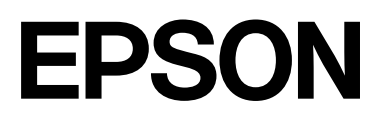

# **SC-F2200 Series**

# **Przewodnik użytkownika**

CMP0417-00 PL

### <span id="page-1-0"></span>*Prawa autorskie i znaki towarowe*

Żadnej części niniejszej publikacji nie można powielać, przechowywać w jakimkolwiek systemie wyszukiwania informacji ani przesyłać w żadnej formie za pomocą jakichkolwiek środków (elektronicznych, mechanicznych, fotokopii, nagrywania i innych) bez pisemnej zgody firmy Seiko Epson Corporation. Informacje tu zawarte są przeznaczone wyłącznie do użytku z niniejszą drukarką Epson. Firma Epson nie ponosi odpowiedzialności za stosowanie niniejszych informacji w przypadku innych drukarek.

Ani firma Seiko Epson Corporation, ani firmy od niej zależne nie ponoszą odpowiedzialności przed nabywcą tego produktu lub osobami trzecimi za uszkodzenia, straty, koszty lub wydatki poniesione przez nabywcę lub osoby trzecie, będące wynikiem wypadku, niewłaściwej eksploatacji lub wykorzystania tego produktu do celów innych niż określono, nieautoryzowanych modyfikacji, napraw lub zmian dokonanych w tym produkcie lub (oprócz Stany Zjednoczone) nieprzestrzegania instrukcji firmy Seiko Epson Corporation dotyczących obsługi i konserwacji.

Firma Seiko Epson Corporation nie ponosi odpowiedzialności za ewentualne uszkodzenia lub problemy, które wynikają ze stosowania składników opcjonalnych lub materiałów eksploatacyjnych, niebędących oryginalnymi produktami firmy Epson (oznaczenie Original Epson Products) ani przez nią niezatwierdzonych (oznaczenie Epson Approved Products).

Firma Seiko Epson Corporation nie ponosi odpowiedzialności za żadne uszkodzenia będące wynikiem zakłóceń elektromagnetycznych powstałych w wyniku użycia kabli interfejsu niezatwierdzonych przez firmę Seiko Epson Corporation (oznaczenie Epson Approved Products).

Microsoft® and Windows® are registered trademarks of Microsoft Corporation.

Mac and macOS are registered trademarks of Apple Inc.

Intel® is a registered trademark of Intel Corporation.

Adobe and Reader are either registered trademarks or trademarks of Adobe Systems Incorporated in the United States and/or other countries.

YouTube<sup>®</sup> and the YouTube logo are registered trademarks or trademarks of YouTube, LLC.

QR Code is a registered trademark of DENSO WAVE INCORPORATED in Japan and other countries.

Firefox is a trademark of the Mozilla Foundation in the U.S. and other countries.

 $\mathop{\mathsf{Chrome}}\nolimits^{\mathsf{TM}}$  is a trademark of Google Inc.

Uwaga ogólna: inne nazwy produktów zostały użyte w niniejszym dokumencie wyłącznie w celach identyfikacji i mogą być znakami towarowymi ich prawnych właścicieli. Firma Epson nie rości sobie żadnych praw do tych znaków.

© 2023 Seiko Epson Corporation.

# <span id="page-2-0"></span>**Uwaga dotycząca użytkowników z Ameryki Północnej i Ameryki Łacińskiej**

WAŻNE: przed użytkowaniem tego produktu należy zapoznać się z zasadami bezpieczeństwa określonymi w podręczniku online Uwagi.

# *Spis treści*

### *[Prawa autorskie i znaki towarowe](#page-1-0)*

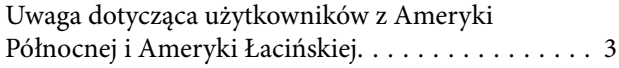

### *[Uwagi dotyczące podręczników](#page-6-0)*

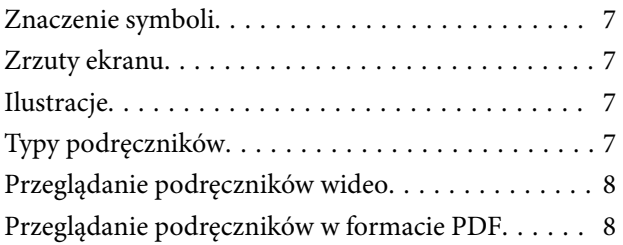

### *[Wprowadzenie](#page-9-0)*

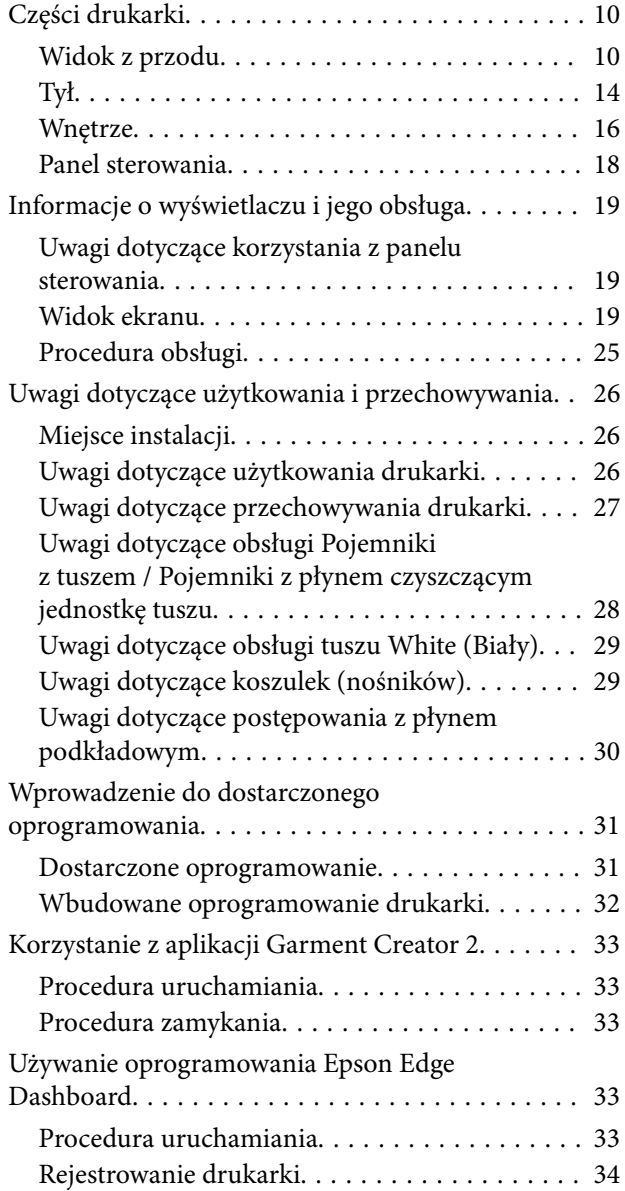

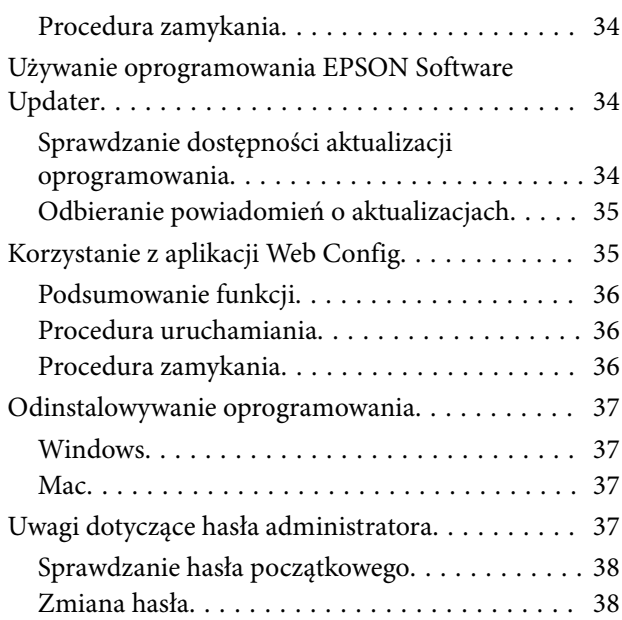

### *[Podstawowe drukowanie](#page-38-0)*

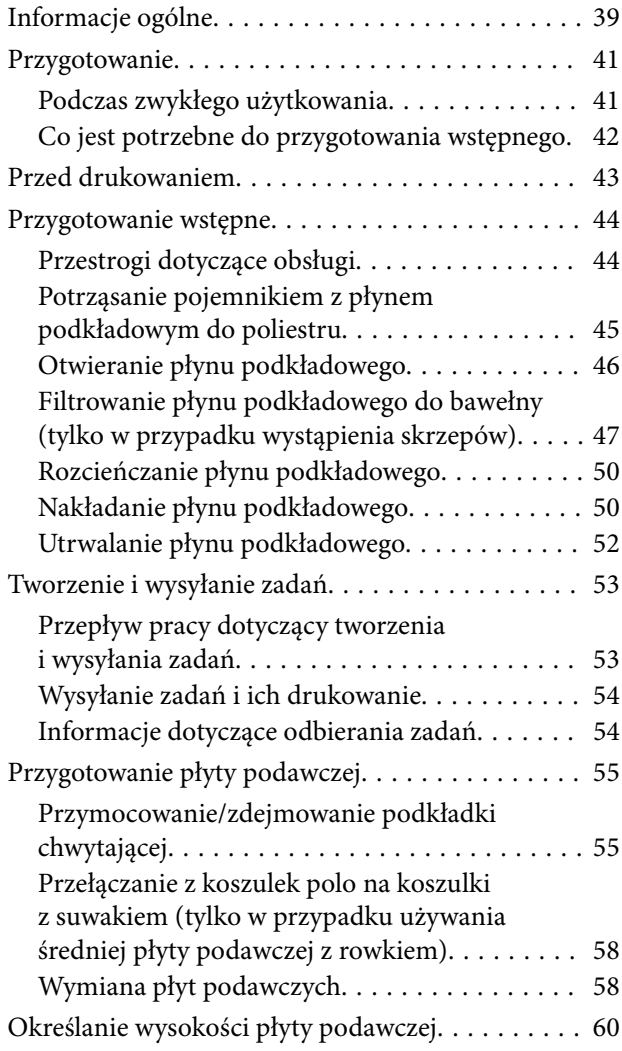

#### **Spis treści**

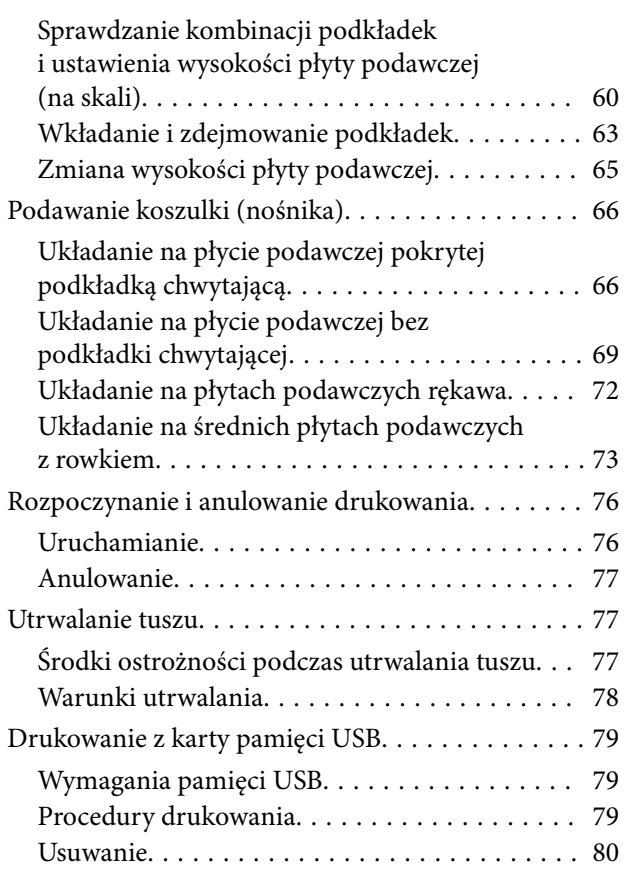

### *[Konserwacja](#page-81-0)*

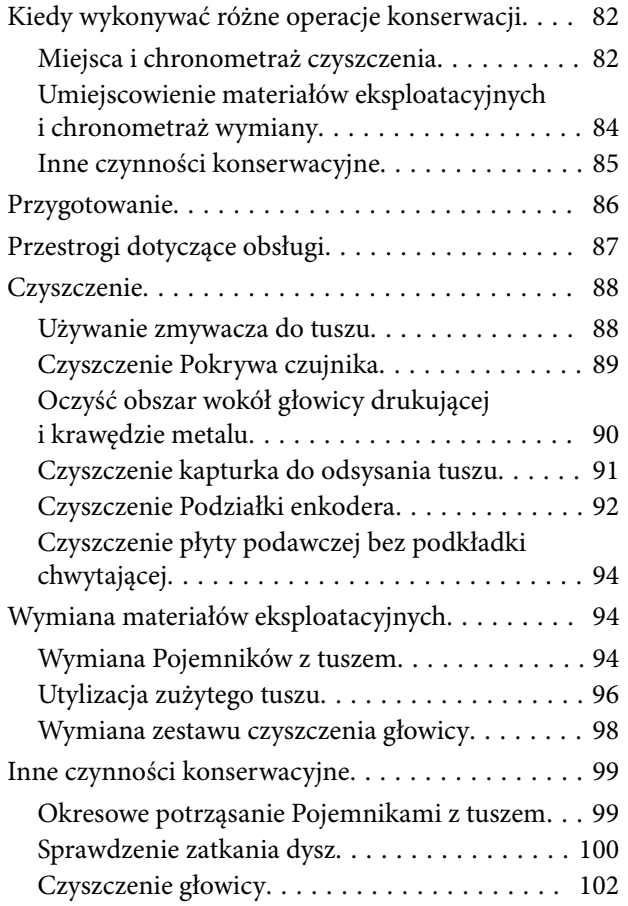

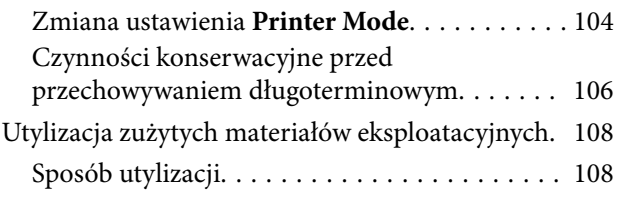

### *[Menu panelu sterowania](#page-108-0)*

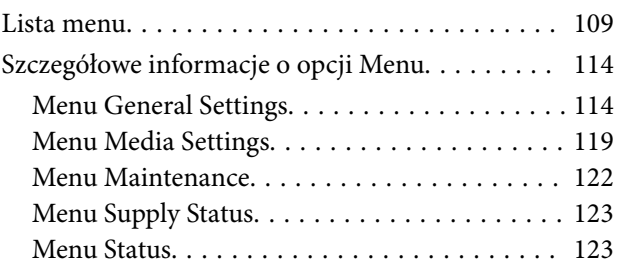

### *[Rozwiązywanie problemów](#page-123-0)*

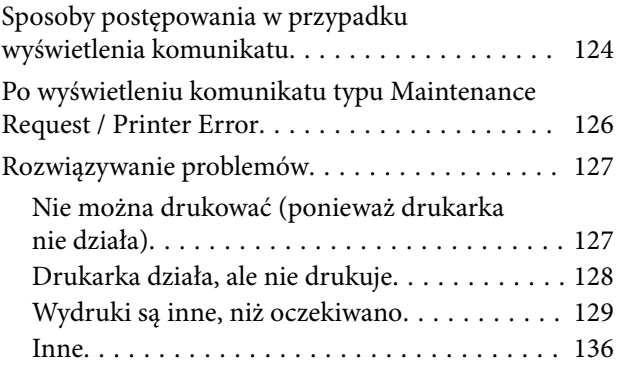

### *[Dodatek](#page-141-0)*

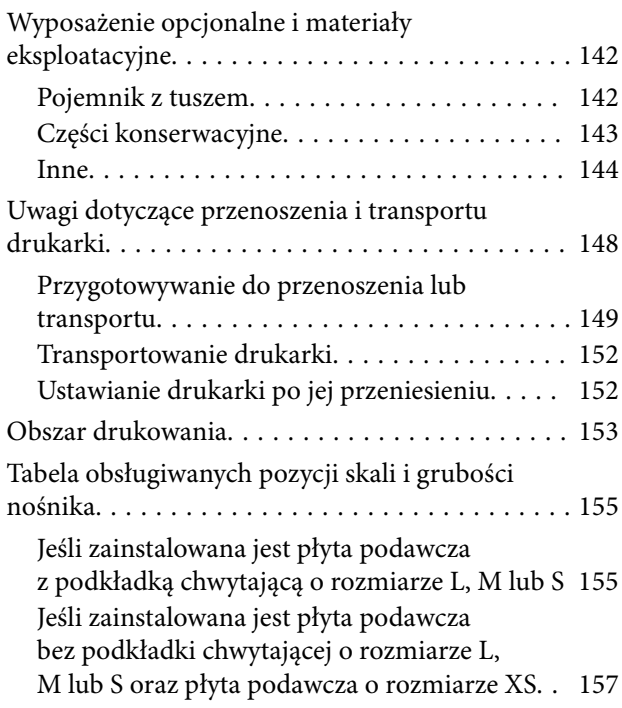

#### **Spis treści**

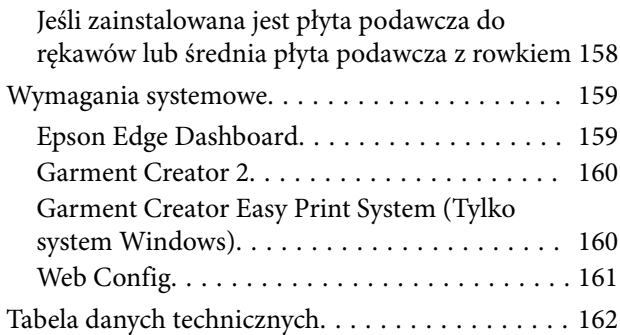

# <span id="page-6-0"></span>**Uwagi dotyczące podręczników**

# **Znaczenie symboli**

W tym podręczniku używane są następujące symbole wskazujące niebezpieczeństwa związane z operacjami lub procedurami obsługi. Pozwala to zapobiegać obrażeniom ciała użytkowników lub osób postronnych, a także uszkodzeniu mienia. Należy zapoznać się ze znaczeniem tych ostrzeżeń przed przystąpieniem do przeglądania tej instrukcji obsługi.

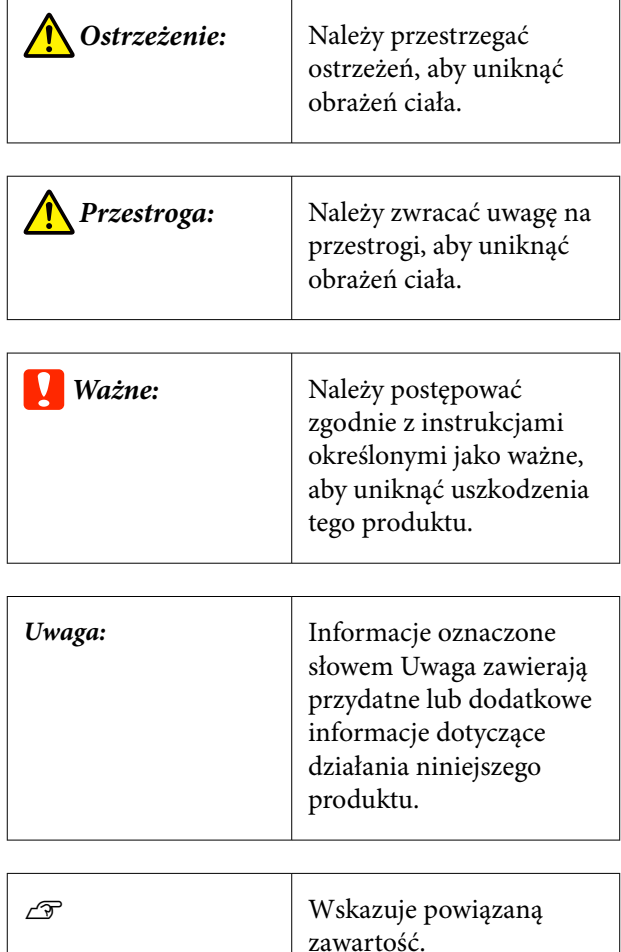

# **Zrzuty ekranu**

- ❏ Zrzuty ekranu użyte w tym podręczniku mogą się nieznacznie różnić od rzeczywistych.
- ❏ Jeśli nie zostaną podane inne informacje, zrzuty ekranu systemu Windows użyte w tym podręczniku dotyczą systemu Windows 10.

# **Ilustracje**

Ilustracje mogą nieco różnić się od modelu używanego przez użytkownika. Korzystając z niniejszego podręcznika, należy o tym pamiętać.

# **Typy podręczników**

Podręczniki dotyczące produktu zostały podzielone w sposób przedstawiony poniżej.

Podręczniki w formacie PDF można wyświetlać przy użyciu programu Adobe Reader lub Preview (w systemie Mac OS X).

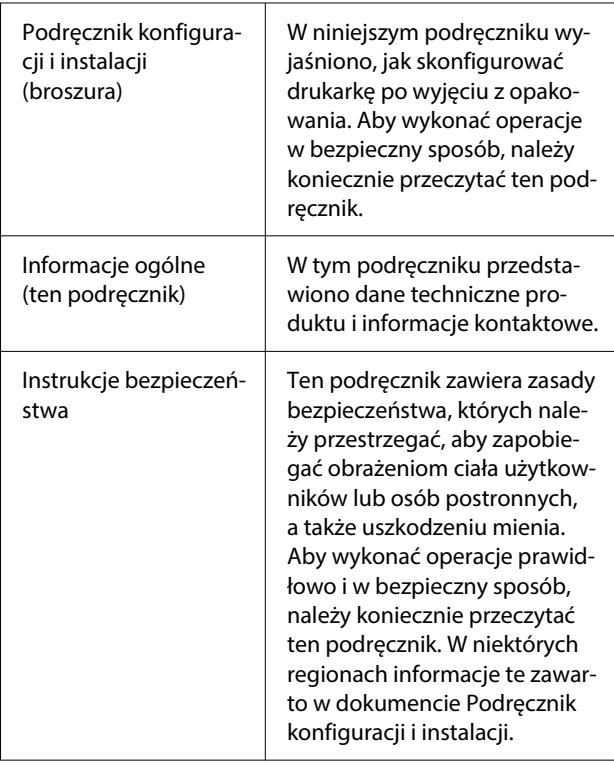

#### **Uwagi dotyczące podręczników**

<span id="page-7-0"></span>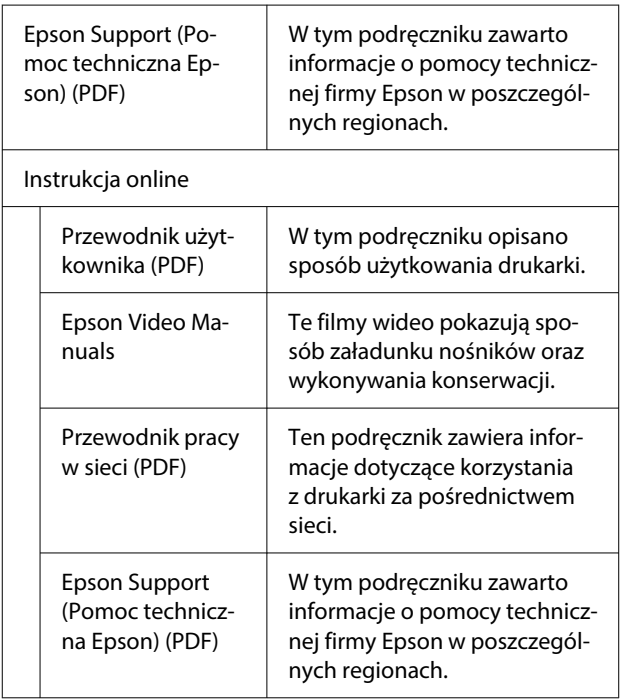

# **Przeglądanie podręczników wideo**

Podręczniki wideo zostały przekazane do serwisu YouTube.

Aby wyświetlić podręczniki, kliknij przycisk **Epson Video Manuals** na pierwszej stronie Instrukcja online lub kliknij niebieski tekst poniżej.

[Epson Video Manuals](https://support.epson.net/p_doc/8c9/)

Jeśli podczas odtwarzania filmu wideo, napisy nie są wyświetlane, kliknij ikonę napisów przedstawioną na ilustracji poniżej.

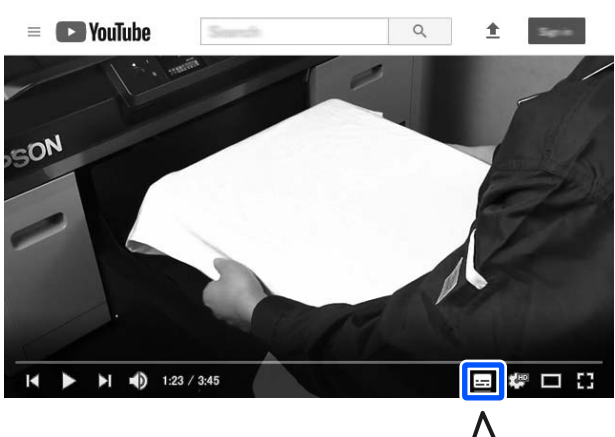

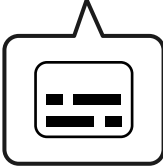

# **Przeglądanie podręczników w formacie PDF**

W tym rozdziale na przykładzie programu Adobe Acrobat Reader wyjaśniono podstawowe operacje wyświetlania plików PDF w programie Adobe Acrobat Reader DC.

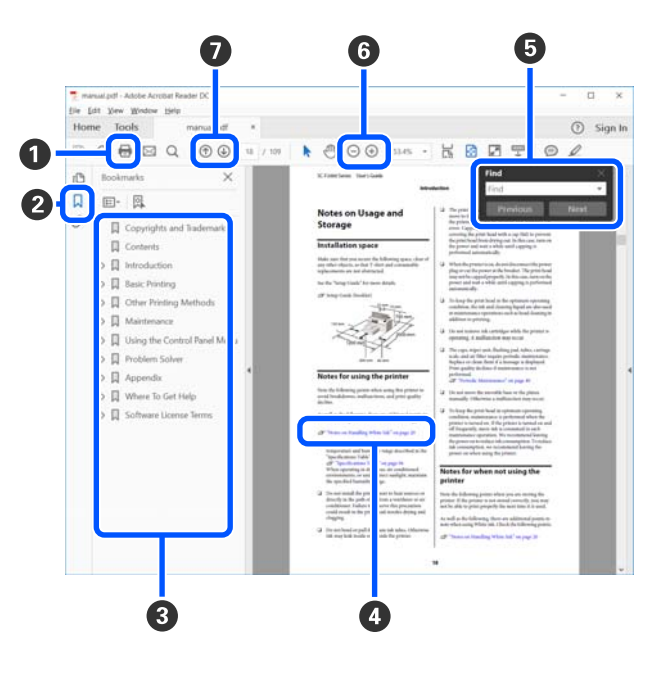

#### **Uwagi dotyczące podręczników**

A Kliknij, aby wydrukować podręcznik w formacie PDF.

- B Po każdym kliknięciu zakładki następuje jej ukrycie lub wyświetlenie.
- C Kliknij tytuł, aby otworzyć odpowiednią stronę.

Kliknij przycisk [+], aby otworzyć tytuł podrzędny.

D Jeśli odwołanie jest oznaczone niebieskim tekstem, kliknij niebieski tekst, aby otworzyć odpowiednią stronę.

Aby powrócić do oryginalnej strony, wykonaj następujące czynności.

#### **W systemie Windows**

Przytrzymując klawisz Alt, naciśnij klawisz .

#### **W systemie Mac**

Przytrzymując klawisz command, naciśnij kla $wisz$  .

E Możesz wprowadzać i wyszukiwać słowa kluczowe, np. nazwy elementów, które chcesz potwierdzić.

#### **W systemie Windows**

Kliknij prawym przyciskiem myszy stronę w podręczniku PDF i z wyświetlonego menu wybierz polecenie **Find (Znajdź)**, aby otworzyć pasek narzędzi wyszukiwania.

#### **W systemie Mac**

Z menu **Edit (Edytuj)** wybierz polecenie **Find (Znajdź)**, aby otworzyć pasek narzędzi wyszukiwania.

F Aby powiększyć tekst w oknie, które jest zbyt małe, aby umożliwić łatwe przeglądanie, kliknij przycisk  $\oplus$ . Kliknij przycisk  $\ominus$ , aby zmniejszyć rozmiar. Aby wyznaczyć część ilustracji lub zrzutu ekranu do powiększenia, wykonaj następujące czynności.

#### **W systemie Windows**

Kliknij prawym przyciskiem myszy stronę w podręczniku PDF i z wyświetlonego menu wybierz polecenie **Marquee Zoom (Zbliżenie zaznaczenia)**. Wskaźnik zmienia się na szkło powiększające. Użyj go, aby określić zakres obszaru, który ma być powiększony.

#### **W systemie Mac**

Kliknij kolejno menu **View (Widok)** — **Zoom (Powiększ)** — **Marquee Zoom (Zbliżenie zaznaczenia)**, aby zastąpić wskaźnik szkłem powiększającym. Użyj szkła powiększającego jak wskaźnika, aby określić zakres obszaru, który ma być powiększony.

G Otwiera poprzednią stronę lub kolejną stronę.

# <span id="page-9-0"></span>**Wprowadzenie**

# **Części drukarki**

### **Widok z przodu**

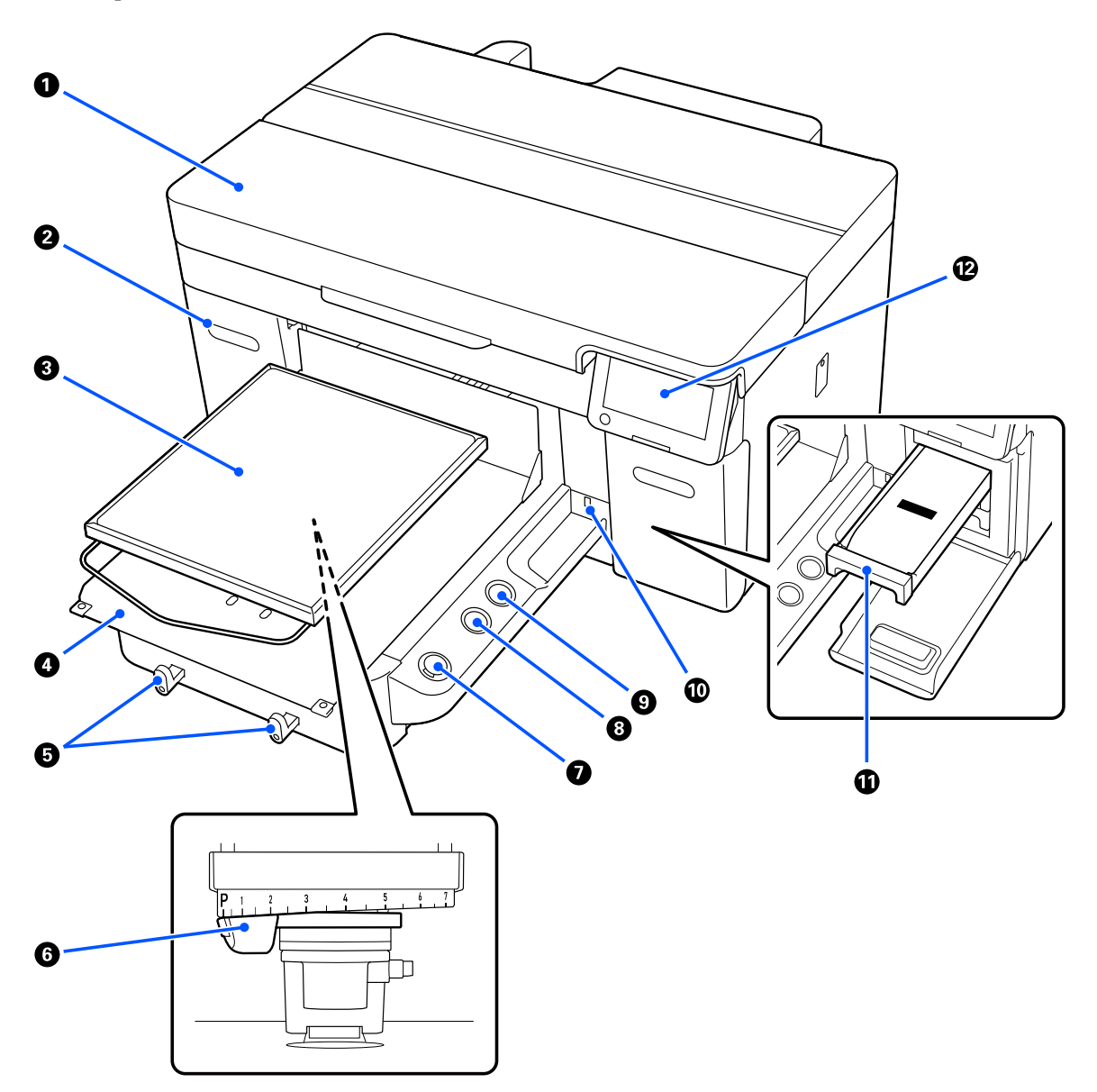

#### A **Osłona drukarki**

Otwiera się ją, aby wymienić materiały eksploatacyjne i oczyścić drukarkę. Podczas korzystania z drukarki pokrywa jest zwykle zamknięta.

#### B **Pokrywa podajnika tuszu (dwa miejsca, po lewej i prawej stronie)**

Otwiera się ją, aby potrząsnąć pojemnikiem z tuszem lub pojemnikiem z płynem czyszczącym jednostkę tuszu albo wymienić je.

#### C **Płyta podawcza**

Płyta do podawania nośnika, takiego jak koszulki. Poza płytą podawczą dostarczaną z drukarką dostępne są różne opcjonalne płyty podawcze, które można dobrać do rozmiaru i celu zadania drukowania.

#### U["Wyposażenie opcjonalne i materiały eksploatacyjne" na stronie 142](#page-141-0)

W drukarce tej można używać płyt podawczych wymienionych w poniższej tabeli.

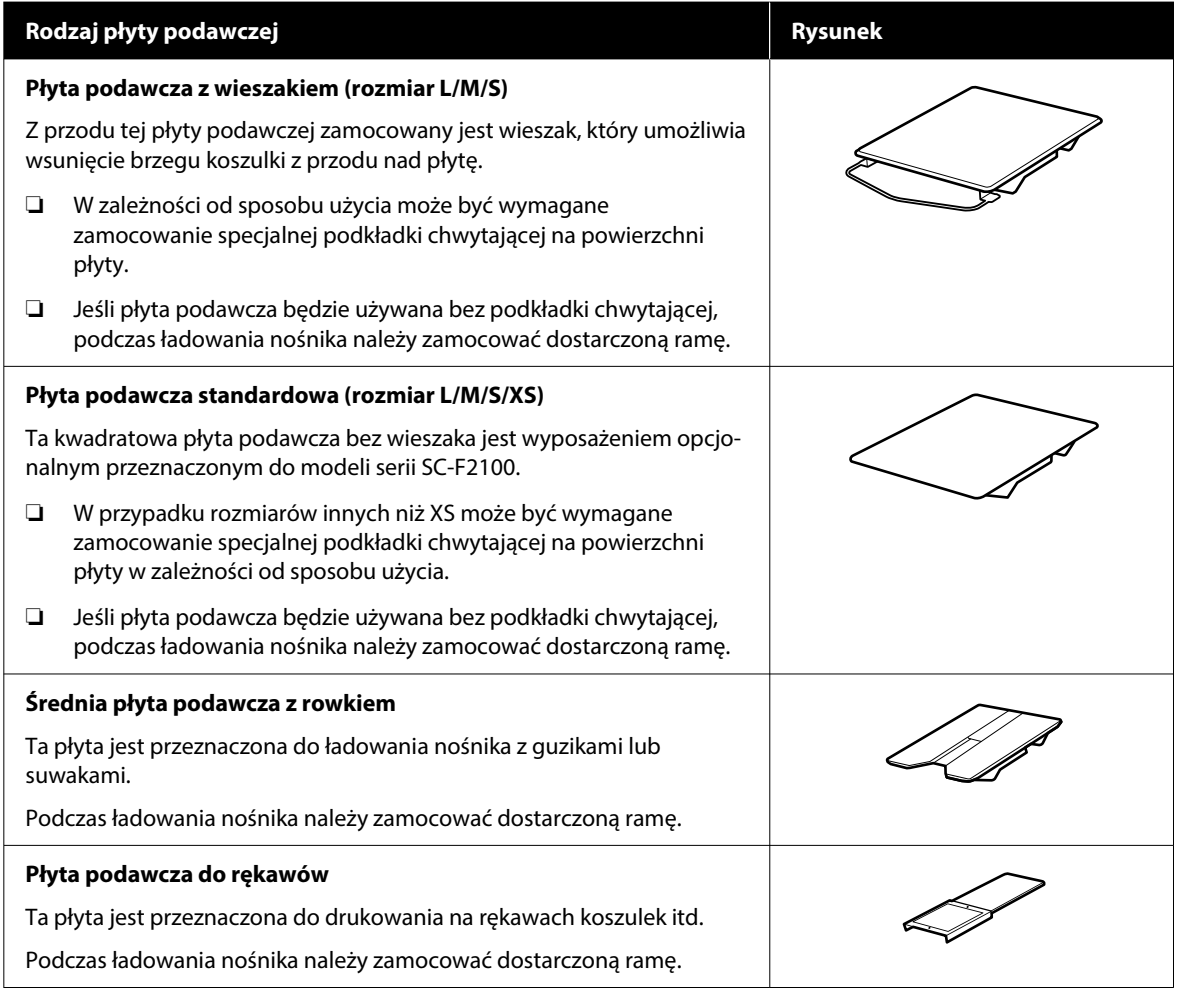

#### D **Ruchoma podstawa**

Umożliwia przesuwanie płyty podawczej do przodu drukarki (pozycja ładowania nośnika) i wnętrza drukarki (pozycja drukowania i konserwacji).

#### E **Haczyki**

Służą do zaczepiania jednej ramy zdjętej z płyty podawczej. W zależności od rodzaju używanej płyty podawczej zawieś ramę, jak pokazano na ilustracjach.

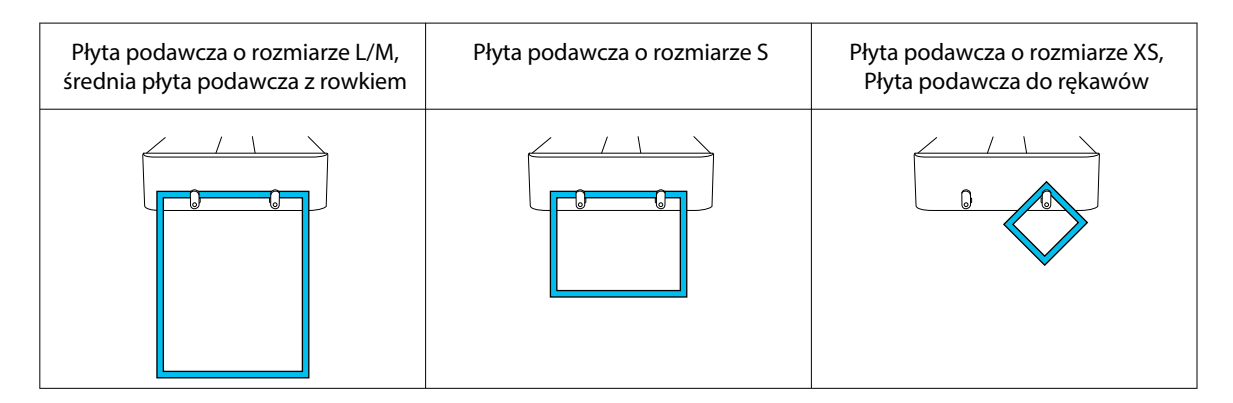

#### F **Dźwignia do regulacji odległości od listwy dociskowej**

Służy do regulacji odległości między płytą podawczą a głowicą drukującą (odległość płyty podawczej). Wysokość można wybrać spośród 17 dostępnych poziomów.

#### $\mathcal{F}$  ["Zmiana wysokości płyty podawczej" na stronie 65](#page-64-0)

#### **G** Przycisk  $\otimes$  (przycisk Start)

Naciśnięcie tego przycisku umożliwia rozpoczęcie drukowania. Wskaźnik obok przycisku świeci, gdy drukarka jest gotowa do rozpoczęcia drukowania po odebraniu zadania.

#### **<sup>8</sup>** Przycisk || (przycisk wstrzymania)

Naciśnięcie tego przycisku po przesłaniu do urządzenia zadania powoduje wyświetlenie ekranu potwierdzenia Cancel Job. Można anulować bieżący proces drukowania przez wybranie pozycji **Yes** i naciśnięcie przycisku OK.

W przypadku naciśnięcia tego przycisku w czasie wyświetlania komunikatu lub menu komunikat lub menu zostaną zamknięte i system powróci do ekranu Ready.

#### I **Przycisk** } **(przycisk przesuwania płyty podawczej)**

Naciśnięcie tego przycisku, gdy płyta podawcza jest z przodu drukarki, spowoduje jej przesunięcie do wnętrza drukarki. Po naciśnięciu tego przycisku, gdy płyta podawcza jest wewnątrz drukarki, płyta zostanie wysunięta do przodu. Naciśnięcie tego przycisku umożliwia zatrzymanie poruszającej się płyty podawczej.

#### J **Port pamięci USB**

Służy do podłączania karty pamięci USB (zewnętrznego urządzenia pamięci masowej).

Po podłączeniu karty pamięci USB do drukarki ostatnie zadanie wysłane z aplikacji Garment Creator 2 jest automatycznie zapisywane tymczasowo na karcie pamięci USB jako dane do ponownego wydruku (nazwa pliku: Epson\_repeat\_print.prn). Jeśli wystąpi błąd druku lub skończy się nośnik, można wykonać poniższe czynności, aby powtórzyć drukowanie z poziomu drukarki bez potrzeby ponownego wysyłania zadania.

U["Podczas powtórnego drukowania tego samego zadania" na stronie 76](#page-75-0)

Drukarka pozwala też na wybór zadań drukowania przechowywanych na karcie pamięci USB z poziomu komputera i drukowanie ich.

#### U["Drukowanie z karty pamięci USB" na stronie 79](#page-78-0)

#### $\bf{C}$  Szuflada podajnika tuszu

Do drukarki należy włożyć pojemnik z tuszem / pojemnik z płynem czyszczącym jednostkę tuszu oznaczone na etykiecie.

Trzeba włożyć wszystkie szuflady podajnika tuszu.

#### L **Panel sterowania**

 $\sqrt{\mathcal{F}}$  ["Panel sterowania" na stronie 18](#page-17-0)

#### <span id="page-13-0"></span>SC-F2200 Series Przewodnik użytkownika

#### **Wprowadzenie**

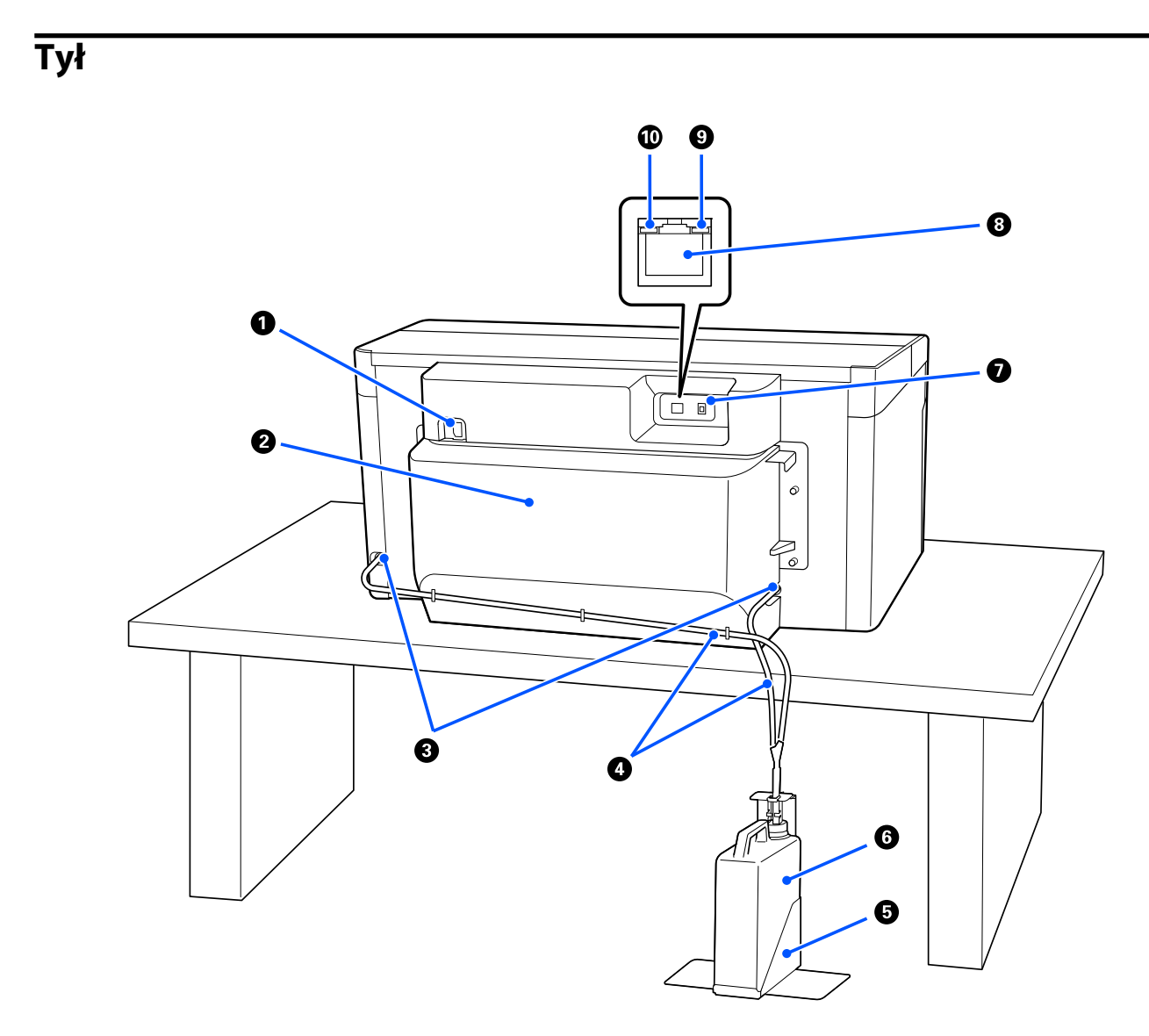

#### A **Złącze zasilania**

Służy do podłączania przewodu zasilającego dostarczonego z drukarką.

#### B **Tylna pokrywa**

Zdejmuje się ją podczas przenoszenia lub transportowania drukarki, aby zmniejszyć jej wymiary i tym samym ułatwić obsługę. Trzeba ją zamocować podczas korzystania z drukarki.

#### $\mathscr{F}$  ["Uwagi dotyczące przenoszenia i transportu drukarki" na stronie 148](#page-147-0)

#### C **Otwory wylotowe zużytego tuszu**

Drukarka ma otwory wylotowe zużytego tuszu po lewej i prawej stronie. Podczas odłączania rurek do przesyłania zużytego tuszu na czas przenoszenia lub transportowania drukarki należy pamiętać o włożeniu na nie zatyczek.

 $\angle \mathcal{T}$ ["Uwagi dotyczące przenoszenia i transportu drukarki" na stronie 148](#page-147-0)

#### D **Przewody zużytego tuszu**

Rurki służące do usuwania zużytego tuszu. Wolno je odłączać tylko przed przenoszeniem lub transportowaniem drukarki.

 $\mathscr{D}$  ["Uwagi dotyczące przenoszenia i transportu drukarki" na stronie 148](#page-147-0)

#### E **Uchwyt butelki na zużyty tusz**

Służy do podtrzymywania butelki na zużyty tusz, aby zapobiec jej przewróceniu.

#### **6** Butelka na zużyty tusz

Butelka zbierająca zużyty tusz. Butelkę na zużyty tusz należy wymienić na nową, gdy na panelu sterowania zostanie wyświetlony monit o wymianę.

 $\mathcal{L}$ , Wymiana butelki na zużyty tusz" na stronie 96

#### G **Port USB**

Służy do podłączania kabla USB.

#### **B** Port LAN

Służy do podłączania kabla sieci LAN. Należy stosować ekranowany kabel sieciowy typu skrętka (kategorii 5e lub wyższej).

#### **<sup>O</sup>** Lampka danych

Świecąc lub migając, wskazuje stan połączenie z siecią i odbieranie danych.

Świeci : nawiązano połączenie.

Miga : nawiązano połączenie. Trwa odbieranie danych.

#### $\textcircled{b}$  Kontrolka stanu

Kolor określa szybkość transmisji sieciowej.

Czerwony : 100Base-TX

Zielony : 1000Base-T

### <span id="page-15-0"></span>**Wnętrze**

Zabrudzenie dowolnej z poniższych części może obniżyć jakość druku. Należy regularnie czyścić te części i wymieniać je zgodnie z opisem w rozdziałach dotyczących poszczególnych pozycji.

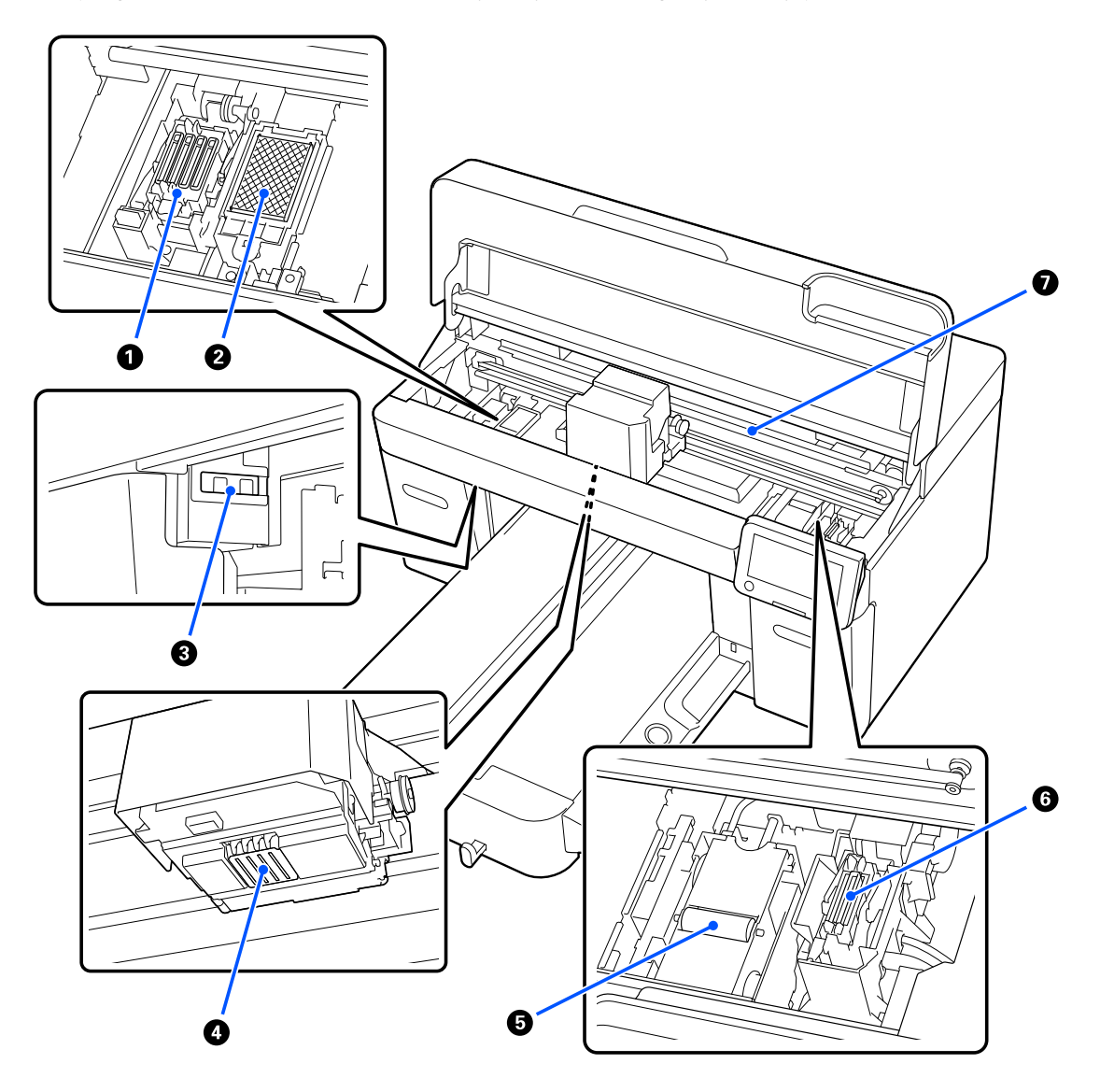

#### A **Układ zabezpieczający głowicę**

Kapturki zamykające dysze głowicy drukującej, aby zapobiec ich wyschnięciu w przerwach między drukowaniem. Układ zabezpieczający głowicę jest materiałem eksploatacyjnym. Ten element należy wymieniać po wyświetleniu przez urządzenie stosownego komunikatu.

U["Wymiana zestawu czyszczenia głowicy" na stronie 98](#page-97-0)

#### B **Podkładka chłonąca tusz**

W to miejsce wyprowadzany jest tusz w czasie płukania dysz. Podkładka chłonąca tusz jest materiałem eksploatacyjnym. Ten element należy wymieniać po wyświetleniu przez urządzenie stosownego komunikatu.

U["Wymiana zestawu czyszczenia głowicy" na stronie 98](#page-97-0)

#### C **Pokrywy czujnika (dwa miejsca, po lewej i prawej stronie)**

Służą do ochrony czujników wykrywających pozycję płyty podawczej przed zabrudzeniami. Należy je oczyścić po wyświetleniu przez urządzenie stosownego komunikatu.

U["Czyszczenie Pokrywa czujnika" na stronie 89](#page-88-0)

#### D **Głowica drukująca**

Głowica drukująca drukuje przez emisję tuszu podczas ruchu w lewo i w prawo. Gdy dysze pozostają zatkane nawet po wykonaniu funkcji **Head Cleaning**, należy je oczyścić ręcznie.

U["Oczyść obszar wokół głowicy drukującej i krawędzie metalu" na stronie 90](#page-89-0)

#### E **Jednostka czyszcząca**

Służy do wycierania tuszu przylgniętego do dysz głowica drukująca. Jednostka czyszcząca jest materiałem eksploatacyjnym. Ten element należy wymieniać po wyświetleniu przez urządzenie stosownego komunikatu.

U["Wymiana zestawu czyszczenia głowicy" na stronie 98](#page-97-0)

#### **6** Kapturki do odsysania tuszu

Odsysa tusz w czasie wykonywania funkcji **Head Cleaning**, aby odblokować dysze. Należy je oczyścić po wyświetleniu przez urządzenie stosownego komunikatu.

U["Czyszczenie kapturka do odsysania tuszu" na stronie 91](#page-90-0)

#### G **Podziałka enkodera**

Używa się jej podczas przesuwania głowicy drukującej. Należy ją oczyścić po wyświetleniu przez urządzenie stosownego komunikatu.

U["Czyszczenie Podziałki enkodera" na stronie 92](#page-91-0)

#### **V** *Ważne:*

Podziałki enkodera dotykać wyłącznie podczas czyszczenia. Jej zabrudzenie lub uszkodzenie może powodować usterki.

### <span id="page-17-0"></span>**Panel sterowania**

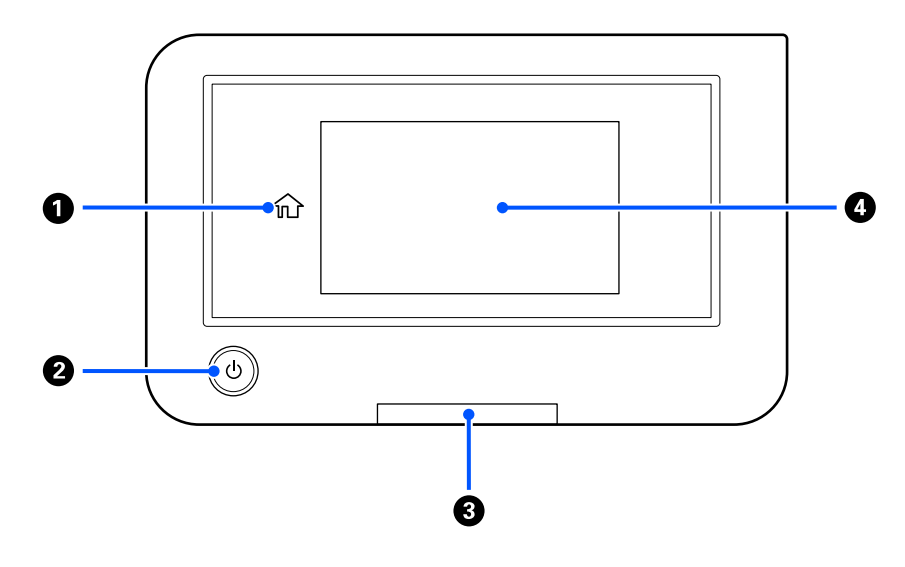

#### A **(ekran główny)**

Naciśnięcie tego przycisku, gdy wyświetlane jest jakieś menu powoduje przejście do ekranu głównego. Przycisk jest nieaktywny, gdy nie można użyć funkcji (ekran główny).

#### B **Przycisk** P **(przełącznik zasilania)**

Służy do włączania i wyłączania zasilania.

On : drukarka jest włączona.

Pierścień wokół przycisku jest wskaźnikiem, który służy do sygnalizowania stanu drukarki. Może on świecić światłem ciągłym lub migać.

Miga : drukarka wykonuje takie działania, jak odbieranie danych, wyłączanie lub przesuwanie ruchomej podstawy.

Nie świeci : drukarka jest wyłączona.

#### C **Dioda błędu/powiadomienia**

Świeci lub miga, jeśli wystąpił błąd.

Świeci lub miga : wystąpił błąd. O typie błędu świadczy sposób, w jaki lampka świeci lub miga. Należy sprawdzić treść błędu na ekranie panelu sterowania.

Nie świeci : brak błędu.

#### D **Ekran**

To jest panel dotykowy, na którym wyświetlany jest stan drukarki, menu i komunikaty o błędzie. Pozycje menu i opcje wyświetlane na tym ekranie można wybierać, delikatnie dotykając je palcem. Ekran można przewijać, przesuwając palcem bezpośrednio po ekranie.

 $\mathscr{D}$ , Informacje o wyświetlaczu i jego obsługa" na stronie 19

## <span id="page-18-0"></span>**Informacje o wyświetlaczu i jego obsługa**

### **Uwagi dotyczące korzystania z panelu sterowania**

- ❏ Panel należy obsługiwać tylko palcami. Reaguje on po dotknięciu go palcami.
- ❏ Nie obsługiwać panelu ostrymi przedmiotami, takimi jak długopisy lub ołówki mechaniczne. Może to spowodować jego uszkodzenie.
- ❏ Jeśli panel zostanie zabrudzony, należy go oczyścić miękką szmatką. Jeśli panel jest mocno zabrudzony, należy zwilżyć miękką szmatkę roztworem obojętnego środka czyszczącego, wyżąć ją dokładnie, a następnie zetrzeć zabrudzenia. Potem wytrzeć miękką, suchą szmatką. Nie używać lotnych środków chemicznych, takich jak rozpuszczalnik, benzen ani alkohol. Może to spowodować uszkodzenie jego powierzchni.
- ❏ Nie używać w środowisku narażonym na gwałtowne zmiany temperatury ani wilgotności. Może to spowodować skroplenie pary wewnątrz panelu, powodując jego uszkodzenie.
- ❏ Niektóre piksele ekranu mogą nie świecić lub świecić ciągle. Ze względu na właściwości wyświetlaczy LCD jasność może być nierówna, ale nie oznacza to usterki.

### **Widok ekranu**

W tym rozdziale opisano trzy stany wyświetlacza: ekran główny, odbieranie zadań drukowania i drukowanie.

### **Ekran główny**

Na nim można konfigurować ustawienia i sprawdzać stan drukarki.

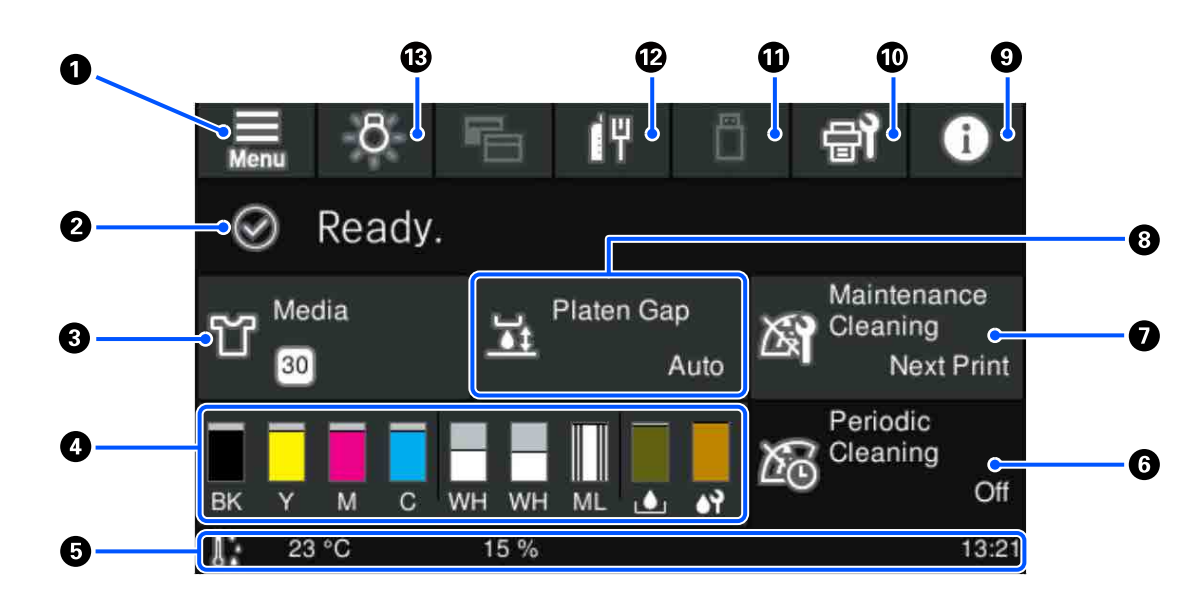

#### **<sup>0</sup>** (Menu)

Umożliwia wyświetlanie menu ustawień.

U["Menu panelu sterowania" na stronie 109](#page-108-0)

#### B **Obszar wyświetlania stanu**

W tym obszarze wyświetlane są powiadomienia, takie jak stan drukarki i informacje o konieczności wymiany materiałów eksploatacyjnych. W obszarze widoczne są tylko najnowsze powiadomienia. Jeśli wystąpi wiele błędów lub ostrzeżeń, można sprawdzić wszystkie powiadomienia, naciskając przycisk (P<sup>4</sup> (Printer Status) oznaczony numerem <sup>9</sup>.

#### C **Informacje o nośniku**

W tym obszarze wyświetlane są nazwa i numer aktualnie wybranych ustawień nośnika. Naciśnięcie tego obszaru powoduje wyświetlenie menu **Media Settings**, w którym można wybrać inny numer ustawień nośnika lub zmienić ustawienia aktualnie wybranego numeru ustawień nośnika.

U["Menu Media Settings" na stronie 119](#page-118-0)

#### D **Stan materiałów eksploatacyjnych**

Stan pojemnik z tuszem / pojemnik z płynem czyszczącym jednostkę tuszu, butelka na zużyty tusz i Head Cleaning Set (Zespół czyszczenia głowicy) jest wyświetlany w sposób następujący. Naciśnięcie tego obszaru powoduje wyświetlenie ekranu szczegółów, na którym można sprawdzać numery części materiałów eksploatacyjnych itd.

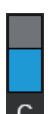

#### **Stan Pojemnik z tuszem / Pojemnik z płynem czyszczącym jednostkę tuszu**

Wskaźniki służą do wyświetlania przybliżonego poziomu pozostałego tuszu / płynu czyszczącego. Wysokość paska obniża się w miarę wyczerpywania się tuszu. Litery pod paskami są skrótami nazw kolorów. Skróty kolorów tuszu zostały wyjaśnione poniżej.

- BK : Black (Czarny)
- Y : Yellow (Żółty)
- M : Magenta (Amarantowy)
- C : Cyan (Błękitny)
- WH : White (Biały)
- CL : Pojemnik z płynem czyszczącym jednostkę tuszu
- ML : Maintenance Liquid

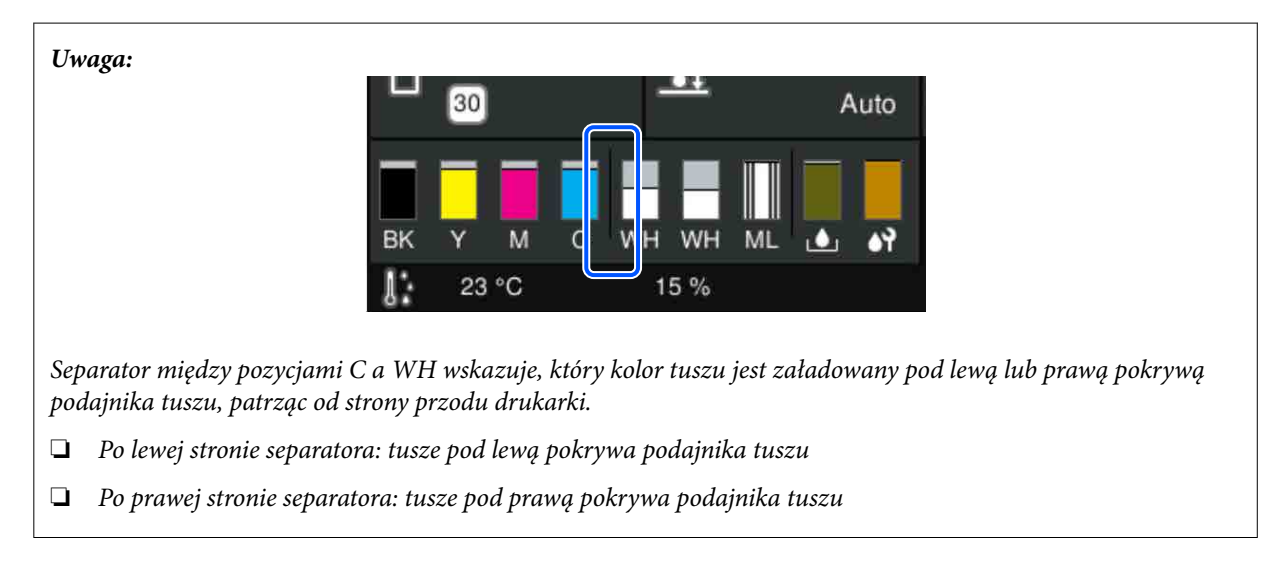

Ikony są wyświetlane zgodnie ze stanem pojemnik z tuszem. Poniżej opisano znaczenie ikon.

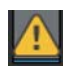

: poziom tuszu jest niski. Należy przygotować nowy pojemnik z tuszem.

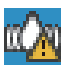

: trzeba wymieszać tusz w pojemniku z tuszem. W tym celu należ potrząsnąć pojemnik z tuszem.

U["Okresowe potrząsanie Pojemnikami z tuszem" na stronie 99](#page-98-0)

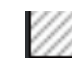

: pojemnik z płynem czyszczącym jednostkę tuszu jest zainstalowany.

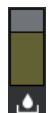

#### **Stan Butelka na zużyty tusz**

Służy do wskazywania szacunkowej ilości wolnego miejsca w butelka na zużyty tusz. Wysokość paska obniża się wraz ze zmniejszaniem się ilości wolnego miejsca.

Należy przygotować nową butelka na zużyty tusz, gdy zostanie wyświetlona ikona ...

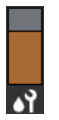

#### **Stan Head Cleaning Set (Zespół czyszczenia głowicy)**

W tym obszarze wyświetlana jest pozostała ilość płynu w jednostka czyszcząca. Pasek obniża się w miarę zużywania pozostałej ilości płynu w jednostka czyszcząca.

Należy przygotować nowy Head Cleaning Set (Zespół czyszczenia głowicy), gdy zostanie wyświetlona ikona $\Lambda$ .

#### E **Stopka**

Po lewej stronie wyświetlana jest temperatura i wilgotność w otoczeniu drukarki, a po prawej stronie bieżąca godzina i informacje o funkcjach dostępnych przycisków.

Ikona jest wyświetlana, gdy temperatura w obszarze drukarki przekracza 30˚C. Jeśli drukarka będzie używana, gdy ten komunikat jest wyświetlany, wzrośnie częstość wykonywania czyszczenia konserwacyjnego\* w porównaniu do stanu, gdy temperatura jest niższa niż 30˚C. Należy obniżyć temperaturę w pomieszczeniu lub tymczasowo zatrzymać drukowanie, aby zmniejszyć temperaturę wokół głowicy drukującej.

\* To jest funkcja czyszczenia głowicy, która jest wykonywana automatycznie przez drukarkę po upływie pewnego okresu, aby utrzymać głowicę drukującą w dobrym stanie.

#### **6** Periodic Cleaning

Jeśli zaplanowano uruchomienie okresowego czyszczenia, wyświetlany jest czas lub liczba stron do wydrukowania, po których zostanie wykonane czyszczenie. Naciśnięcie tego obszaru spowoduje wyświetlenie ekranu, na którym można ręcznie uruchomić okresowe czyszczenie przed zaplanowaną godziną jego uruchomienia. (Domyślne ustawienie to **Off**).

#### G **Informacje o czasie wykonania czyszczenia konserwacyjnego**

W tym obszarze wyświetlany jest czas pozostały do wykonania czyszczenia konserwacyjnego. Mogą występować duże rozbieżności czasu wykonania w zależności od temperatury wokół głowicy drukującej.

Naciśnięcie tego obszaru powoduje wyświetlenie następujących pozycji na ekranie.

- ❏ Czas pozostały do wykonania czyszczenia konserwacyjnego
- ❏ Menu do wykonywania czyszczenia prewencyjnego Jeśli bardzo blisko jest do automatycznego wykonania zaplanowanego czyszczenia, zaleca się ręczne jego wykonanie, aby zapobiec przerywaniu wykonywania zadań drukowania.

#### **8** Platen Gap

Służy do wyświetlania ustawień opcji **Platen Gap** z aktualnie wybranych ustawień nośnika.

Naciśnięcie tego obszaru powoduje wyświetlenie ekranu ustawień **Platen Gap**.

#### I **(Printer Status)**

Jeśli dostępne są powiadomienia, takie jak wyczerpujące się materiały eksploatacyjne, w prawym górnym rogu wyświetlana jest ikona A, np. **84.** Naciśnięcie pozycji **Message List** na ekranie wyświetlanym po naciśnięciu tego przycisku powoduje wyświetlenie listy powiadomień wymagających działania użytkownika. Szczegółowe informacje o pozycji oraz procedurę postępowania można wyświetlić, naciskając tę pozycję na liście. Pozycje są usuwane z listy po rozwiązaniu danego problemu.

#### **① H** (Maintenance)

Służy do wyświetlania menu Maintenance, w którym można wykonywać czynności, takie jak konserwacja głowicy drukującej i wymiana materiałów eksploatacyjnych.

#### K **(Drukowanie zadań z karty pamięci USB)**

Można wybrać zadania drukowania z karty pamięci USB, a następnie wydrukować je lub usunąć. Ten przycisk jest dostępny tylko, gdy karta pamięci USB jest podłączona.

U["Drukowanie z karty pamięci USB" na stronie 79](#page-78-0)

#### L  **/ (stan połączenia sieciowego i ustawienia sieciowe)**

Stan połączenia przewodowego jest wskazywany przez następujące ikony.

Połączenie aktywne:

Połączenie nieaktywne:

Naciśnij ten obszar, gdy jedna z powyższych ikon jest wyświetlana, aby otworzyć ekran konfiguracji **Network** Settings. Jeśli wyświetlana jest ikona **, oznacza to, że sieć jest wyłączona**.

#### M **(Wewnętrzne światło)**

Służy do włączania lub wyłączania wewnętrznego światła. Naciśnięcie tego przycisku, gdy światło jest wyłączone, powoduje włączenie światła. Z kolei naciśnięcie przycisku, gdy światło jest włączone, powoduje jego wyłączenie. Zależnie od stanu operacji drukowania światło może nie świecić, nawet po jego włączeniu.

#### **W trakcie odbierania zadań drukowania**

Kiedy zadanie drukowania zostanie wysłane do drukarki, ekran zmieni się na ekran podglądu (pokazany poniżej po lewej stronie). Po odebraniu zadania rozpoczęcie drukowania przez naciśnięcie przycisku x powoduje zmianę ekranu na ekran z informacjami (ekran poniżej po prawej stronie).

❸ a A Ŧ Cat2 Print Mode **Print Mode** Dark **P2**  $\frac{1}{4}$ Cat<sub>2</sub> Darl Platen Size  $\mathbf{M}$ Platen Size Platen Gap Media  $30$ Media 30 Maintenance **Next Print** laten Gap 品 Auto Off **II** Pause  $23$ 2

W tym rozdziale opisano tylko różnice między innymi ekranami.

#### A **Obszar podglądu obrazu**

W tym obszarze można przeglądać obraz podglądu zadania drukowania. Liczba wydruków jest pokazywana po lewej stronie obrazu podglądu.

#### B **Obszar potwierdzenia ustawień drukowania**

W tym obszarze wyświetlane są ustawienia nośnika wybrane na drukarce i w zadaniu drukowania.

#### C **(Przełączanie wyświetlacza)**

Każde naciśnięcie tego przycisku powoduje przełączenie wyświetlacza między ekranem z informacjami a ekranem podglądu.

Ten przycisk jest dostępny tylko, gdy zostanie odebrane zadanie drukowania.

*Uwaga:*

Można też użyć opcji *General Settings* — *Basic Settings* — *Screen Customization* — *Print Standby Screen*, aby podczas odbierania zadania drukowania wyświetlany był ekran podglądu albo wyświetlania informacji. Więcej informacji można znaleźć w następującym rozdziale.

U["Menu General Settings" na stronie 114](#page-113-0)

#### **W trakcie drukowania**

Uruchomienie drukowania przez naciśnięcie przycisku x powoduje przełączenie na następujący ekran. W tym rozdziale opisano tylko różnice między innymi ekranami.

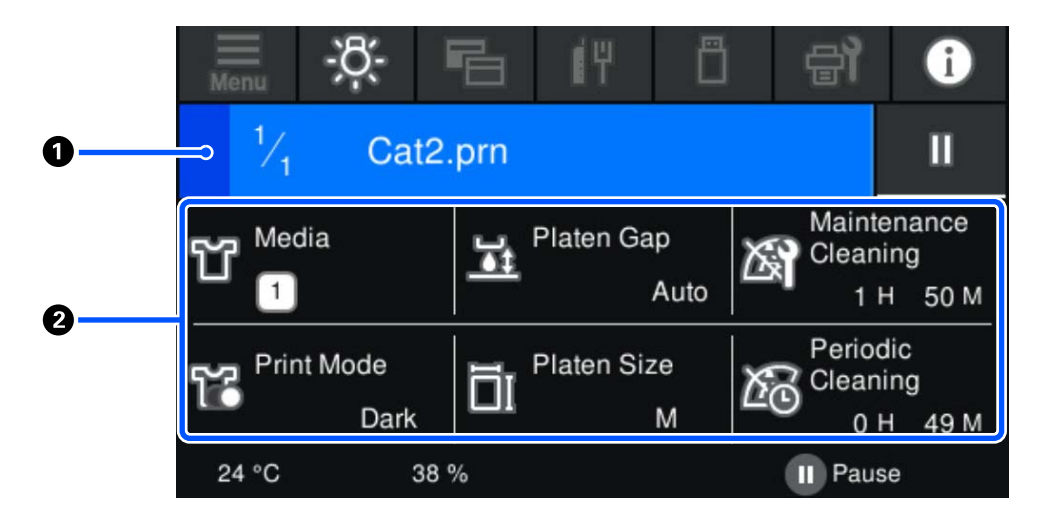

#### A **Obszar wyświetlania stanu**

- ❏ Pasek stopniowo zmienia kolor od lewej strony do prawej, wskazując postęp drukowania.
- ❏ Ikona (wstrzymanie) jest wyświetlana po prawej stronie obszaru. Ma tę samą funkcję co przycisk na drukarce.

#### B **Obszar potwierdzenia ustawienia/stanu**

W tym obszarze wyświetlane są ustawienia drukarki i aktualnie drukowanego zadania drukowania. Ustawień nie można zmieniać w trakcie drukowania.

### <span id="page-24-0"></span>**Procedura obsługi**

Obszary obsługi są szarymi kafelkami na ekranie głównym, ekranie odbierania zadania i ekranie drukowania. Ich naciśnięcie powoduje przełączanie ekranów i zmianę ustawień. Obszar z czarnym tłem jest obszarem wyświetlania. Nie powoduje wykonania żadnej czynności po jego naciśnięciu.

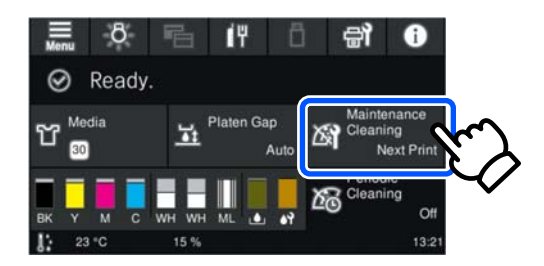

Obszary obsługi powodują wykonanie operacji po ich naciśnięciu. Jeśli wyświetlany jest pasek przewijania jak na poniższej ilustracji, można przewijać ekran, przesuwając (przeciągając) palcem w górę i w dół ekranu. Można też przewijać, naciskając ikony strzałki w górę i w dół na pasku przewijania.

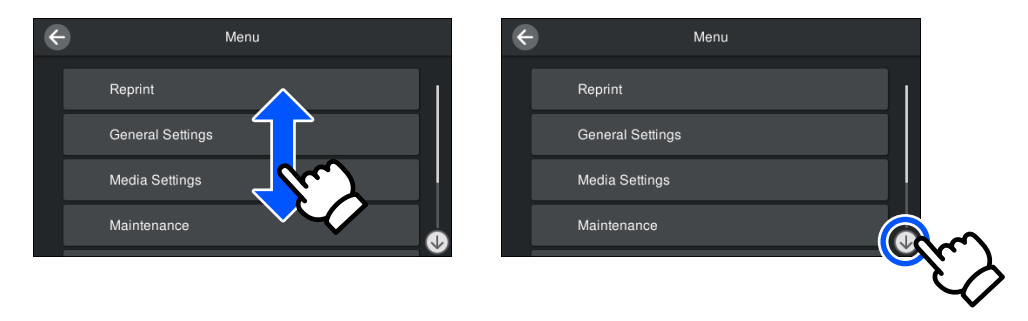

Jeśli na ekranie jest wyświetlany przycisk **How To...**, np. na ekranie komunikatu, można go nacisnąć, aby zapoznać się z informacjami o procedurze obsługi.

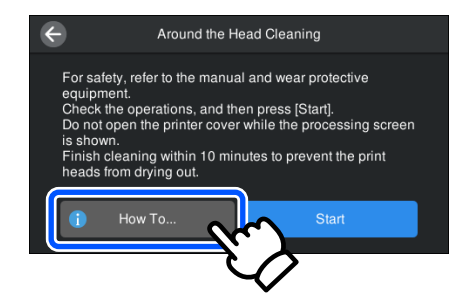

# <span id="page-25-0"></span>**Uwagi dotyczące użytkowania i przechowywania**

### **Miejsce instalacji**

Należy zapewnić następującą ilość wolnego miejsca wokół urządzenia. W tym obszarze nie wolno umieszczać żadnych przedmiotów, aby ułatwić wkładanie koszulek i wymianę materiałów eksploatacyjnych.

Więcej informacji można znaleźć w Podręcznik konfiguracji i instalacji.

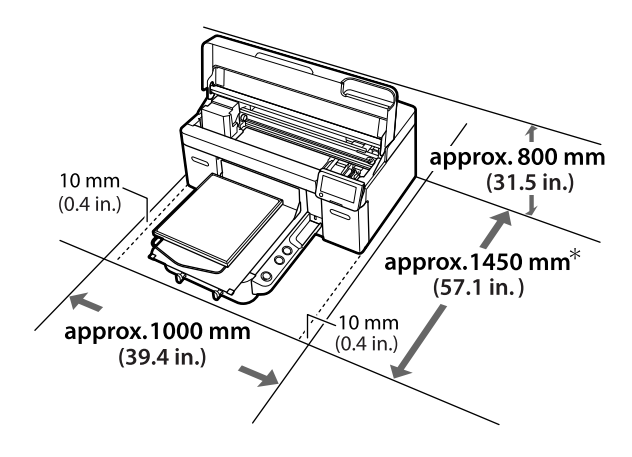

 $\mathcal{D}$  Podręcznik konfiguracji i instalacji (broszura)

\* W przybliżeniu 1500 mm (59,1 cala), gdy zainstalowana jest opcjonalna płyta podawcza z wieszakiem, rozmiar L.

### **Uwagi dotyczące użytkowania drukarki**

W celu uniknięcia przerw w działaniu drukarki, jej usterek oraz obniżenia jakości druku należy się zapoznać z przedstawionymi dalej informacjami.

Oprócz poniższych punktów, pod uwagę należy wziąć również inne kwestie dotyczące używania tuszu White (Biały). Sprawdź następujące elementy.

U["Uwagi dotyczące obsługi tuszu White \(Biały\)"](#page-28-0) [na stronie 29](#page-28-0)

- ❏ Podczas korzystania drukarki należy przestrzegać temperatury roboczej oraz zakresu wilgotności wyszczególnionych w tabeli "Dane techniczne". Tabela danych technicznych" na stronie 162 W przypadku używania drukarki w warunkach małej wilgotności, w pomieszczeniach klimatyzowanych lub narażonych na bezpośrednie działanie promieni słonecznych należy zapewnić odpowiednią, określoną wilgotność.
- ❏ Nie ustawiać drukarki blisko źródeł ciepła ani bezpośrednio przy strumieniu powietrza z wentylatora, klimatyzacji lub uzdatniacza. W przeciwnym wypadku może nastąpić zaschnięcie i zablokowanie dyszy głowicy drukującej.
- ❏ Nie należy wyginać ani szarpać rurki zużytego tuszu. Może to spowodować rozlanie tuszu wewnątrz lub w pobliżu drukarki.
- ❏ Głowica drukująca może nie zostać zakryta (głowica drukująca może nie wrócić do pozycji po lewej stronie) po wyłączeniu drukarki w przypadku wystąpienia błędu. Zakrywanie to funkcja automatycznego przykrywania głowicy drukującej zatyczką (korkiem) zapobiegająca jej wysychaniu. W takiej sytuacji należy włączyć zasilanie i poczekać na automatyczną aktywację funkcji zakrywania.
- ❏ Kiedy drukarka jest włączona, nie należy odłączać wtyczki przewodu zasilającego ani wyłączać wyłącznika automatycznego. Głowica drukująca może wtedy nie zostać prawidłowo zakryta. W takiej sytuacji należy włączyć zasilanie i poczekać na automatyczną aktywację funkcji zakrywania.
- ❏ Aby zapewnić optymalny stan roboczy głowicy drukującej, oprócz drukowania przeprowadzane są działania konserwacyjne, takie jak czyszczenie głowicy, w których wykorzystywane są tusz i płyn czyszczący.
- ❏ W czasie działania drukarki nie należy wyjmować pojemników z tuszem. Może to doprowadzić do awarii urządzenia.

<span id="page-26-0"></span>❏ Czynności konserwacyjne, takie jak czyszczenie i wymiana materiałów eksploatacyjnych, należy wykonywać zgodnie z częstotliwością wykorzystania lub w zalecanych odstępach czasu. Zaniechanie wykonywania działań konserwacyjnych powoduje obniżenie jakości druku.

U["Konserwacja" na stronie 82](#page-81-0)

- ❏ Nie należy ręcznie przesuwać ruchomej podstawy ani płyty podawczej. Może to spowodować nieprawidłowe działanie urządzenia.
- ❏ Aby zachować głowicę drukującą w optymalnym stanie, w czasie włączania drukarki przeprowadzane są działania konserwacyjne. Jeśli drukarka jest często włączana i wyłączana, poszczególne działania konserwacyjne powodują większe zużycie tuszu. Zalecamy pozostawiać włączone zasilanie, aby ograniczyć zużycie tuszu. W celu ograniczenia zużycia tuszu zaleca się pozostawienie włączonego zasilania.

### **Uwagi dotyczące przechowywania drukarki**

Jeśli drukarka nie jest używana, należy postępować zgodnie z poniższymi uwagami dotyczącymi jej przechowywania. Nieprawidłowe przechowywanie drukarki może powodować problemy z drukowaniem podczas jej kolejnego użycia.

Oprócz poniższych punktów, pod uwagę należy wziąć również inne kwestie dotyczące używania tuszu White (Biały). Sprawdź następujące elementy.

 $\mathscr{L}$ , Uwagi dotyczące obsługi tuszu White (Biały)" [na stronie 29](#page-28-0)

❏ Jeśli drukarka nie będzie używana (i będzie wyłączona) przez długi okres, należy użyć pojemnik z płynem czyszczącym jednostkę tuszu (sprzedawany osobno), aby przygotować ją do długiego przechowywania. Jeśli drukarka zostanie pozostawiona w takim stanie, późniejsze czyszczenie głowicy drukującej może być niemożliwe. Więcej informacji można znaleźć w następującym rozdziale.

 $\mathcal{F}$ , Czynności konserwacyjne przed [przechowywaniem długoterminowym"](#page-105-0) [na stronie 106](#page-105-0)

❏ Jeśli drukarka nie jest używana przez dłuższy czas i nie przygotowano jej do długiego przechowywania, dysze głowicy drukującej mogą się zatkać.

Jeśli drukarka nie jest używana przez dłuższy czas, dysze głowicy drukującej mogą się zatkać. Czyszczenie konserwacyjne zostanie przeprowadzone automatycznie po włączeniu i uruchomieniu drukarki. Zapobiega ono zatkaniu głowicy drukującej i utrzymuje jakość druku. Nie należy wyłączać drukarki przed zakończeniem czyszczenia konserwacyjnego.

- ❏ W przypadku nieużywania drukarki przez dłuższy czas w czasie rozpoczęcia ponownego jej używania należy sprawdzić przed drukowaniem, czy dysze głowicy drukującej nie są zatkane. W przypadku wykrycia zatkanych dysz głowicy drukarki należy przeprowadzić czyszczenie głowicy drukującej. U["Sprawdzenie zatkania dysz" na stronie 100](#page-99-0)
- ❏ Nawet jeśli drukarka nie jest włączona, tusz nagromadzony w rurkach tuszu zużytego może wyciekać. Należy pamiętać o tym, aby pojemnik zbierający tusz był zawsze zamontowany, nawet kiedy drukarka nie jest włączona.
- ❏ Drukarkę można przechowywać po uprzednim upewnieniu się, że głowica drukująca jest zakryta (głowica jest ustawiona skrajnie po lewej stronie). Jeśli głowica drukująca zostanie pozostawiona bez zakrycia przez dłuższy czas, jakość druku może się pogorszyć, a oczyszczanie zatkanych dysz może być niemożliwe. Jeśli głowica drukująca nie jest zakryta, należy włączyć drukarkę, sprawdzić, czy głowica została zakryta, a następnie ponownie ją wyłączyć.
- ❏ Aby zapobiec gromadzeniu się w drukarce kurzu i innych materiałów obcych w czasie jej przechowywania, należy zamknąć wszystkie jej pokrywy.

Jeśli drukarka nie będzie używana przez dłuższy czas, należy przykryć ją antystatyczną ściereczką lub innym przykryciem.

Dysze głowicy drukującej są bardzo małe, więc mogą się z łatwością zatkać, gdy do głowicy drukującej dostanie się kurz. Zatkane dysze uniemożliwiają prawidłowe drukowanie.

### <span id="page-27-0"></span>**Uwagi dotyczące obsługi Pojemniki z tuszem / Pojemniki z płynem czyszczącym jednostkę tuszu**

W celu zachowania dobrej jakości druku należy się zapoznać z przedstawionymi poniżej informacjami dotyczącymi obsługi Pojemniki z tuszem / Pojemniki z płynem czyszczącym jednostkę tuszu.

Oprócz poniższych punktów, pod uwagę należy wziąć również inne kwestie dotyczące używania tuszu White (Biały). Sprawdź następujące elementy.

#### U["Uwagi dotyczące obsługi tuszu White \(Biały\)"](#page-28-0) [na stronie 29](#page-28-0)

- ❏ W przypadku montowania pojemników z tuszem po raz pierwszy duża ilość tuszu jest wykorzystywana do wypełnienia wszystkich części dysz głowicy drukującej w celu przygotowania drukarki do pracy. Należy wcześniej przygotować zamienne pojemniki z tuszem.
- ❏ Pojemniki z tuszem / Pojemniki z płynem czyszczącym jednostkę tuszu należy przechowywać w temperaturze pokojowej w miejscu, które nie jest wystawione na bezpośrednie działanie promieni słonecznych.
- ❏ W celu zapewnienia jakości druku zaleca się zużycie całego tuszu z pojemników z tuszem przed upływem wcześniejszej z następujących dat:
	- ❏ Data przydatności umieszczona na opakowaniu
	- ❏ Rok od dnia włożenia pojemnika do szuflad podajnika tuszu.
- ❏ Pojemnik z tuszem / Pojemnik z płynem czyszczącym jednostkę tuszu, które przez długi czas były przechowane w niskiej temperaturze, powinny przed użyciem spędzić w temperaturze pokojowej co najmniej cztery godziny.
- ❏ Nie dotykać układów scalonych IC Pojemniki z tuszem / Pojemniki z płynem czyszczącym jednostkę tuszu. Może to uniemożliwić normalne działanie i drukowanie.
- ❏ Drukowanie jest możliwe dopiero po zainstalowaniu pojemników z tuszem we wszystkich szufladach podajnika tuszu w drukarce.
- ❏ Nie należy pozostawiać drukarki bez zainstalowanych pojemników z tuszem. Tusz w drukarce może zaschnąć, uniemożliwiając prawidłowe drukowanie. Należy pozostawić pojemniki z tuszem we wszystkich szufladach podajnika tuszu, nawet jeśli drukarka jest nieużywana.
- ❏ Nawet jeśli Pojemniki z tuszem / Pojemniki z płynem czyszczącym jednostkę tuszu zostaną wyjęte z drukarki, można je zainstalować ponownie i używać, ponieważ ich układy scalone IC zawierają informacje, takie jak pozostały poziom tuszu.
- ❏ Przed przechowywaniem pojemników z tuszem wyjmowanych w trakcie użytkowania należy użyć szerokiego patyczka czyszczącego z dostarczonego Zestawu konserwacyjnego, aby wchłonąć tusz przylgnięty do portów podawania tuszu. Wyschnięty tusz znajdujący się w porcie podawania może powodować wycieki tuszu przy ponownym wstawianiu i używaniu pojemnika z tuszem.

Więcej informacji o metodach czyszczenia można znaleźć w następującym rozdziale.

U["Wykonanie czynności konserwacyjnych](#page-105-0) [przed przechowywaniem" na stronie 106](#page-105-0) Podczas przechowywania pojemników z tuszem należy zadbać o to, aby na porcie podawania tuszu nie gromadził się kurz. Portu nie trzeba specjalnie zatykać, ponieważ wewnątrz znajduje się zawór.

- ❏ Wokół portu podawania tuszu na wyjętym pojemniku z tuszem może się znajdować tusz. Należy uważać, aby nie zabrudzić tuszem sąsiadującego obszaru.
- ❏ Aby utrzymać głowicę drukującą w dobrym stanie, drukarka została zaprojektowana tak, by zatrzymywać drukowanie przed całkowitym zużyciem tuszu, co powoduje zostawianie pewnej ilości tuszu w zużytych pojemnikach z tuszem.
- ❏ Mimo że Pojemniki z tuszem / Pojemniki z płynem czyszczącym jednostkę tuszu mogą zawierać wtórnie przetwarzane materiały, nie wpływa to na działanie drukarki ani na jej wydajność.

- <span id="page-28-0"></span>❏ Nie rozbierać ani nie modyfikować Pojemniki z tuszem / Pojemniki z płynem czyszczącym jednostkę tuszu. Może to uniemożliwić drukowanie.
- ❏ Nie upuszczać ani nie uderzać Pojemniki z tuszem / Pojemniki z płynem czyszczącym jednostkę tuszu o twarde przedmioty. W przeciwnym razie może to spowodować wyciek tuszu.
- ❏ Pojemniki z tuszem (z wyjątkiem WH) włożone do drukarki należy mniej więcej raz na miesiąc wyjąć i dokładnie nimi potrząsnąć.

Codziennie przed rozpoczęciem pracy należy wyjąć pojemniki z tuszem WH i dokładnie nimi potrząsnąć.

Nie ma potrzeby potrząsania Pojemnik z płynem czyszczącym jednostkę tuszu i ML. Metoda wstrząsania

U["Okresowe potrząsanie Pojemnikami](#page-98-0) [z tuszem" na stronie 99](#page-98-0)

### **Uwagi dotyczące obsługi tuszu White (Biały)**

Cechą charakterystyczną tuszu White (Biały) jest jego szybka sedymentacja (cząsteczki tuszu opadają na dno pojemnika z tuszem). W przypadku używania tuszu w takim stanie jakość druku może ulec pogorszeniu lub drukarka może nie funkcjonować prawidłowo. W celu używania drukarki w optymalnych warunkach należy zapoznać się z przedstawionymi poniżej informacjami.

- ❏ Włożone pojemniki z tuszem należy wyjąć i potrząsnąć nimi przed rozpoczęciem pracy i co 24 godziny (po wyświetleniu komunikatu). U["Okresowe potrząsanie Pojemnikami](#page-98-0) [z tuszem" na stronie 99](#page-98-0)
- ❏ Jakość druku może ulec pogorszeniu ze względu na sedymentację składników tuszu w rurkach z tuszem. Jeśli ilość tuszu białego na wydrukach jest niewystarczająca lub kolor biały jest nierówny, należy zapoznać się z poniższym rozdziałem. U["Niewystarczająca lub nierówna biel"](#page-134-0) [na stronie 135](#page-134-0)
- ❏ Przechowując pojemniki z tuszem, należy umieścić na płasko (równo). W przypadku przechowywania pojemników z tuszem w pozycji pionowej usunięcie sedymentacji może być niemożliwe nawet przez wstrząśnięcie pojemnikami.
- ❏ Jeśli drukarka nie będzie używana przez dłużej niż dwa tygodnie, należy skorzystać z pojemnika z płynem czyszczącym jednostkę tuszu (sprzedawanego osobno), aby wykonać czynności konserwacyjne przed przechowywaniem. Jeśli drukarka zostanie pozostawiona w takim stanie bez wykonania czynności konserwacyjnych, późniejsze czyszczenie głowicy drukującej może być niemożliwe.

 $\mathcal{F}$  ["Czynności konserwacyjne przed](#page-105-0) [przechowywaniem długoterminowym"](#page-105-0) [na stronie 106](#page-105-0)

#### *Uwaga:*

Kiedy urządzenie pracuje w trybie tuszu White (Biały), tusz White (Biały) jest zużywany w czasie działań konserwacyjnych, nawet jeśli drukarka drukuje tylko z użyciem tuszy kolorowych.

### **Uwagi dotyczące koszulek (nośników)**

Należy zapoznać się z przedstawionymi dalej informacjami dotyczącymi przygotowania i przechowywania zadrukowanych koszulek.

- ❏ Należy unikać miejsc podatnych na bezpośrednie działanie promieni słonecznych, nadmiernego ciepła lub wilgoci. W przypadku przechowywania koszulek po drukowaniu w ciepłym miejscu zadrukowana powierzchnia może mięknąć i przywierać.
- ❏ Koszulek nie należy suszyć w suszarce bębnowej.
- ❏ Koszulek nie należy prać chemicznie.
- ❏ Przed praniem koszulkę należy wywrócić na lewą stronę i w takiej postaci suszyć ją po praniu.
- ❏ Nie należy używać wybielacza. Może on powodować odbarwienia.
- ❏ Nie należy prasować bezpośrednio powierzchni drukowanej.

- <span id="page-29-0"></span>❏ Nie należy wystawiać koszulki na bezpośrednie działanie promieni słonecznych przez długi czas.
- ❏ Nie należy używać rozpuszczalników organicznych takich jak alkohol.
- ❏ Nie należy pocierać zadrukowanej powierzchni o sztuczną skórę wykonaną z chlorku winylu. Ponieważ kolory nadruku mogą przenosić się wtedy na sztuczną skórę.
- ❏ Kolory mogą przenosić się również w przypadku pocierania powierzchni zadrukowanej tuszem kolorowym o powierzchnię zadrukowaną tylko tuszem White (Biały). Jeśli do tego dojdzie, ślady koloru można usunąć miękką ściereczką lub szczotką z niewielką ilością domowego środka czyszczącego.
- ❏ Po zastosowaniu płynu podkładowego i utrwaleniu tuszu, zalecamy upranie koszulki w wodzie przed jej założeniem w celu usunięcia pozostałości płynu podkładowego.
- ❏ Jeśli pozostałości płynu podkładowego są widoczne, można spróbować wyprać je w wodzie, jednak efekt zawsze zależy od materiału, z którego wykonana jest koszulka.
- ❏ W przypadku zastosowania płynu podkładowego na białej lub jasnej koszulce miejsce nałożenia płynu może pożółknąć. Drukowanie należy przeprowadzić szybko po nałożeniu płynu podkładowego, po czym koszulkę należy wyprać w wodzie. Należy unikać bezpośredniego światła słonecznego w przypadku przechowywania koszulki bez drukowania.

### **Uwagi dotyczące postępowania z płynem podkładowym**

- ❏ Zaleca się przechowywanie płynu podkładowego w temperaturze pokojowej z dala od bezpośredniego działania promieni słonecznych i zużyć go przed upłynięciem daty ważności wydrukowanej na opakowaniu.
- ❏ Przed otwarciem wymieszać płyn podkładowy do poliestru. Po użyciu bez mieszania efekt przygotowania wstępnego może nie być odpowiedni. Po otwarciu nie należy mieszać. U["Potrząsanie pojemnikiem z płynem](#page-44-0) [podkładowym do poliestru" na stronie 45](#page-44-0)

❏ Jeżeli w trakcie przechowywania płyn podkładowy do bawełny skrzepnie, należy go przefiltrować, aby usunąć skrzepy przed użyciem. Użycie płynu podkładowego w takim stanie, w jakim jest, spowoduje nierówną jakość druku. U["Filtrowanie płynu podkładowego do](#page-46-0) [bawełny \(tylko w przypadku wystąpienia](#page-46-0) [skrzepów\)" na stronie 47](#page-46-0)

## <span id="page-30-0"></span>**Wprowadzenie do dostarczonego oprogramowania**

### **Dostarczone oprogramowanie**

W poniższej tabeli przedstawiono dostarczane oprogramowanie.

Na dysku z oprogramowaniem są wersje przeznaczone do systemu Windows. W przypadku komputerów Mac lub komputerów bez stacji dysków można pobrać i zainstalować oprogramowanie, używając następującego łącza: [https://epson.sn.](https://epson.sn)

Więcej informacji na temat oprogramowania można znaleźć w podręczniku aplikacji lub dokumencie Przewodnik pracy w sieci (Instrukcja online).

#### *Uwaga:*

Nie ma sterowników drukarki. Aby móc drukować za pomocą tej drukarki, należy zainstalować aplikację Garment Creator 2 lub oprogramowanie RIP.

Wtyczki do obsługi drukarki można pobrać w witrynie firmy Epson.

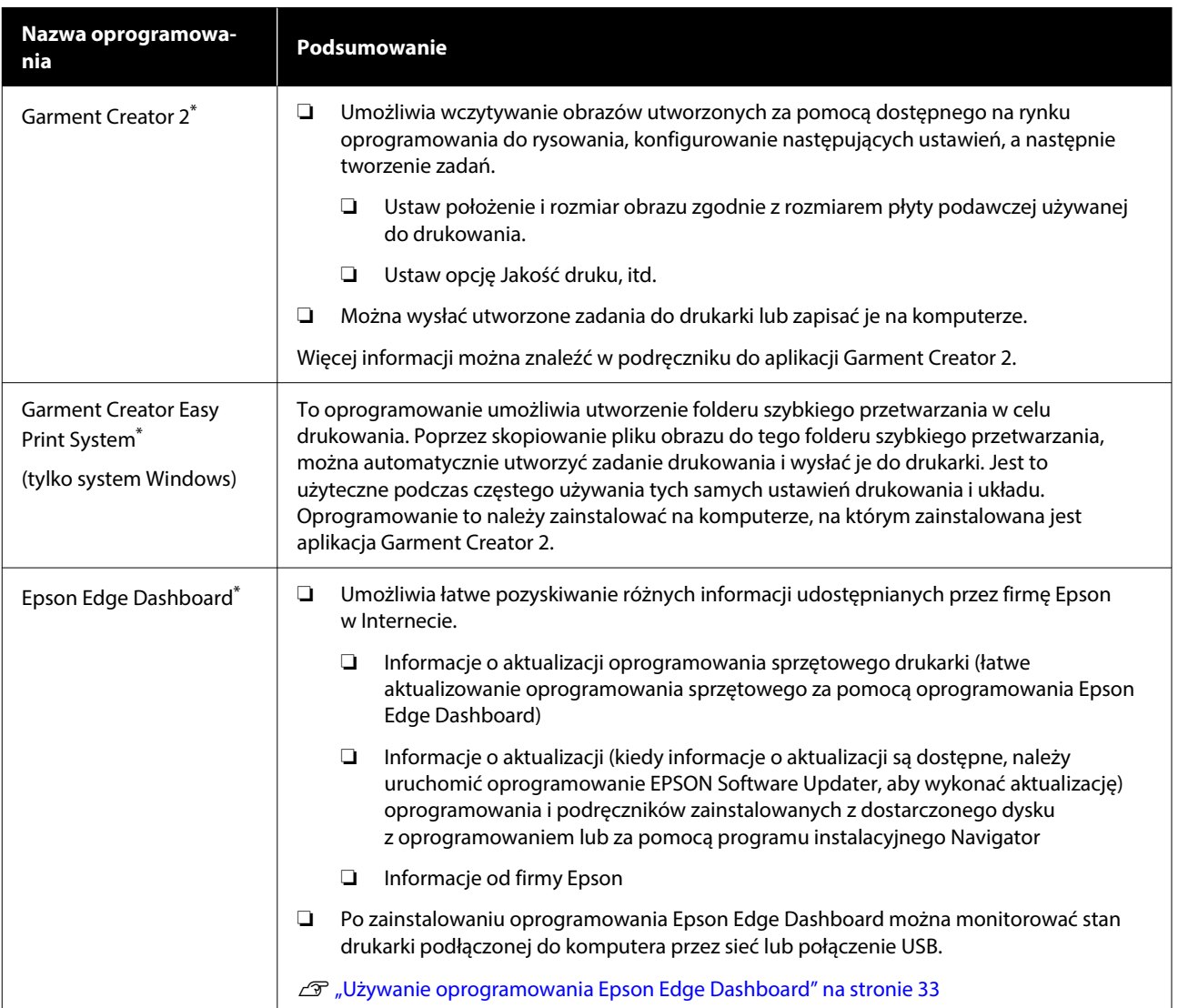

<span id="page-31-0"></span>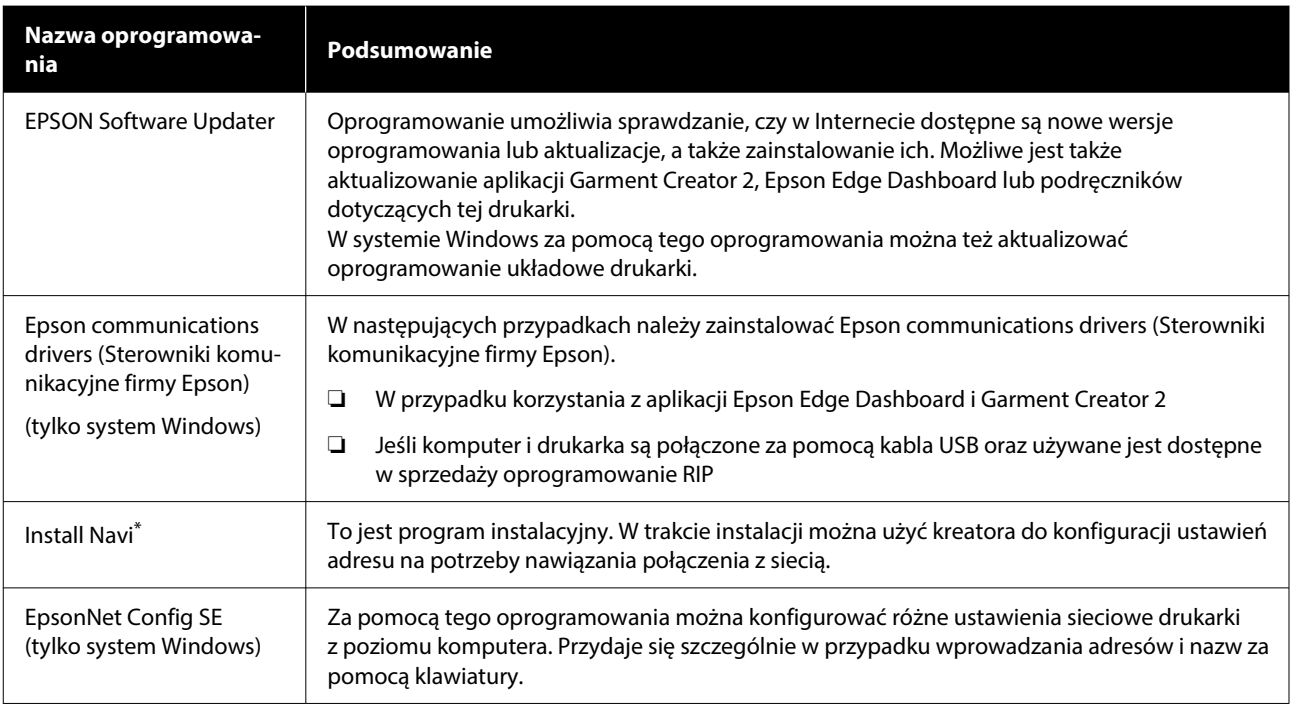

\* Oprogramowanie należy pobrać z Internetu i zainstalować je. Aby to zrobić, należy połączyć komputer z Internetem i zainstalować oprogramowanie.

#### *Uwaga:*

Jeśli drukarka jest obsługiwana z poziomu komputera Mac, aplikacja EPSON Software Updater udostępnia jedynie aktualizacje oprogramowania (takiego jak Garment Creator 2). Nie umożliwia aktualizowania oprogramowania układowego drukarki.

W razie potrzeby aktualizacje oprogramowania układowego i aktualizacje należy sprawdzać w aplikacji Epson Edge Dashboard.

Więcej informacji można znaleźć w podręczniku do aplikacji Epson Edge Dashboard.

### **Wbudowane oprogramowanie drukarki**

Na drukarce zainstalowane jest następujące oprogramowanie. Uruchamia się go i używa z poziomu przeglądarki internetowej za pośrednictwem sieci.

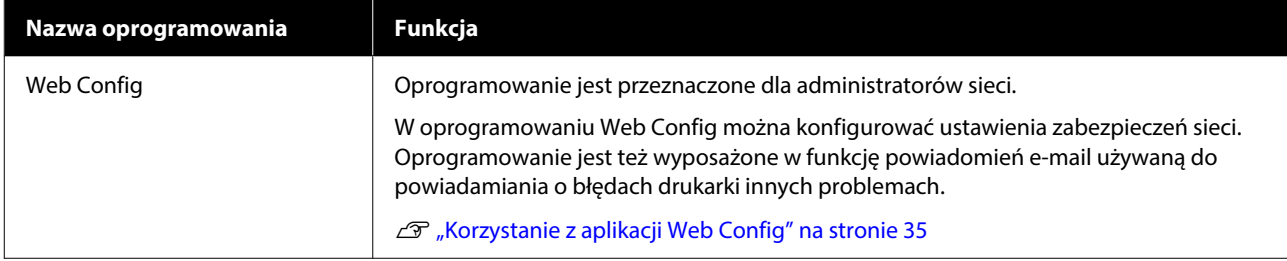

# <span id="page-32-0"></span>**Korzystanie z aplikacji Garment Creator 2**

#### *Uwaga:*

Oprogramowanie jest aktualizowane, aby poprawić użyteczność i dodać nowe funkcje. Więcej informacji można znaleźć w podręczniku oprogramowania.

### **Procedura uruchamiania**

Tę aplikację można uruchomić następującymi metodami.

#### **Windows**

- ❏ Kliknij kolejno pozycje **Start All Programs (Wszystkie programy)** (lub **Programs (Programy)**) — **Epson Software** — **Garment Creator 2**.
- ❏ Kliknij dwukrotnie ikonę aplikacji **Garment Creator 2** na pulpicie.

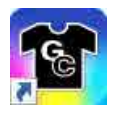

#### **Mac**

Wybierz kolejno pozycje **Move (Przenieś)** — **Applications (Aplikacje)** — **Epson Software**, a następnie dwa razy kliknij ikonę **Garment Creator 2**.

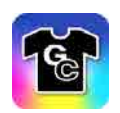

### **Procedura zamykania**

W prawym górnym rogu ekranu głównego kliknij ikonę  $\times$ .

# **Używanie oprogramowania Epson Edge Dashboard**

#### *Uwaga:*

Oprogramowanie jest aktualizowane, aby poprawić użyteczność i dodać nowe funkcje. Więcej informacji można znaleźć w podręczniku oprogramowania.

### **Procedura uruchamiania**

Epson Edge Dashboard jest aplikacją internetową.

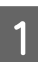

Tę aplikację można uruchomić następującymi metodami.

#### **Windows**

Kliknij ikonę **Epson Edge Dashboard** na toolbar (pasku narzędziowym) pulpitu i wybierz pozycję **Show Epson Edge Dashboard**.

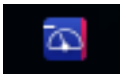

#### **Mac**

Kliknij ikonę **Epson Edge Dashboard** na menu bar (pasku menu) pulpitu i wybierz pozycję **Show Epson Edge Dashboard**.

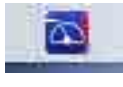

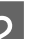

2 Uruchamia się Epson Edge Dashboard.

### <span id="page-33-0"></span>**Rejestrowanie drukarki**

Aplikacja Epson Edge Dashboard umożliwia monitorowanie zarejestrowanych drukarek i zarządzanie nimi, a także kopiowanie do nich ustawień nośników.

W systemie Windows drukarki są rejestrowane automatycznie. Pozwala to monitorować je i zarządzać nimi bezpośrednio po uruchomieniu aplikacji Epson Edge Dashboard. Jeśli drukarka nie zostanie zarejestrowana automatycznie, należy sprawdzić, czy jest używana w następujących warunkach, a następnie zarejestrować ją ręcznie.

- ❏ Sterownik komunikacyjny dostarczony z drukarką został zainstalowany na komputerze
- ❏ Komputer i drukarka są ze sobą połączone
- ❏ Drukarka jest w trybie gotowości

Drukarki nie są rejestrowane automatycznie na komputerach Mac. Po pierwszym uruchomieniu aplikacji Epson Edge Dashboard należy ręcznie zarejestrować drukarkę na ekranie Printer Registration.

#### **Procedura rejestracji ręcznej**

A Sprawdź drukarki wyświetlane na liście drukarek.

#### **Windows**

Upewnij się, że drukarka do zarejestrowania jest na liście drukarek. Kliknij przycisk **Add Search**, aby wyszukać drukarki do zarejestrowania. Wszystkie znalezione drukarki zostaną dodane do listy drukarek.

**Mac**

- ❏ Jeśli komputer i drukarki są połączone przez port USB Kliknij przycisk **Add Search**, aby dodać drukarki do listy.
- ❏ Jeśli komputer i drukarki są połączone przez sieć Kliknij przycisk **Search Option**, wprowadź

adres IP drukarki w sieci i kliknij przycisk . Następnie kliknij przycisk **Add Search**, aby dodać żądaną drukarkę do listy.

B W kolumnie **Printer Name** umieść znacznik wyboru ✔ obok drukarki, która ma być zarejestrowana.

C Kliknij przycisk **Apply**. Zmiany listy drukarki zostaną zastosowane.

### **Procedura zamykania**

Zamknij przeglądarkę internetową.

# **Używanie oprogramowania EPSON Software Updater**

#### *Uwaga:*

Oprogramowanie EPSON Software Updater jest dostępne w wybranych regionach.

### **Sprawdzanie dostępności aktualizacji oprogramowania**

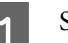

Sprawdź następujący stan.

- ❏ Komputer jest połączony z Internetem.
- ❏ Drukarka i komputer mogą się ze sobą komunikować.
- 
- 2 Uruchom oprogramowanie EPSON Software Updater.

#### **Windows 8.1**

W panelu wyszukiwania wprowadź nazwę oprogramowania, a następnie wybierz wyświetloną ikonę.

**Z wyjątkiem Windows 8.1**

Kliknij pozycje Start — **All Programs (Wszystkie programy)** (lub **Programs (Programy)**) — **Epson Software** — **EPSON Software Updater**.

#### <span id="page-34-0"></span>**Mac**

Kliknij **Move (Przenieś)** — **Applications (Aplikacje)** — **Epson Software** — **EPSON Software Updater**.

#### *Uwaga:*

W systemie Windows program można również uruchomić, klikając ikonę drukarki na pasku zadań i wybierając polecenie *Software Update (Aktualizacja oprogramowania)*.

C Wybierz drukarkę, a następnie kliknij pozycję  $\bullet$ , aby sprawdzić najnowszą wersję oprogramowania.

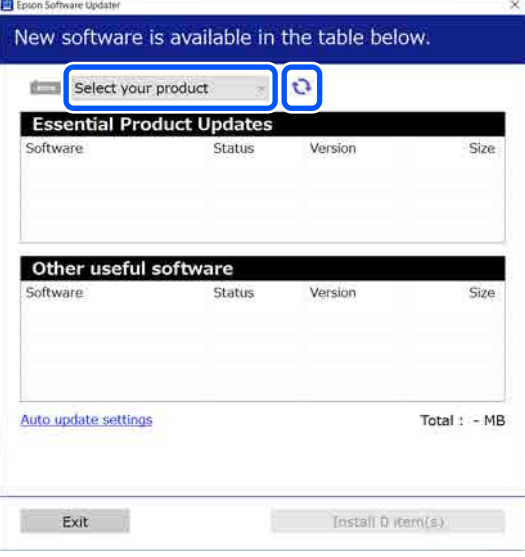

Wybierz oprogramowanie i podręczniki, które mają być zaktualizowane, a następnie kliknij przycisk Install (Zainstaluj), aby rozpocząć instalację.

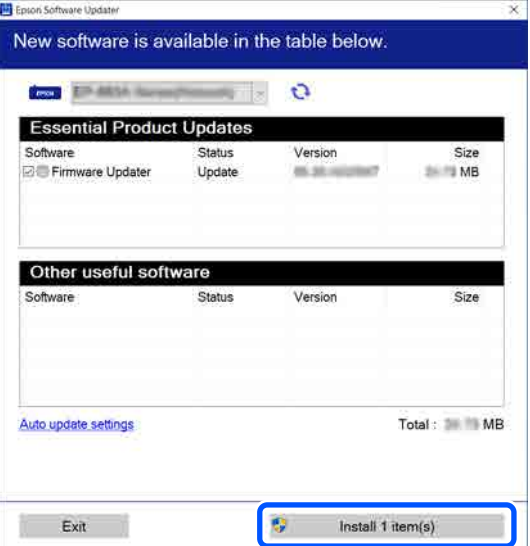

#### **Tylko system Windows**

Po wyświetleniu okna Firmware Updater zostanie wyświetlona najnowsza wersja oprogramowania układowego. Zaznacz pozycję Firmware Updater, a następnie kliknij przycisk Install (Zainstaluj), aby automatycznie uruchomić aplikację Firmware Updater i zaktualizować oprogramowanie układowe drukarki.

Postępuj zgodnie z instrukcjami wyświetlanymi na ekranie.

#### c *Ważne:*

Nie należy wyłączać komputera ani drukarki w trakcie aktualizowania.

#### *Uwaga:*

Oprogramowania, którego nie ma na liście, nie można zaktualizować za pomocą oprogramowania EPSON Software Updater. Najnowsze wersje oprogramowania można znaleźć w witrynie firmy Epson.

<https://www.epson.com>

### **Odbieranie powiadomień o aktualizacjach**

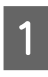

A Uruchom oprogramowanie EPSON Software Updater.

- B Kliknij polecenie **Ustawienia automatycznej aktualizacji**.
- C Wybierz interwał sprawdzania aktualizacji drukarki w polu **Interwał sprawdzania**, a następnie kliknij przycisk **OK**.

# **Korzystanie z aplikacji Web Config**

W tym rozdziale opisano uruchamianie oprogramowania i zawarto podsumowanie jego funkcji.

### <span id="page-35-0"></span>**Podsumowanie funkcji**

W tym rozdziale przedstawiono główne funkcje oprogramowania Web Config.

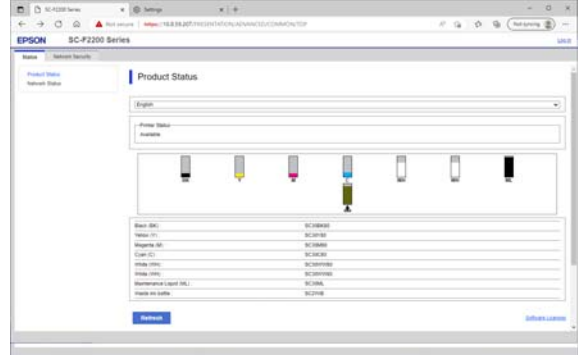

#### **Użytkownicy standardowi**

Następujące informacje są dostępne dla wszystkich użytkowników. Aby uzyskać do nich dostęp, wystarczy wprowadzić adres IP drukarki.

- ❏ Stan drukarki, np. ilość pozostałego tuszu
- ❏ Zawartość ustawień sieciowych (nie można zmieniać ustawień)

#### **Administratorzy**

Po zalogowaniu na konto z uprawnieniami administratora można też korzystać z następujących funkcji:

- ❏ Sprawdzanie wersji oprogramowania sprzętowego drukarki.
- ❏ Konfigurowanie ustawień sieciowych drukarki i zaawansowanych ustawień zabezpieczeń, takich jak komunikacja SSL/TLS, filtrowanie IPsec/IP i IEEE 802.1X, których nie można skonfigurować na samej drukarce.

### **Procedura uruchamiania**

Oprogramowanie można uruchamiać w przeglądarce internetowej na komputerze lub urządzeniu inteligentnym połączonym z tą samą siecią, co drukarka.

Naciśnij przycisk **, a następnie naciśnij** kolejno pozycje **General Settings** — **Network Settings** — **Advanced** — **TCP/IP**, aby sprawdzić adres IP drukarki.

#### *Uwaga:*

Adres IP można też sprawdzić, drukując raport testu połączenia sieciowego. Raport można wydrukować, dotykając następujących elementów na ekranie głównym.

 — *General Settings* — *Network Settings* — *Connection Check* — *Network Status* — *Print Status Sheet*

- B Otwórz przeglądarkę internetową na komputerze lub urządzeniu inteligentnym połączonym z drukarką za pośrednictwem sieci.
- C W pasku adresu przeglądarki internetowej wprowadź adres IP drukarki i naciśnij klawisz **Enter** lub **Return**.

Format:

IPv4: http://adres IP drukarki/

IPv6: http://[adres IP drukarki]/

Przykład:

IPv4: http://192.168.100.201/

IPv6: http://[2001:db8::1000:1]/

Aby zalogować się jako administrator, przejdź do następnego kroku.

D W prawym górnym rogu ekranu kliknij pozycję **Log in**, wprowadź swoje dane uwierzytelniania w polach **User Name** i **Current password**, a następnie kliknij przycisk **OK**.

### **Procedura zamykania**

Zamknij przeglądarkę internetową.
### **Wprowadzenie**

# **Odinstalowywanie oprogramowania**

## c *Ważne:*

- ❏ Należy zalogować się na konto "Computer administrator (Administrator komputera)" (konto z administrative privileges (uprawnienia administracyjne)).
- ❏ W odpowiedzi na monit należy wprowadzić hasło administratora, a następnie wykonać pozostałą część operacji.
- ❏ Należy zamknąć wszystkie działające aplikacje.
- ❏ Instalując ponownie Epson communications drivers (Sterowniki komunikacyjne firmy Epson) po ich usunięciu, należy ponownie uruchomić komputer.

## **Windows**

W tym rozdziale opisany został sposób odinstalowywania Epson communications drivers (Sterowniki komunikacyjne firmy Epson). Przed wykonaniem tych czynności zaleca się wyłączenie drukarki i odłączenie przewodów podłączonych do komputera.

## **Windows 11**

A Kliknij przycisk Start i wybierz pozycję **Settings (Ustawienia)**.

Zostanie wyświetlony ekran **Settings (Ustawienia)**.

- B W menu po lewej stronie okna kliknij pozycję **Apps (Aplikacje)**.
- C Kliknij pozycje **Apps & features (Aplikacje i funkcje)** (lub **Installed apps (Zainstalowane aplikacje)**).

D Na liście kliknij przycisk menu **SC-F2200 Series Comm Driver**, a nastepnie wybierz pozycję **Uninstall (Odinstaluj)**.

Dokończ proces dezinstalacji, postępując zgodnie z instrukcjami wyświetlanymi na ekranie.

Po wyświetleniu komunikatu z potwierdzeniem kliknij przycisk **Yes (Tak)**.

## **Z wyjątkiem Windows 11**

A Wyświetl okno Control Panel (Panel sterowania), a następnie kliknij pozycję **Uninstall a program (Odinstaluj program)**.

B Z listy wybierz pozycję **SC-F2200 Series Comm Driver**, a następnie kliknij pozycję **Uninstall (Odinstaluj)**.

> Dokończ proces dezinstalacji, postępując zgodnie z instrukcjami wyświetlanymi na ekranie.

Po wyświetleniu komunikatu z potwierdzeniem kliknij przycisk **Yes (Tak)**.

## **Mac**

W poniższym rozdziale opisano sposób usuwania aplikacji Epson Edge Dashboard.

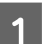

A Zamknij aplikację **Epson Edge Dashboard**.

B Kliknij dwukrotnie pozycje **Applications (Aplikacje)** — **Epson Software** — **Epson Edge Dashboard** — **Epson Edge Dashboard Uninstaller**.

> Dokończ proces dezinstalacji, postępując zgodnie z instrukcjami wyświetlanymi na ekranie.

# **Uwagi dotyczące hasła administratora**

Na każdej drukarce ustawiane jest fabrycznie inne hasło początkowe. Nie zaleca się używania hasła początkowego, a jak najszybszą jego zmianę na własne hasło.

### **Wprowadzenie**

## **Sprawdzanie hasła początkowego**

Hasło początkowe administratora jest na etykiecie umieszczonej po lewej stronie od wewnątrz osłony drukarki.

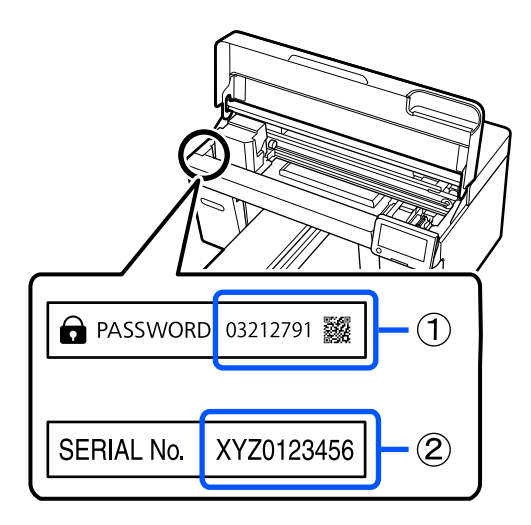

- ❏ Jeśli na osłonie jest tylko jedna etykieta: hasłem początkowym jest wartość w polu SERIAL No. (2). (W przykładzie przedstawionym na ilustracji hasłem początkowym jest "XYZ0123456").
- ❏ Jeśli na osłonie są dwie etykiety: hasłem początkowym jest wartość w polu PASSWORD (1). (W przykładzie przedstawionym na ilustracji hasłem początkowym jest "03212791").

## **Zmiana hasła**

Więcej informacji można znaleźć w dokumencie Podręcznik konfiguracji i instalacji (broszura).

Jeśli dokument Podręcznik konfiguracji i instalacji nie jest dostępny, instrukcje te można znaleźć w instrukcji online.

## c *Ważne:*

W przypadku zapomnienia hasła należy skontaktować się ze sprzedawcą lub działem wsparcia firmy Epson.

# **Informacje ogólne**

Poniższa lustracja przedstawia proces od tworzenia zadania po drukowanie przy użyciu tuszu kolorowego na koszulce bawełnianej z materiału o standardowej grubości. W zależności od warunków eksploatacyjnych przed przystąpieniem do ładowania nośnika może być wymagane wykonanie dodatkowych operacji. Więcej informacji można znaleźć w pozycji "\*" w poniższej tabeli.

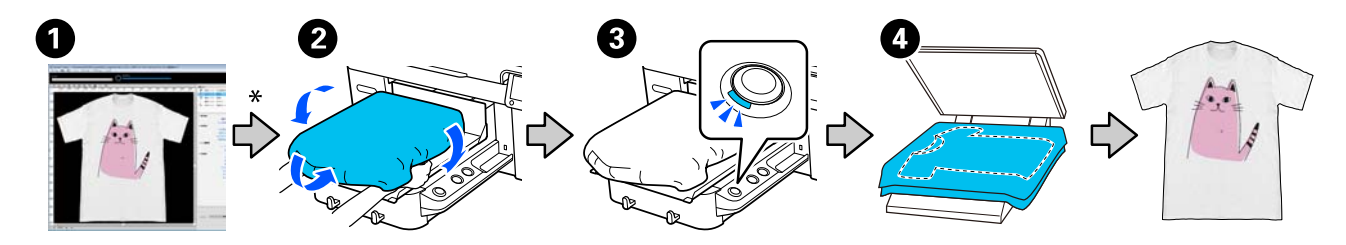

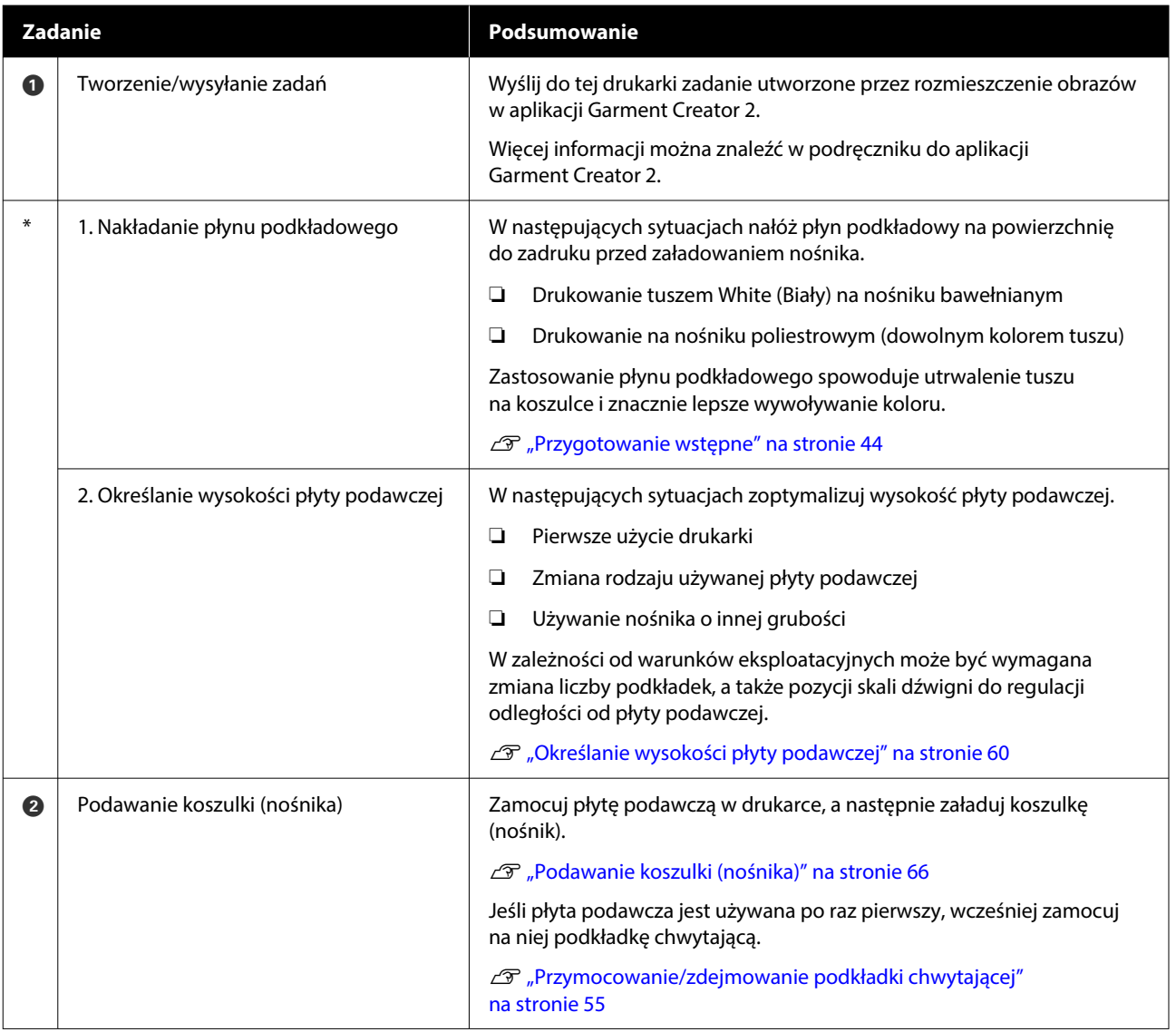

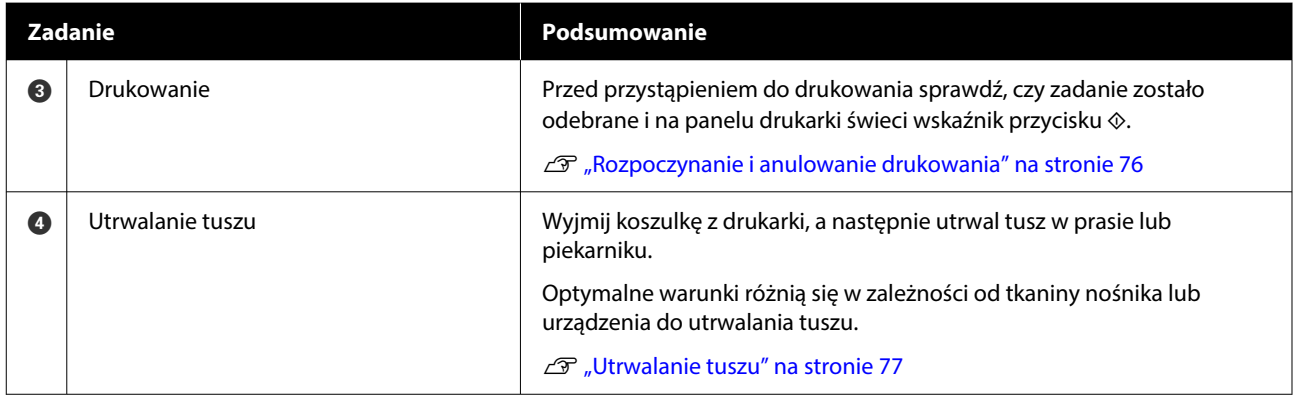

# <span id="page-40-0"></span>**Przygotowanie**

Do drukowania na koszulkach za pomocą tej drukarki potrzebne są następujące dodatkowe urządzenia i elementy.

Przygotuj przeznaczone do tej drukarki oryginalne pojemniki z tuszem, płyn podkładowy i płytę podawczą.

U["Wyposażenie opcjonalne i materiały](#page-141-0) [eksploatacyjne" na stronie 142](#page-141-0)

## **Podczas zwykłego użytkowania**

### **Płyta podawcza (dostarczana z drukarką lub jako wyposażenie opcjonalne)**

Do drukarki dołączono płytę podawczą do koszulek o rozmiarze M. Oprócz płyty podawczej o rozmiarze M jest dostępnych pięć innych typów płyt podawczych o różnych rozmiarach.

 $\mathcal{L}$ , Wyposażenie opcjonalne i materiały [eksploatacyjne" na stronie 142](#page-141-0)

## **Narzędzie do podkładek chwytających (dostarczane z drukarką)**

Jest ono używane do usuwania luzów i zagnieceń podczas układania koszulki na płycie podawczej pokrytej podkładką chwytającą.

## **Koszulki (dostępne w sprzedaży)**

Można używać następujące rodzaje materiałów.

- ❏ Materiał z ilością bawełny w tkaninie na poziomie od 100% do 50% Zaleca się używanie grubego materiału z ilością bawełny w tkaninie na poziomie 100% o dużej gęstości splotu.
- ❏ Materiał z ilością poliestru na poziomie 100% do 50% Zalecamy używanie materiału o ilości poliestru w tkaninie na poziomie 100%.

Zalecamy wcześniejsze wykonanie druku testowego, aby sprawdzić jakość druku, ponieważ rodzaj używanego materiału może wpływać na jakość druku.

## **Taśma klejąca lub wałek klejący (dostępne w sprzedaży)**

Służą do usuwania kłaczków z powierzchni drukowania koszulki przed drukowaniem.

## **Twardy wałek (element opcjonalny lub dostępny w sprzedaży)**

Służy do spłaszczania włókien na powierzchni drukowania koszulki przed drukowaniem.

W przypadku korzystania z dostępnych w sprzedaży produktów pamiętaj, aby oddzielnie przygotować twardy wałek i wałek do płynu podkładowego.

## **Urządzenie do utrwalania tuszu**

Do utrwalenia tuszu po wydrukowaniu potrzebne jest jedno z następujących urządzeń. Użyj w zależności od potrzeb.

## **Prasa transferowa (dostępna w sprzedaży)**

Poza utrwaleniem tuszu, służy również do następujących celów.

- ❏ Usuwanie zagnieceń z koszulek przed drukowaniem
- ❏ Dociskanie stojących włókien na koszulkach przed drukowaniem w celu zapobiegania zatkaniu dysz
- ❏ Utrwalanie płynu podkładowego

Prasa transferowa musi być większa niż płyta podawcza i musi utrzymywać temperaturę co najmniej 170˚C (338˚F) przez 90 sekund. Zalecamy używanie prasy transferowej z podkładem lub matą piankową pozwalającą na odprowadzanie pary wodnej. Jeśli elementy te nie znajdują się w zestawie, należy je wcześniej nabyć osobno.

## **Tunel (dostępny w sprzedaży)**

Służy tylko do utrwalania tuszu. Prasy transferowej należy używać do utrwalania płynu podkładowego.

W przypadku korzystania z prasy transferowej przygotuj następujące elementy.

## **Odporny na wysoką temperaturę arkusz zabezpieczający (dostępny w sprzedaży)**

Umieść go na koszulce, aby zapobiec zetknięciu płynu podkładowego lub tuszu z powierzchnią płyty grzejnej prasy transferowej. Można go też użyć do układania koszulek na płycie podawczej pokrytej podkładką chwytającą za pomocą narzędzia podkładki chwytającej.

Przygotuj papier silikonowy, arkusze z żywicy fluorowej, itp.

## **Materiał odporny na wysoką temperaturę (dostępny w sprzedaży)**

Użyj go podczas utrwalania tuszu na nierównych miejscach w pobliżu szwów, np. wokół rękawów. Zaleca się użycie materiału tego samego typu co materiał, z którego została uszyta koszulka.

## **Co jest potrzebne do przygotowania wstępnego**

Przygotuj następujące elementy do przygotowania wstępnego w przypadku drukowania tuszem White (Biały) na koszulkach bawełnianych lub drukowania na koszulkach poliestrowych.

## **Płyn podkładowy (materiał eksploatacyjny)**

Dostępne są następujące dwa rodzaje.

- ❏ Płyn podkładowy do bawełny: należy używać wyłącznie podczas drukowania z użyciem tuszu White (Biały) na koszulkach z ilością bawełny w tkaninie na poziomie 100% do 50%.
- ❏ Płyn podkładowy do poliestru: należy używać niezależnie od tuszu używanego do drukowania na koszulkach z ilością poliestru w tkaninie na poziomie 100% do 50%.

Płynu podkładowego można używać do materiałów z ilością poliestru i bawełny w tkaninie na poziomie 50%, ale w zależności od rzeczywistego rodzaju materiału, mogą być widoczne różnice efektów przygotowania wstępnego. Jeśli to niezbędne, należy wykonać wcześniej wydruk testowy, aby określić jaki płyn podkładowy ma zostać użyty.

## **Czysta woda (dostępna w sprzedaży)**

Służy do rozcieńczenia płynu podkładowego i czyszczenia pokrywy czujnika.

## **Wałek do płynu podkładowego (dostępny opcjonalnie lub w sprzedaży)**

Służy do nakładania płynu podkładowego na koszulki. Wałek ułatwia rozprowadzanie płynu na nierównych powierzchniach, np. na kieszeniach, i mniej płynu marnuje się na skutek chlapania, itd., w porównaniu z rozpylaczami. Jednak, jeśli płyn nie zostanie równo rozprowadzony, nakładanie kolorów może nie być wystarczające lub może być nierówne.

Opcjonalny zestaw wałka do płynu podkładowego zawiera wałek i uchwyt (uchwyt wałka) oraz tackę.

W przypadku korzystania z dostępnych w sprzedaży produktów zaleca się następujące elementy.

Wałek: z krótkim włosiem, włóknem poliestrowym, charakteryzujący się doskonałą chłonnością i zapewniający odpowiednie uwalnianie płynu (np. wałek do farby).

Uchwyt wałka: wykonany z aluminium odpornego na korozie

Potrzebna jest także oddzielna tacka do namaczania wałka w płynie podkładowym.

## **Rozpylacz (dostępny w sprzedaży)**

Służy do nakładania płynu podkładowego na koszulki.

Umożliwia szybsze i łatwiejsze nakładanie niż wałek. Jednak podczas rozpylania mgiełki na koszulkach płyn podkładowy często się marnuje, gdyż jest rozpylany poza brzegami koszulki. Wymaga to również przygotowania odpowiedniego miejsca do używania rozpylacza.

Przygotuj rozpylacz umożliwiający rozpylanie delikatnej mgiełki (zaleca się korzystanie z rozpylacza elektrycznego).

Takie właściwości, jak zakres i jednolitość rozpylania, zależą od rodzaju płynu podkładowego i rozpylacza, a także od stopnia rozcieńczenia płynu podkładowego. Podczas używania rozpylacza, zalecamy wcześniejsze sprawdzenie, czy płyn można prawidłowo nałożyć, zgodnie z nałożonym płynem podkładowym i warunkami przygotowania wstępnego.

Do usuwania wszelkich skrzepów, które mogły powstać podczas przechowywania płynu podkładowego do bawełny, należy użyć następujących elementów.

### **Lejek (wyposażenie opcjonalne)**

**Filtr lejka (materiał eksploatacyjny)**

**Butelka (dostępna w sprzedaży)**

# **Przed drukowaniem**

Aby zachować dobrą jakość nadruku, codziennie przed rozpoczęciem operacji drukowania podejmij następujące czynności sprawdzające.

## **Sprawdź ilość pozostałego tuszu:**

Sprawdź na ekranie ilość pozostałego tuszu i wymień pojemnik z tuszem na nowy, gdy ilość pozostałego tuszu jest poniżej limitu. Gdy poziom tuszu jest niski, zaleca się jak najszybciej wymienić pojemnik z tuszem.

Jeśli podczas drukowania skończy się tusz w pojemniku z tuszem, drukowanie można kontynuować po jego wymianie. Jednak jeśli pojemnik z tuszem będzie wymieniany w trakcie wykonywania zadania drukowania, odcień wydruku może się różnić w zależności od warunków wysychania w czasie wymiany.

U["Wymiana Pojemników z tuszem" na stronie 94](#page-93-0)

### **Sprawdzenie zatkania dysz**

Przed rozpoczęciem drukowania zaleca się sprawdzenie, czy dysze nie są zatkane. Jeśli dysze są zatkane, wykonaj funkcję **Head Cleaning**.

Wcześniej oczyszczając wszystkie zatkane dysze, można ograniczyć ryzyko drukowania z zatkanymi dyszami lub konieczności przerywania drukowania w celu oczyszczenia dysz.

U["Sprawdzenie zatkania dysz" na stronie 100](#page-99-0)

U["Czyszczenie głowicy" na stronie 102](#page-101-0)

### **Potrząsanie pojemnikiem z tuszem White (Biały)**

Potrząśnij pojemnikiem z tuszem, gdy na ekranie zostanie wyświetlony monit o potrząśnięcie.

Tusz White (Biały) może podlegać sedymentacji (składniki osiadają na dnie płynu) łatwiej niż inne tusze ze względu na swoje właściwości. Sedymentacja może powodować obniżenie jakości druku i zatkanie dysz.

U["Okresowe potrząsanie Pojemnikami z tuszem"](#page-98-0) [na stronie 99](#page-98-0)

# <span id="page-43-0"></span>**Przygotowanie wstępne**

Nanieś płyn podkładowy na koszulkę podczas drukowania z użyciem tuszu White (Biały) na bawełnianych koszulkach lub podczas drukowania na koszulkach poliestrowych. Naniesienie płynu podkładowego poprawia wzmocnienie koloru dla tuszu.

Podczas drukowania na bawełnianej koszulce tylko przy użyciu tuszu kolorowego, zaleca się wyłączenie wykonywania przygotowania wstępnego, ponieważ zadrukowany materiał może być zbyt delikatny, aby można go było prać i pocierać.

Do nakładania płynu podkładowego na koszulkę należy przygotować wałek lub rozpylacz.

## U["Przygotowanie" na stronie 41](#page-40-0)

Przygotowanie wstępne należy wykonać w następującej kolejności.

**Potrząsanie pojemnikiem z płynem podkładowym (tylko płyn podkładowy do poliestru)**

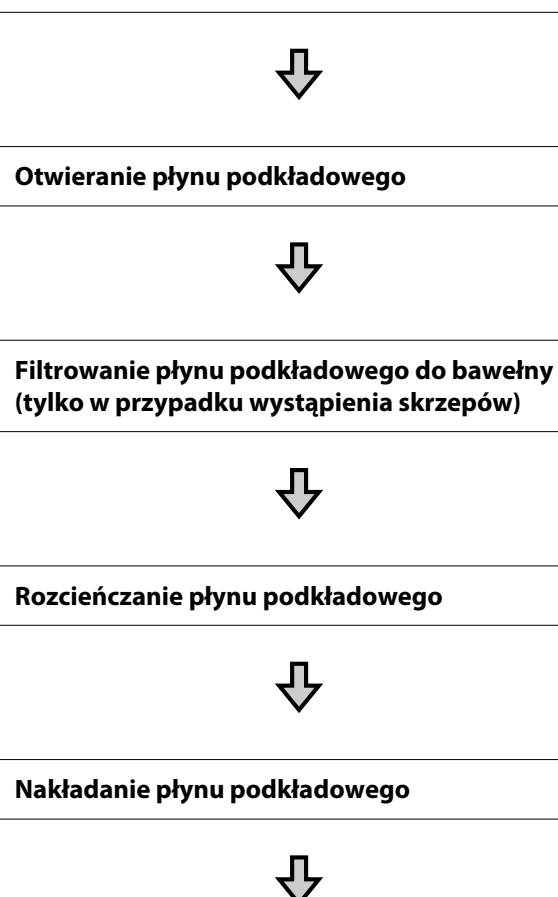

**Utrwalanie płynu podkładowego**

## **Przestrogi dotyczące obsługi**

Podczas wykonywania przygotowania wstępnego należy zastosować następujące środki ostrożności. Przed rozpoczęciem należy przeczytać kartę charakterystyki produktu. Kartę charakterystyki produktu można pobrać z witryny firmy Epson.

Adres URL: <https://www.epson.com>

## *Przestroga:*

❏ W czasie pracy należy nosić ochronne gogle, rękawice i maskę.

W przypadku kontaktu płynu podkładowego ze skórą lub dostania się płynu do oczu lub ust należy natychmiast wykonać poniższe czynności:

- ❏ Jeśli płyn przywiera do skóry, natychmiast zmyć go dużą ilością wody z mydłem. Jeśli skóra jest podrażniona lub odbarwiona, należy skontaktować się z lekarzem.
- ❏ Jeśli płyn dostanie się do oczu, natychmiast przepłukać je wodą. W przeciwnym wypadku może dojść do przekrwienia oczu i łagodnego zapalenia. Jeśli problem nie ustępuje, należy skontaktować się z lekarzem.
- ❏ Jeśli jakakolwiek ilość płynu dostanie się do ust, natychmiast skontaktować się z lekarzem.
- $\Box$  W przypadku połknięcia płynu nie należy powodować wymiotów i należy natychmiast skontaktować się z lekarzem. Powodowanie wymiotów może wprowadzić płyn do tchawicy, co może być niebezpieczne.
- ❏ Przechowywać poza zasięgiem dzieci.
- ❏ Po pracy należy dokładnie umyć ręce i przepłukać gardło.

## **V** *Ważne:*

- ❏ Płyn podkładowy należy nakładać w dobrze wentylowanym pomieszczeniu.
- ❏ Przygotowywać należy jednorazowo tylko tyle płynu, ile potrzeba do wykonania danego zadania. Niewykorzystany nadmiar płynu może zgęstnieć i z czasem stwardnieć.
- ❏ Płynu nie należy przechowywać w wysokich i niskich (poniżej zera) temperaturach.
- ❏ Należy unikać bezpośredniego światła słonecznego. Przechowywać w temperaturze pokojowej.
- ❏ Osadzenie się płynu podkładowego na głowicy drukującej może powodować nieprawidłowe działanie drukarki i pogorszenie jakości druku. Należy uważać, aby płyn podkładowy przypadkowo nie osadził się na wewnętrznych częściach drukarki w czasie prac konserwacyjnych itp.

## **Sposób utylizacji**

Utylizacja zużytych materiałów eksploatacyjnych U["Sposób utylizacji" na stronie 108](#page-107-0)

## **Potrząsanie pojemnikiem z płynem podkładowym do poliestru**

Wykonaj podane poniżej czynności, aby przed otwarciem wymieszać płyn podkładowy do poliestru. Po użyciu bez mieszania efekt przygotowania wstępnego może nie być odpowiedni.

Po otwarciu nie należy mieszać.

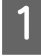

A Umieść go na płaskiej powierzchni z częścią wychodzenia taśmy skierowaną w bok.

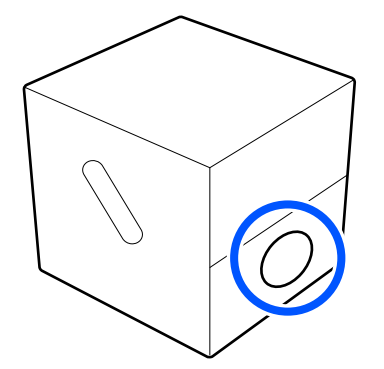

## 2 Przekręć w prawo pięć razy.

Obracaj z szybkością około jednego obrotu na dwie sekundy.

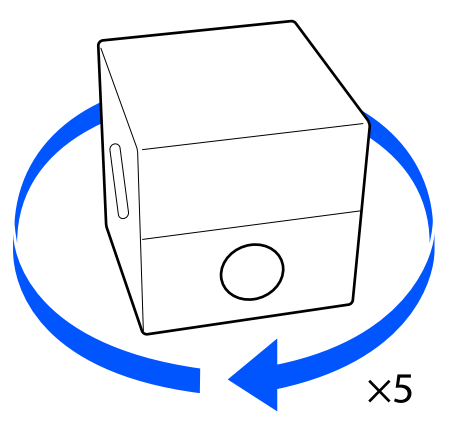

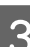

8 Przekręć w lewo pięć razy.

Obracaj z szybkością około jednego obrotu na dwie sekundy.

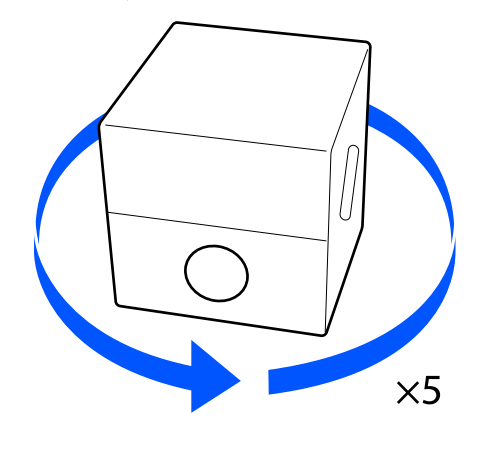

4 Przekręć w prawo pięć razy.

Obracaj z szybkością około jednego obrotu na dwie sekundy.

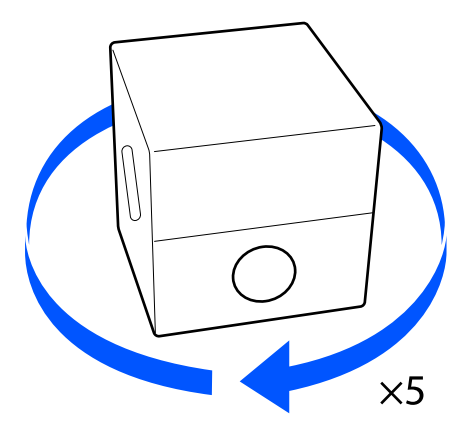

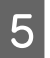

E Przekręć pojemnik, aby część wychodzenia taśmy znajdowała się na górze.

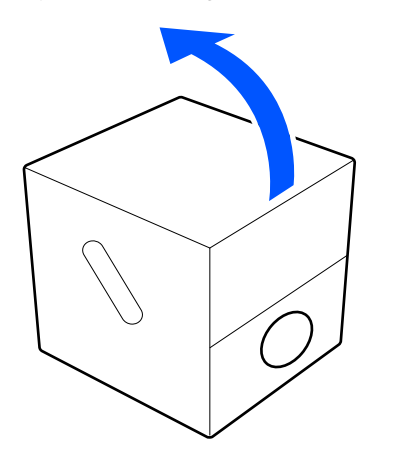

## **Otwieranie płynu podkładowego**

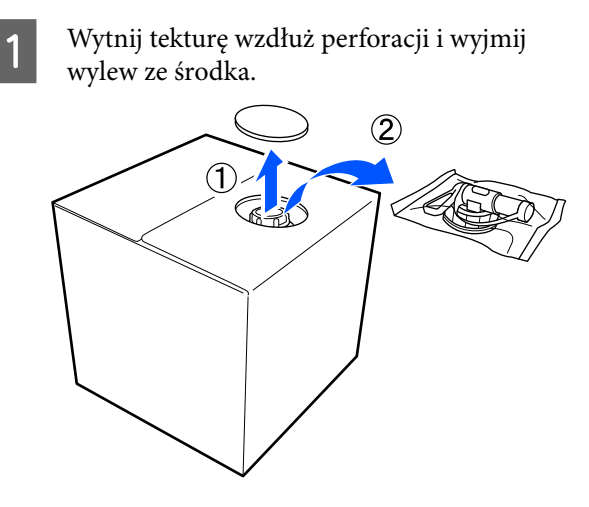

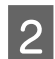

B Wyciągnij nakrętkę z otworu w tekturze.

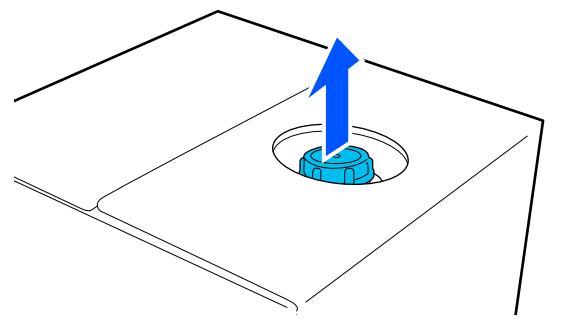

## c *Ważne:*

Nakrętkę należy wyciągnąć z otworu w tekturze. W przypadku odkręcenia nakrętki bez jej wyciągnięcia płyn podkładowy może się rozlać.

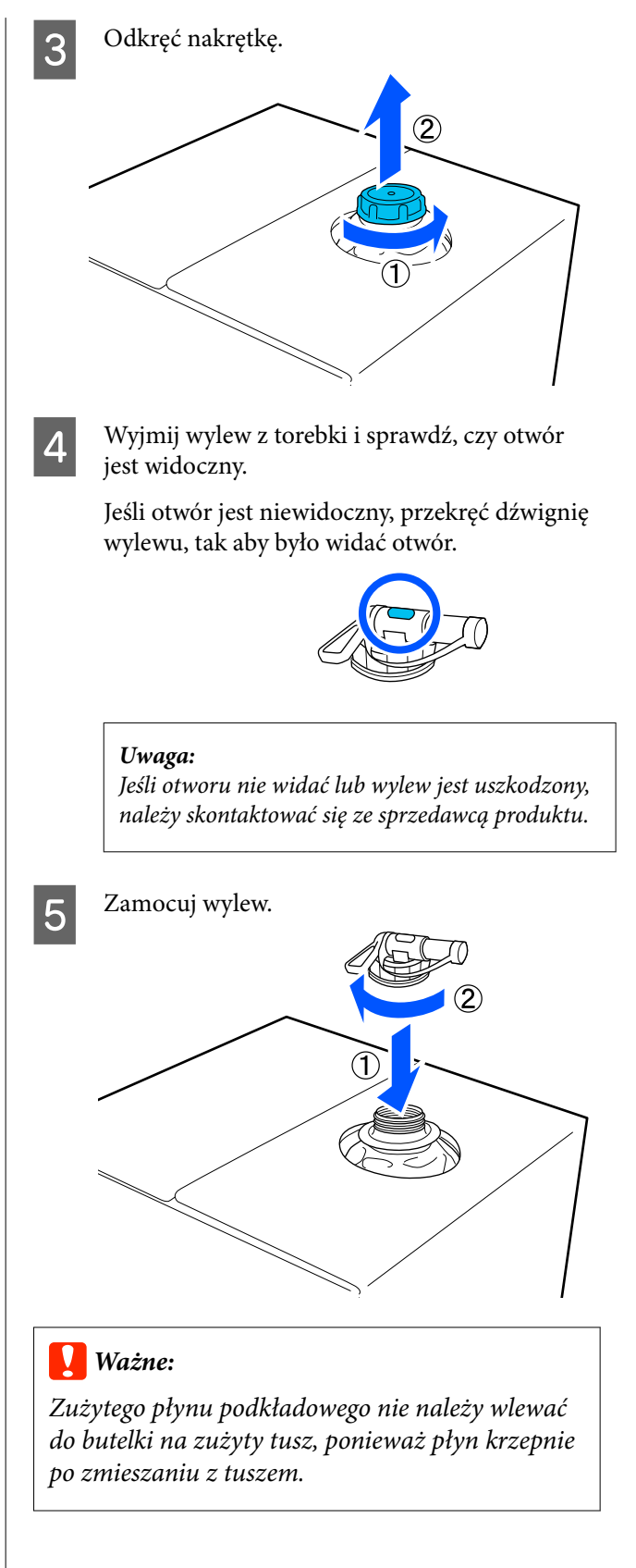

## **Wylewanie**

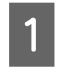

Zdejmij kapturek z wylewu i przekręć dźwignię tak, aby otwór był skierowany w dół.

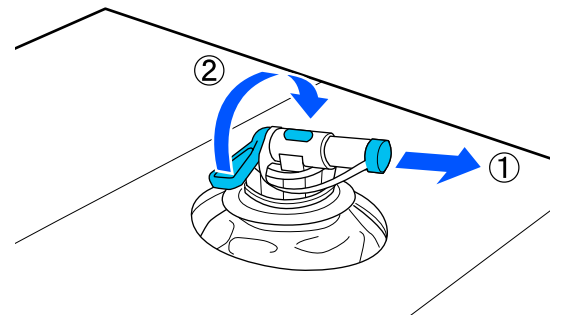

- Przechyl karton lub zbiornik i wylej płyn<br>podkładowy do przygotowanego pojemnika.
- Po zakończeniu nalewania płynu wykonaj czynności z kroku 1. w odwrotnej kolejności, na końcu zakładając kapturek na wylew.
- D Upewnij się, że wylot wylewu jest skierowany w górę, jak pokazano na ilustracji.

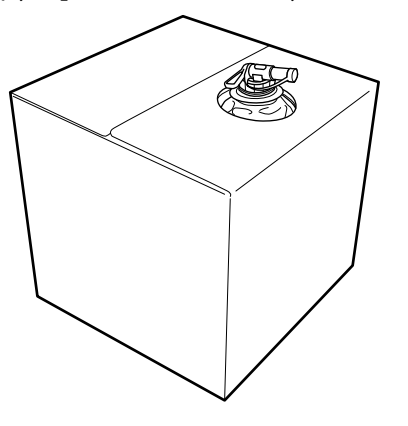

## **Filtrowanie płynu podkładowego do bawełny (tylko w przypadku wystąpienia skrzepów)**

W trakcie przechowywania w płynie podkładowym do bawełny mogą powstawać białe skrzepy, jak pokazano na poniższym zdjęciu.

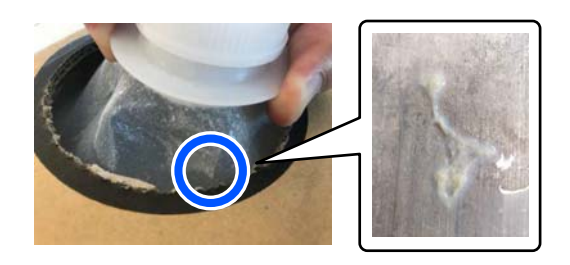

Jest to spowodowane krzepnięciem składnika utrwalającego zawartego w płynie podkładowym. Użycie płynu podkładowego ze skrzepami spowoduje nierówną jakość druku. W związku z tym przed użyciem należy go przefiltrować, aby usunąć skrzepy.

Do filtrowania potrzebny jest specjalny lejek i filtr, a także dostępne w sprzedaży butelki. Należy przygotować potrzebne elementy, a następnie postępować zgodnie z opisem w następnym rozdziale.

Lejek i filtr  $\mathscr{D}$  ["Wyposażenie opcjonalne i materiały](#page-141-0) [eksploatacyjne" na stronie 142](#page-141-0)

## **Uwagi dotyczące filtrowania**

- ❏ Filtr należy wymieniać na nowy po przefiltrowaniu każdego litra płynu podkładowego.
- ❏ Nie wolno ponownie używać zużytego filtra, nawet jeśli ilość przefiltrowanego płynu jest mniejsza niż jeden litr. W przypadku ponownego użycia filtra zaschnięty płyn podkładowy przyczepiony do filtra może się wymieszać z płynem, powodując nierównomierność wydruków.
- ❏ Przefiltrowany płyn podkładowy należy zużyć w ciągu czterech dni.

❏ Filtrowanie należy wykonywać w zakresie temperatury roboczej płynu podkładowego. Temperatura robocza  $\mathcal{F}$ , Tabela danych technicznych" na stronie 162

## **Przygotowanie**

- ❏ Płyn podkładowy do bawełny
- ❏ Lejek (wyposażenie opcjonalne)
- ❏ Filtr lejka (materiał eksploatacyjny)
- ❏ Butelki o pojemności przynajmniej jednego litra (dostępne w sprzedaży)

Zaleca się użycie butelek ze skalą lub innymi oznaczeniami pozwalającymi określić, kiedy przefiltrowany został jeden litr płynu.

## **Filtrowanie**

A Umieść płyn podkładowy na blacie stołu z kranem skierowanym do dołu.

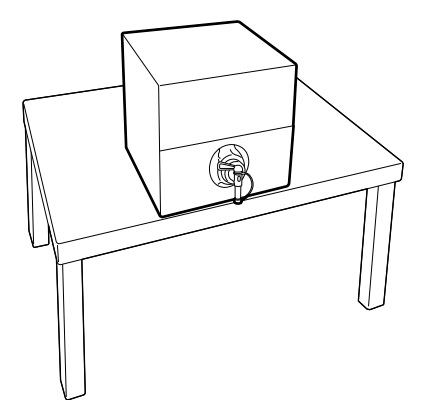

2 Otwórz nowy filtr, a następnie włóż go do lejka, jak pokazano na ilustracji.

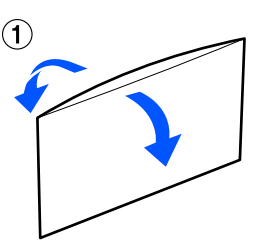

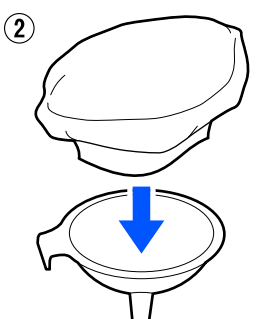

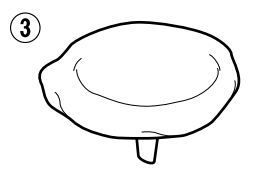

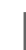

8 Włóż lejek do otworu butelki.

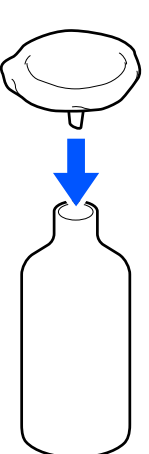

Zdejmij zatyczkę z kranu płynu podkładowego.

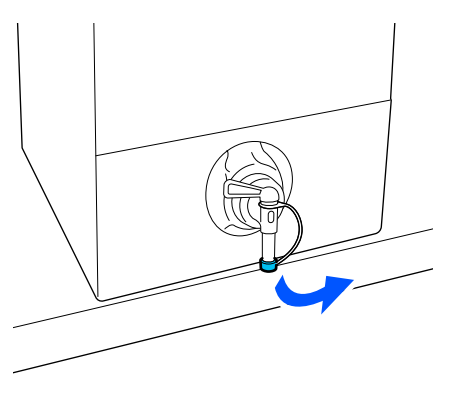

E Używając rączki, otwórz kran i przelej jeden litr płynu podkładowego do butelki przez filtr.

> Zachowaj ostrożność, aby nie przepełnić filtra płynem podkładowym. W przeciwnym razie płyn wycieknie.

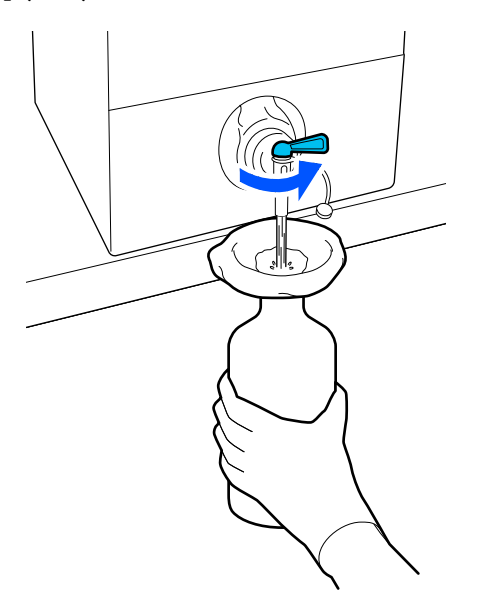

Jeśli w pojemniku została tylko niewielka ilość płynu podkładowego, przechyl pojemnik kartonowy, aby go wylać.

- 
- Po przelaniu jednego litra zamknij kran, aby zatrzymać wypływ płynu, a następnie załóż zatyczkę.

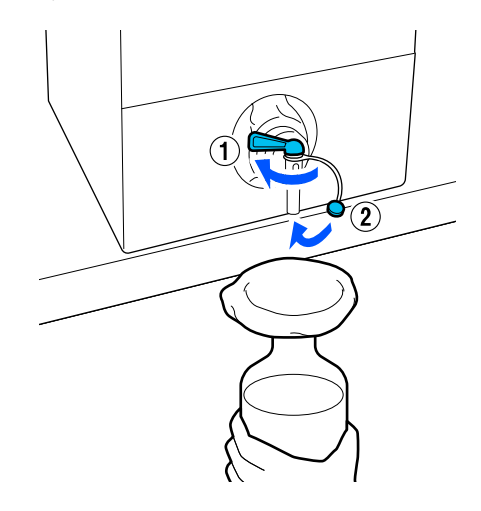

Aby przefiltrować więcej płynu podkładowego, wymień filtr na nowy, a następnie powtórz czynności od kroku 2.

G Można teraz przelać płyn podkładowy z butelki do docelowego pojemnika.

H Kartonowy pojemnik z płynem podkładowym należy przechowywać z kranem skierowanym do góry, jak pokazano na ilustracji.

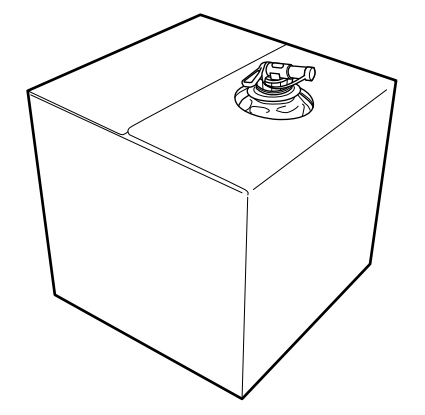

## **Czyszczenie i utylizacja**

Przepłukać używany lejek i butelkę wodą, a następnie wytrzeć je miękką, suchą szmatką.

Na koniec płukania pod bieżącą wodą przepłukać elementy czystą wodą. Jeśli nie zostaną one przepłukane czystą wodą, składniki zawarte w wodzie kranowej mogą spowodować krzepnięcie.

Zawsze utylizować zużyte filtry. Nie używać ich ponownie.

Utylizacja zużytych materiałów eksploatacyjnych U["Sposób utylizacji" na stronie 108](#page-107-0)

## **Rozcieńczanie płynu podkładowego**

Nanieś rozcieńczony lub nierozcieńczony płyn podkładowy na koszulkę. Niezależnie od tego czy płyn podkładowy jest rozcieńczony, stopień rozcieńczenia zależy od płynu podkładowego, używanego tuszu oraz od urządzenia do utrwalania tuszu; dlatego należy się zastosować do podanych w następnej części informacji. Do rozcieńczania należy używać wodę destylowaną lub demineralizowaną.

## **Płyn podkładowy do bawełny**

Przed użyciem płyn podkładowy do bawełny należy rozcieńczyć. Ponieważ stopień rozcieńczenia zależy od typu urządzenia do utrwalania tuszu, w celu określenia stopnia rozcieńczenia należy wykorzystać następujące informacje.

## **Podczas utrwalania tuszu w prasie transferowej**

Rozcieńczyć w stosunku jeden do jednego. (Płyn podkładowy : czysta woda = 1 : 1)

## **Podczas utrwalania tuszu w tunelu**

Rozcieńczyć w stosunku jeden do dwóch. (Płyn podkładowy : czysta woda = 1 : 2)

## *Dostosowywanie stopnia rozcieńczenia*

Jeśli stopień rozcieńczenia będzie nieodpowiedni, mogą wystąpić następujące problemy.

- ❏ Jeśli płyn podkładowy nie zostanie rozcieńczony lub stopień rozcieńczenia będzie zbyt niski (płyn podkładowy jest zbyt mocny)
	- ❏ Na wydrukach będą widoczne ślady płynu podkładowego.
	- ❏ Po praniu na wydrukach pojawią się pęknięcia. (Zmniejszona odporność na pranie)
- ❏ Jeśli stopień rozcieńczenia będzie zbyt wysoki (płyn podkładowy jest zbyt słaby)
	- ❏ Tusz nie będzie się trzymać tkaniny, powodując nierównomierne kolory.

❏ Stojące włókna nie zostaną odpowiednio wyrównane, prowadząc do różnic w jakości druku.

W takim przypadku należy dostosować stopień rozcieńczenia w podanym zakresie, sprawdzając równocześnie wyniki utrwalania tuszu.

- ❏ Podczas utrwalania tuszu w prasie transferowej
	- ❏ Obszar drukowania ma rozmiar A4 lub mniejszy: rozcieńczyć w stosunku dwa do trzech
	- ❏ Obszar drukowania ma rozmiar większy niż A4: rozcieńczyć w stosunku dwa do czterech
- ❏ Podczas utrwalania tuszu w tunelu
	- ❏ Rozcieńczyć w stosunku trzy do czterech

## **Płyn podkładowy do poliestru**

Płyn podkładowy do poliestru może być rozcieńczony lub nierozcieńczony w zależności od rodzaju używanego tuszu, jak pokazano poniżej. Podczas rozcieńczania płynu, należy wykonać zalecenia zawarte poniżej, bez względu na typ urządzenia używanego do utrwalania tuszu.

## **Podczas używania tuszu White (Biały)**

Płynu należy używać bez rozcieńczania.

## **Gdy jest używany tylko tusz kolorowy**

Należy rozcieńczyć w stosunku jeden do siedmiu. (Płyn podkładowy : czysta woda = 1 : 6)

## **Nakładanie płynu podkładowego**

## **Ilość nakładanego płynu podkładowego**

Do nakładania płynu podkładowego na koszulkę należy używać wałka lub rozpylacza.

Na obszary drukowania o rozmiarze A4 należy nałożyć około 15 g płynu podkładowego.

### *Uwaga:*

W zależności od właściwości materiału, po utrwaleniu tuszu, przy nanoszeniu płynu podkładowego z użyciem wałka, mogą być widoczne ślady płynu podkładowego. W takim przypadku, wyniki drukowania będzie można poprawić używając rozpylacza zamiast rolki.

## **Nakładanie wałkiem**

Aby zapobiec przenoszeniu na wałku włókien z jednej koszulki na inną, należy używać innych wałków do koszulek poszczególnych kolorów.

## U["Wyposażenie opcjonalne i materiały](#page-141-0) [eksploatacyjne" na stronie 142](#page-141-0)

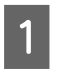

A Wypełnij tackę płynem podkładowym i zanurz w nim wałek.

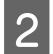

B Rozłóż koszulkę na płaskiej powierzchni.

C Użyj taśmy klejącej (rolka), itp. do usunięcia włókien z miejsca na które naniesiony zostanie płyn podkładowy.

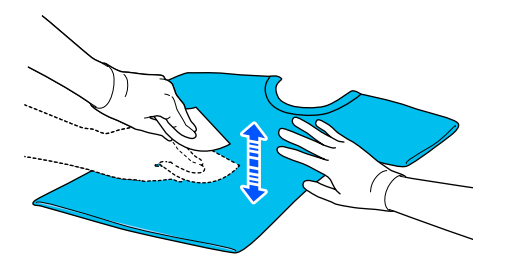

D Wyciśnij nadmiar płynu podkładowego z wałka, dociskając go do brzegu tacki, i równo nałóż płyn na koszulkę.

> Zalecamy nakładać płyn na obszar większy niż docelowy wydruk.

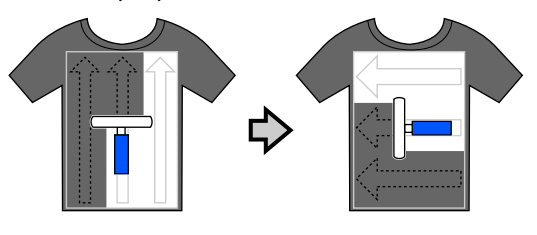

E Utrwal płyn podkładowy w prasie transferowej. U["Utrwalanie płynu podkładowego"](#page-51-0) [na stronie 52](#page-51-0)

## **Nakładanie rozpylaczem**

## c *Ważne:*

W zależności od rodzaju rozpylacza podczas nakładania płynu podkładowego może powstawać mgiełka. W związku z tym w czasie używania płynu podkładowego należy nosić maskę, ochronne gogle i rękawice, a także zapewnić dobrą wentylację pomieszczenia.

Mgiełka może także dostać się do drukarki, co może spowodować awarię lub nieprawidłowe działanie. Jeśli jest niezbędny, rozpylacz należy zainstalować w miejscu położonym dalej od drukarki.

Więcej informacji o używaniu rozpylacza można znaleźć w instrukcji obsługi dostarczonej z rozpylaczem.

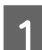

A Wlej płyn podkładowy do rozpylacza.

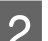

B Rozłóż koszulkę na płaskiej powierzchni.

C Użyj taśmy klejącej (rolka), itp. do usunięcia włókien z miejsca na które naniesiony zostanie płyn podkładowy.

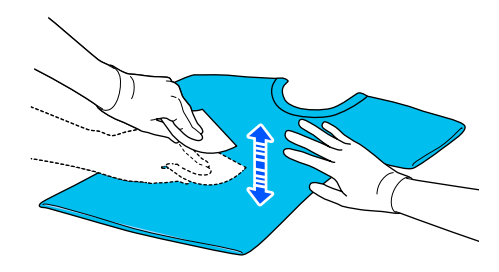

Włóż koszulkę do rozpylacza i równomiernie spryskaj powierzchnię drukowania płynem podkładowym.

Zalecamy nakładać płyn na obszar większy niż docelowy wydruk.

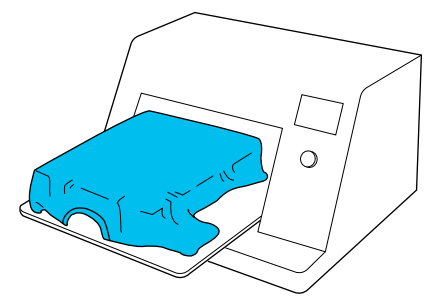

### <span id="page-51-0"></span>*Uwaga:*

Równomierne nałożenie płynu można zapewnić, przejeżdżając wałkiem po obszarze nałożenia płynu rozpylaczem.

E Utrwal płyn podkładowy w prasie transferowej.

U"Utrwalanie płynu podkładowego" na stronie 52

## **Utrwalanie płynu podkładowego**

Prasa transferowa służy do prostowania zagięć materiału koszulek oraz do utrwalania płynu podkładowego. Ponieważ tunel nie spłaszcza włókien materiału, powierzchnia drukowania nie jest płaska po użyciu tego urządzenia, co w czasie drukowania skutkuje nierównomiernym nałożeniem koloru. Podczas utrwalania płynu podkładowego w prasie transferowej należy umieścić odporny na wysoką temperaturę arkusz zabezpieczający, taki jak papier silikonowy, między koszulkę a powierzchnię prasy, aby zapobiec przywarciu płynu podkładowego do powierzchni prasy.

Ponieważ optymalne warunki różnią się w zależności od ilości płynu podkładowego, poniższe wartości należy traktować wyłącznie jako wskazówkę.

## **Warunki utrwalania dla płynu podkładowego do bawełny**

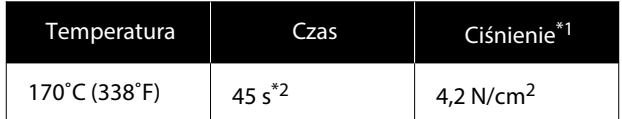

- \*1 Optymalne warunki różnią się w zależności od typu prasy transferowej, np. mogą być inne dla prasy z regulacją ręczną. Aby znaleźć właściwe ciśnienie, należy wcześniej przetestować utrwalanie tuszu.
- \*2 Jeżeli obszar nakładania płynu podkładowego jest większy niż A4, płyn może nie wyschnąć nawet po 45 sekundach. Spróbować wydłużyć czas do 90 sekund, sprawdzając, czy płyn podkładowy jest suchy.

## **Warunki utrwalania dla płynu podkładowego do poliestru**

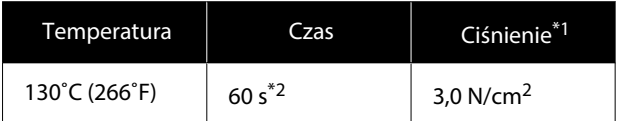

- \*1 Optymalne warunki różnią się w zależności od typu prasy transferowej, np. mogą być inne dla prasy z regulacją ręczną. Aby znaleźć właściwe ciśnienie, należy wcześniej przetestować utrwalanie tuszu.
- \*2 Jeżeli obszar nakładania płynu podkładowego jest większy niż A4, płyn może nie wyschnąć nawet po 60 sekundach. Spróbować wydłużyć czas do 90 sekund, sprawdzając, czy płyn podkładowy jest suchy.

## c *Ważne:*

- ❏ Należy upewnić się, że płyn podkładowy jest suchy. Zbyt krótki czas schnięcia może spowodować obniżenie jakości druku.
- ❏ Po utrwaleniu płynu podkładowego koszulki nie należy moczyć ani zostawiać jej w wilgotnym miejscu przez dłuższy czas. Wzmocnienie koloru jest gorsze w wilgotnych miejscach, co powoduje nierówności. W przypadku pozostawienia koszulki przez dłuższy czas przed drukowaniem należy ją umieścić w prasie transferowej na 5–10 s w celu jej osuszenia.

### *Uwaga:*

Jeśli pozostałości płynu podkładowego są widoczne, można spróbować wyprać je w wodzie, jednak efekt zawsze zależy od materiału, z którego wykonana jest koszulka.

# **Tworzenie i wysyłanie zadań**

Nie można drukować przy użyciu dostępnego w sprzedaży oprogramowania.

Zadania do drukowania należy wysyłać za pomocą specjalnej aplikacji (Garment Creator 2).

## **Przepływ pracy dotyczący tworzenia i wysyłania zadań**

Poniżej przedstawiono podstawową procedurę używania aplikacji Garment Creator 2 do tworzenia i drukowania zadań.

Więcej informacji o przygotowywaniu i tworzeniu zadań można znaleźć w podręczniku do aplikacji Garment Creator 2.

#### 1  **Przygotowanie**

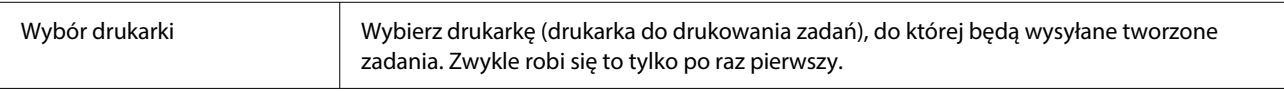

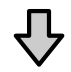

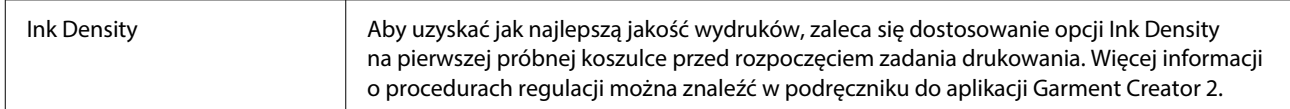

#### **Tworzenie zadań**  $\overline{\mathbf{2}}$

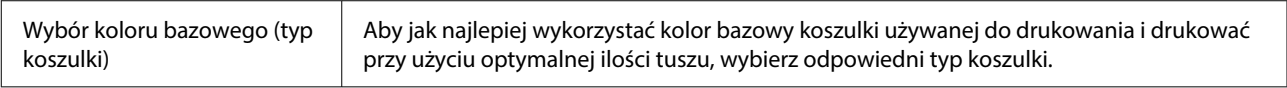

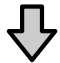

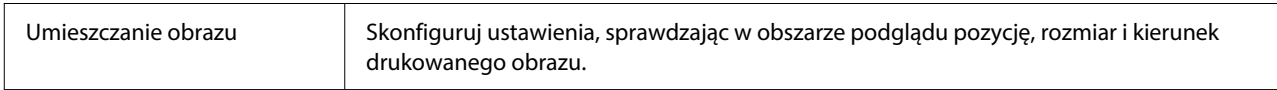

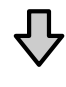

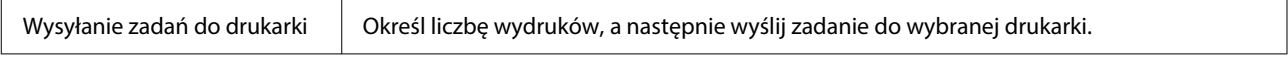

## **Drukowanie (obsługa z poziomu drukarki)**

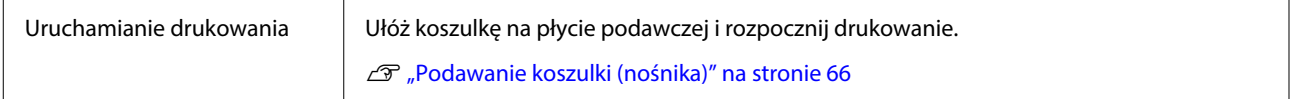

## **Wysyłanie zadań i ich drukowanie**

Aby wysłać zadania utworzone w aplikacji Garment Creator 2 do drukarki, wykonaj poniższe czynności.

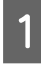

A Na dole obszaru ustawień aplikacji Garment Creator 2 określ liczbę wydruków, a następnie kliknij przycisk **Print**.

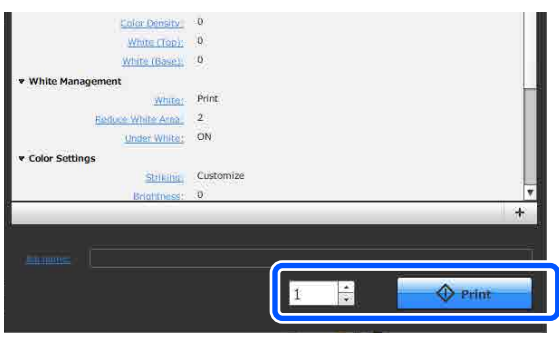

B Gdy drukarka skończy odbieranie zadania, na ekranie drukarki zostanie wyświetlony podgląd i zaświeci wskaźnik przycisku  $\lozenge$ .

> Zapoznaj się z poniższym rozdziałem, aby włożyć koszulkę (nośnik) i rozpocząć drukowanie.

U["Podawanie koszulki \(nośnika\)"](#page-65-0) [na stronie 66](#page-65-0)

## **Informacje dotyczące odbierania zadań**

Podczas odbierania zadań można wykonywać tylko następujące operacje. Jeśli przyciski nie reagują podczas używania panelu sterowania, być może drukarka odbiera zadanie; odczekaj chwilę i spróbuj ponownie.

- ❏ Anulowanie zadania drukowania
- ❏ Przesunięcie ruchomej podstawy (płyty podawczej)
- ❏ Wyłączenie zasilania

### *Uwaga:*

- ❏ Po anulowaniu zadania drukarka jest znowu gotowa do drukowania po jakimś czasie.
- ❏ Po wykonaniu operacji wyłączenia wyłączenie drukarki trwa pewien czas. Ponadto zadania, które zostały odebrane są usuwane.

# <span id="page-54-0"></span>**Przygotowanie płyty podawczej**

Poniżej opisano przygotowania dotyczące czterech punktów.

## **Płyta podawcza pokryta podkładką chwytającą (przy pierwszym użyciu wyłącznie podczas drukowania na koszulkach bawełnianych)**

Podczas drukowania na koszulkach bawełnianych zaleca się przymocowanie podkładki chwytającej do płyty podawczej dostarczonej z drukarką lub opcjonalnych płyt podawczych w rozmiarze L, M i S.

Użycie płyty podawczej pokrytej podkładką chwytającą zapobiega łatwemu przesuwaniu koszulki (nośnika) podczas drukowania, co ogranicza nierówności wydruku.

Podczas drukowania na koszulkach poliestrowych, nie należy przymocowywać podkładki chwytającej. W przeciwnym razie, podczas drukowania, materiał płyty może zostać zabrudzony tuszem.

W kolejnej sekcji wyjaśniono, jak przymocować podkładkę chwytającą do płyty podawczej.

Do drukarki dołączono podkładkę chwytającą, którą można przymocować do płyty podawczej. Do opcjonalnych płyt podawczych w rozmiarze L, M lub S należy zakupić podkładki chwytające i przymocować je do płyt podawczych.

Nie należy przymocowywać podkładki chwytającej do płyt podawczych o rozmiarze XS, płyt podawczych rękawa ani średnich płyt podawczych z rowkiem.

Jeśli korzystasz z płyt podawczych bez przymocowania podkładki chwytającej upewnij się, że władasz płytę podawczą przy użyciu dostarczonej ramy płyty podawczej.

## **Zmiana średnich płyt podawczych z rowkiem stosownie do nośnika (tylko w przypadku średnich płyt podawczych z rowkiem)**

Średniej płyty podawczej z rowkiem należy używać podczas drukowania na koszulkach polo lub koszulkach z suwakami.

W przypadku drukowania na nośnikach z wystającymi pośrodku częściami, takimi jak suwak, należy wcześniej zdemontować kwadratowy element z górnej części.

U["Przełączanie z koszulek polo na koszulki](#page-57-0) [z suwakiem \(tylko w przypadku używania średniej](#page-57-0) [płyty podawczej z rowkiem\)" na stronie 58](#page-57-0)

## **Wymiana płyt podawczych**

Dostępnych jest dziewięć płyt podawczych, których użycie jest uzależnione od rozmiaru koszulki oraz obszaru, który ma być zadrukowany. W przypadku zmiany rozmiaru koszulki lub obszaru do zadrukowania pamiętaj, by najpierw wymienić płytę podawczą na odpowiednią.

U["Wymiana płyt podawczych" na stronie 58](#page-57-0)

## **Wkładanie i zdejmowanie podkładek**

W zależności od grubości materiału używanego do drukowania może być wymagane wyregulowanie wysokości płyty podawczej przez włożenie i zdjęcie podkładek. Więcej informacji można znaleźć w następującym rozdziale.

U["Wkładanie i zdejmowanie podkładek"](#page-62-0) [na stronie 63](#page-62-0)

## **Przymocowanie/zdejmowanie podkładki chwytającej**

Podkładki chwytające zaliczamy do materiałów eksploatacyjnych. Jeśli dojdzie do zabrudzenia podkładki, zakup nową i wymień ją.

U["Wyposażenie opcjonalne i materiały](#page-141-0) [eksploatacyjne" na stronie 142](#page-141-0)

## **Przymocowanie podkładki**

Ta procedura różni się w zależności od rodzaju używanej płyty podawczej.

## **Standardowa płyta podawcza**

Więcej informacji można znaleźć w podręcznikach wideo dla SC-F2100 Series.

## [Epson Video Manuals](http://www.epson-biz.com/?prd=sc-f2100&inf=playlist)

### **Płyta podawcza z wieszakiem**

Wykonaj poniższe czynności.

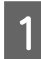

A Oderwij tylko jedną część z tyłu podkładki chwytającej, jak przedstawiono na ilustracji.

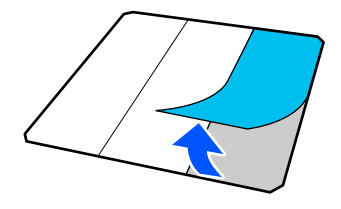

**B** Umieść płytę podawczą na płaskiej powierzchni, wyrównaj rogi podkładki chwytającej, tak aby były nieznacznie odsunięte od krawędzi płyty podawczej, a następnie zamocuj stronę z klejem podkładki chwytającej do płyty.

> Nie wolno dopuścić, aby rogi podkładki chwytającej bez usuniętej folii ochronnej wystawały poza krawędzie drugiej strony płyty podawczej.

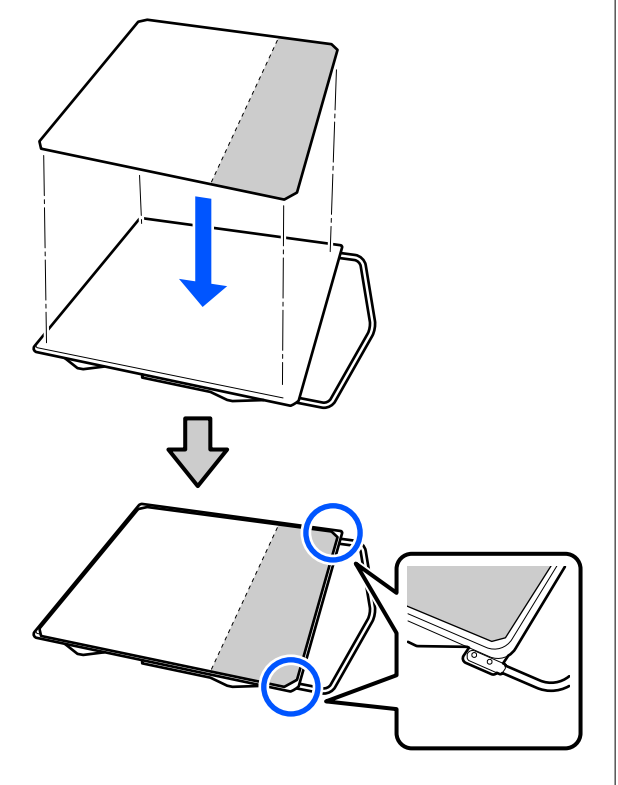

C Delikatnie dociśnij część, z której usunięto folię ochronną podkładki chwytającej, aby przykleić ją do płyty podawczej.

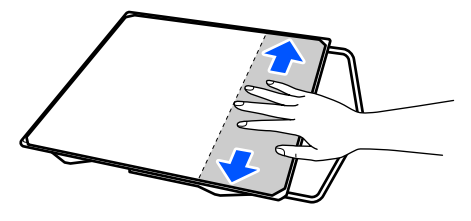

D Oderwij wszystkie pozostałe części znajdujące się z tyłu podkładki chwytającej, jak przedstawiono na ilustracji.

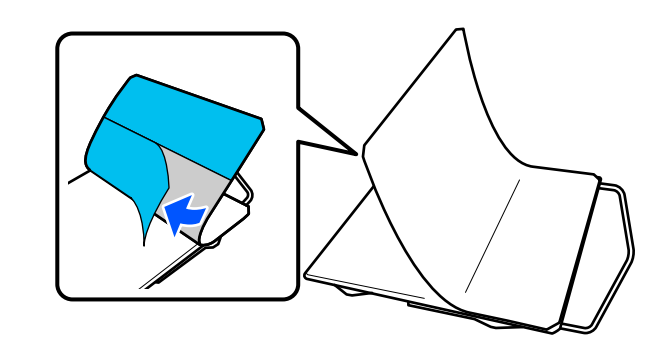

E Przyklej ją, zaczynając od końca, który został już przyklejony, jak przedstawiono na ilustracji.

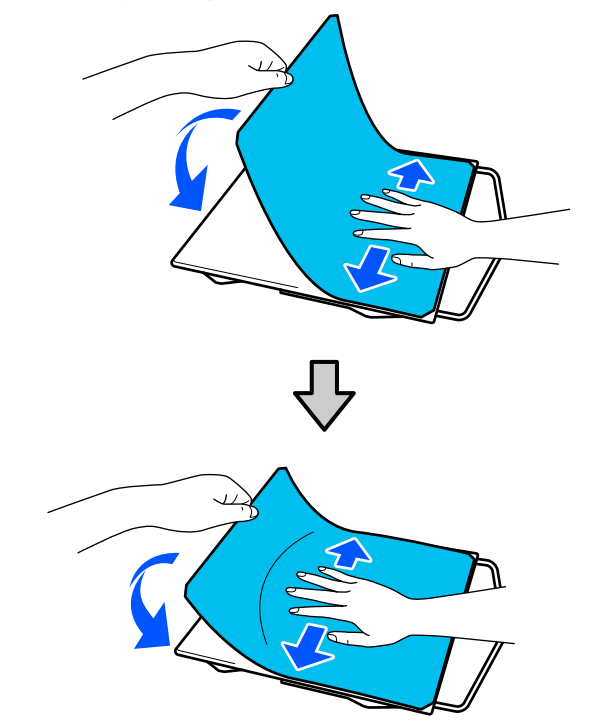

## **Usuwanie arkusza**

## c *Ważne:*

- ❏ Nie używaj gorącego powietrza, np. z suszarki, do zmiękczenia kleju. W przeciwnym wypadku może dojść do zniekształcenia elementów.
- ❏ Nie należy używać rozpuszczalników organicznych takich jak alkohol. W przeciwnym wypadku może dojść do odbarwień, zniekształceń lub uszkodzeń elementów.

## *Uwaga:*

Podkładki, które są przyklejone do płyty podawczej przez długi czas, może być trudno oderwać. W takim przypadku użyj dostępnej w sprzedaży łopatki do odklejania etykiet.

Ta procedura różni się w zależności od rodzaju używanej płyty podawczej.

Należy zacząć od kroku 1 w przypadku standardowej płyty podawczej oraz przejść do kroku 3 w przypadku płyty podawczej z wieszakiem.

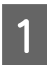

A Umieść płytę podawczą górą do dołu na płaskiej powierzchni.

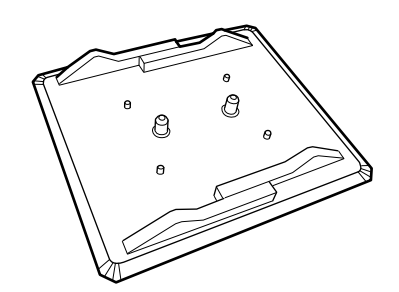

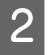

B Zdejmij brzegi materiału z tylnej krawędzi płyty podawczej.

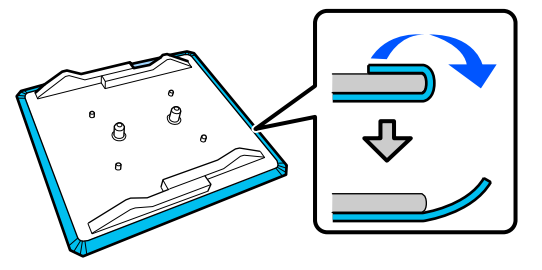

3 Umieść płytę podawczą na płaskiej powierzchni materiałem do góry, a następnie dociśnij przednią część.

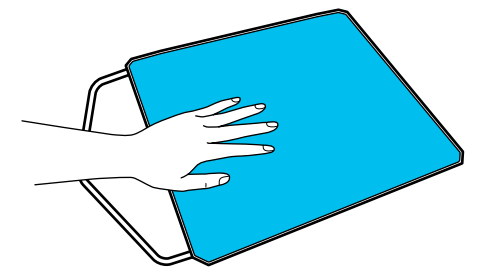

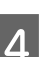

D Odklej podkładkę chwytającą, zaczynając od tylnej części.

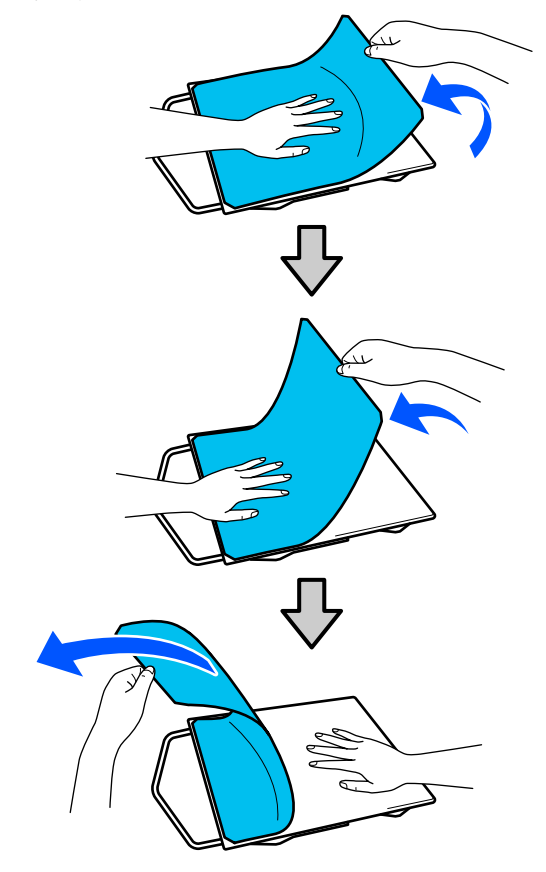

Jeśli na płycie podawczej pozostał klej, zmocz miękką szmatkę w rozcieńczonym neutralnym detergencie, wykręć ją, a następnie wytrzyj klej.

## <span id="page-57-0"></span>**Przełączanie z koszulek polo na koszulki z suwakiem (tylko w przypadku używania średniej płyty podawczej z rowkiem)**

W przypadku układania nośnika z wystającymi pośrodku częściami, takimi jak suwak, przed użyciem należy zdemontować kwadratowy element.

W przypadku innych nośników zamocuj kwadratowy element.

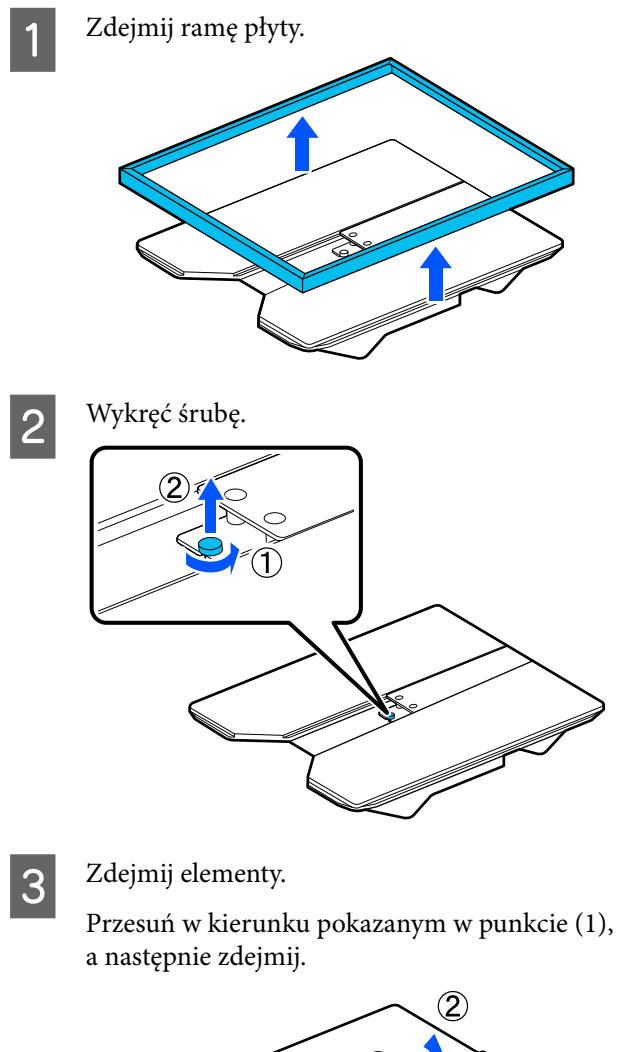

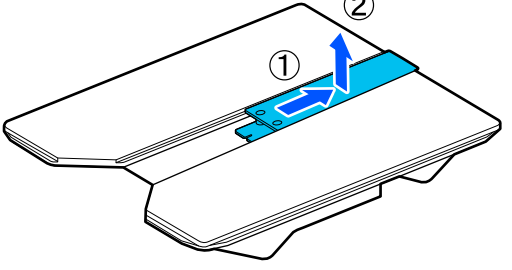

Wykręcone śruby i zdjęte elementy będą potrzebne podczas układania koszulek polo itd. Przechowuj je w bezpiecznym miejscu. Zaleca się przymocowanie śrub do płyty podawczej.

Aby zainstalować elementy, wykonaj procedurę w kolejności odwrotnej.

## *Uwaga:*

Podczas montażu wyrównać wystający wałek z otworem, jak pokazano na następującej ilustracji.

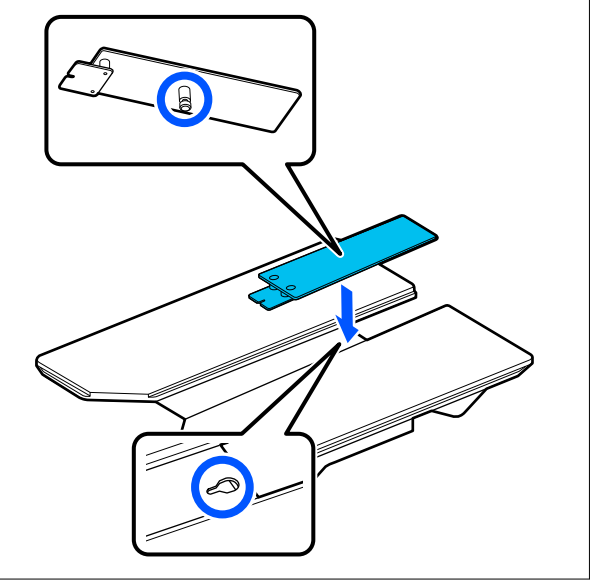

# **Wymiana płyt podawczych**

A Sprawdź, czy płyta podawcza jest wysunięta do przodu.

## *Uwaga:*

Jeśli nie można przesunąć płyty podawczej do przodu, należy nacisnąć przycisk $\vec{\tau}$ .

2 Wyłącz drukarkę.

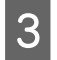

3 Chwyć lewą i prawą stronę płyty podawczej i podnieś ją prosto, aby ją wyjąć.

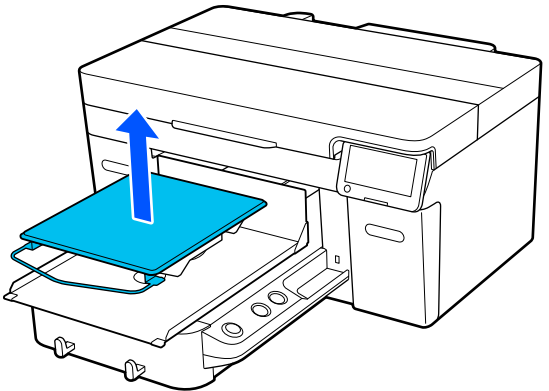

D Sprawdź, czy wystający wałek nowej płyty podawczej pasuje do otworów.

> Płyty podawcze inne niż standardowe należy instalować w odpowiedniej orientacji, jak pokazano na poniższych ilustracjach.

## **Płyta podawcza z wieszakiem**

Zamontuj w taki sposób, aby wieszak był z przodu.

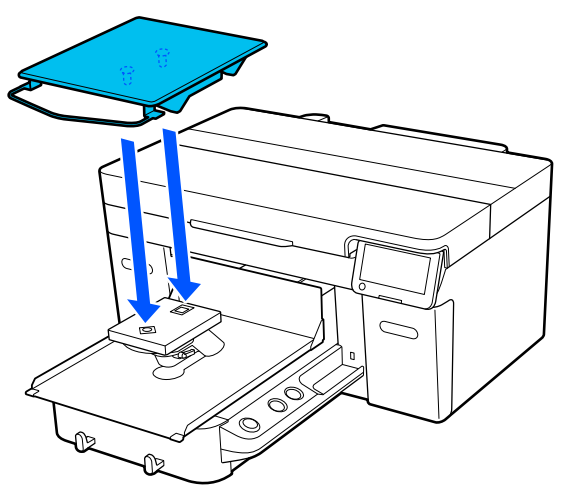

## **Średnia płyta podawcza z rowkiem**

Zamontuj w taki sposób, aby część z wycięciem była z przodu.

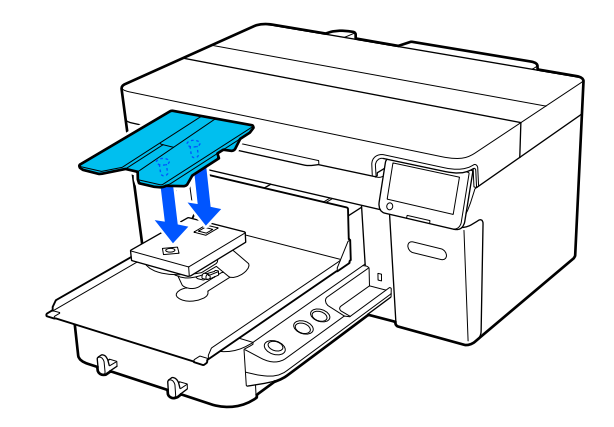

## **Płyta podawcza do rękawów**

(1) Zamontuj płytę podawczą w kierunku pokazanym na ilustracji.

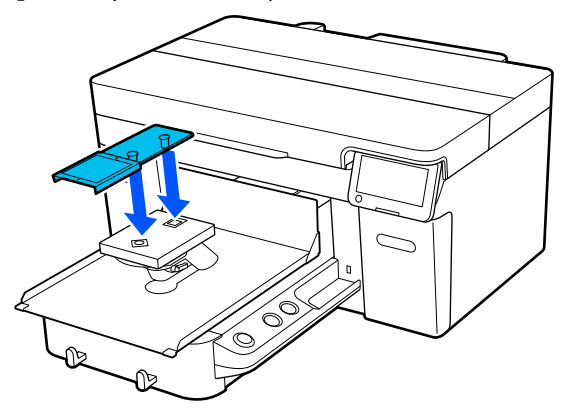

(2) Wyrównaj taśmę mocującą z rowkiem na górze płyty podawczej i zaciśnij mocno.

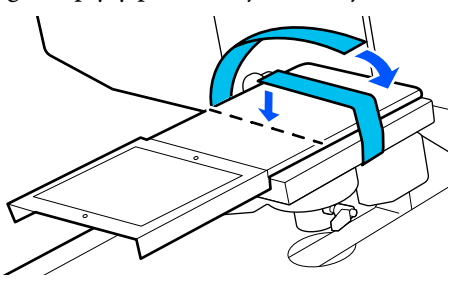

Zapoznaj się z następującymi dwoma poradami dotyczącymi zaciskania.

❏ Taśmę mocującą należy poprowadzić pod płytą montażową płyty podawczej.

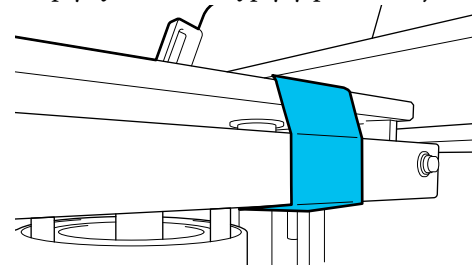

<span id="page-59-0"></span>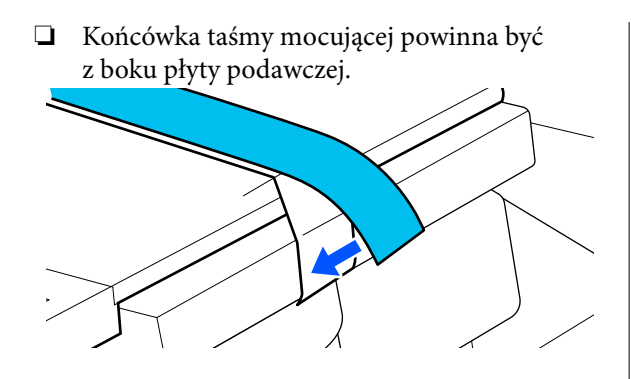

# **Określanie wysokości płyty podawczej**

Drukarka jest wyposażona w funkcję, która wykorzystuje czujnik do określania wysokości powierzchni nośnika załadowanego na płytę podawczą i automatycznego dostosowywania wysokości głowicy drukującej (odległość płyty podawczej). Aby móc korzystać z tej funkcji, wysokość płyty podawczej należy dostosować adekwatnie do rodzaju używanej płyty podawczej i grubości nośnika ładowanego na płytę podawczą.

Zawsze wykonywać optymalizację wysokości płyty podawczej podczas pierwszego użycia drukarki lub zmiany rodzaju płyty podawczej lub grubości nośnika.

Aby określić właściwą wysokość płyty podawczej dla danego nośnika, należy wykonać poniższe czynności.

## **1. Sprawdzanie rodzaju podkładki i wysokości płyty podawczej (na skali), które będą odpowiednie do grubości nośnika**

Sprawdź różne kombinacje podkładek i ustawienia dźwigni do regulacji odległości od płyty podawczej stosownie do rodzaju płyty podawczej i grubości używane‐ go nośnika.

∠ $\mathcal{F}$  "Sprawdzanie kombinacji podkładek i ustawienia wysokości płyty podawczej (na skali)" na stronie 60

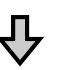

### **2. Wkładanie i zdejmowanie podkładek oraz zmiana wysokości płyty podawczej**

Wprowadź odpowiednie zmiany zgodnie z ustaleniami poczynionymi w kroku 1.

- U["Wkładanie i zdejmowanie podkładek" na stronie 63](#page-62-0)
- Zmiana wysokości płyty podawczej" na stronie 65

## **Sprawdzanie kombinacji podkładek i ustawienia wysokości płyty podawczej (na skali)**

Wybierz jeden z poniższych warunków, a następnie dobierz odpowiednią kombinację podkładek i wysokość płyty podawczej (pozycja skali dźwigni do regulacji odległości od płyty podawczej) stosownie do grubości używanego nośnika.

### *Uwaga:*

Jeśli nośnik będzie umieszczany na płasko na płycie podawczej (tj. dwie warstwy koszulki umieszczone na sobie), należy wziąć pod uwagę grubość materiału z przodu i z tyłu koszulki.

❏ **Jeśli grubość nośnika jest mniejsza niż 2 mm (0,08 cala)**

U"Jeśli grubość nośnika jest mniejsza niż 2 mm (0,08 cala)" na stronie 60

❏ **Jeśli grubość nośnika wynosi co najmniej 2 mm (0,08 cala) albo nie ma pewności co do jego grubości**

 $\mathcal{L}$  ["Jeśli grubość nośnika wynosi co najmniej](#page-60-0) [2 mm \(0,08 cala\) albo nie ma pewności](#page-60-0) [co do jego grubości \(Platen Height Adjustment\)"](#page-60-0) [na stronie 61](#page-60-0)

## **Jeśli grubość nośnika jest mniejsza niż 2 mm (0,08 cala)**

Typowa koszula lub koszulka polo ma materiał o grubości około 2 mm (0,08 cala). Jeśli używane będą nośniki o grubości do 2 mm (0,08 cala), można ich używać w następujących warunkach.

## <span id="page-60-0"></span>**W przypadku używania płyty podawczej z wieszakiem lub standardowej płyty podawczej**

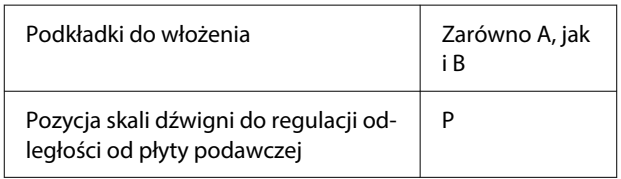

## **Podczas korzystania z płyty podawczej do rękawów lub średniej płyty podawczej z rowkiem**

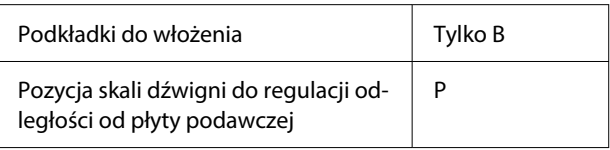

## *Uwaga:*

Jeśli po rozpoczęciu drukowania na panelu sterowania wyświetlany jest komunikat *The position of the media surface is too high.*, oznacza to, że nośnik jest załadowany nieprawidłowo lub jego grubość przekracza 2 mm (0,08 cala).

Należy zapoznać się z poniższym rozdziałem, jeśli komunikat pojawi się nawet po ponownym załadowaniu nośnika.

U"Jeśli grubość nośnika wynosi co najmniej 2 mm (0,08 cala) albo nie ma pewności co do jego grubości (Platen Height Adjustment)" na stronie 61

## **Jeśli grubość nośnika wynosi co najmniej 2 mm (0,08 cala) albo nie ma pewności co do jego grubości (Platen Height Adjustment)**

Należy sprawdzić wysokość płyty podawczej optymalną dla używanego nośnika w menu **Platen Height Adjustment**.

Poniżej przedstawiono procedurę regulacji.

Załaduj nośnik na płytę podawczą, która będzie używana do drukowania.

## c *Ważne:*

Opcja *Platen Height Adjustment* jest dostosowywana do nośnika załadowanego do drukarki.

Nośnik należy załadować tak, aby nie leżał luźno a na jego powierzchni nie było żadnych zagięć, jak pokazano na ilustracji.

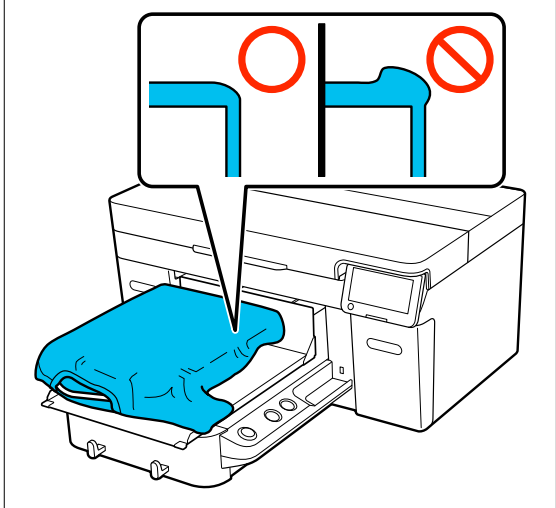

U["Wymiana płyt podawczych" na stronie 58](#page-57-0)

U["Podawanie koszulki \(nośnika\)"](#page-65-0) [na stronie 66](#page-65-0)

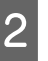

## $\overline{2}$  Wybierz pozycje  $\overline{\equiv}$  (menu) — **Platen Height Adjustment**.

W przypadku używania płyty podawczej z wieszakiem lub standardowej płyty podawczej: Przejdź do kroku 4.

Podczas korzystania z płyty podawczej do rękawów lub średniej płyty podawczej z rowkiem: Przejdź do następnego kroku.

C Wybierz pozycję **Settings**, wybierz rodzaj używanej płyty podawczej, a następnie zamknij ekran.

D Poluzuj dźwignię ustalającą dźwigni do regulacji odległości od płyty podawczej.

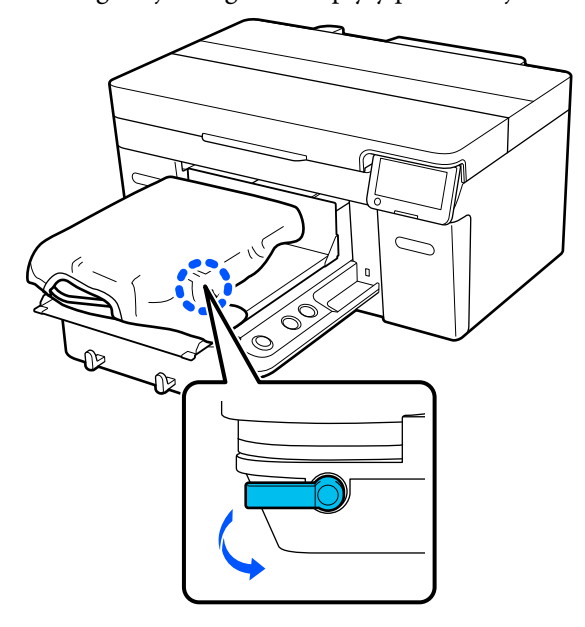

E Przesuń dźwignię w prawo, aby ustawić ją w pozycji 8.

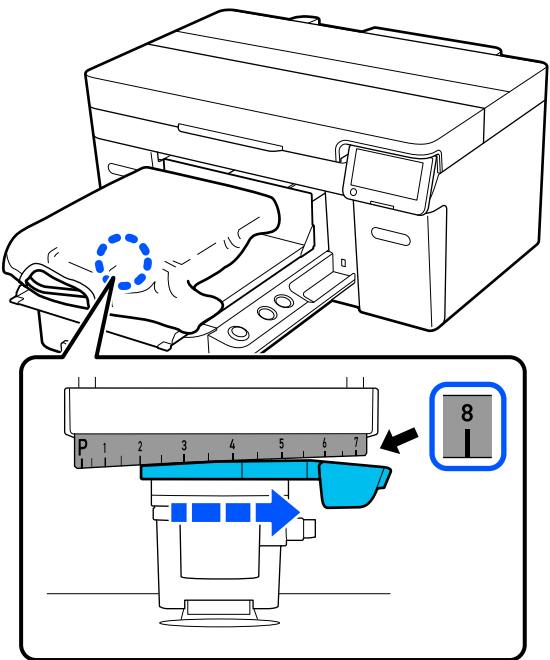

F Naciśnij pozycję **Done**, a następnie na kolejnym ekranie naciśnij pozycję **Start**.

> Płyta podawcza zostanie wciągnięta do drukarki.

Jeśli na ekranie panelu sterowania zostanie wyświetlony jeden z poniższych komunikatów, trzeba zmienić kombinację podkładek.

- ❏ **The position of the media surface is too high.**
- ❏ **Cannot move the movable base.**

Zapoznaj się z poniższą tabelą z informacjami o kombinacjach podkładek, a następnie rozpocznij dostosowywanie od początku.

U["Wkładanie i zdejmowanie podkładek"](#page-62-0) [na stronie 63](#page-62-0)

**W przypadku używania płyty podawczej z wieszakiem lub standardowej płyty podawczej**

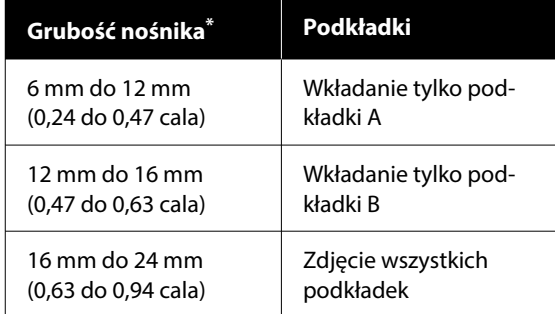

\* W przypadku korzystania z płyty podawczej bez podkładki chwytającej dopuszczalne są wartości o grubości 1 mm (0,04 cala) powyżej wartości podanych w tabeli.

## **Podczas korzystania z płyty podawczej do rękawów lub średniej płyty podawczej z rowkiem**

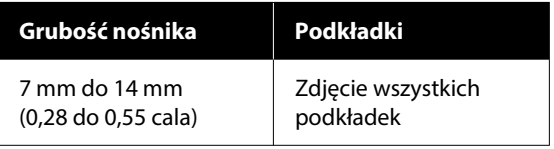

Jeśli nie można wykonać regulacji nawet po zmianie kombinacji podkładek, zmierz grubość nośnika i zapoznaj się z poniższym rozdziałem.

 $\mathcal{L}$ , Jakość obrazu jest niestabilna nawet [podczas drukowania w tych samych](#page-135-0) [warunkach / Wyświetlany jest komunikat](#page-135-0) **[The position of the media surface is too](#page-135-0) high.** [nawet podczas drukowania na tym](#page-135-0) [samym nośniku / Nie można prawidłowo](#page-135-0) wykonać funkcji **[Platen Height Adjustment](#page-135-0)**" [na stronie 136](#page-135-0)

<span id="page-62-0"></span>Przestaw dźwignię o jedną pozycję w lewą stronę, aby ustalić pozycję, w której emitowany jest sygnał dźwiękowy błędu i na ekranie wyświetlany jest komunikat **The position of the media surface is too high.**

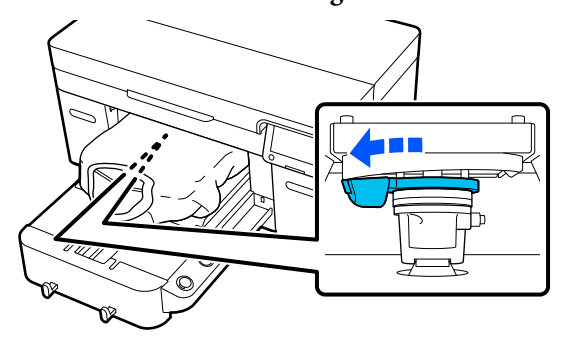

Przestaw dźwignię o jedną pozycję w prawą stronę, aby ustalić pozycję, w której sygnał dźwiękowy błędu zostanie zatrzymany.

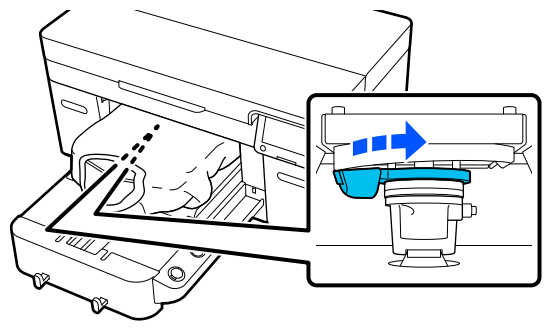

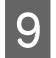

- I Naciśnij pozycję **OK**, a następnie na kolejnym ekranie naciśnij pozycję **Done**.
- J Dociśnij dźwignię ustalającą, a następnie zabezpiecz dźwignię do regulacji odległości od płyty podawczej.

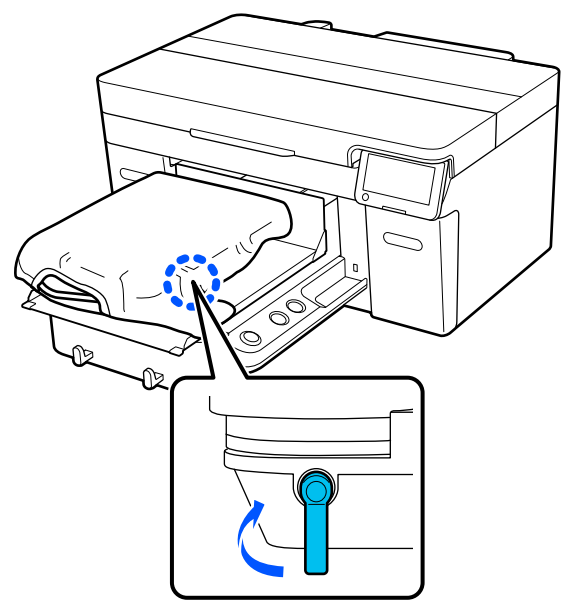

## **Wkładanie i zdejmowanie podkładek**

A Sprawdź, czy płyta podawcza jest wysunięta do przodu.

### *Uwaga:*

Jeśli nie można przesunąć płyty podawczej do przodu, należy nacisnąć przycisk $\mathbf{\bar{t}}$ .

- 
- 2 Wyłącz drukarkę.
- S<br>Chwyć lewą i prawą stronę płyty podawczej<br>i podnieś ia prosto, aby ia wniaź i podnieś ją prosto, aby ją wyjąć.

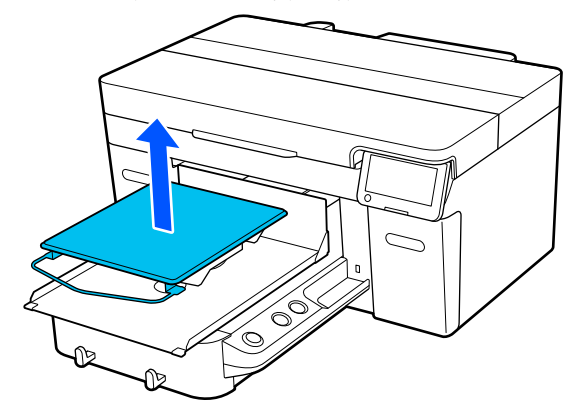

Jeśli w drukarce zainstalowana jest płyta podawcza do rękawów, przed podniesieniem płyty zdejmij pasek mocujący.

4 Poluzuj dźwignię ustalającą.

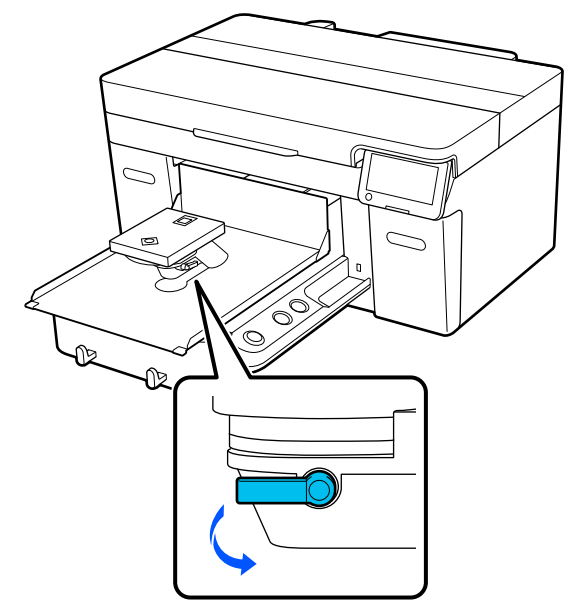

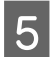

E Przesuń dźwignię w prawo, aby ustawić ją w pozycji 8.

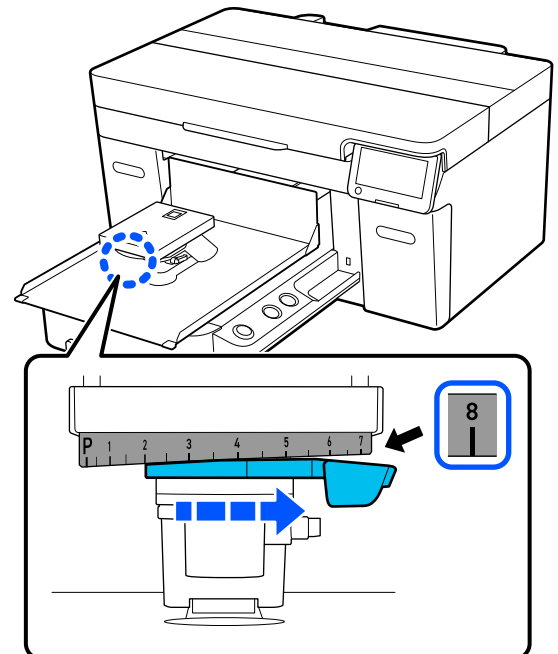

F Dociśnij dźwignię ustalającą, jednocześnie podnosząc część oznaczoną numerem na ilustracji, aby zabezpieczyć dźwignię do regulacji odległości od płyty podawczej w górnej pozycji.

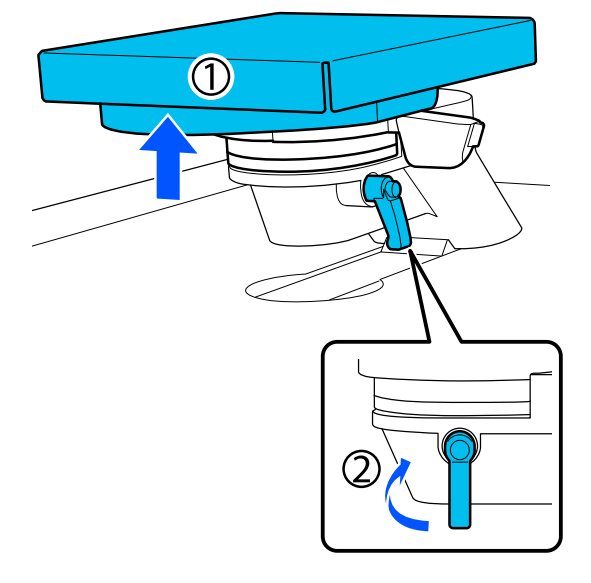

Podnieś dźwignię do regulacji odległości od płyty podawczej i wyjmij podkładkę.

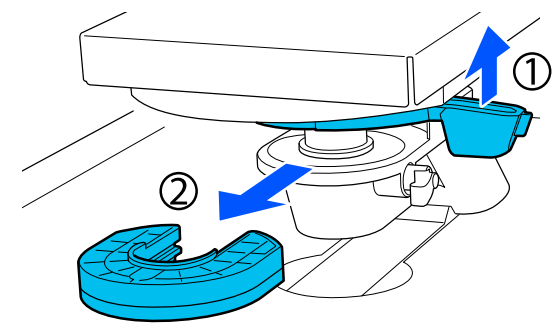

**B** Połącz podkładki stosownie do rodzaju używanej płyty podawczej i grubości nośnika.

> U["Tabela obsługiwanych pozycji skali](#page-154-0) [i grubości nośnika" na stronie 155](#page-154-0)

Litery A lub B są umieszczone na bokach podkładek. Jeśli używane są obie podkładki, ułóż je jedna na drugiej, jak pokazano na ilustracji, tak aby litery były widoczne.

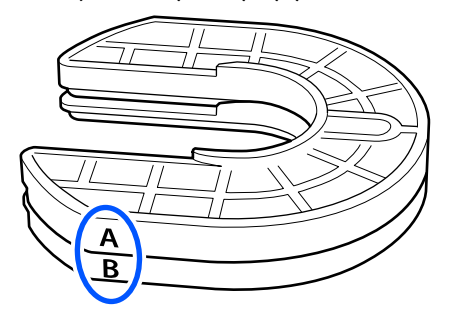

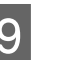

I Podnieś dźwignię do regulacji odległości od płyty podawczej i włóż podkładkę.

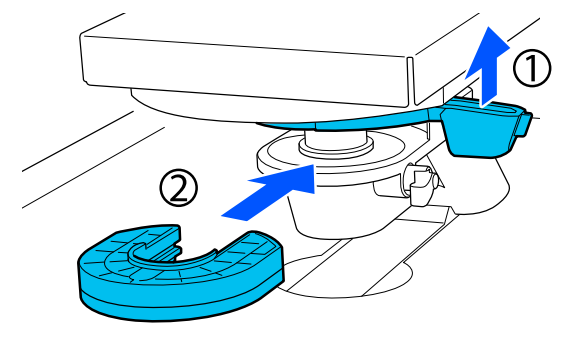

<span id="page-64-0"></span>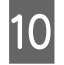

10 Poluzuj dźwignię ustalającą, jednocześnie podnosząc część oznaczoną numerem na ilustracji.

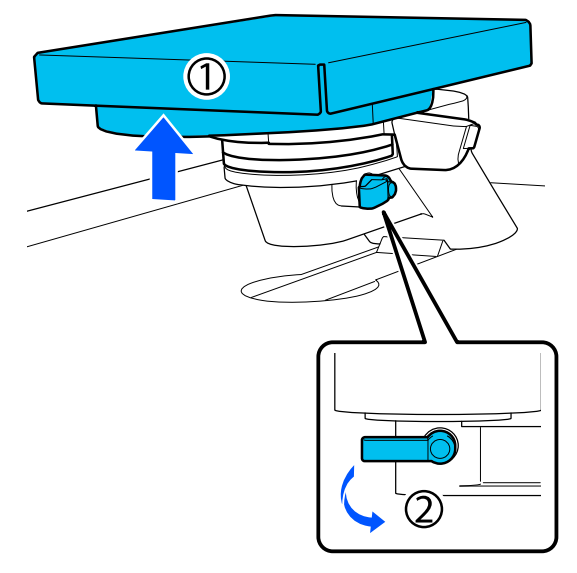

K Zwolnij część podniesioną w poprzednim kroku, a następnie dociśnij dźwignię ustalającą, aby zabezpieczyć dźwignię do regulacji odległości od płyty podawczej.

## **Zmiana wysokości płyty podawczej**

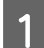

Poluzuj dźwignię ustalającą.

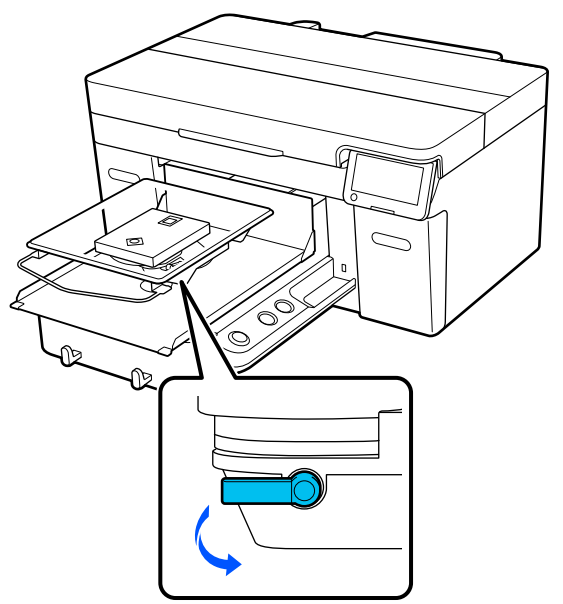

B Przesuń dźwignię, aby ustawić skalę w żądanej pozycji.

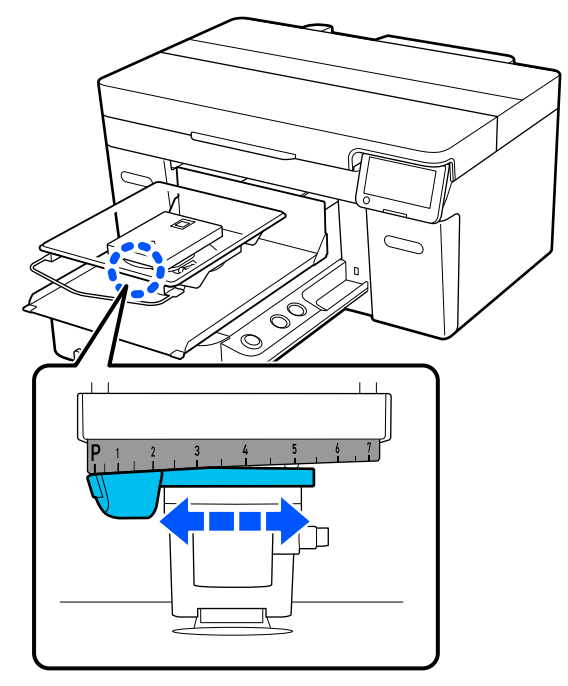

Kiedy dźwignia jest w pozycji skali P, wysokość płyty podawczej jest największa. Im wyższy numer na skali, tym mniejsza wysokość płyty podawczej.

Przestawienie dźwigni w prawo, patrząc od strony przodu drukarki, powoduje przełączenie na wyższy numer i zmniejszenie wysokości płyty podawczej.

Przestawienie dźwigni w lewo, patrząc od strony przodu drukarki, powoduje przełączenie na niższy numer i zwiększenie wysokości płyty podawczej.

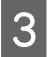

<span id="page-65-0"></span>C Dociśnij dźwignię ustalającą, a następnie zabezpiecz dźwignię do regulacji odległości od płyty podawczej.

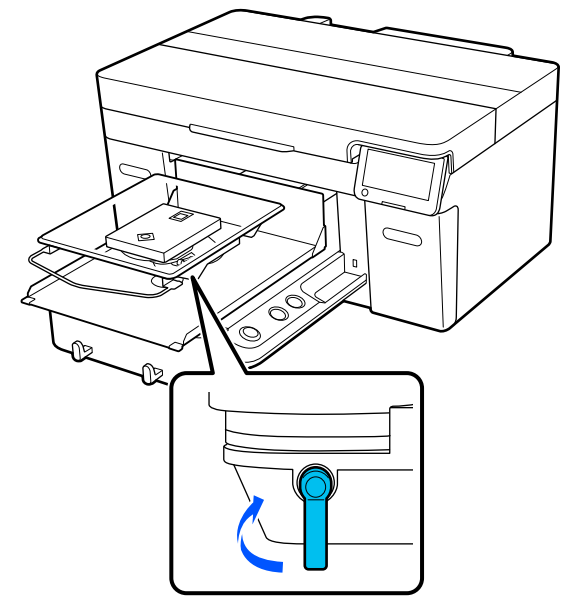

# **Podawanie koszulki (nośnika)**

W przypadku zauważenia jakichkolwiek zagięć na koszulce należy je wyprostować przed umieszczeniem na płycie podawczej.

Koszulki poliestrowe układaj na płycie podawczej bez podkładki chwytającej. Jeśli tego rodzaju koszulki zostaną umieszczone na płycie podawczej z podkładką chwytającą, istnieje możliwość zabrudzenia materiału płyty podawczej tuszem podczas drukowania.

Więcej informacji o umieszczaniu koszulek na płytach podawczych z podkładką chwytającą można znaleźć w następnym rozdziale.

Więcej informacji o umieszczaniu koszulek na płycie podawczej bez podkładki chwytającej można znaleźć w następnych rozdziałach.

Płyty podawcze o rozmiarze L/M/S/XS U["Układanie na płycie podawczej bez podkładki](#page-68-0) [chwytającej" na stronie 69](#page-68-0)

Płyta podawcza do rękawów U["Układanie na płytach podawczych rękawa"](#page-71-0) [na stronie 72](#page-71-0)

Średnia płyta podawcza z rowkiem U["Układanie na średnich płytach podawczych](#page-72-0) [z rowkiem" na stronie 73](#page-72-0)

## **Układanie na płycie podawczej pokrytej podkładką chwytającą**

W tym rozdziale opisano ładowanie koszulki do płyty podawczej z wieszakiem.

Procedurę można sprawdzić na filmie wideo umieszczonym w serwisie YouTube.

[Epson Video Manuals](https://support.epson.net/p_doc/8c9/)

### *Uwaga:*

Więcej informacji o ładowaniu koszulki na standardową płytę podawczą (z dwiema warstwami koszulki umieszczonymi na sobie) można znaleźć  $w$  podręczniku wideo "Loading a T-shirt (on the grip pad covered platen)" dla urządzeń SC-F2100 Series.

## [Epson Video Manuals](http://www.epson-biz.com/?prd=sc-f2100&inf=playlist)

- Naciśnij przycisk <sup>()</sup>, aby włączyć drukarkę.
- B Sprawdź, czy płyta podawcza jest zainstalowana.

Jeśli płyta podawcza nie jest zainstalowana, zapoznaj się z poniższym rozdziałem.

U["Wymiana płyt podawczych" na stronie 58](#page-57-0)

C Wsuń brzeg koszulki z przodu nad płytę.

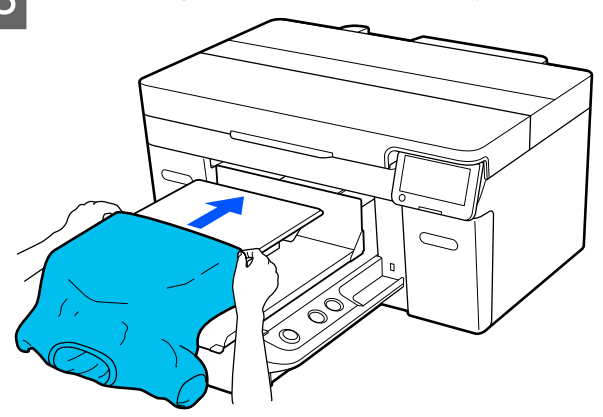

Linia wewnątrz ramy na ilustracji wskazuje środek płyty podawczej.

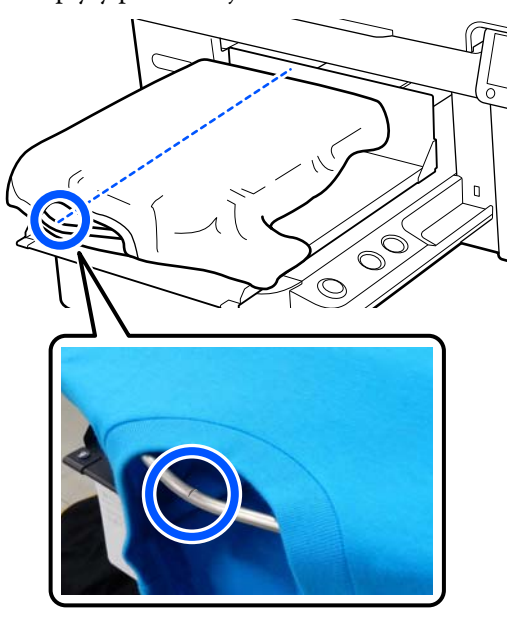

D Pociągnij za wystające poza płytę części koszulki, aby uzyskać płaską powierzchnię druku.

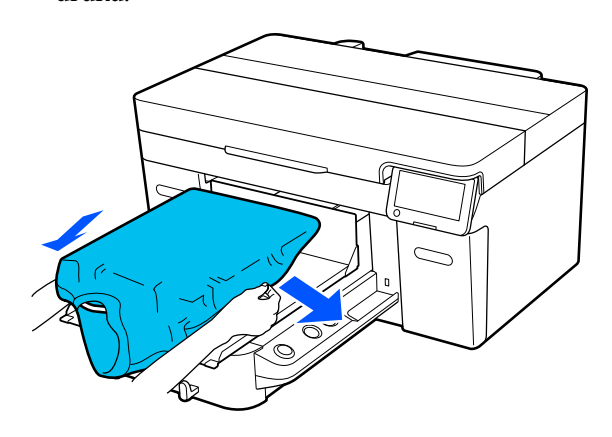

## c *Ważne:*

Nie należy zbyt mocno ciągnąć koszulki. Jeśli jednak koszulka będzie rozciągnięta zbyt mocno, może to spowodować obniżenie jakości druku ze względu na zniekształcenie obrazów itd., a biała warstwa bazowa może sięgać poza obraz.

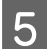

E Usuń kłaczki z powierzchni drukowania i spłaszcz włókna materiału.

> Jeśli płyn podkładowy nie był nakładany, na koszulce mogą znajdować się kłaczki. Należy je usunąć za pomocą taśmy klejącej lub wałka, po czym włókna materiału należy spłaszczyć za pomocą twardego wałka. Kłaczki i włókna mogą przywierać do głowicy drukującej i powodować poplamienie innych miejsc na koszulce.

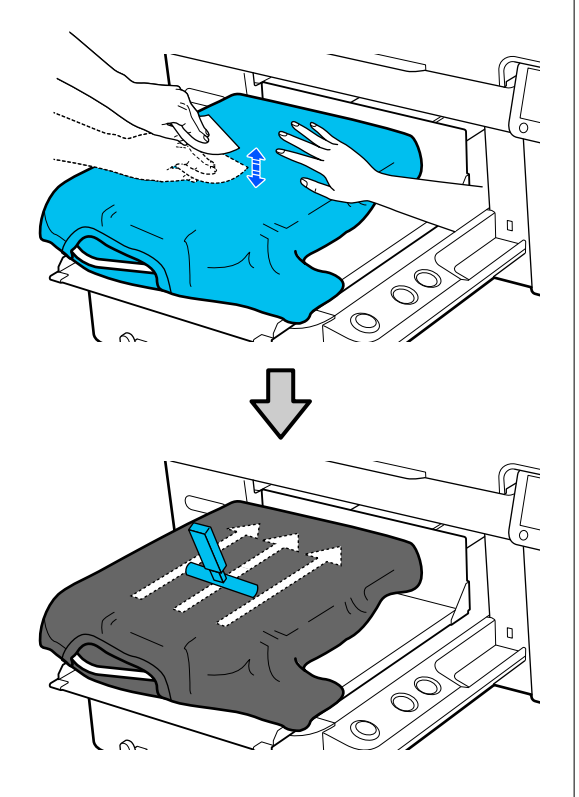

F Usuń wszelkie zagięcia i luzy, aby powierzchnia drukowania była płaska.

## **V** *Ważne:*

Głowica drukarki wykrywa najwyższą część powierzchni drukowania. Jeśli nadal występują luzy lub zagięcia materiału, jak przedstawiono na ilustracji poniżej, odległość między głowicą drukującą a powierzchnią drukowania może się zwiększyć, prowadząc do pogorszenia jakości druku. Wyrównaj koszulkę w taki sposób, aby nic nie zwisało ani nie było zagięć.

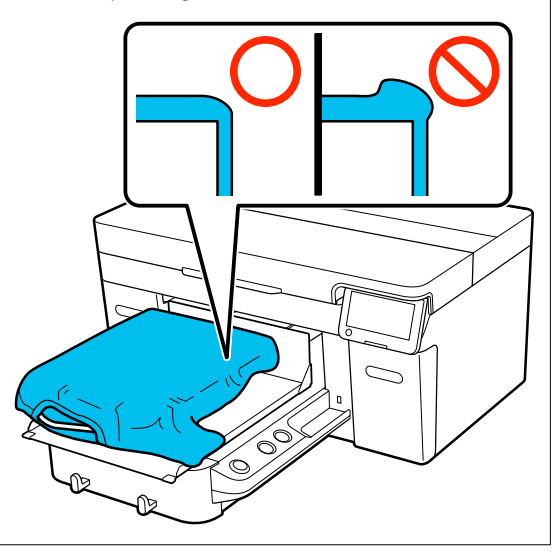

Użyj narzędzia podkładki chwytającej, aby rozprostować powierzchnię do zadruku. Koszulka przyczepi się do podkładki chwytającej na płycie podawczej, dzięki czemu będzie płaska i nie będzie się przesuwać w trakcie drukowania.

<span id="page-68-0"></span>Przyciśnij lekko koszulkę za pomocą narzędzia podkładki chwytającej i przesuwaj ją pionowo i poziomo od krawędzi, jak przedstawiono na ilustracji poniżej. Powtórz ten krok 2 lub 3 razy, aby usunąć wszelkie luzy i zagięcia i sprawić, by powierzchnia drukowania była płaska.

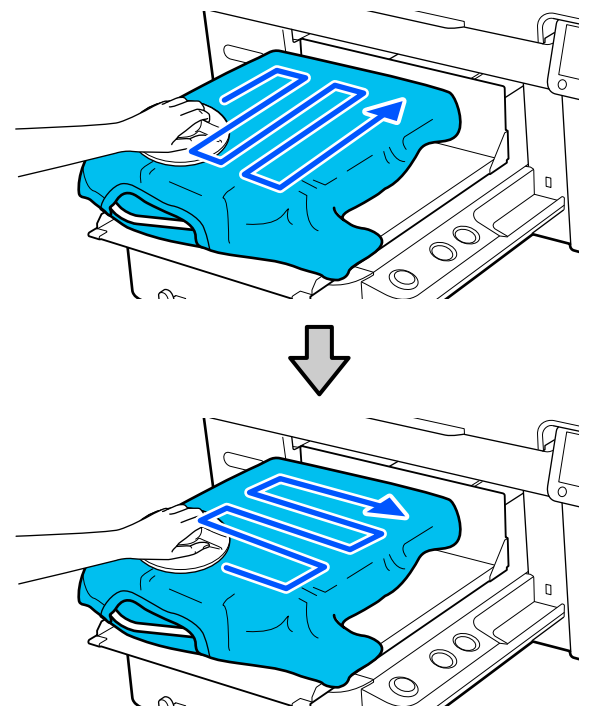

Podczas układania koszulki pokrytej płynem podkładowym lub pochwycenia narzędzia podkładki chwytającej ze względu na właściwości materiału użyj narzędzia podkładki chwytającej i arkusza zabezpieczającego, takiego jak papier silikonowy, jak pokazano na rysunku.

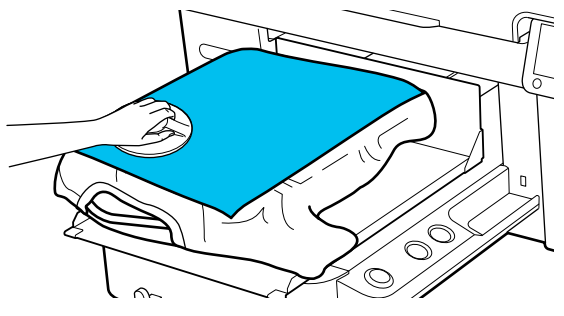

### *Uwaga:*

Jeżeli narzędzie podkładki chwytającej wyschnie, należy przetrzeć je wilgotną szmatką.

G Wsuń brzegi koszulki pod płytę, tak aby nie zwisały nad ruchomą podstawą.

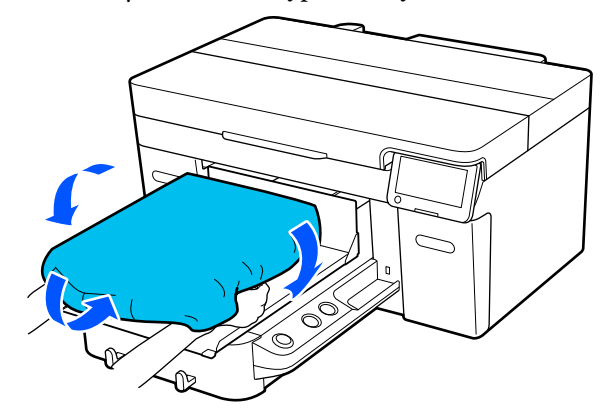

## **Układanie na płycie podawczej bez podkładki chwytającej**

W przypadku układania koszulki (nośnika) na płycie podawczej bez podkładki chwytającej należy użyć ramy dostarczonej z płytą podawczą.

W tym rozdziale opisano ładowanie koszulki do płyty podawczej z wieszakiem.

Procedurę można sprawdzić na filmie wideo umieszczonym w serwisie YouTube.

## [Epson Video Manuals](https://support.epson.net/p_doc/8c9/)

### *Uwaga:*

Więcej informacji o ładowaniu koszulki na standardową płytę podawczą (z dwiema warstwami koszulki umieszczonymi na sobie) można znaleźć w podręczniku wideo "Loading a T-shirt (on the grip pad covered platen)" dla urządzeń SC-F2100 Series.

[Epson Video Manuals](http://www.epson-biz.com/?prd=sc-f2100&inf=playlist)

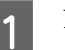

Naciśnij przycisk <sup>U</sup>, aby włączyć drukarkę.

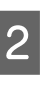

2 Sprawdź, czy płyta podawcza jest zainstalowana.

> Jeśli płyta podawcza nie jest zainstalowana, zapoznaj się z poniższym rozdziałem.

 $\mathcal{L}$ , Wymiana płyt podawczych" na stronie 58

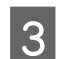

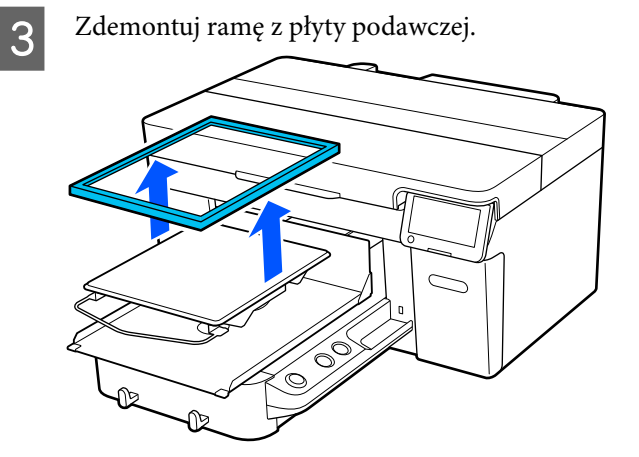

D Wsuń brzeg koszulki z przodu nad płytę.

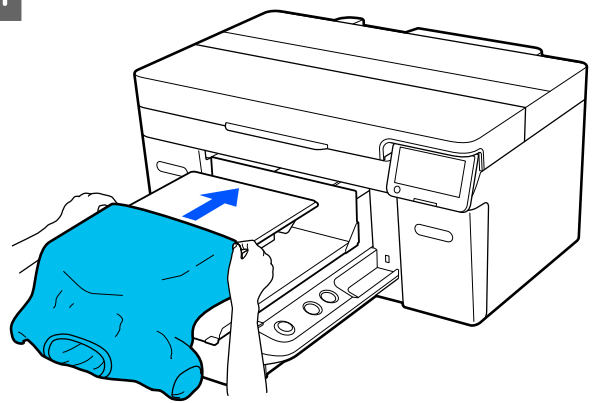

Linia wewnątrz ramy na ilustracji wskazuje środek płyty podawczej.

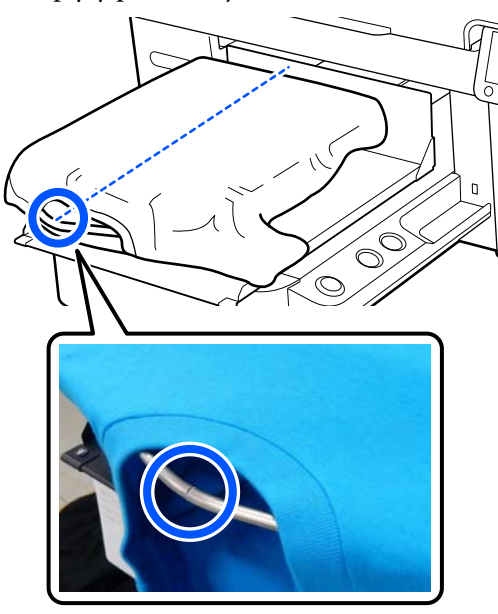

- 
- E Pociągnij za wystające poza płytę części koszulki, aby uzyskać płaską powierzchnię druku.

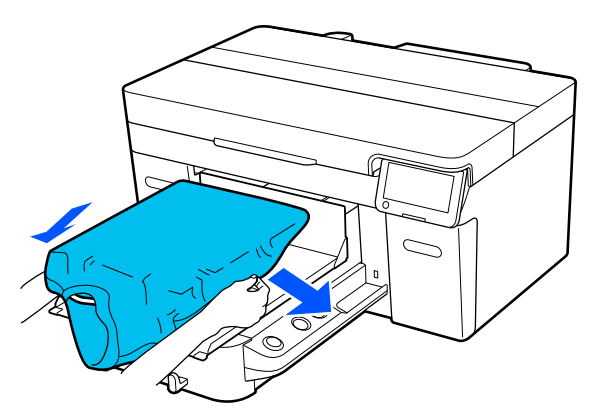

## **V** *Ważne:*

Nie należy zbyt mocno ciągnąć koszulki. Jeśli jednak koszulka będzie rozciągnięta zbyt mocno, może to spowodować obniżenie jakości druku ze względu na zniekształcenie obrazów itd., a biała warstwa bazowa może sięgać poza obraz.

6 Ponownie zamontuj ramę płyty.

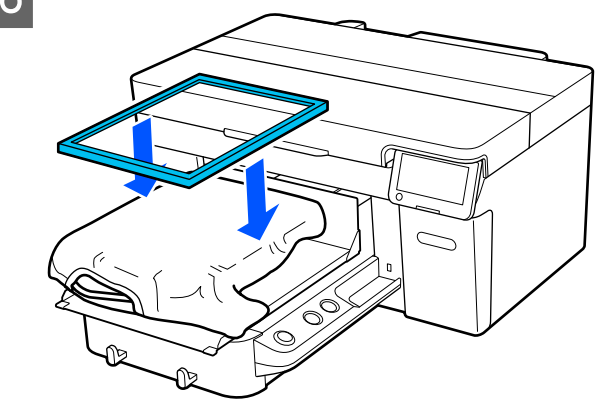

G Usuń kłaczki z powierzchni drukowania i spłaszcz włókna materiału.

Jeśli płyn podkładowy nie był nakładany, na koszulce mogą znajdować się kłaczki. Należy je usunąć za pomocą taśmy klejącej lub wałka, po czym włókna materiału należy spłaszczyć za pomocą twardego wałka. Kłaczki i włókna mogą przywierać do głowicy drukującej i powodować poplamienie innych miejsc na koszulce.

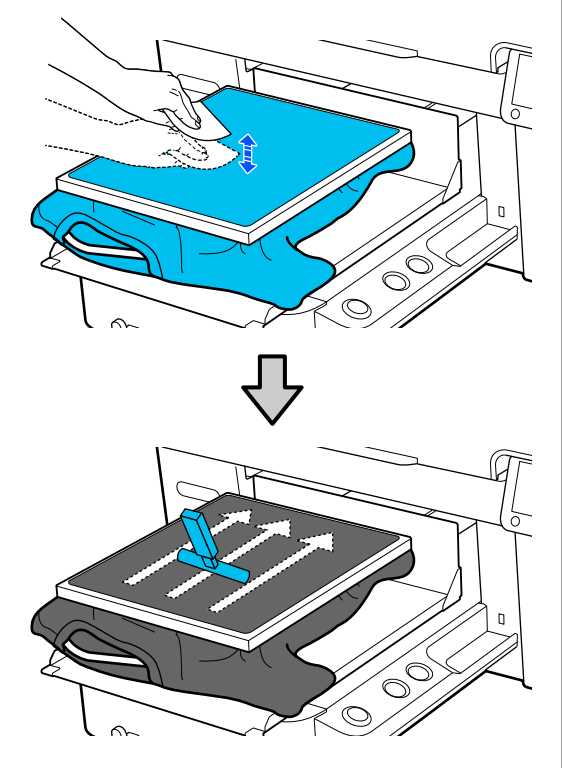

H Wyciągnij koszulkę przez ramę w miejscach zagięć i luzów, aby je wyrównać.

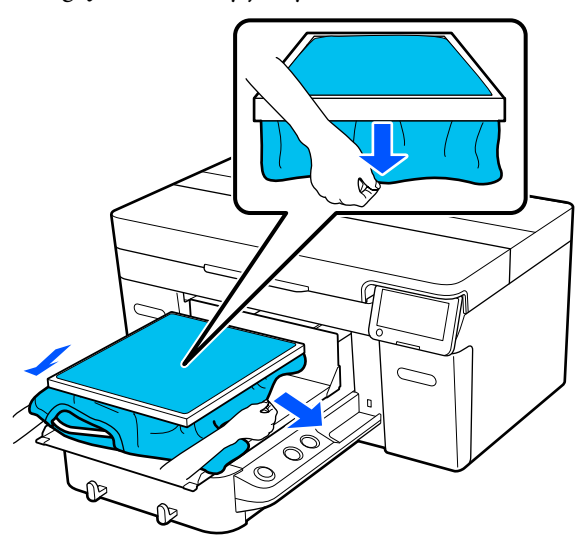

## c *Ważne:*

Głowica drukarki wykrywa najwyższą część powierzchni drukowania. Jeśli przy wewnętrznych krawędziach ramy występują zagięcia lub luzy materiału, tak jak to pokazano na ilustracji poniżej, odległość między głowicą drukującą a powierzchnią drukowania może się zwiększyć, prowadząc do pogorszenia jakości druku. Pociągnij koszulkę w taki sposób, aby nic nie zwisało ani nie było zagięć. Jeśli jednak koszulki będą rozciągnięte zbyt mocno, może to spowodować obniżenie jakości druku ze względu na zniekształcenie obrazu, a biała warstwa bazowa może sięgać poza obraz.

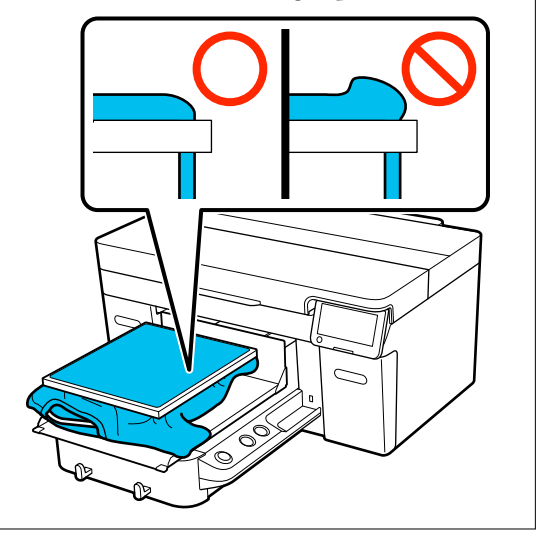

### *Uwaga:*

Obciążenie powierzchni drukowania ramą płyty podawczej może ograniczyć puchnięcie powierzchni druku w czasie drukowania.

I Dociśnij ramę do płyty podawczej tak, aby nie leżała luźno.

<span id="page-71-0"></span>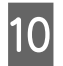

10 Wsuń części koszulki wystające poza ramę, tak aby nie zwisały one nad ruchomą podstawą.

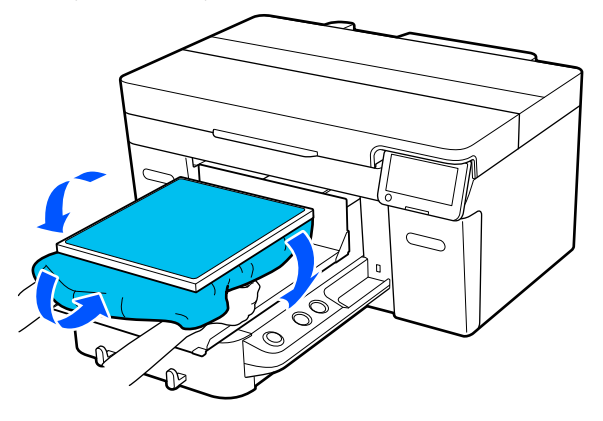

## **Układanie na płytach podawczych rękawa**

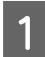

Naciśnij przycisk **b**, aby włączyć drukarkę.

2 Sprawdź, czy płyta podawcza jest zainstalowana.

> Jeśli płyta podawcza nie jest zainstalowana, zapoznaj się z poniższym rozdziałem.

## U["Wymiana płyt podawczych" na stronie 58](#page-57-0)

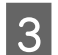

Zdemontuj ramę z płyty podawczej.

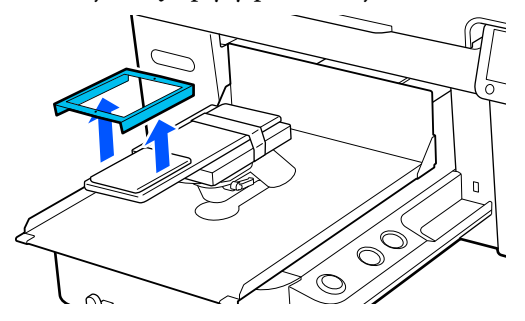

D Włóż płytę podawczą w rękaw koszulki.

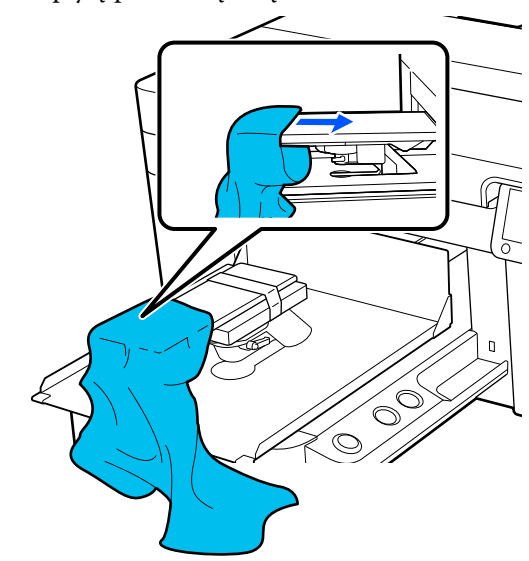

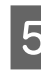

E Pociągnij za wystające poza płytę części koszulki, aby uzyskać płaską powierzchnię druku.

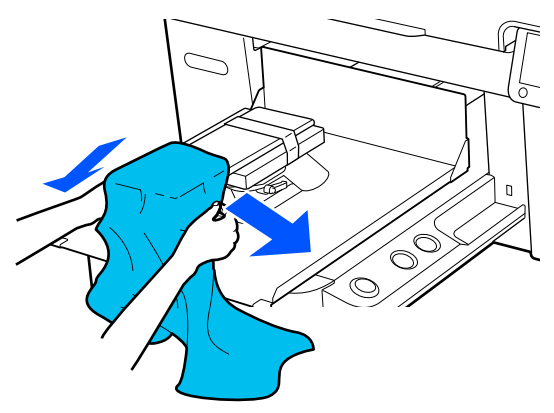

## **V** *Ważne:*

- ❏ Koszulkę należy położyć tak, aby na górze nie było szwów bocznych i szwów rękawa. Jeśli na powierzchni do zadruku będą wystające elementy, takie jak szwy, może wystąpić błąd lub dojść do obniżenia jakości druku.
- ❏ Nie należy zbyt mocno ciągnąć koszulki. Jeśli jednak koszulka będzie rozciągnięta zbyt mocno, może to spowodować obniżenie jakości druku ze względu na zniekształcenie obrazów itd., a biała warstwa bazowa może sięgać poza obraz.
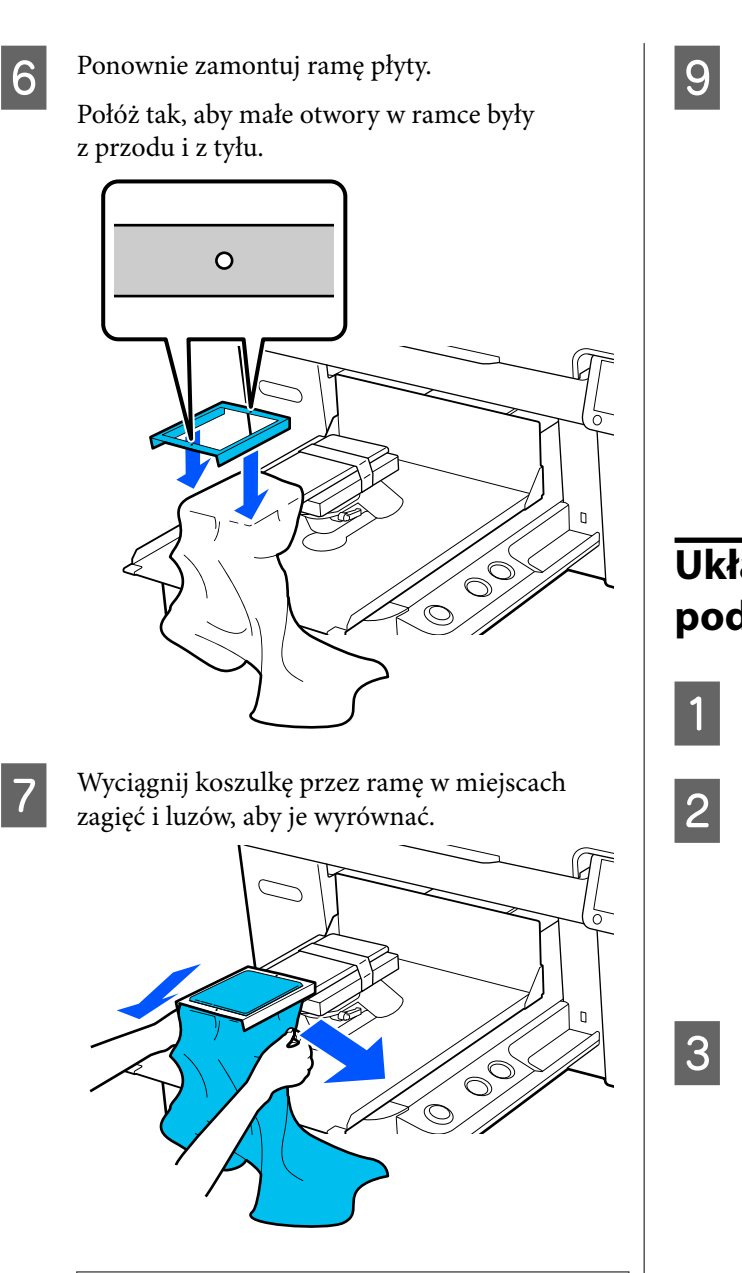

### c *Ważne:*

Pociągnij koszulkę w taki sposób, aby nic nie zwisało ani nie było zagięć. Jeśli jednak koszulki będą rozciągnięte zbyt mocno, może to spowodować obniżenie jakości druku ze względu na zniekształcenie obrazu, a biała warstwa bazowa może sięgać poza obraz.

B Dociśnij ramę do płyty podawczej tak, aby nie leżała luźno.

I Wsuń części koszulki wystające poza ramę, tak aby nie zwisały one nad ruchomą podstawą.

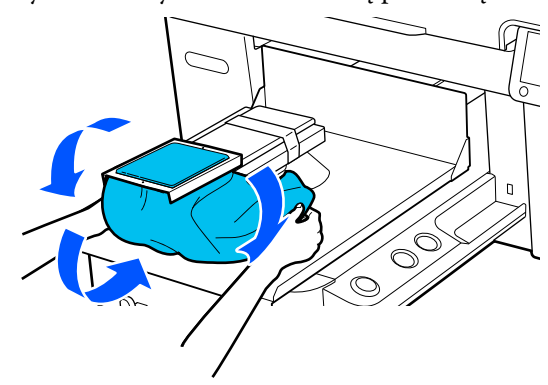

## **Układanie na średnich płytach podawczych z rowkiem**

Naciśnij przycisk <sup>()</sup>, aby włączyć drukarkę.

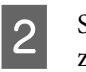

2 Sprawdź, czy płyta podawcza jest zainstalowana.

> Jeśli płyta podawcza nie jest zainstalowana, zapoznaj się z poniższym rozdziałem.

U["Wymiana płyt podawczych" na stronie 58](#page-57-0)

3 Zdemontuj ramę z płyty podawczej.

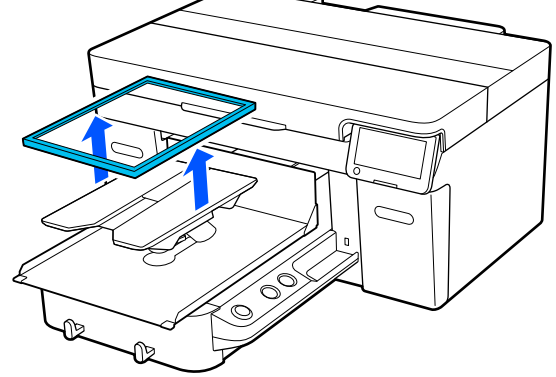

D Wsuń brzeg koszulki z przodu nad płytę.

#### **Zamontowany kwadratowy element (koszulki, takie jak koszulki polo)**

Upewnij się, że kołnierz lub część z guzikami jest w wycięciu w górnej części płyty podawczej, a następnie ułóż nośnik, tak aby ta część nie wystawała nad powierzchnię do zadruku.

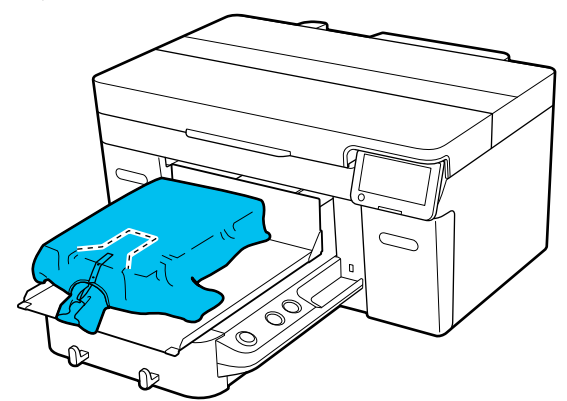

#### **Zdemontowany kwadratowy element (koszulki, takie jak koszulki z suwakiem)**

Zdemontuj kwadratowy element z górnej części płyty podawczej, tak aby wystające części, np. suwaki, schowały się w miejsce usuniętego elementu, a następnie połóż nośnik, tak aby ta część nie wystawała nad powierzchnię do zadruku.

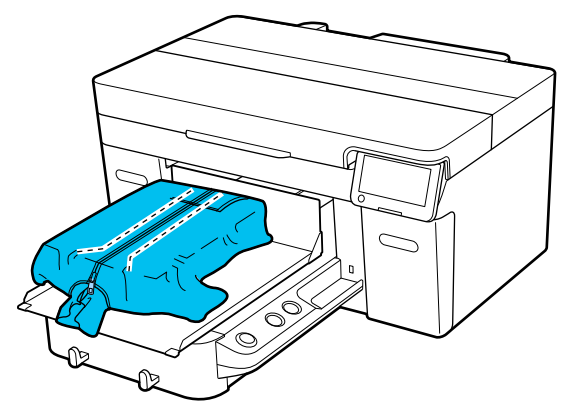

- 
- E Pociągnij za wystające poza płytę części koszulki, aby uzyskać płaską powierzchnię druku.

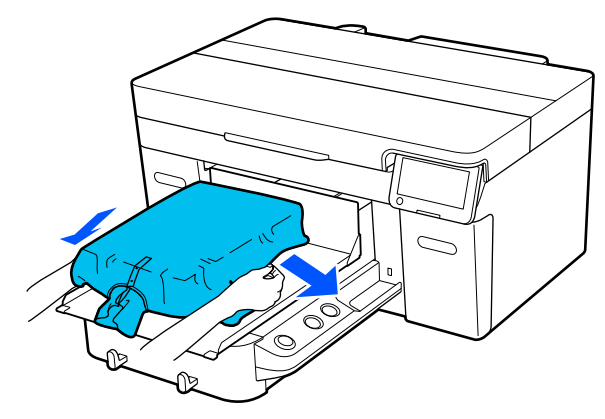

### c *Ważne:*

Nie należy zbyt mocno ciągnąć nośnika. Jeśli jednak nośnik będzie rozciągnięty zbyt mocno, może to spowodować obniżenie jakości druku ze względu na zniekształcenie obrazów itd., a biała warstwa bazowa może sięgać poza obraz.

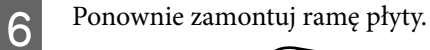

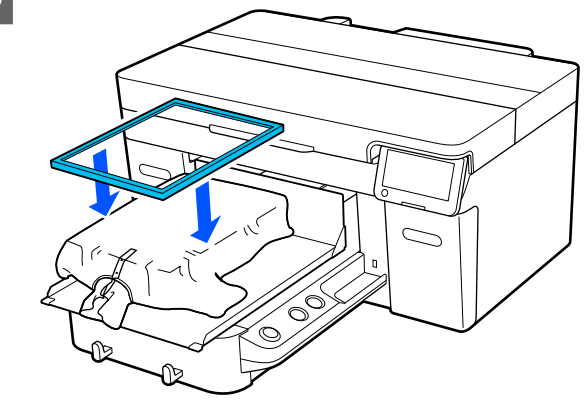

G Usuń kłaczki z powierzchni drukowania i spłaszcz włókna materiału.

Jeśli płyn podkładowy nie był nakładany, na nośniku mogą być kłaczki. Należy je usunąć za pomocą taśmy klejącej lub wałka, po czym włókna materiału należy spłaszczyć za pomocą twardego wałka. Kłaczki i włókna mogą przywierać do głowicy drukującej i powodować poplamienie innych miejsc na koszulce.

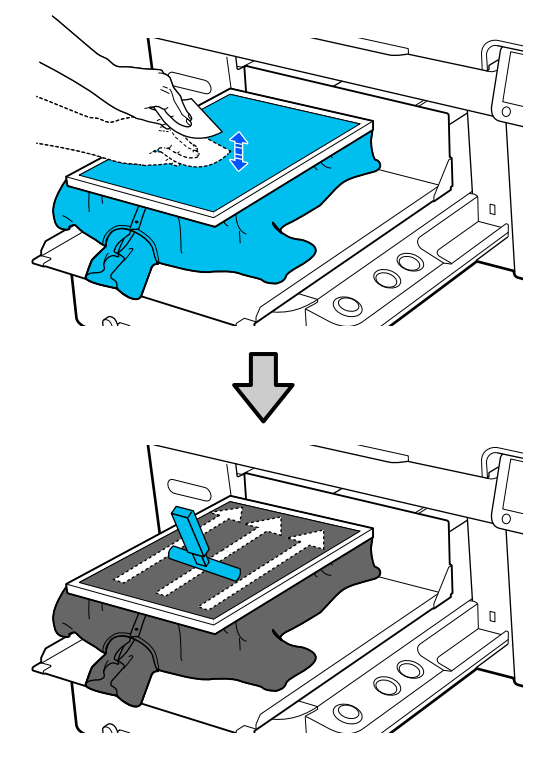

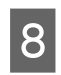

**B** Wyciągnij koszulkę przez ramę w miejscach zagięć i luzów, aby je wyrównać.

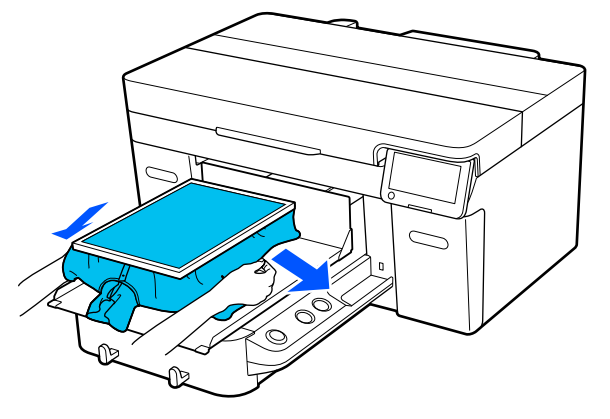

#### c *Ważne:*

Pociągnij nośnik w taki sposób, aby nic nie zwisało ani nie było zagięć. Jeśli jednak koszulki będą rozciągnięte zbyt mocno, może to spowodować obniżenie jakości druku ze względu na zniekształcenie obrazu, a biała warstwa bazowa może sięgać poza obraz.

I Dociśnij ramę do płyty podawczej tak, aby nie leżała luźno.

10 Wsuń części koszulki wystające poza ramę, tak<br>aby nie zwiechy one nad ruchoma podstawa aby nie zwisały one nad ruchomą podstawą.

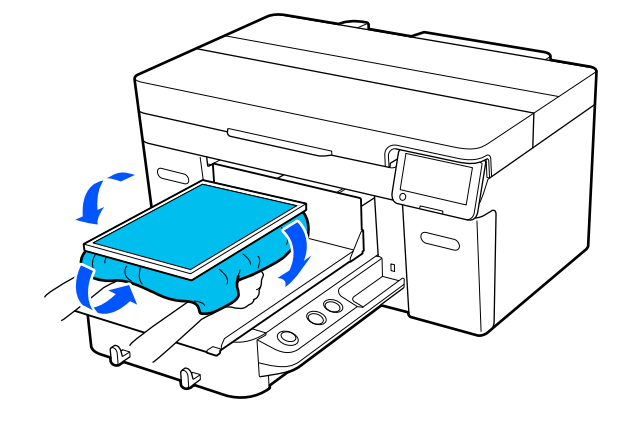

# <span id="page-75-0"></span>**Rozpoczynanie i anulowanie drukowania**

## **Uruchamianie**

Gdy drukarka skończy całkowicie odbieranie zadania, na ekranie zostanie wyświetlony podgląd i zaświeci wskaźnik przycisku  $\lozenge$ .

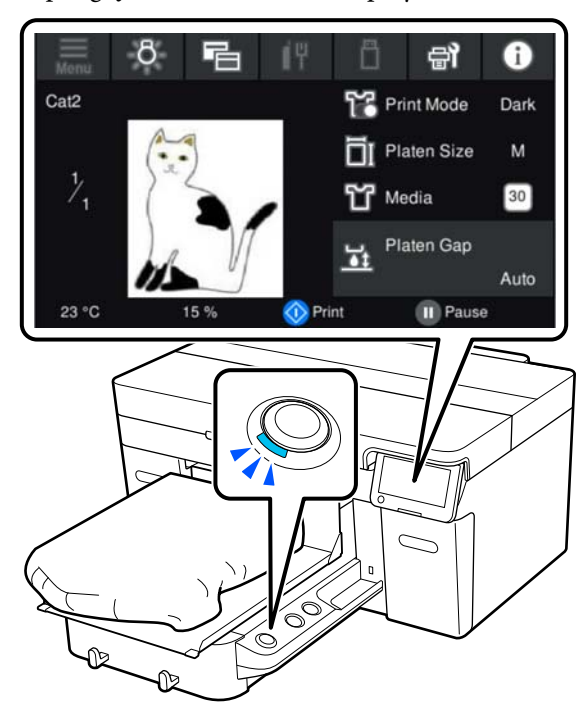

B Należy wtedy sprawdzić, czy koszulka jest prawidłowo podana do drukarki, i nacisnąć przycisk $\Diamond$ .

#### *Uwaga:*

Jeśli przed rozpoczęciem drukowania lub w przerwie między takimi samymi wydrukami ma być wykonana funkcja *Print Head Nozzle Check* lub *Head Cleaning*, należy nacisnąć kolejno pozycje  $\blacksquare$  (menu) – *Maintenance*, a następnie wybrać menu.

W przypadku wykonywania funkcji *Print Head Nozzle Check* należy załadować nośnik na środek płyty podawczej.

U["Ładowanie nośnika" na stronie 101](#page-100-0)

### **Podczas powtórnego drukowania tego samego zadania**

#### *Środki ostrożności dotyczące powtarzania drukowania*

**Dane do ponownego wydruku są nadpisywane dopiero po wysłaniu nowego zadania do drukarki.**

#### **Dane do ponownego wydruku nie są usuwane w następujących przypadkach.**

- ❏ Odłączenie karty pamięci USB od drukarki
- ❏ Wyłączenie zasilania

#### **Dane do ponownego wydruku nie są zapisywane w następujących przypadkach.**

- ❏ Uszkodzenie karty pamięci USB
- ❏ Brak wolnego miejsca na karcie pamięci USB lub przekroczenie maksymalnej liczby plików do odczytu (999)
- ❏ Odłączenie karty pamięci USB od drukarki podczas zapisywania/odczytywania danych
- ❏ Rozpoczęcie drukowania przez naciśnięcie przycisku x, anulowane przed jego ukończeniem

#### **Jeśli zapisywanie danych do ponownego wydruku nie powiedzie się, po wybraniu menu Reprint zostanie wyświetlony komunikat o błędzie.**

U["Sposoby postępowania w przypadku](#page-123-0) [wyświetlenia komunikatu" na stronie 124](#page-123-0)

#### *Powtarzanie drukowania*

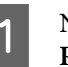

Naciśnij kolejno pozycje  $\blacksquare$  (menu) — **Reprint**.

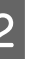

B Wprowadź liczbę wydruków, a następnie naciśnij przycisk **Done**.

> Tutaj można też zmienić ustawienia **Head Move Direction**.

❏ **Auto**: drukowanie jest wykonywane zgodnie z ustawieniami zadania drukowania.

❏ **Uni-Directional**: przesuwając się w lewo i w prawo, głowica drukująca drukuje tylko w pierwszym z tych kierunków.

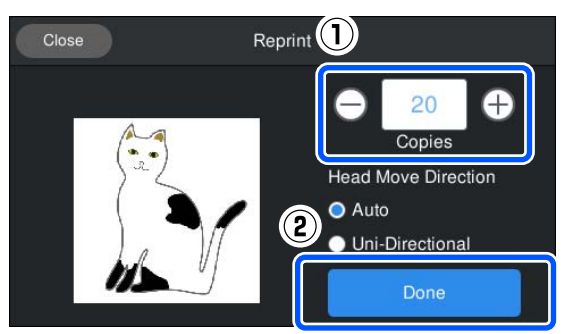

C Po wyświetleniu okna podglądu na ekranie drukarki i zaświeceniu wskaźnika przycisku  $\otimes$ , umieść koszulkę na płycie podawczej, a następnie naciśnij przycisk  $\otimes$ .

> U["Podawanie koszulki \(nośnika\)"](#page-65-0) [na stronie 66](#page-65-0)

## **Anulowanie**

Ta opcja pozwala anulować drukowanie lub zadanie odbierane przez drukarkę.

Procedury tej można też użyć, aby anulować powtórne drukowanie lub drukowanie z karty pamięci USB.

Naciśnij przycisk | na drukarce lub (wstrzymaj) po prawej stronie obszaru wyświetlacza stanu na ekranie.

B Wybierz pozycję **Cancel**.

Drukowanie lub odbieranie zostanie zatrzymane, a zadanie zostanie usunięte.

#### *Uwaga:*

Zadanie można zatrzymać, klikając przycisk *Anuluj* na ekranie wyświetlanym podczas wysyłania zadania z aplikacji Garment Creator 2. Jeśli wysyłanie zadania z komputera do drukarki zostało ukończone, należy je anulować na drukarce.

# **Utrwalanie tuszu**

W celu utrwalenia tuszu po zadrukowaniu, koszulka jest przetwarzana w prasie transferowej lub tunelu.

## **Środki ostrożności podczas utrwalania tuszu**

❏ Jeśli prasa transferowa jest używana do koszulki (nośnika), która została zadrukowana w pobliżu szwów, np. w pobliżu rękawów, utrwalenie może nie przebiegać prawidłowo, ponieważ tusz nie zostanie wystarczająco podgrzany z powodu różnicy poziomów szwów.

Zalecamy umieszczenie materiału odpornego na wysoką temperaturę nad i pod koszulką oraz zastosowanie nacisku, jak przedstawiono poniżej, aby zmniejszyć różnicę poziomów.

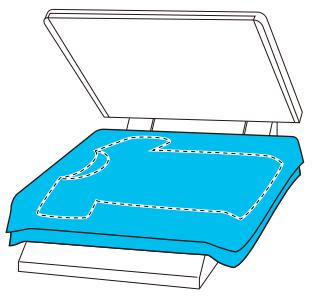

- ❏ Gdy tusz jest utrwalany na koszulkach poliestrowych z użyciem prasy transferowej, prasa transferowa może zostać zabrudzona tuszem ze względu na właściwości materiału. W razie potrzeby należy oczyścić prasę transferową lub włożyć arkusz zabezpieczający, a następnie uruchomić prasę.
- ❏ Jeśli tusz nie zostanie odpowiednio utrwalony, kolory mogą schodzić w praniu lub w czasie pocierania nadruku.
- ❏ Jeśli koszulka (nośnik) ma guziki z tworzywa lub suwaki, zaleca się najpierw sprawdzenie, czy mogą zostać uszkodzone przez użycie prasy transferowej.

## **Warunki utrwalania**

Warunki wymagane do utrwalania zależą od rodzaju materiału i urządzenia do utrwalania tuszu.

Wartości poniżej stanowią wytyczne. Optymalne warunki różnią się w zależności od rodzaju materiału lub urządzenia do utrwalania tuszu oraz ilości tuszu.

## **Dla koszulek bawełnianych**

#### **Prasa transferowa**

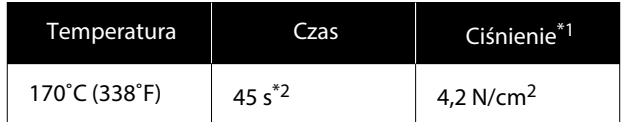

- \*1 Optymalne warunki różnią się w zależności od typu prasy transferowej, np. mogą być inne dla prasy z regulacją ręczną. Aby znaleźć właściwe ciśnienie, należy wcześniej przetestować utrwalanie tuszu.
- \*2 Obrazy o rozmiarze większym niż A4, które zawierają tusz White (Biały), mogą wysychać dłużej niż 45 sekund. Spróbuj wydłużyć czas do 90 sekund, sprawdzając, czy tusz jest suchy.

#### **Tunel**

Ponieważ optymalne warunki różnią się w zależności od tunelu, wcześniej należy przetestować utrwalanie tuszu, aby określić właściwą temperaturę i czas utrwalania.

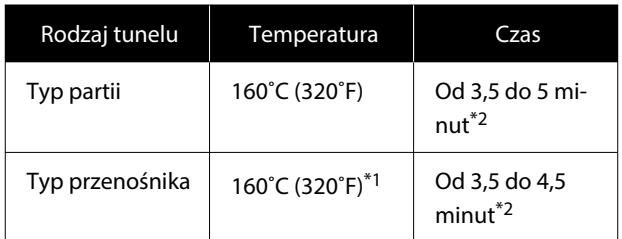

- \*1 Temperatura powierzchni utrwalanej koszulki. Nie temperatura wewnętrzna. Jeśli temperatura powierzchni koszulki przekracza 180˚C (356˚F), koszulka i powierzchnia nadruku mogą zmienić kolor.
- \*2 Obrazy, które zawierają tusz White (Biały), wymagają maksymalnego czasu utrwalania (typ partii: 5 min., typ przenośnika: 4,5 min.).

## **Dla koszulek poliestrowych**

Ze względu na charakterystykę koszulek poliestrowych, materiał może ulec przebarwieniu z powodu ciepła dostarczonego podczas utrwalania. Również, jeśli utrwalanie jest wykonywane w za wysokiej temperaturze, za długo lub pod zbyt wysokim ciśnieniem, drukowany kolor może być zbyt wodnisty albo na materiale mogą pozostawać ślady prasy transferowej. Aby określić właściwe warunki, należy wcześniej przetestować utrwalanie tuszu.

#### **Prasa transferowa**

❏ Podczas używania tuszu White (Biały)

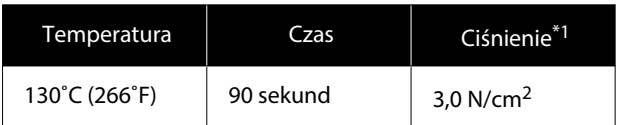

#### ❏ Gdy jest używany tylko tusz kolorowy

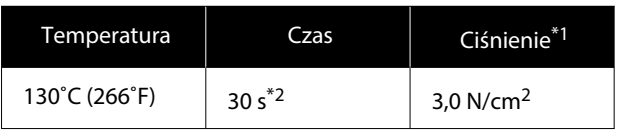

- \*1 Optymalne warunki różnią się w zależności od typu prasy transferowej, np. mogą być inne dla prasy z regulacją ręczną. Aby znaleźć właściwe ciśnienie, należy wcześniej przetestować utrwalanie tuszu.
- \*2 Obrazy większe od A4 oraz obrazy z dużą ilością tuszu, mogą po 30 sekundach nie być odpowiednio wysuszone, ze względu na rodzaj używanego materiału, takiego jak tkaniny mieszane. Jeśli tusz nie wysycha wystarczająco szybko, należy wydłużyć czas schnięcia, sprawdzając czy tusz jest suchy.

#### **Tunel**

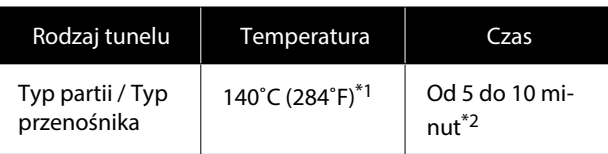

- \*1 Temperatura powierzchni utrwalanej koszulki. Nie temperatura wewnętrzna.
- \*2 Obrazy, które zawierają tusz White (Biały) wymagają do utrwalenia maksymalnego czasu (10 minut).

# **Drukowanie z karty pamięci USB**

Drukarka umożliwia drukowanie zadań z aplikacji Garment Creator 2 zapisanych na karcie pamięci USB. Aby je wydrukować, wystarczy je wybrać na panelu sterowania.

Takie zadania zapisuje się, używając jednego z dwóch poniższych sposobów.

- ❏ Zapisanie danych wyeksportowanych do komputera na karcie pamięci USB
- ❏ Wyeksportowanie zadań bezpośrednio do karty pamięci USB podłączonej do drukarki

Więcej informacji można znaleźć w podręczniku do aplikacji Garment Creator 2.

#### *Uwaga:*

Po podłączeniu karty pamięci USB do drukarki ostatnie dane drukowania wysłane z aplikacji Garment Creator 2 są automatycznie zapisywane tymczasowo na karcie pamięci USB jako dane do ponownego wydruku. (Nazwa pliku: Epson repeat print.prn)

Jeśli wystąpi błąd druku lub skończy się nośnik, można powtórzyć drukowanie z poziomu drukarki bez potrzeby ponownego wysyłania zadania. Więcej informacji można znaleźć w następującym rozdziale.

U["Podczas powtórnego drukowania tego samego](#page-75-0) [zadania" na stronie 76](#page-75-0)

## **Wymagania pamięci USB**

W celu używania pamięci USB należy spełnić poniższe wymagania.

- ❏ Urządzenia FAT zgodne z systemem Windows
- ❏ System plików: FAT, FAT32 lub exFAT
- ❏ Brak funkcji zabezpieczeń takich jak szyfrowanie lub ochrona hasłem
- ❏ Pojemność pamięci: do 2 TB
- ❏ Partycje: 1

#### **Wymagania dotyczące obsługiwanych danych**

- ❏ Format pliku: pliki prn (.prn)
- ❏ Nazwa pliku danych: do 255 jednobajtowych znaków
- ❏ Rozmiar pliku danych: do 4 GB
- ❏ Liczba plików danych: do 999

## **Procedury drukowania**

A Podłącz kartę pamięci USB z zapisanymi zadaniami do portu pamięci USB.

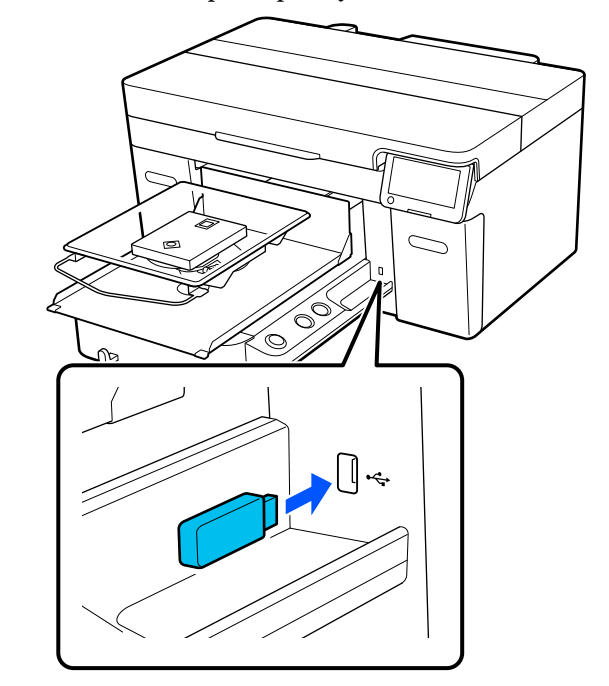

2 Na ekranie panelu sterowania naciśnij przycisk **[\***] (drukowanie USB).

#### **V** *Ważne:*

- ❏ Karty pamięci USB nie należy podłączać ani odłączać, kiedy miga wskaźnik  $\mathcal{O}$ .
- ❏ Podłącz kartę pamięci USB bezpośrednio do drukarki. Prawidłowe działanie pamięci USB podłączanej z wykorzystaniem przedłużacza, koncentratora USB lub czytnika kart nie jest gwarantowane.

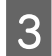

C Po wyświetleniu następującego ekranu naciśnij przycisk **Print**.

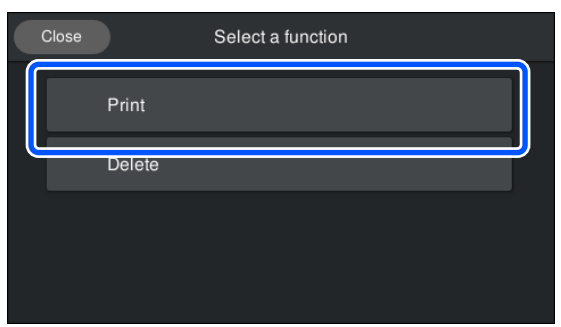

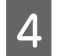

Wybierz dane do wydrukowania.

Zostanie wyświetlony podgląd danych drukowania.

E Wprowadź liczbę wydruków, a następnie naciśnij przycisk **Done**.

> Tutaj można też zmienić ustawienia **Head Move Direction**.

- ❏ **Auto**: drukowanie jest wykonywane zgodnie z ustawieniami zadania drukowania.
- ❏ **Uni-Directional**: przesuwając się w lewo i w prawo, głowica drukująca drukuje tylko w pierwszym z tych kierunków.

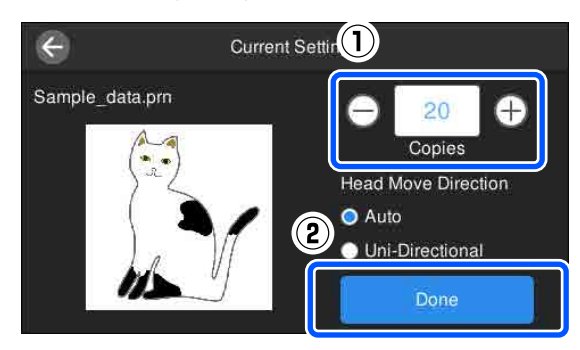

Fo wyświetleniu okna podglądu na ekranie drukarki i zaświeceniu wskaźnika przycisku  $\otimes$ , umieść koszulkę na płycie podawczej, a następnie naciśnij przycisk  $\Phi$ .

> U["Podawanie koszulki \(nośnika\)"](#page-65-0) [na stronie 66](#page-65-0)

#### *Uwaga:*

Jeśli przed rozpoczęciem drukowania lub w przerwie między takimi samymi wydrukami ma być wykonana funkcja *Print Head Nozzle Check* lub *Head Cleaning*, należy nacisnąć kolejno pozycje (menu) — *Maintenance*, a następnie wybrać menu.

W przypadku wykonywania funkcji *Print Head Nozzle Check* należy załadować nośnik na środek płyty podawczej.

U["Ładowanie nośnika" na stronie 101](#page-100-0)

Pod wdrukowaniu określonej liczby ubrań na ekranie zostanie wyświetlona lista zadań drukowania.

#### **Zmiana określonej liczby ubrań podczas drukowania**

Naciśnij przycisk  $\parallel$  na drukarce lub ekranie, aby zatrzymać drukowanie, a następnie ponów konfigurację ustawień od kroku 5.

#### **Drukowanie innego zadania przed ukończeniem drukowania określonej liczby ubrań**

Naciśnij przycisk  $\parallel$  na drukarce lub ekranie, aby zatrzymać drukowanie. Następnie na ekranie podglądu naciśnij przycisk  $\bigodot$ , aby wrócić do ekranu listy zadań drukowania, a następnie ponów konfigurację ustawień od kroku 3.

### **Usuwanie**

A Na ekranie panelu sterowania naciśnij przycisk **[\***] (drukowanie USB).

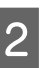

Po wyświetleniu następującego ekranu naciśnij przycisk **Delete**.

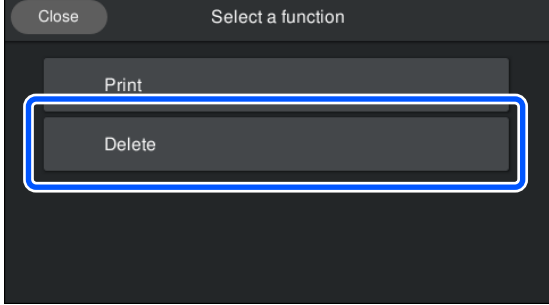

8 Wybierz dane do usunięcia. Zostanie wyświetlony podgląd danych drukowania.

Aby usunąć dane, wybierz pozycję **Yes**.

# **Kiedy wykonywać różne operacje konserwacji**

Aby zachować jakość druku drukarki, trzeba wykonać operację czyszczenia i wymienić materiały eksploatacyjne.

Zaniechanie przeprowadzania czynności konserwacyjnych może pogorszyć jakość druku, ograniczyć żywotność drukarki i spowodować obciążenie użytkownika kosztami ewentualnych napraw. W przypadku wyświetlenia komunikatu na ekranie zawsze przeprowadzaj czynności konserwacyjne.

## **Miejsca i chronometraż czyszczenia**

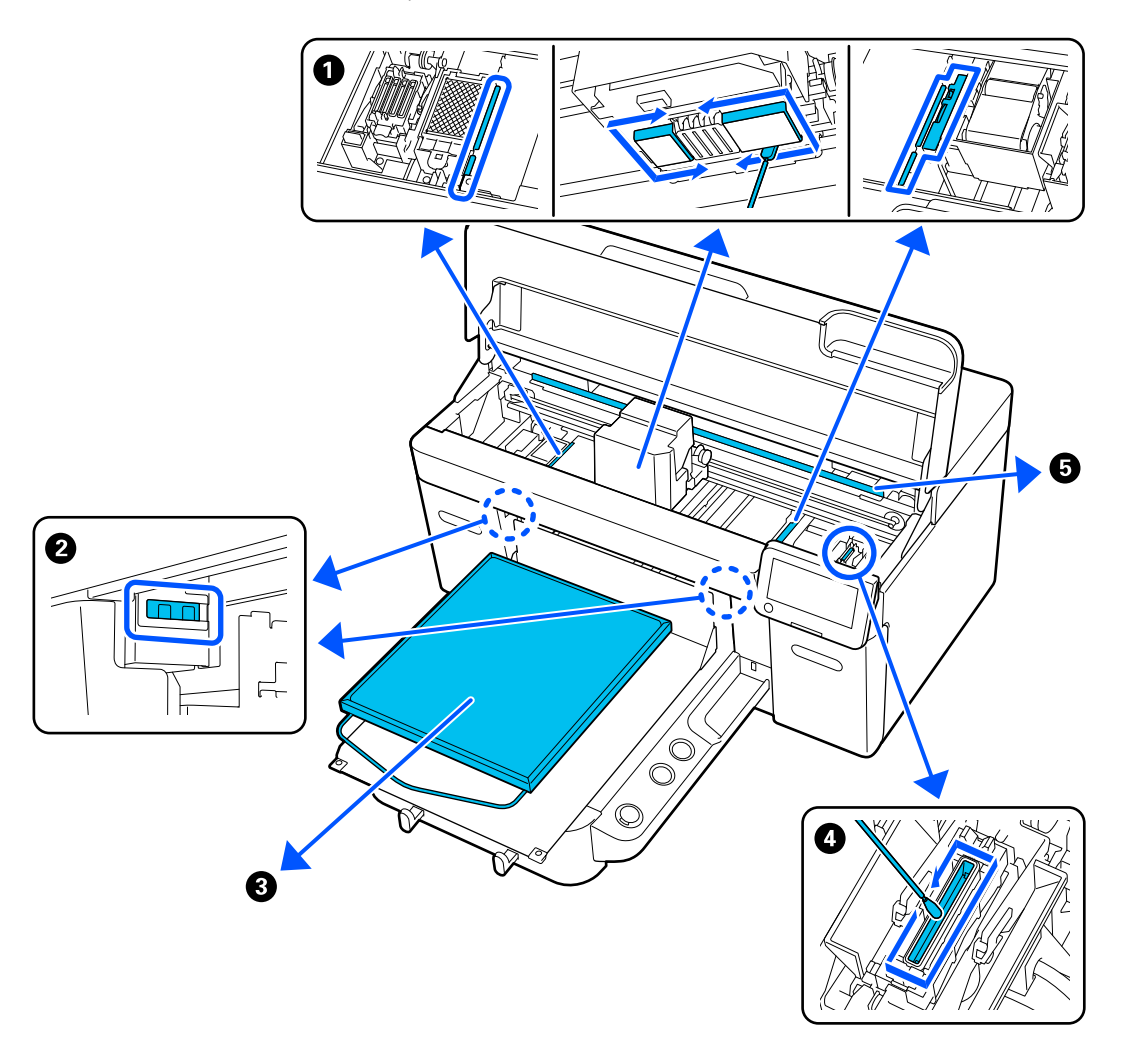

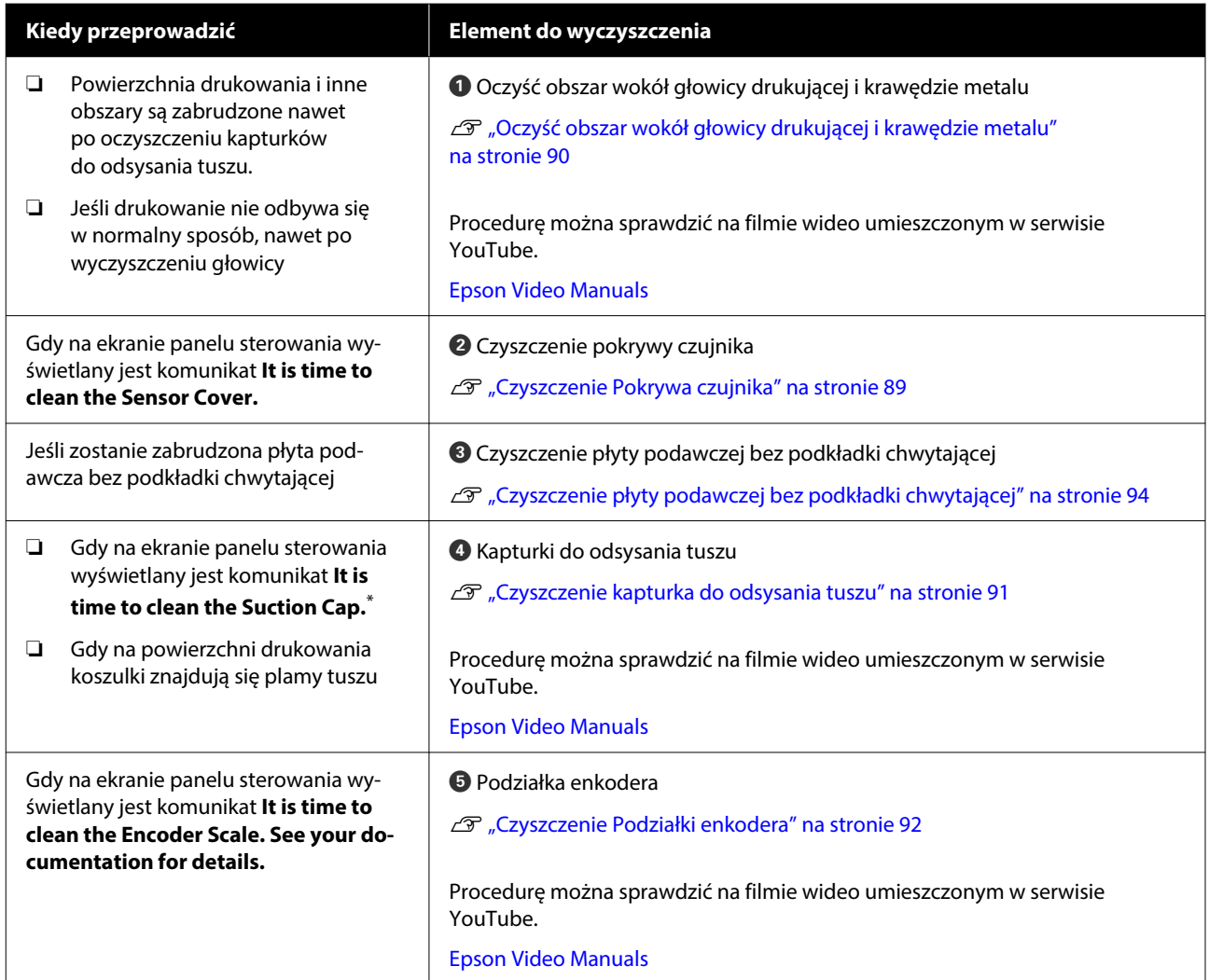

\* Jeśli ten komunikat jest często wyświetlany, skontaktuj się z sprzedawcą lub przedstawicielem firmy Epson w celu uzyskania pomocy.

## **Umiejscowienie materiałów eksploatacyjnych i chronometraż wymiany**

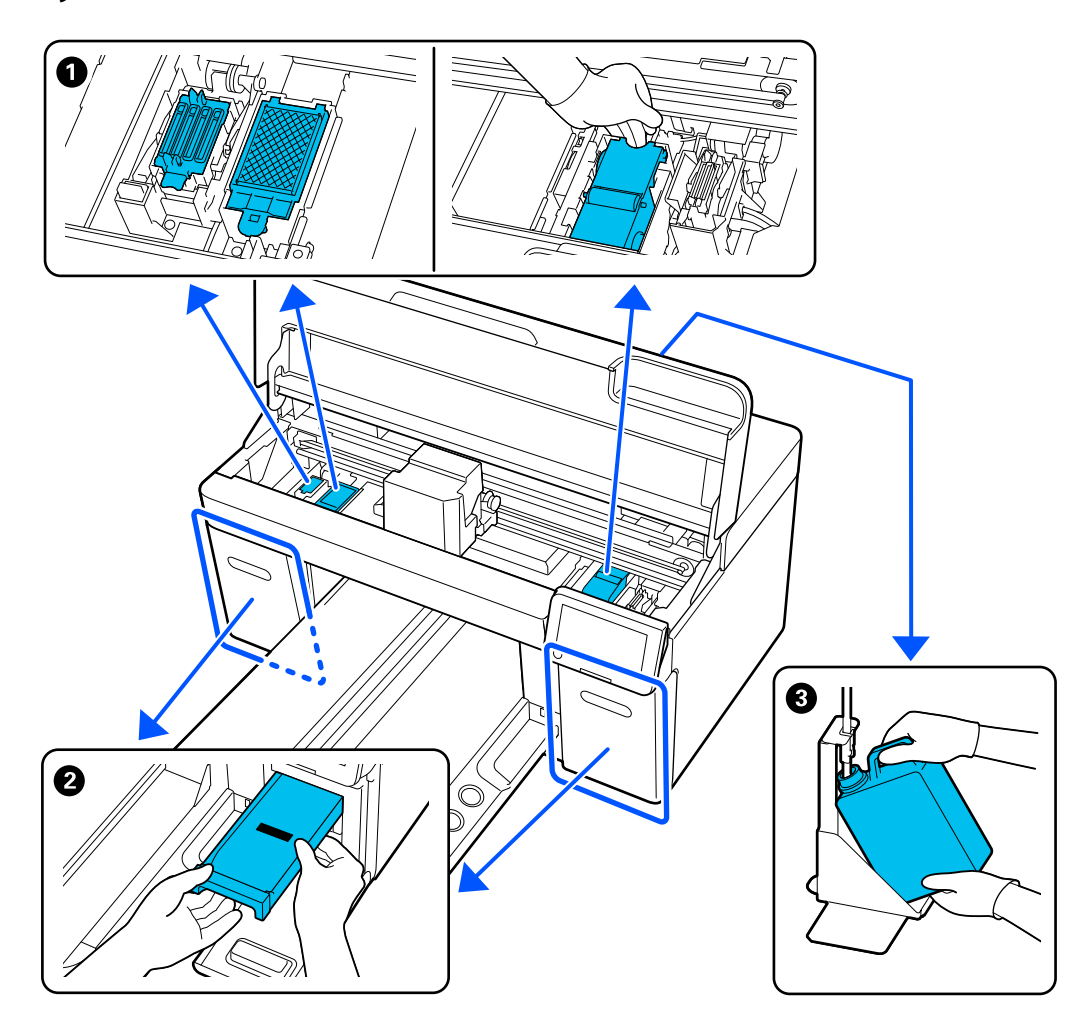

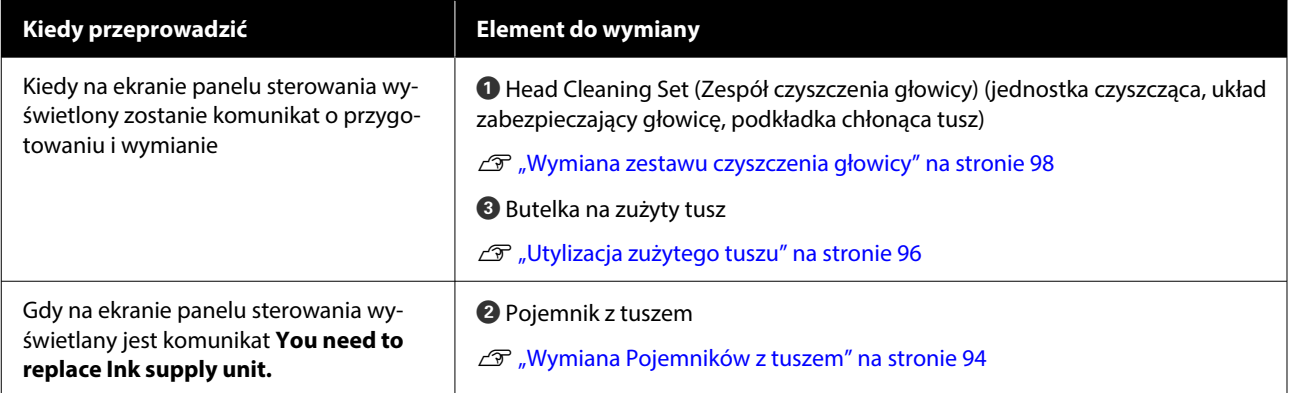

# **Inne czynności konserwacyjne**

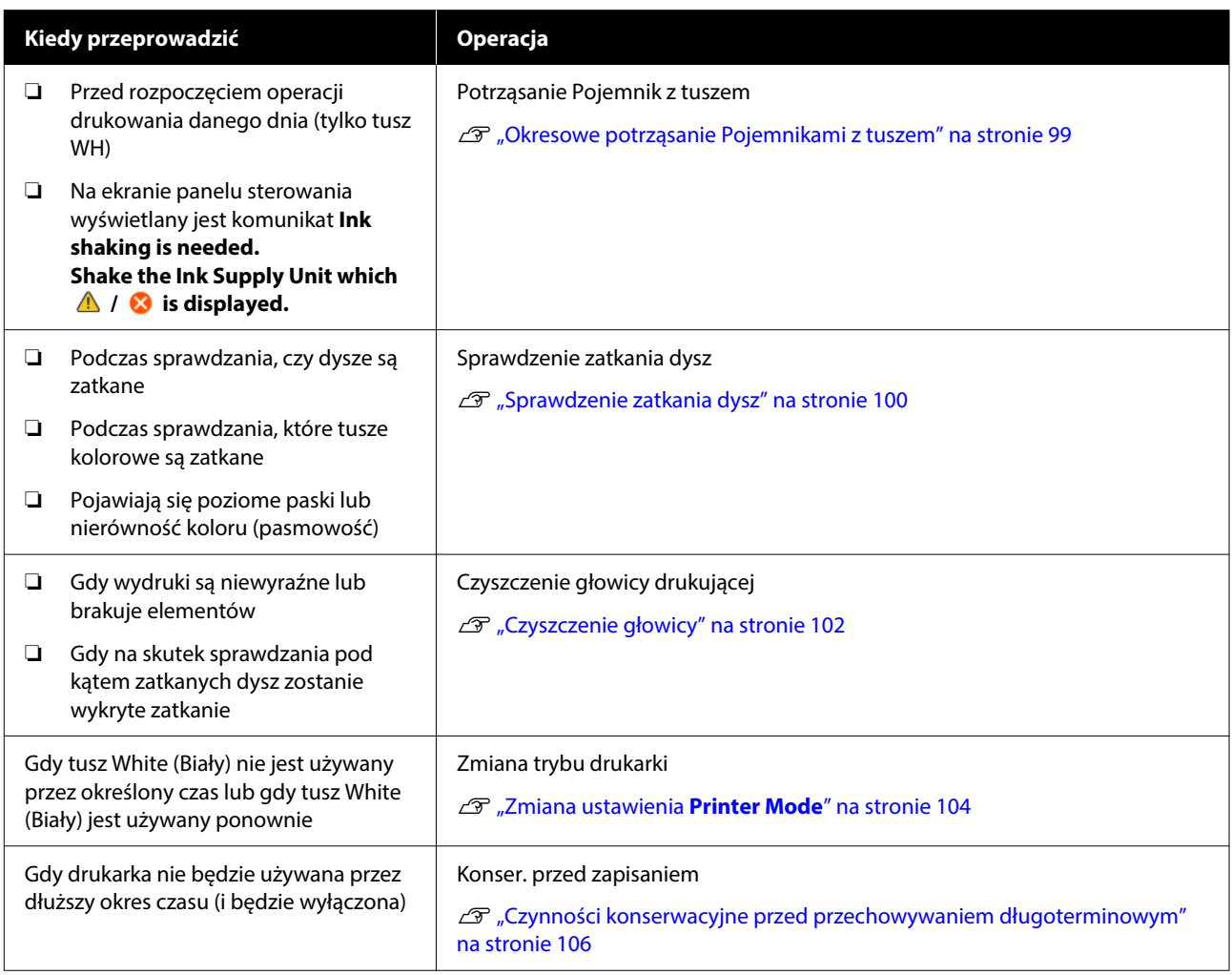

# **Przygotowanie**

Przed rozpoczęciem czyszczenia i wymianą przygotuj następujące elementy.

Gdy dostarczone elementy zostaną całkowicie zużyte, zakup nowe materiały eksploatacyjne.

W przypadku wymiany pojemników z tuszem lub wykonywania czynności konserwacyjnych przygotuj oryginalne elementy.

U["Wyposażenie opcjonalne i materiały](#page-141-0) [eksploatacyjne" na stronie 142](#page-141-0)

#### **Gogle ochronne (dostępne w sprzedaży)**

Chronią oczy przez tuszem i zmywaczem do tuszu.

#### **Szczypce (dostarczane z drukarką)**

Użyj jej do usuwania grudek lub powłoki zużytego płynu.

#### **Zestaw konserwacyjny (dostarczony razem z drukarką)**

Służy do czyszczenia okolic kapturków do odsysania tuszu i głowicy drukującej, a także pokrywy czujnika.

Zestaw zawiera rękawice, patyczki czyszczące, zmywacz do tuszu oraz kubek.

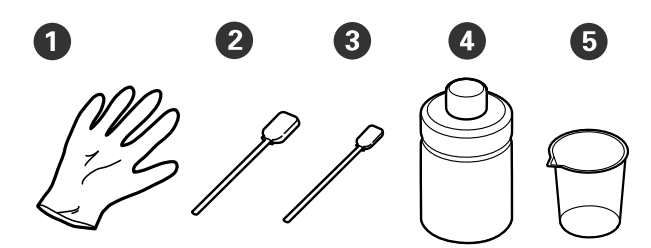

**• Rekawice (x4)** 

B Patyczek czyszczący (szeroki) (x25)

C Patyczek czyszczący (wąski) (x25)

4 Zmywacz do tuszu (x1)

 $\bullet$  Kubek (x1)

#### **Ściereczka do pomieszczeń czystych (dostarczana z drukarką)**

Używa się ich do czyszczenia pokrywy czujnika i podziałki enkodera, a także podczas podłączania i odłączania przewodów zużytego tuszu.

#### **Metalowa lub plastikowa tacka (dostępna w sprzedaży)**

Można na nią odkładać zużyte patyczki czyszczące, zdemontowane elementy lub używać jej, aby zapobiec zabrudzeniu drukarki tuszem podczas czyszczenia obszaru w pobliżu głowicy drukującej.

#### **Miękka ściereczka**

Należy używać do czyszczenia krawędzi metalu i płyt podawczych bez podkładek chwytających.

# <span id="page-86-0"></span>**Przestrogi dotyczące obsługi**

### *Przestroga:*

- ❏ W czasie pracy należy nosić ochronne gogle, rękawice i maskę. W przypadku kontaktu zużytego tuszu lub zmywacza do tuszu ze skórą lub dostania się tych płynów do oczu lub ust należy natychmiast wykonać poniższe czynności:
	- ❏ Jeśli płyn przywiera do skóry, natychmiast zmyć go dużą ilością wody z mydłem. Jeśli skóra jest podrażniona lub zaogniona, należy skontaktować się z lekarzem.
	- ❏ Jeśli płyn dostanie się do oczu, natychmiast przepłukać je wodą. W przeciwnym wypadku może dojść do przekrwienia oczu i łagodnego zapalenia. Jeśli problem nie ustępuje, należy skontaktować się z lekarzem.
	- ❏ Jeśli jakakolwiek ilość płynu dostanie się do ust, natychmiast skontaktować się z lekarzem.
	- $\Box$  W przypadku połknięcia płynu nie należy powodować wymiotów i należy natychmiast skontaktować się z lekarzem. Powodowanie wymiotów może wprowadzić płyn do tchawicy, co może być niebezpieczne.
- ❏ Pojemniki z tuszem, zużyty tusz, zmywacz do tuszu i Pojemniki z płynem czyszczącym jednostkę tuszu należy przechowywać w miejscu niedostępnym dla dzieci.
- ❏ Przed rozpoczęciem okresowego czyszczenia z drukarki należy wyjąć koszulkę.
- ❏ Nie należy dotykać żadnych części ani płytek obwodów innych niż elementy, które wymagają oczyszczenia. Może to spowodować nieprawidłowe działanie urządzenia lub pogorszenie jakości druku.
- ❏ Zawsze należy używać nowych patyczków czyszczących. Stosowanie wcześniej używanych patyczków może spowodować większe zabrudzenie czyszczonych elementów.
- ❏ Końca patyczka czyszczącego nie należy dotykać rękami. Tłuszcze znajdujące się na skórze dłoni mogą pozbawić go właściwości czyszczących.
- ❏ Wymieszanie tuszu z wodą lub rozpuszczalnikami organicznymi powoduje jego utwardzenie, co prowadzi do usterek.
	- ❏ Do czyszczenia określonych obszarów używać tylko czystej wody. Nie używać wody kranowej.
	- ❏ Do czyszczenia nie należy używać rozpuszczalników organicznych, takich jak alkohol. Rozpuszczalniki organiczne mogą spowodować odbarwienia, zniekształcenia lub uszkodzenia części.
- ❏ Przed rozpoczęciem jakichkolwiek działań należy dotknąć metalowego przedmiotu, aby rozładować ładunek elektrostatyczny.

# <span id="page-87-0"></span>**Czyszczenie**

## **Używanie zmywacza do tuszu**

Zmywacz do tuszu służy do czyszczenia następujących elementów.

#### **Elementy, które można czyścić**

- ❏ Podczas czyszczenia w pobliżu kapturków do odsysania tuszu i głowicy drukującej Aby użyć zmywacza do tuszu, zwilż nim patyczek czyszczący.
- ❏ Podczas czyszczenia płyty podawczej bez podkładki chwytającej Jeśli występują plamy tuszu, których nie można usunąć wycierając je miękką, suchą szmatką lub zwilżoną neutralnym detergentem, należy zwilżyć miękką szmatkę zmywaczem do tuszu i spróbować ponownie.
- ❏ Podczas czyszczenia Pokrywa czujnika Jeśli występują plamy tuszu, których nie można usunąć przez wycieranie wodą, należy zwilżyć ściereczkę do pomieszczeń czystych zmywaczem do tuszu i użyć go.
- ❏ Podczas czyszczenia podziałki enkodera Należy zwilżyć ściereczkę do pomieszczeń czystych środkiem do czyszczenia tuszu i użyć jej.

#### c *Ważne:*

- ❏ Nie używać go do czyszczenia żadnych obszarów, które nie zostały wskazane w rozdziale "Części do czyszczenia". Nieprzestrzeganie niniejszego zalecenia może doprowadzić do uszkodzenia części.
- ❏ W zależności od środowiska pracy i przechowywania zmywacz do tuszu może zmienić kolor po otworzeniu jego pojemnika.
- ❏ W przypadku zauważenia, że zmywacz do tuszu zmienił kolor lub wydziela nieprzyjemny zapach, należy przestać go używać i otworzyć nowy zestaw konserwacyjny.
- ❏ Po użyciu należy dobrze zakręcić pokrywkę pojemnika i unikać przechowywania zmywacza w miejscach narażonych na wysokie temperatury, wysoką wilgotność i bezpośrednie działanie promieni słonecznych.
- ❏ Nie używać środka do czyszczenia tuszu, który był już używany do czyszczenia innych części. Użycie brudnego środka spowoduje zaplamienie czyszczonych części.
- ❏ Środek do czyszczenia tuszu jest sklasyfikowany jako odpady przemysłowe. Należy go utylizować w ten sam sposób, co zużyty tusz. Utylizacja zużytych materiałów eksploatacyjnych  $\mathcal{F}$  ["Sposób utylizacji" na stronie 108](#page-107-0)

Zdjąć pokrywkę z pojemnika zmywacza do tuszu.

<span id="page-88-0"></span>B Umieść pojemnik dostarczony z zestawem konserwacyjnym na tacy, a następnie wlej do niego odpowiednią ilość środka do czyszczenia tuszu.

> W przypadku korzystania ze środka do czyszczenia tuszu do czyszczenia pokrywy czujnika i podziałki enkodera wlej około 5 ml (około połowy do dolnej linii).

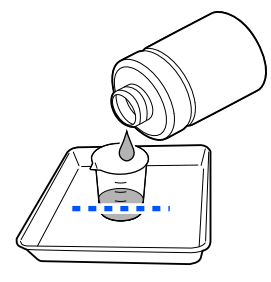

Zwilż patyczek do czyszczenia lub ściereczkę do pomieszczeń czystych środkiem do czyszczenia tuszu.

W takim przypadku środek do czyszczenia tuszu nie może kapać z patyczka do czyszczenia ani ściereczki do pomieszczeń czystych.

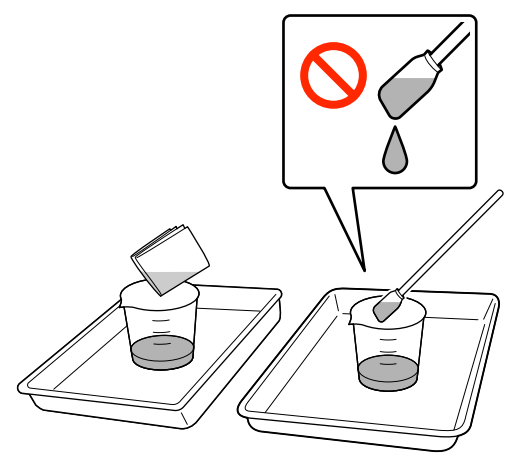

## **Czyszczenie Pokrywa czujnika**

Kiedy trzeba oczyścić Pokrywa czujnika, na ekranie panelu sterowania wyświetlany jest komunikat **It is time to clean the Sensor Cover.** Jeśli drukarka będzie używana, tak jak jest, nie będzie można wykrywać pozycji płyty podawczej, co uniemożliwi drukowanie. Procedurę czyszczenia przedstawiono poniżej.

#### **V** *Ważne:*

Nie należy przesuwać płyty podawczej ręcznie. Może to doprowadzić do awarii urządzenia.

Przed rozpoczęciem tej procedury należy zapoznać się z następującym rozdziałem:

U["Przestrogi dotyczące obsługi" na stronie 87](#page-86-0)

A Sprawdź komunikaty wyświetlane na ekranie drukarki, a następnie naciśnij przycisk **Cleaning**.

Jeśli komunikat nie jest wyświetlany, naciśnij kolejno pozycje (menu) — **Maintenance** — **Cleaning the Maintenance Parts** — **Sensor Cover**.

B Zapoznaj się z treścią komunikatu, a następnie naciśnij przycisk **Start**.

> Płyta podawcza zostanie przesunięta w pozycję konserwacji.

C Naciśnij pozycję **How To...**, aby wyświetlić procedurę.

> W celu wykonania procedury postępuj zgodnie z instrukcjami wyświetlanymi na ekranie.

#### *Uwaga:*

Czerwone i zielone światło widoczne pod przezroczystą częścią są diodami stanu. Nie powodują one uszkodzenia wzroku.

Jeśli plam tuszu nie można usunąć całkowicie, zamiast wody użyj środka do czyszczenia tuszu dostarczonego w zestawie konserwacyjnym do ponownego czyszczenia.

L<sup>T</sup> ["Używanie zmywacza do tuszu"](#page-87-0) [na stronie 88](#page-87-0)

D Po zakończeniu czyszczenia zarówno pokryw czujnika na ekranie panelu sterowania naciśnij pozycję **Done**.

E Zapoznaj się z treścią komunikatów wyświetlanych na ekranie, a następnie naciśnij przycisk **OK**.

> Płyta podawcza zostanie przesunięta w pozycję wyjściową.

Utylizacja zużytych materiałów eksploatacyjnych U["Sposób utylizacji" na stronie 108](#page-107-0)

#### <span id="page-89-0"></span>**Wyświetlany jest komunikat The Sensor Cover cannot be recognized.**

Jeśli ten komunikat jest wyświetlany bezpośrednio po zakończeniu czyszczenia, oznacza to, że czyszczenie było niewystarczające. Wykonaj czyszczenie ponownie.

## **Oczyść obszar wokół głowicy drukującej i krawędzie metalu**

Jeśli powierzchnia drukowania i inne obszary są zabrudzone nawet po kilkukrotnym wykonaniu funkcji **Head Cleaning**, może to oznaczać, że wokół głowicy drukującej i krawędzi metalu nagromadziły się włókna, takie jak kłaczki. Aby je oczyścić, należy wykonać poniższe czynności.

## **Środki ostrożności dotyczące czyszczenia**

### c *Ważne:*

Nieprzestrzeganie poniższych zaleceń może spowodować usterkę drukarki.

- ❏ Nie należy ręcznie przesuwać głowicy drukującej ani płyty podawczej.
- ❏ Nie należy dotykać powierzchni dysz (część  $oznaczona$  na ilustracji) patyczkiem czyszczącym.

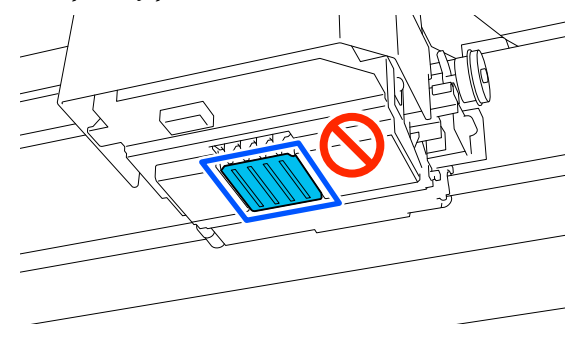

- ❏ Przed rozpoczęciem tej procedury należy zapoznać się z następującym rozdziałem: U["Przestrogi dotyczące obsługi" na stronie 87](#page-86-0)
- ❏ Jeśli nie można usunąć zabrudzeń wokół głowicy drukującej, należy spłukać brudny patyczek do czyszczenia środkiem do czyszczenia tuszu, a następnie ponowić czyszczenie. Jeśli patyczek czyszczący zabrudzi się, należy go wymienić na nowy.

#### *Uwaga:*

Sygnał dźwiękowy jest emitowany 10 minut po przesunięciu głowicy drukującej (ustawienie domyślne).

Zapoznaj się z treścią komunikatu wyświetlanego na ekranie, naciśnij przycisk *OK*, a następnie kontynuuj pracę. Po następnych 10 minutach sygnał dźwiękowy zostanie wyemitowany ponownie.

### **Czyszczenie**

Procedurę można sprawdzić na filmie wideo umieszczonym w serwisie YouTube.

#### [Epson Video Manuals](https://support.epson.net/p_doc/8c9/)

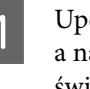

- A Upewnij się, że drukarka jest włączona, a następnie naciśnij pozycję (wewnętrzne światło), aby włączyć światło.
- **B** Naciśnij pozycje **■** (menu) —<br>**Maintenance Cleaning the Maintenance Parts** — **Around the Head**.
- Sprawdź komunikat, a następnie kliknij przycisk **Done**.
- Chwyć lewą i prawą stronę płyty podawczej i podnieś ją prosto, aby ją wyjąć.

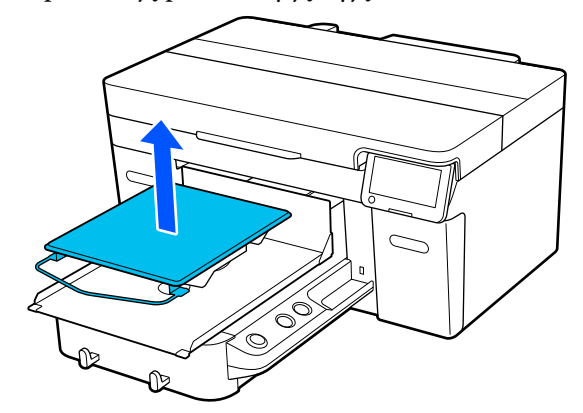

Jeśli w drukarce zainstalowana jest płyta podawcza do rękawów, przed podniesieniem płyty zdejmij pasek mocujący.

E Zapoznaj się z treścią komunikatu, a następnie naciśnij przycisk **Start**.

> Płyta podawcza zostanie przesunięta w pozycję konserwacji.

<span id="page-90-0"></span>F Naciśnij pozycję **How To...**, aby wyświetlić procedurę.

> W celu wykonania procedury postępuj zgodnie z instrukcjami wyświetlanymi na ekranie.

Po zakończeniu czyszczenia zamknij osłonę drukarki, a następnie na ekranie panelu sterowania naciśnij pozycję **Done**.

Płyta podawcza i głowica drukująca zostaną przestawione w ich normalne pozycje, a menu Settings zostanie zamknięte.

Po zakończeniu czyszczenia zalecamy sprawdzenie drożności dysz.

U["Sprawdzenie zatkania dysz" na stronie 100](#page-99-0)

Utylizacja zużytych materiałów eksploatacyjnych U["Sposób utylizacji" na stronie 108](#page-107-0)

## **Czyszczenie kapturka do odsysania tuszu**

Kiedy trzeba oczyścić kapturek do odsysania tuszu, na ekranie panelu sterowania wyświetlany jest komunikat **It is time to clean the Suction Cap.** W przypadku dalszego używania drukarki bez czyszczenia nakładek może dojść do zablokowania dysz i pogorszenia się jakości druku. Nawet jeśli komunikat nie zostanie wyświetlony, wyczyść kapturek do odsysania tuszu, jeśli powierzchnia drukowania będzie zabrudzona tuszem.

## **Środki ostrożności dotyczące czyszczenia**

#### c *Ważne:*

- ❏ Nie należy ręcznie przesuwać głowicy drukującej ani płyty podawczej. Może to doprowadzić do awarii urządzenia.
- ❏ Nie należy mocno pocierać kapturka. Rysy mogą powodować upływ powietrza i prawidłowe wykonanie funkcji Head Cleaning może nie być możliwe.
- ❏ Nie należy używać metalowych szczypczyków innych niż dostarczone w zestawie.
- ❏ Ostrożnie zetrzeć brud z krawędzi kapturka do odsysania tuszu, aż zacznie być widoczny kolor nakładek. Jeśli brud pozostanie, utworzy szczelinę między kapturkiem a głowicą drukującą, która spowoduje zmniejszenie siły ssania i może być przyczyną zatkania dysz głowicy drukującej.
- ❏ Przed rozpoczęciem tej procedury należy zapoznać się z następującym rozdziałem: U["Przestrogi dotyczące obsługi" na stronie 87](#page-86-0)
- ❏ Jakiekolwiek zabrudzenia w pobliżu krawędzi kapturka do odsysania tuszu, mogą spowodować zmniejszenie siły ssącej. Jeśli nie można usunąć zabrudzeń, należy spłukać brudny patyczek do czyszczenia środkiem do czyszczenia tuszu, a następnie ponowić czyszczenie. Jeśli patyczek czyszczący zabrudzi się, należy go wymienić na nowy.

#### *Uwaga:*

Sygnał dźwiękowy jest emitowany 10 minut po przesunięciu głowicy drukującej (ustawienie domyślne).

Zapoznaj się z treścią komunikatu wyświetlanego na ekranie, naciśnij przycisk *OK*, a następnie kontynuuj pracę. Po następnych 10 minutach sygnał dźwiękowy zostanie wyemitowany ponownie.

### **Czyszczenie**

Procedurę można sprawdzić na filmie wideo umieszczonym w serwisie YouTube.

[Epson Video Manuals](https://support.epson.net/p_doc/8c9/)

<span id="page-91-0"></span>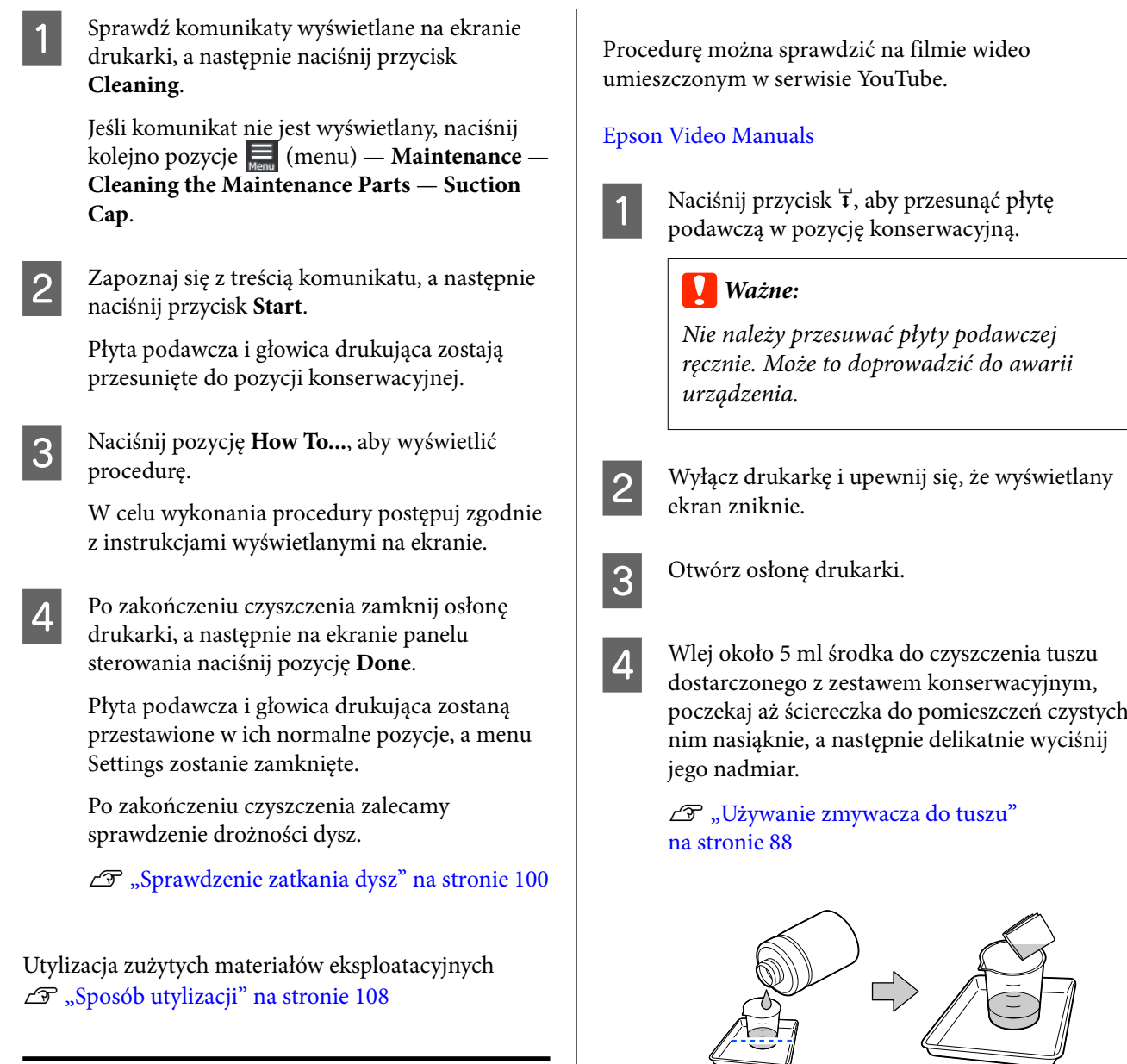

## **Czyszczenie Podziałki enkodera**

Kiedy trzeba oczyścić podziałkę enkodera, na ekranie panelu sterowania wyświetlany jest komunikat **It is time to clean the Encoder Scale.** Jeśli drukarka będzie używana bez przeprowadzenia czyszczenia, nie będzie rozpoznawać obszaru drukowania prawidłowo i jakość druku spadnie. Aby je oczyścić, należy wykonać poniższe czynności.

Przed rozpoczęciem tej procedury należy zapoznać się z następującym rozdziałem:

U["Przestrogi dotyczące obsługi" na stronie 87](#page-86-0)

╜

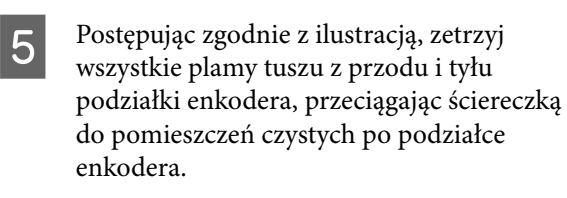

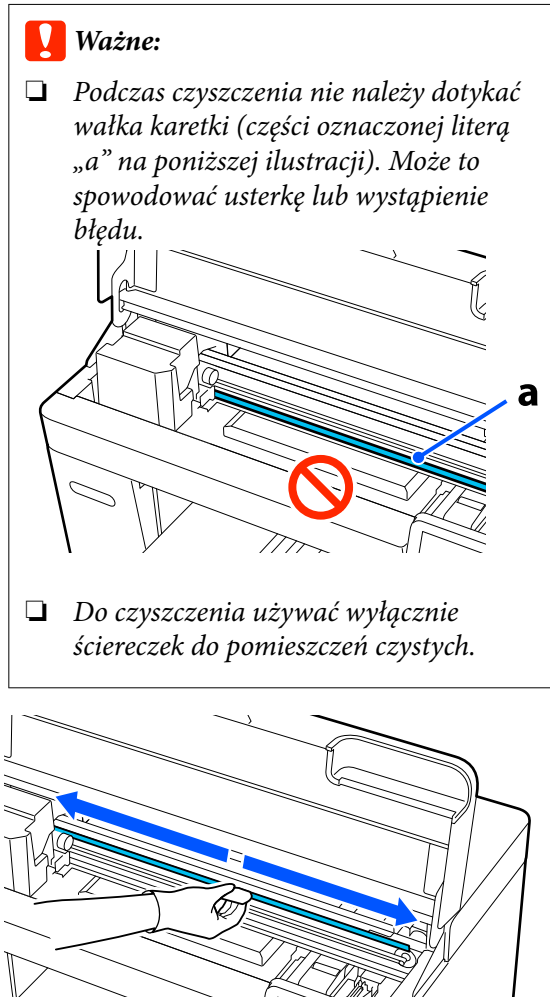

Zetrzyj wszystkie plamy tuszu, przesuwając ściereczką do pomieszczeń czystych od środka podziałki enkodera do jednego z końców podziałki, wykonując dwa lub trzy pociągnięcia.

Podziałkę po lewej stronie wycieraj aż do karetki. Niewidoczna część podziałki nie wymaga czyszczenia.

Podziałkę po prawej stronie wycieraj aż do części, gdzie podziałka enkodera staje się przezroczysta.

#### c *Ważne:*

❏ Nie należy zbyt mocno ciągnąć podziałki enkodera. Użycie zbyt dużej siły może spowodować wyciągnięcie prawej części podziałki z mocowania.

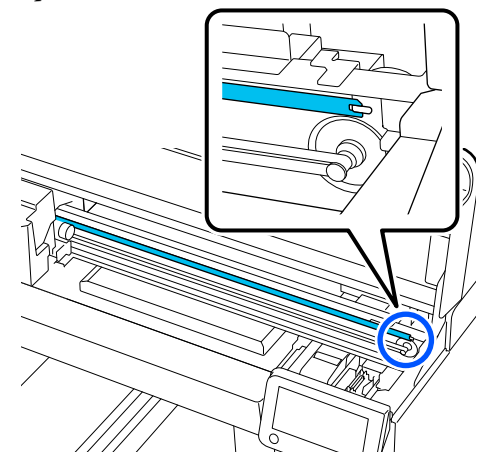

- ❏ Podczas przecierania należy upewnić się, że środek do czyszczenia tuszu nie kapie do wnętrza drukarki. Jeśli tak się stanie, należy go wytrzeć suchą ściereczką do pomieszczeń czystych.
- ❏ Nie należy zbyt mocno pocierać, ponieważ może to spowodować uszkodzenie podziałki enkodera. Uszkodzenie podziałki może spowodować usterkę.
- F Zetrzyj kurz z podziałki enkodera, używając suchej ściereczki do pomieszczeń czystych.

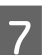

Zamknij osłonę drukarki.

Utylizacja zużytych materiałów eksploatacyjnych U["Sposób utylizacji" na stronie 108](#page-107-0)

## <span id="page-93-0"></span>**Czyszczenie płyty podawczej bez podkładki chwytającej**

Jeśli płyta podawcza bez podkładki chwytającej jest brudna, wykonaj czynności poniżej, aby wytrzeć brud.

Podczas drukowania na koszulkach poliestrowych, ze względu na właściwości materiału, płyta podawcza może się łatwo zabrudzić tuszem. Jeśli płyta podawcza zabrudzi się tuszem, należy ją szybko wytrzeć, zanim tusz wyschnie.

Sprawdź, czy płyta podawcza jest wysunięta do przodu.

#### *Uwaga:*

Jeśli nie można przesunąć płyty podawczej do przodu, należy nacisnąć przycisk $\mathbf{\ddot{t}}$ .

- B Wyłącz drukarkę i upewnij się, że wyświetlany ekran zniknie.
- C Użyj miękkiej, czystej ściereczki i ostrożnie usuń kurz lub brud.
	- W przypadku silnego zabrudzenia należy je zetrzeć za pomocą miękkiej, czystej i dobrze wyciśniętej ściereczki wcześniej zwilżonej wodą z niewielką ilością środka czyszczącego lub zmywacza do tuszu. Następnie pozostawioną wilgoć należy wytrzeć suchą i miękką ściereczką.

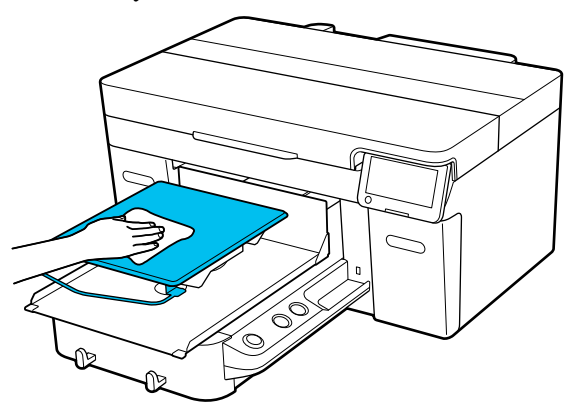

# **Wymiana materiałów eksploatacyjnych**

## **Wymiana Pojemników z tuszem**

## **Środki ostrożności dotyczące wymiany**

### **V** *Ważne:*

Firma Epson zaleca stosowanie oryginalnych pojemników z tuszem firmy Epson. Firma Epson nie gwarantuje jakości ani niezawodności pojemników innych producentów. Stosowanie pojemników innych firm może spowodować uszkodzenia, które nie są objęte gwarancją firmy Epson, a w niektórych przypadkach może doprowadzić do nieprawidłowego działania drukarki. Informacje o ilości tuszu w pojemniku innej firmy mogą nie być wyświetlane, a fakt stosowania takiego pojemnika jest rejestrowany w celu ewentualnej analizy w dziale pomocy technicznej.

❏ Jeśli jakikolwiek zainstalowany pojemnik z tuszem całkowicie się zużyje, drukowanie nie jest możliwe.

### c *Ważne:*

W przypadku używania tuszu WH wymienić pojemnik z tuszem na nowy niezwłocznie po wyświetleniu komunikatu *You need to replace Ink supply unit.*

Niewykonanie żadnej czynności po wyświetleniu alertu może spowodować uszkodzenie głowicy drukującej lub innych części.

Jeśli tusz zużyje się podczas drukowania, drukowanie można kontynuować po wymianie pojemnika z tuszem. W razie kontynuowania używania pojemnika z tuszem, w którym jest mało tuszu, może być konieczna jego wymiana w trakcie drukowania. Jeśli pojemnik zostanie wymieniony w trakcie wykonywania zadania, kolory mogą się różnić w zależności od sposobu wysychania tuszu. Aby uniknąć takich problemów, zaleca się wymianę pojemników z tuszem przed przystąpieniem do drukowania.

Wyjętego pojemnika z tuszem można użyć w późniejszym czasie, aż do jego wyczerpania. W poniższej procedurze przedstawiono sposób wymiany pojemników z tuszem i pojemników z płynem czyszczącym jednostkę tuszu.

- ❏ Należy włożyć wszystkie pojemniki z tuszem do szuflad podajnika tuszu. Nie będzie można drukować lub wystąpi błąd, jeśli w co najmniej jednej z szuflad podajnika tuszu nie będzie zainstalowany pojemnik z tuszem.
- ❏ Potrząsając pojemnikiem z tuszem, należy włożyć go do szuflady podajnika tuszu. Poruszać nim w górę i w dół pod kątem około 60 stopni następującą liczbę razy, jak pokazano na ilustracji.
	- ❏ Tusz White (Biały) (WH): około 25 razy w ciągu 25 s
	- ❏ Pozostałe tusze: około 5 razy w ciągu 5 s

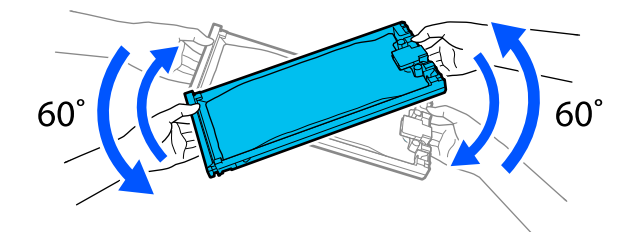

### **Procedura wymiany**

#### **Kiedy wyświetlany jest komunikat o wymianę pojemnika z tuszem**

Naciśnij pozycję **How To...** Na panelu sterowania można wyświetlić procedurę wymiany pojemnika z tuszem.

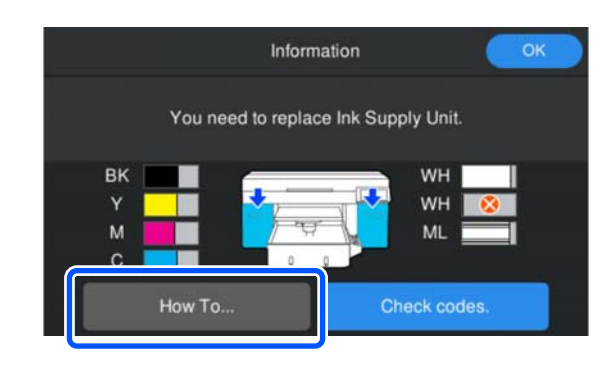

#### **Kiedy trzeba wymienić pojemnik z tuszem, ponieważ ilość pozostałego tuszu jest zbyt niska do wykonania zadania**

A Otwórz pokrywę podajnika tuszu po stronie, po której zainstalowany jest pojemnik z tuszem koloru do wymiany.

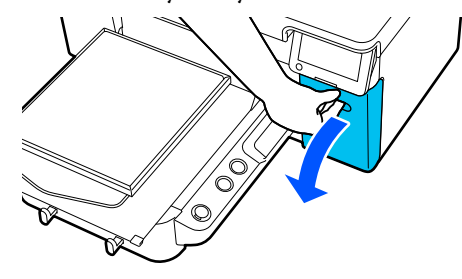

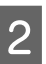

B Na ekranie panelu sterowania naciśnij pozycję **How To...**, aby wyświetlić procedurę.

> W celu wykonania procedury postępuj zgodnie z instrukcjami wyświetlanymi na ekranie.

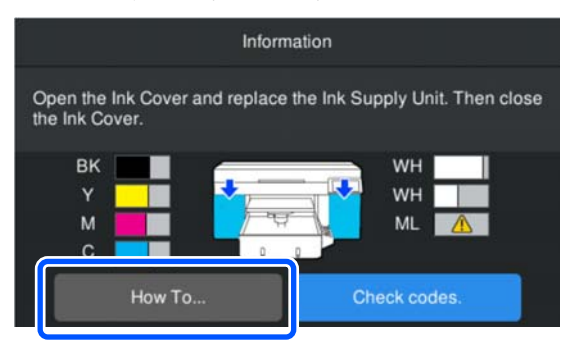

Utylizacja zużytych materiałów eksploatacyjnych U["Sposób utylizacji" na stronie 108](#page-107-0)

## <span id="page-95-0"></span>**Utylizacja zużytego tuszu**

## **Przygotowanie i wymiana**

#### **Kiedy wyświetlany jest komunikat The waste ink bottle is nearing the end of its service life.**

Przygotuj jak najszybciej nową butelkę na zużyty tusz. Aby niezwłocznie wymienić butelkę na zużyty tusz ze względu na prace wykonywane w nocy, na ekranie panelu sterowania naciśnij kolejno pozycje (menu) — **Maintenance** — **Replace Maintenance Parts** — **Waste Ink Bottle**, a następnie dokonaj wymiany. Jeśli wymiana nie zostanie wykonana z poziomu menu ustawień, licznik zużytego tuszu nie będzie działać poprawnie.

Licznik zużytego tuszu U"Licznik zużytego tuszu" na stronie 96

### **V** *Ważne:*

Nigdy nie należy usuwać butelki na zużyty tusz w czasie drukowania lub wykonywania poniższych czynności konserwacyjnych. Zużyty tusz może zacząć wyciekać.

- ❏ Czyszczenie głowicy
- ❏ Zmiana trybu drukarki
- ❏ Konserwacja przed przechowywaniem długoterminowym

#### **Kiedy wyświetlany jest komunikat Waste Ink Bottle is at the end of its service life.**

Należy natychmiast wymienić starą butelkę na zużyty tusz na nową.

Procedura wymiany U"Wymiana butelki na zużyty tusz" na stronie 96

## **Licznik zużytego tuszu**

Drukarka używa licznika zużytego tuszu do śledzenia zużytego tuszu i wyświetla komunikat, gdy licznik osiąga poziom ostrzegawczy. Jeśli wykonane zostaną instrukcje podane w komunikacie **Waste Ink Bottle is at the end of its service life.** i butelka na zużyty tusz zostanie wymieniona na nową, licznik zostanie wyzerowany automatycznie.

Aby wymienić butelkę na zużyty tusz przed wyświetleniem komunikatu, na ekranie panelu sterowania naciśnij kolejno pozycje (menu) — **Maintenance** — **Replace Maintenance Parts** — **Waste Ink Bottle**, a następnie dokonaj wymiany.

Menu Maintenance U["Menu Maintenance" na stronie 122](#page-121-0)

### c *Ważne:*

W przypadku wymiany butelki na zużyty tusz przed wyświetleniem komunikatu z monitem o wykonanie tej czynności zawsze używać menu ustawień i zerować licznik zużytego tuszu. W przeciwnym razie czas potrzebny na wymianę butelki na zużyty tusz nie będzie mierzony prawidłowo.

## **Wymiana butelki na zużyty tusz**

Przed rozpoczęciem tej procedury należy zapoznać się z następującym rozdziałem:

U["Przestrogi dotyczące obsługi" na stronie 87](#page-86-0)

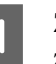

Zdejmij zewnętrzną i wewnętrzną nakrętkę z nowej butelki na zużyty tusz.

### c *Ważne:*

Nakrętki są potrzebne do utylizacji butelki na zużyty tusz. Należy je przechowywać w bezpiecznym miejscu.

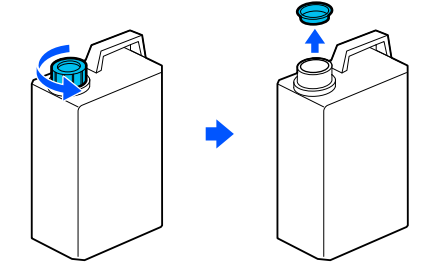

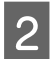

B Wyjmij Butelka na zużyty tusz z uchwytu Butelka na zużyty tusz.

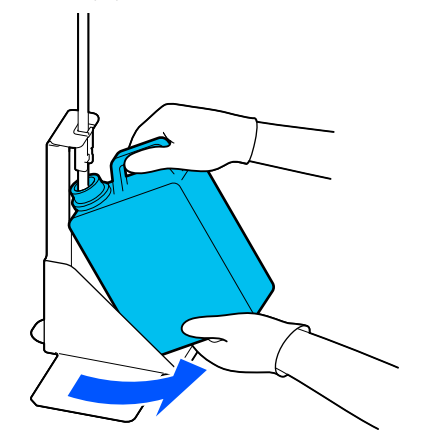

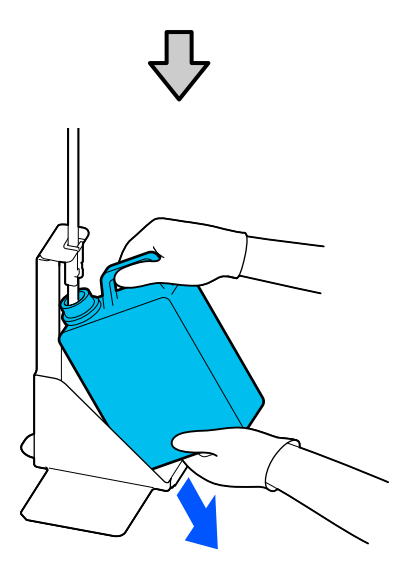

C Włóż rurkę zużytego tuszu do wlotu nowej Butelka na zużyty tusz i włóż Butelka na zużyty tusz do jej uchwytu.

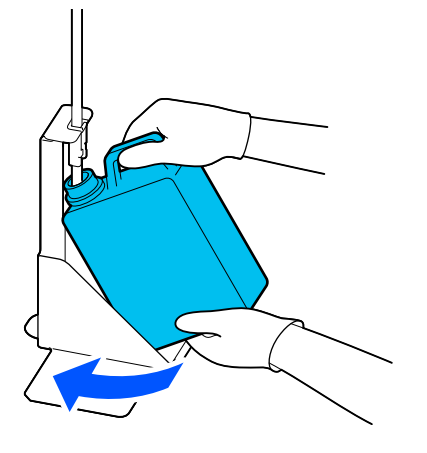

Dobrze zamknij zakrętkę zużytej Butelka na zużyty tusz.

D Na ekranie panelu sterowania naciśnij przycisk **OK**.

Licznik zużytego tuszu zostanie wyzerowany.

#### **V** *Ważne:*

Upewnij się, że rurka zużytego tuszu została włożona do szyjki nowej butelki. Jeśli rurka tuszu wypadnie z butelki, zużyty tusz będzie się rozlewał.

Zużyty tusz należy utylizować razem z jego butelką. Tuszu nie należy przelewać do innego zbiornika.

#### *Uwaga:*

W przypadku przenoszenia zużytego tuszu z butelki na zużyty tusz do innego pojemnika należy pamiętać o następujących kwestiach.

- ❏ Podczas przenoszenia zużytego tuszu używaj pojemnika wykonanego z polietylenu.
- ❏ Przymocuj dzióbek dołączony do drukarki do brzegu butelki na zużyty tusz i przelej zużyty tusz.
- ❏ Ostrożnie przelej zużyty tusz. Szybkie przelewanie zużytego tuszu może spowodować jego rozlanie lub rozpryskanie.
- ❏ Dobrze zamknij pokrywę pojemnika, do którego został przelany zużyty tusz.

Utylizacja zużytych materiałów eksploatacyjnych U["Sposób utylizacji" na stronie 108](#page-107-0)

## <span id="page-97-0"></span>**Wymiana zestawu czyszczenia głowicy**

### **Przygotowanie i wymiana**

**Kiedy wyświetlany jest komunikat The Head Cleaning Set is nearing the end of its service life. lub w obszarze stanu zespołu czyszczenia głowicy wyświetlana jest ikona** 

Przygotuj jak najszybciej nowy zestaw czyszczenia głowicy.

Aby wymienić go natychmiast, na ekranie panelu sterowania naciśnij kolejno pozycje  $\blacksquare$  (menu) — **Maintenance** — **Replace Maintenance Parts** — **Head Cleaning Set**, a następnie dokonaj wymiany. Jeśli wymiana nie zostanie wykonana z poziomu menu ustawień, licznik zespołu czyszczenia głowicy nie będzie działać poprawnie.

#### **V** *Ważne:*

#### **Informacje dotyczące licznika zestawu czyszczenia głowicy**

Drukarka śledzi ilość zużytego tuszu przy użyciu zestawu czyszczenia głowicy i wyświetla komunikat, gdy licznik osiąga poziom ostrzegawczy.

Jeśli zespół czyszczenia głowicy zostanie wymieniony zgodnie z komunikatem *Head Cleaning Set is at the end of its service life.*, licznik zostanie wyzerowany automatycznie.

W przypadku wymiany przed wyświetleniem komunikatu trzeba wykonać wymianę z poziomu menu ustawień.

#### **Kiedy wyświetlany jest komunikat Head Cleaning Set is at the end of its service life.**

Zobacz kolejną stronę i wymień wszystkie części znajdujące się w zestawie czyszczenia głowicy. Nie można przeprowadzić operacji drukowania, jeśli części nie zostaną wymienione.

Zespół czyszczenia głowicy zawiera co najmniej jedną z następujących części.

- ❏ Jednostka czyszcząca
- ❏ Układ zabezpieczający głowicę
- ❏ Podkładka chłonąca tusz

#### *Środki ostrożności dotyczące wymiany części*

#### c *Ważne:*

- ❏ Użycie zbyt dużej siły podczas podnoszenia podkładki chłonącej tuszu może spowodować rozbryzganie zużytego tuszu. Należy zachować ostrożność podczas wykonywania tych czynności.
- ❏ Po wymianie podkładki na nową podkładkę chłonącą tusz należy sprawdzić, czy jest zainstalowana prawidłowo. Jeśli haczyki są podniesione podczas drukowania, może to spowodować uszkodzenie głowicy drukującej.

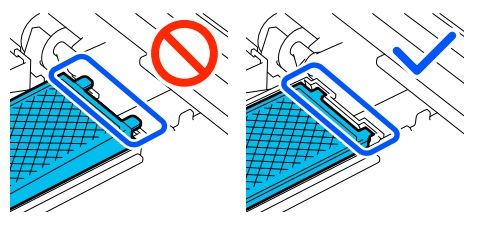

❏ Przed rozpoczęciem tej procedury należy zapoznać się z następującym rozdziałem: U["Przestrogi dotyczące obsługi" na stronie 87](#page-86-0)

#### *Uwaga:*

Po wymianie jednostki czyszczącej, głowica drukująca jest przestawiana w pozycję konserwacyjną.

Sygnał dźwiękowy jest emitowany 10 minut po przesunięciu głowicy drukującej (ustawienie domyślne).

Zapoznaj się z treścią komunikatu wyświetlanego na ekranie, naciśnij przycisk *OK*, a następnie kontynuuj pracę. Po następnych 10 minutach sygnał dźwiękowy zostanie wyemitowany ponownie.

### <span id="page-98-0"></span>**Procedura wymiany**

Zawsze wybieraj wymienny zestaw czyszczenia głowicy określony dla tej drukarki.

U["Wyposażenie opcjonalne i materiały](#page-141-0) [eksploatacyjne" na stronie 142](#page-141-0)

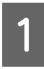

A Na ekranie **Head Cleaning Set is at the end of its service life.** naciśnij przycisk **OK**.

Jeśli komunikat nie jest wyświetlany, naciśnij kolejno pozycje (menu) — **Maintenance** — **Replace Maintenance Parts** — **Head Cleaning Set**.

B Zapoznaj się z treścią komunikatu, a następnie naciśnij przycisk **Start**.

> Płyta podawcza zostanie przesunięta w pozycję konserwacji.

C Naciśnij pozycję **How To...**, aby wyświetlić procedurę.

W celu wykonania procedury postępuj zgodnie z instrukcjami wyświetlanymi na ekranie.

Utylizacja zużytych materiałów eksploatacyjnych  $\mathscr{D}$  ["Sposób utylizacji" na stronie 108](#page-107-0)

# **Inne czynności konserwacyjne**

## **Okresowe potrząsanie Pojemnikami z tuszem**

Jeśli wyświetlany jest komunikat o konieczności potrząśnięcia pojemnikami z tuszem, należy niezwłocznie wyjąć pojemnik z tuszem i potrząsnąć nim.

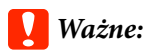

Ze względu na charakterystykę tusz używany w pojemnikach z tuszem w tej drukarce jest podatny na stopniową sedymentację (osiadanie składników na dnie pojemnika). W przypadku osadzania tuszu dochodzi do nierówności w odcieniu i zatkania dysz. Należy okresowo potrząsać pojemnikami z tuszem po ich zainstalowaniu w drukarce.

Po zainstalowaniu pojemnika z tuszem w drukarce będzie wyświetlany monit o potrząsanie w następujących interwałach:

- ❏ Tusz White (Biały) (WH): co 24 godziny
- ❏ Pozostałe tusze: co miesiąc

## **Środki ostrożności dotyczące potrząsania**

- ❏ Podczas wyciągania szuflady podajnika tuszu należy umieścić pod nią rękę. Jeśli tacka będzie wyciągana jedną ręką, jej masa może spowodować jej upadek i uszkodzenie.
- ❏ Potrząsając pojemnikiem z tuszem, należy włożyć go do szuflady podajnika tuszu. Poruszać nim w górę i w dół pod kątem około 60 stopni 5 razy w ciągu 5 sekund, jak pokazano na ilustracji.

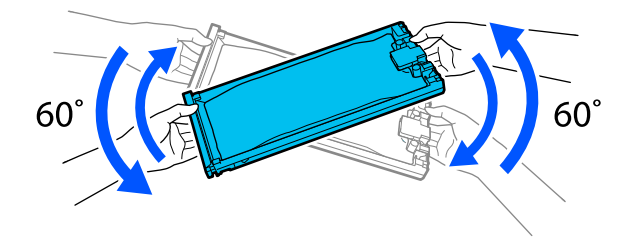

<span id="page-99-0"></span>❏ Nie wolno na siłę potrząsać ani machać pojemnikami z tuszem lub szufladą podajnika tuszu zawierającą pojemniki z tuszem. Może nastąpić wyciek tuszu.

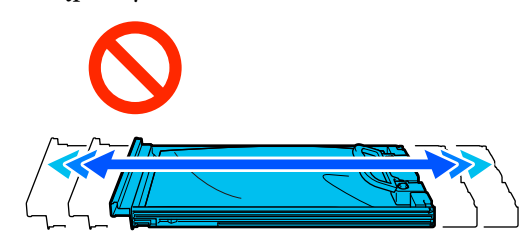

❏ Wokół portu podawania tuszu na wyjętych pojemnikach z tuszem może się znajdować tusz. Należy uważać, aby nie zabrudzić tuszem sąsiadującego obszaru.

### **Wstrząsanie**

Jeśli wyświetlany jest komunikat o konieczności potrząśnięcia pojemnikami z tuszem, na panelu sterowania można wyświetlić procedurę potrząsania pojemnikiem z tuszem.

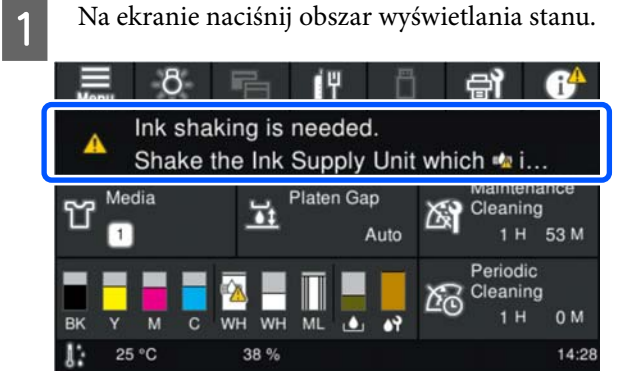

B Na ekranie **Message List** naciśnij komunikat informujący o konieczności potrząsania tuszem.

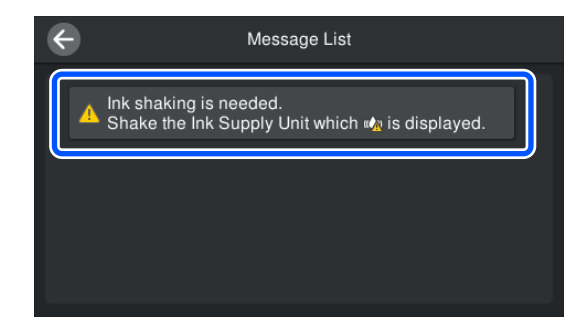

C Naciśnij pozycję **How To...**, aby wyświetlić procedurę. W celu wykonania procedury postępuj zgodnie z instrukcjami wyświetlanymi na ekranie.

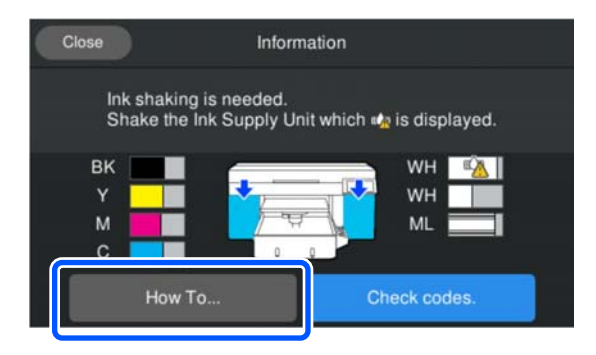

## **Sprawdzenie zatkania dysz**

W celu zachowania jakości druku zaleca się sprawdzanie zatkania dysz przy każdym drukowaniu.

## **Sposoby sprawdzania zatkania dysz**

Są dwa sposoby sprawdzania zatkanych dysz.

#### **Wykonywanie automatycznego czyszczenia**

Drukarka automatycznie sprawdza, czy dysze są zatkane, a następnie wykonuje czyszczenie z optymalną siłą. Jeśli dysze nie są zatkane, czyszczenie nie będzie wykonywane. Więcej informacji można znaleźć w następującym rozdziale.

#### U["Czyszczenie głowicy" na stronie 102](#page-101-0)

#### **Wzór dysz na żądanie**

Aby przed drukowaniem sprawdzić, czy w głowicy nie ma zatkanych dysz oraz czy na wydrukach są paski lub nierówność odcieni, należy wydrukować wzór testu dysz. Przeglądając wydrukowany wzór testu dysz, można określić, czy dysze są zatkane.

Więcej informacji o drukowaniu wzoru testu dysz można znaleźć w następującym rozdziale.

### **Obsługiwane nośniki**

Do wydrukowania wzoru testu dysz potrzebne są następujące nośniki. Typy używanych nośników są różne w zależności od ustawienia **Printer Mode**.

#### <span id="page-100-0"></span>**Rozmiar**

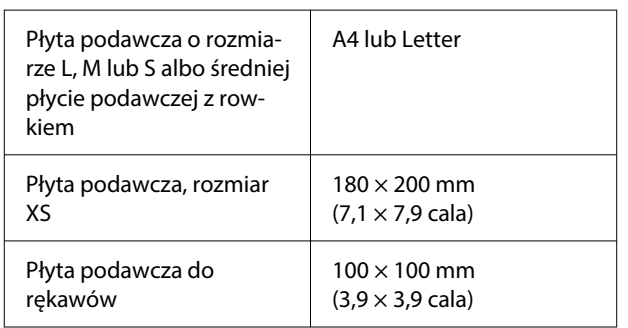

#### **Typ nośnika**

White ink mode: nośniki przezroczyste, takie jak folia OHP lub kolorowy papier\*

Color ink mode: papier zwykły\*

\* Jeśli jest zamontowana średnia płyta podawcza z rowkiem, użyj papieru grubego. Gdy taki papier nie jest dostępny, wymień płytę podawczą na płytę dostarczoną z drukarką, a następnie wydrukuj wzór testu dysz.

Przymocuj nośnik do płyty podawczej przed drukowaniem. W poniższym rozdziale można znaleźć informacje dotyczące ładowania nośnika.

### **Ładowanie nośnika**

Przed załadowaniem nośnika należy wykonać następujące czynności.

#### **Podczas korzystania ze średniej płyty podawczej z rowkiem**

Zdejmij podkładkę A i zostaw włożoną tylko podkładkę B.

U["Wkładanie i zdejmowanie podkładek"](#page-62-0) [na stronie 63](#page-62-0)

#### **Kiedy opcja Platen Gap jest ustawiona na Manual na ekranie Media Settings**

Zmień ustawienie opcji na Auto.

U["Menu Media Settings" na stronie 119](#page-118-0)

A Sprawdź, czy płyta podawcza jest wysunięta do przodu.

#### *Uwaga:*

Jeśli nie można przesunąć płyty podawczej do przodu, należy nacisnąć przycisk $\vec{\tau}$ .

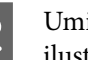

2 Umieść nośnik w pozycjach pokazanych na ilustraciach.

#### **Płyty podawcze o rozmiarze L/M/S/XS**

Załaduj nośnik na środek płyty podawczej.

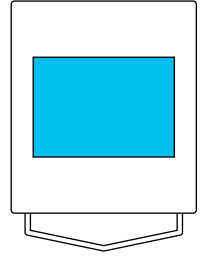

#### **Średnia płyta podawcza z rowkiem**

Załaduj nośnik po prawej stronie z przodu płyty podawczej.

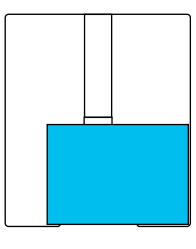

#### **Płyta podawcza do rękawów**

Załaduj nośnik na środek podniesionej części płyty.

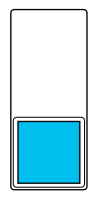

Upewnij się, że nośnik jest w pozycjach pokazanych na ilustracjach. Jeśli zostanie umieszczony w innej pozycji, płyta podawcza może zostać zabrudzona tuszem.

<span id="page-101-0"></span>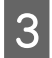

Przymocuj nośnik taśmą klejącą itp., aby się nie przesuwał.

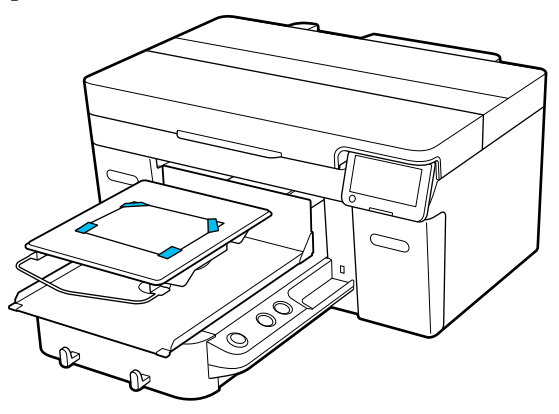

Sprawdź, czy dźwignia do regulacji odległości od płyty podawczej jest ustawiona w pozycji P.

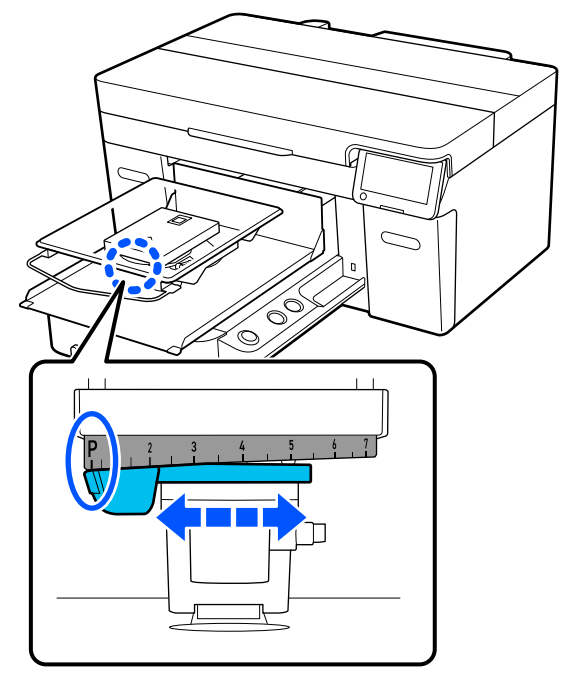

Więcej informacji o zmianie pozycji płyty podawczej można znaleźć w następującym rozdziale.

U["Zmiana wysokości płyty podawczej"](#page-64-0) [na stronie 65](#page-64-0)

### **Drukowanie wzoru testu dysz**

- A Naciśnij kolejno pozycje (menu) **Maintenance** — **Print Head Nozzle Check**.
- 
- 2 Sprawdź, który wzór testu dysz jest ustawiony.

Bieżący typ wzoru testu dysz i rodzaj płyty podawczej są wyświetlane na ekranie.

#### ❏ **Pattern Type**:

Zwykle wybrane jest ustawienie **All**, które powoduje drukowanie wzorów testu dysz wszystkich kolorów. Aby sprawdzić zatkanie dysz koloru białego (**White Only**) lub innych kolorów (**Color Only**), zmień ustawienie w obszarze **Current Settings**.

#### ❏ **Platen Type**:

Zwykle wybrane jest ustawienie **Standard/ Hanger Platen All Sizes**. Aby wydrukować wzory testu dysz przy użyciu opcji **Medium Grooved Platen** lub **Sleeve Platen**, zmień ustawienie w obszarze **Current Settings**.

Sprawdź, czy nośnik jest na płycie podawczej, a następnie naciśnij przycisk **Start**.

Wzór testu dysz zostanie wydrukowany.

Sprawdź wzór testu dysz.

Przykład czystych dysz

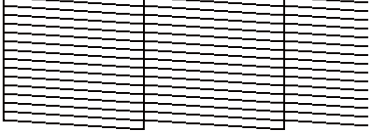

Na wzorze testu nie występują przerwy.

#### Przykład zatkanych dysz

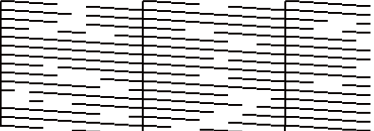

Jeśli na wzorze testu dysz występują przerwy, należy przeprowadzić czyszczenie głowicy drukującej.

U"Czyszczenie głowicy" na stronie 102

## **Czyszczenie głowicy**

Aby wykonać czyszczenie głowicy drukującej, użyj funkcji **Auto Cleaning** i jednego z trzech poziomów czyszczenia głowicy drukującej: **Cleaning (Light)**, **Cleaning (Medium)** i **Cleaning (Heavy)**.

Najpierw wykonaj funkcję **Auto Cleaning**. Jeśli dysze nie zostaną odetkane, następnie użyj kolejno poniższych poziomów czyszczenia **Cleaning (Light)**, **Cleaning (Medium)** i **Cleaning (Heavy)**, aż zatkane dysze zostaną odetkane.

#### Upewnij się, że urządzenie jest włączone, a następnie naciśnij kolejno pozycje (menu) — **Maintenance** — **Head Cleaning**.

2 Wybierz metodę czyszczenia.

**Gdy wybrano ustawienie Auto Cleaning**

Przejdź do kroku 4.

#### **Kiedy wybrano poziom czyszczenia**

W przypadku czyszczenia wszystkich rzędów wybierz ustawienie **All Nozzles**, a następnie przejdź do kroku 4.

Aby sprawdzić wzór testu dysz w celu określenia rzędów do oczyszczenia, przejdź do następnego kroku.

Sprawdź wzór testu dysz, wybierz rzędy dysz do oczyszczenia, a następnie naciśnij przycisk **OK**.

> Tekst wydrukowany na dole wzoru testu dysz wskazuje kombinację koloru tuszu i rzędu dysz.

Sprawdź, których rzędów brakuje we wzorze testu dysz, a następnie wybierz rzędy do oczyszczenia w głowicy drukującej dla ustawień Color i White.

W przypadku sytuacji pokazanej na poniższej ilustracji wybierz pozycję **C**.

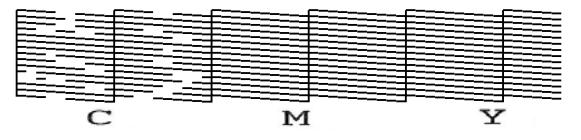

Zapoznaj się z treścią komunikatu, a następnie naciśnij przycisk **Start**.

Rozpocznie się czyszczenie. Po zakończeniu czyszczenia zaleca się wybranie pozycji **Yes** na ekranie potwierdzenia, a następnie wydrukowanie wzoru testu dysz, aby potwierdzić usunięcie zatkania.

#### **Jeśli dysze zostały odetkane**

Wznów normalną pracę.

#### **Jeśli dysze nie zostały odetkane**

Przejdź do kroku 1 i wybierz pozycję Cleaning (Light). Po wykonaniu funkcji Cleaning (Light) wykonaj kolejny wyższy poziom czyszczenia.

#### **Gdy dysze pozostają zatkane nawet po kilkukrotnym czyszczeniu głowicy drukującej**

Krawędź metalu może być zabrudzona. Wykonaj następujące czynności.

U["Oczyść obszar wokół głowicy drukującej](#page-89-0) [i krawędzie metalu" na stronie 90](#page-89-0)

## <span id="page-103-0"></span>**Zmiana ustawienia Printer Mode**

Zmień ustawienie **Printer Mode** w następujących sytuacjach.

- ❏ Gdy tusz White (Biały) nie jest używany przez określony czas
- ❏ Gdy tusz White (Biały) jest używany ponownie

W przypadku korzystania z opcji **High speed color mode** nie można zmienić ustawienia opcji **Printer Mode**.

### **Przygotowanie**

Należy przygotować następujące elementy stosownie do docelowego trybu kolorowego. Przygotować nowy tusz, gdy wyczerpuje się tusz inny niż White (Biały) i pojemnik z płynem czyszczącym jednostkę tuszu.

#### **Color ink mode -> White ink mode**

Dwa pojemniki z tuszem WH

Dostarczona jednostka napełniania tuszem (pokazana na następującej ilustracji) potrzebna jest tylko podczas pierwszego przełączania na tryb **White ink mode**. Nie jest wymagana przy drugim przełączeniu, jak i kolejnych przełączeniach.

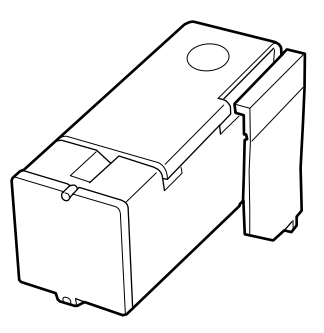

#### **White ink mode -> Color ink mode**

Dwa Pojemniki z płynem czyszczącym jednostkę tuszu

### **Metoda zmiany**

Upewnij się, że drukarka jest włączona, a następnie naciśnij pozycje (menu) — **General Settings** — **Printer Settings** — **Printer Mode**.

B Wybierz tryb, w który drukarka ma być przełączona.

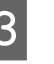

C Zapoznaj się z treścią komunikatów wyświetlanych na ekranie, a następnie naciśnij przycisk **Start**.

W celu wykonania procedury postępuj zgodnie z instrukcjami wyświetlanymi na ekranie.

Na ekranie naciśnij pozycję **How To...**, aby wyświetlić procedurę.

Po jego zakończeniu ekran przetwarzania na panelu sterowania zmieni się na ekran ustawień.

Po przełączeniu z trybu **White ink mode** na **Color ink mode** zapoznaj się z poniższym rozdziałem, aby oczyścić port podawania tuszu dla wyjętego pojemnika z tuszem koloru White (Biały) przed jego przechowywaniem.

#### *Uwaga:*

W przypadku przełączania na White ink mode z używanego wcześniej przez długi czas trybu Color ink mode gęstość tuszu White (Biały) może być niska. Jeśli gęstość jest zbyt niska, zapoznaj się z następującym rozdziałem.

 $\mathcal{F}$  ["Niewystarczająca lub nierówna biel"](#page-134-0) [na stronie 135](#page-134-0)

## **Czyszczenie portu podawania tuszu i przechowywanie**

Delikatnie dotknij końcem szerokiego Patyczek do czyszczenia z dostarczonego zestawu czyszczącego otworu portu podawania tuszu, aby wchłonąć tusz. Nie trzeba wycierać tuszu. Nie naciskaj mocno ani nie przesuwaj Patyczek do czyszczenia.

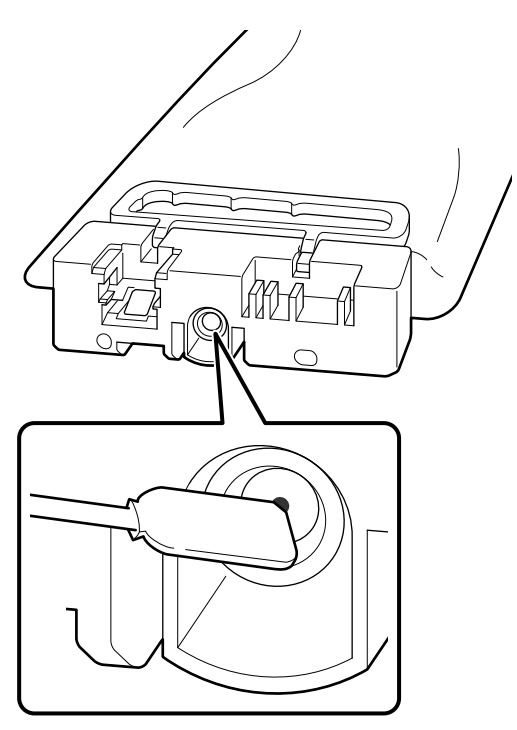

Przestrzegaj następujących zaleceń podczas przechowywania częściowo zużytych Pojemniki z tuszem, które zostały wyjęte.

U["Uwagi dotyczące obsługi Pojemniki](#page-27-0) [z tuszem / Pojemniki z płynem czyszczącym jednostkę](#page-27-0) [tuszu" na stronie 28](#page-27-0)

## **Środki ostrożności dotyczące długiego używania drukarki w trybie Color ink mode**

Jeśli drukarka będzie w trybie **Color ink mode** przez ponad dwa miesiące, wyświetlany jest następujący komunikat z monitem o wykonanie czyszczenia, aby zapobiec zatkaniu nieużywanych dysz.

**To continue printing in Color ink mode, you need to perform regular cleaning to prevent the nozzles from clogging.**

Po wyświetleniu tego komunikatu należy niezwłocznie wykonać czyszczenie dysz.

## <span id="page-105-0"></span>**Czynności konserwacyjne przed przechowywaniem długoterminowym**

Zawsze wykonywać czynności konserwacyjne przed przechowywaniem, jeśli drukarka nie będzie używana (i będzie wyłączona) przez długi okres.

### **Ważne:**

Jeśli czynności konserwacyjne przed przechowywaniem nie zostaną wykonane, dysze głowicy drukującej mogą zostać trwale zatkane.

Jeśli drukarka nie jest używana przez dłuższy czas i nie wykonano czynności konserwacyjnych przed przechowywaniem, dysze głowicy drukującej mogą się zatkać.

## **Czynności konserwacyjne przed przechowywaniem**

Czynności konserwacyjne przed przechowywaniem różnią się w zależności od długości okresu, przez który drukarka nie będzie używana, jak pokazano poniżej.

#### **Co najmniej dwa tygodnie, ale krócej niż miesiąc (tylko, gdy używane w trybie White ink mode)**

Zmień na tryb **Color ink mode**.

U["Zmiana ustawienia](#page-103-0) **Printer Mode**" [na stronie 104](#page-103-0)

#### **Miesiąc lub więcej**

Więcej informacji o wykonywaniu funkcji **Keeping Preparation** można znaleźć poniżej.

Podczas wykonywania funkcji **Keeping Preparation** przygotuj sześć Pojemników z płynem czyszczącym jednostkę tuszu i nową Butelkę na zużyty tusz.

U["Wyposażenie opcjonalne i materiały](#page-141-0) [eksploatacyjne" na stronie 142](#page-141-0)

## **Wykonanie czynności konserwacyjnych przed przechowywaniem**

### c *Ważne:*

Jeśli ilość pozostałego tuszu lub płynu czyszczącego jest niewystarczająca, uruchomienie funkcji może nie być możliwe. W takim przypadku należy przygotować nowe Pojemniki z tuszem / Pojemniki z płynem czyszczącym jednostkę tuszu.

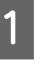

**A Upewnij się, że urządzenie jest włączone,**<br>a następnie naciśnij kolejno pozycje **le** (menu) — **Maintenance** — **Keeping Preparation**.

B Zapoznaj się z treścią komunikatów wyświetlanych na ekranie, a następnie naciśnij przycisk **Start**.

> W celu wykonania procedury postępuj zgodnie z instrukcjami wyświetlanymi na ekranie.

Na ekranie naciśnij pozycję **How To...**, aby wyświetlić procedurę.

#### **V** *Ważne:*

Przed ich przechowywaniem usuń wszelki tusz przylgnięty do portów podawania tuszu pojemników z tuszem, które zostały wyjęte. Należy oczyścić za pomocą szerokiego patyczka do czyszczenia z dostarczonego zestawu konserwacyjnego.

- ❏ Użyj nowego Patyczek do czyszczenia dla każdego koloru, aby uniknąć wymieszania kolorów.
- ❏ Delikatnie dotknij końcem patyczka do czyszczenia otworu portu podawania tuszu, aby wchłonąć tusz. Nie trzeba wycierać tuszu. Nie naciskaj mocno ani nie przesuwaj Patyczek do czyszczenia.

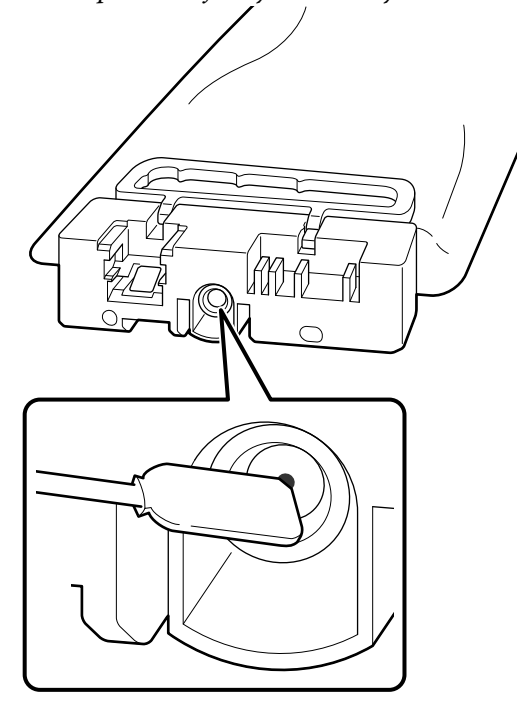

C Kiedy zostanie wyświetlony komunikat o zakończeniu wymiany, wyłącz urządzenie.

Przestrzegaj następujących zaleceń podczas przechowywania drukarki i częściowo zużytych Pojemniki z tuszem, które zostały wyjęte.

U["Uwagi dotyczące przechowywania drukarki"](#page-26-0) [na stronie 27](#page-26-0)

U["Uwagi dotyczące obsługi Pojemniki](#page-27-0) [z tuszem / Pojemniki z płynem czyszczącym jednostkę](#page-27-0) [tuszu" na stronie 28](#page-27-0)

## **Ponowne uruchomienie drukarki**

#### c *Ważne:*

Podczas ponownego uruchamiania drukarki należy załadować tusz do drukarki. Podczas napełniania wyjętych pojemniki z tuszem należy przygotować nowe pojemniki z tuszem.

Włącz drukarkę, a następnie postępuj zgodnie z instrukcjami wyświetlanymi na panelu sterowania, aby wymienić Butelka na zużyty tusz i zainstalować Pojemniki z tuszem.

Na ekranie naciśnij pozycję **How To...**, aby wyświetlić procedurę.

#### *Uwaga:*

Jeśli wybrano tryb White ink mode, po wznowieniu używania drukarki gęstość tuszu White (Biały) może być niska. Jeśli gęstość jest zbyt niska, zapoznaj się z następującym rozdziałem.

U["Niewystarczająca lub nierówna biel"](#page-134-0) [na stronie 135](#page-134-0)

# <span id="page-107-0"></span>**Utylizacja zużytych materiałów eksploatacyjnych**

## **Sposób utylizacji**

Podane poniżej zużyte elementy razem z dołączonym tuszem lub płynem podkładowym zostały zakwalifikowane jako odpady przemysłowe.

- ❏ Patyczek czyszczący
- ❏ Ściereczka
- ❏ Miękka ściereczka
- ❏ Zmywacz do tuszu
- ❏ Zużyty tusz
- ❏ Butelka na zużyty tusz
- ❏ Jednostka czyszcząca
- ❏ Układ zabezpieczający głowicę
- ❏ Podkładka chłonąca tusz
- ❏ Nośnik po zadrukowaniu
- ❏ Puste Pojemniki z tuszem, Pojemniki z płynem czyszczącym jednostkę tuszu i zużyte płyny podkładowe
- ❏ Filtr lejka

Płyn czyszczący do rurek należy utylizować zgodnie z lokalnym prawem, np. przez przekazanie go firmie utylizującej odpady przemysłowe. W takim przypadku przekaż "Kartę charakterystyki produktu" firmie zajmującej się utylizacją odpadów przemysłowych.

Można ją pobrać z lokalnej witryny sieci Web firmy Epson.
# <span id="page-108-0"></span>**Lista menu**

W menu można ustawić następujące parametry i uruchomić następujące polecenia. Więcej informacji na temat poszczególnych pozycji można znaleźć na stronach referencyjnych.

#### **Reprint**

Wybierając tę pozycję, można ponownie drukować zadania drukowania przechowywane na karcie pamięci USB podłączonej do drukarki. Więcej informacji można znaleźć w następującym rozdziale.

U["Podczas powtórnego drukowania tego samego zadania" na stronie 76](#page-75-0)

#### **Platen Height Adjustment**

W przypadku korzystania z nośnika o nieznanej grubości wybierz tę pozycję menu, aby sprawdzić odpowiednią wysokość płyty podawczej.

U["Zmiana wysokości płyty podawczej" na stronie 65](#page-64-0)

#### **General Settings**

Więcej informacji na temat tych ustawień można znaleźć w rozdziale  $\mathscr{F}$  ["Menu General Settings" na stronie 114](#page-113-0)

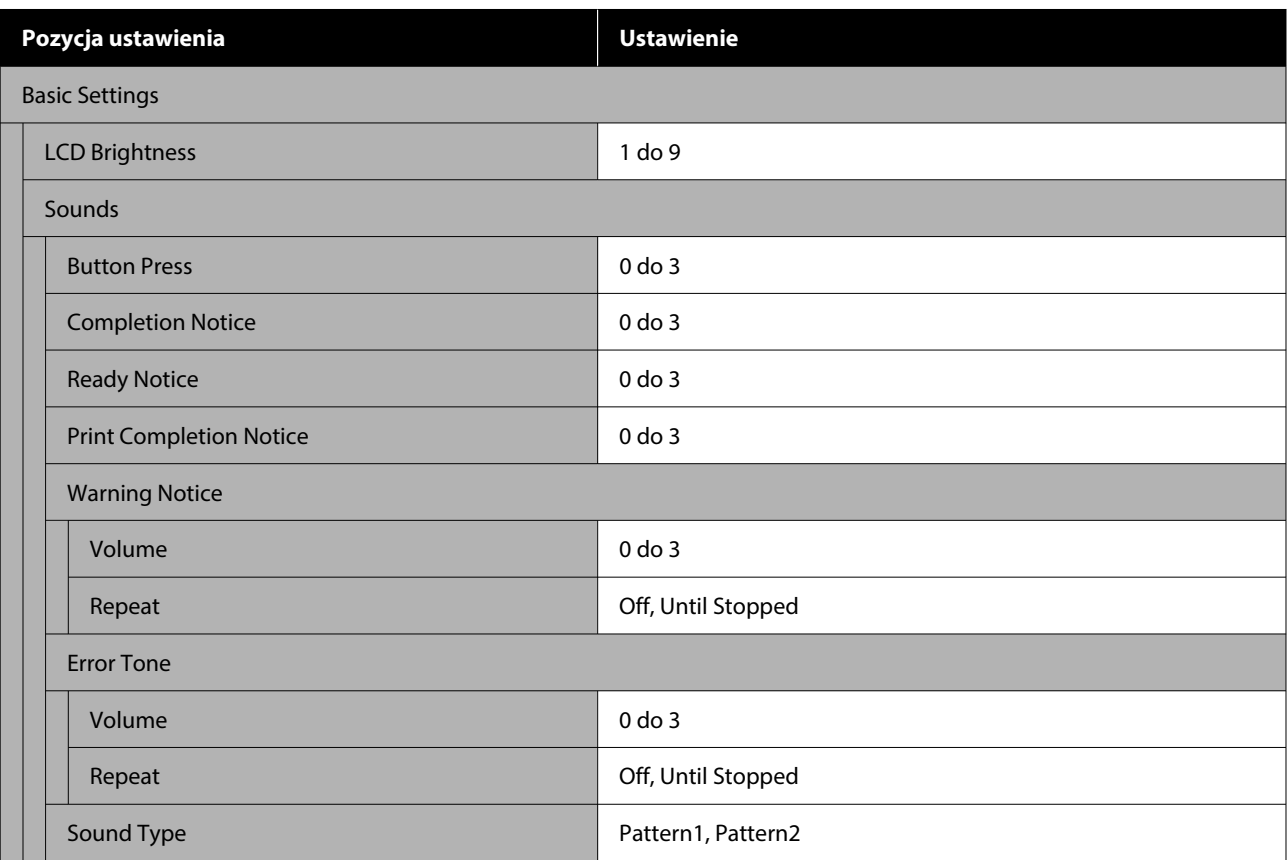

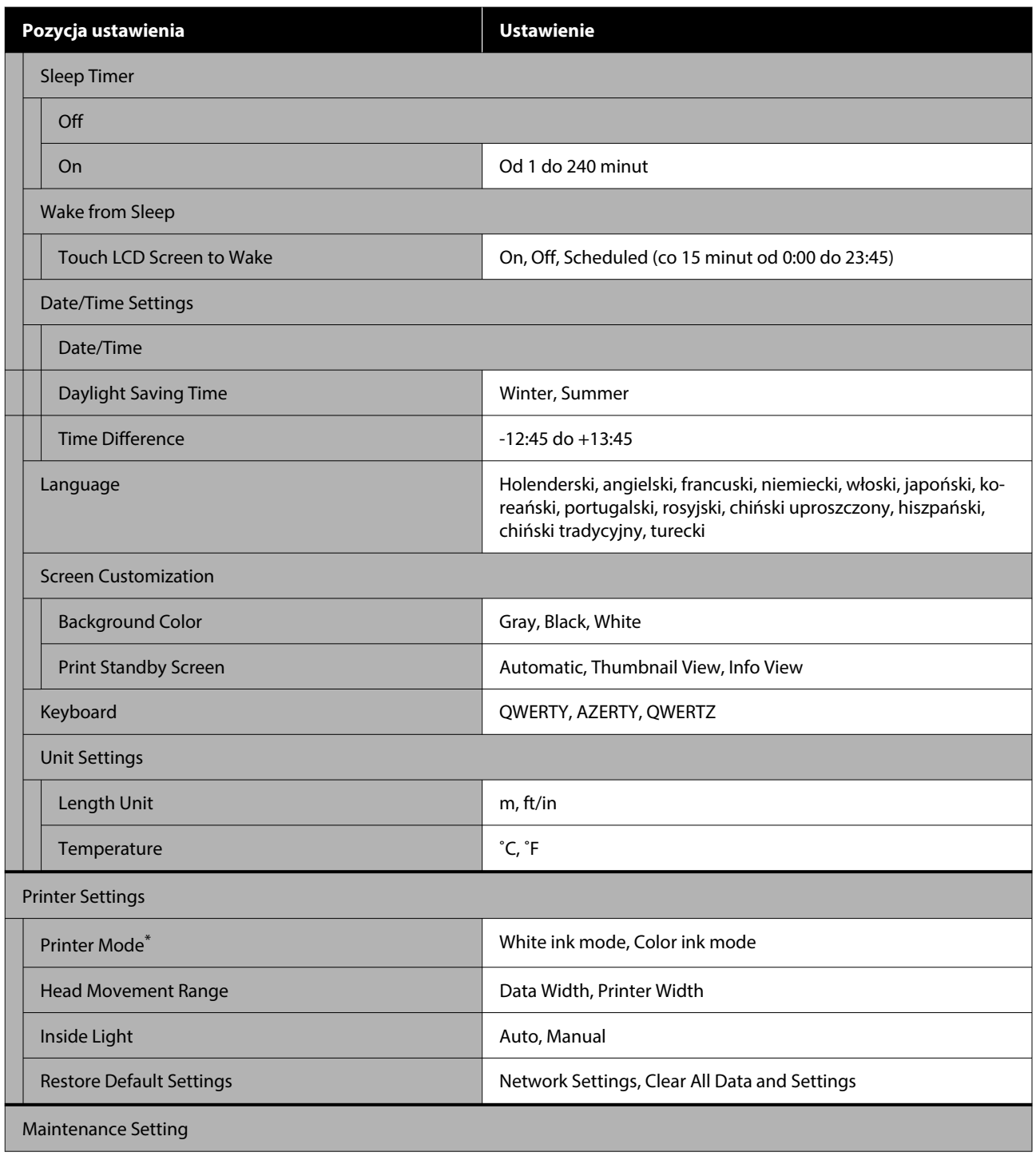

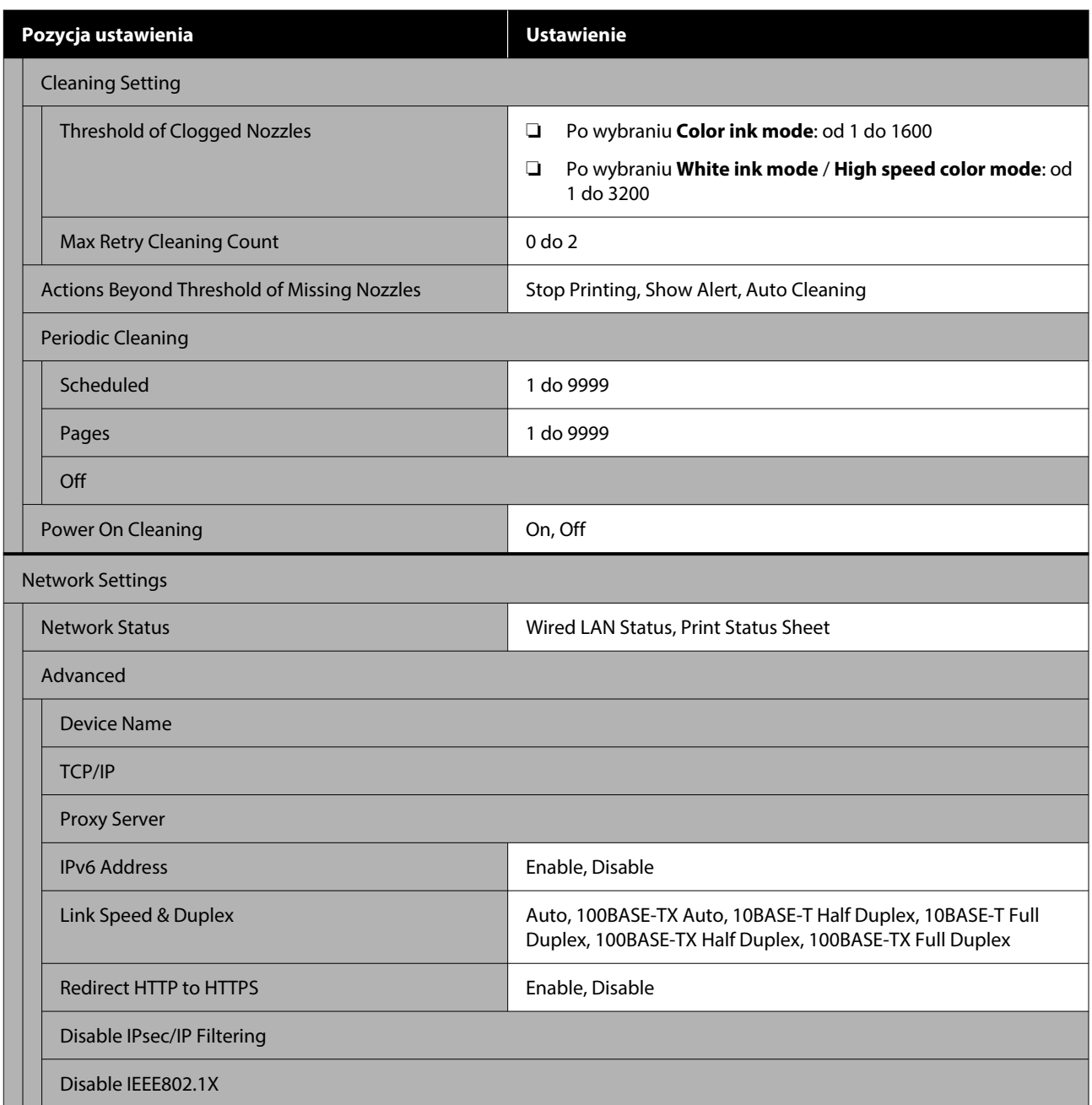

\* Ta pozycja nie jest wyświetlana, gdy wybrano ustawienie **High speed color mode** przy pierwszym napełnianiu tuszem.

#### **Media Settings**

Dostęp do tego menu można uzyskać bezpośrednio, naciskając obszar informacji o nośniku na ekranie.

Więcej informacji na temat tych ustawień można znaleźć w rozdziale  $\mathscr T$  ["Menu Media Settings" na stronie 119](#page-118-0)

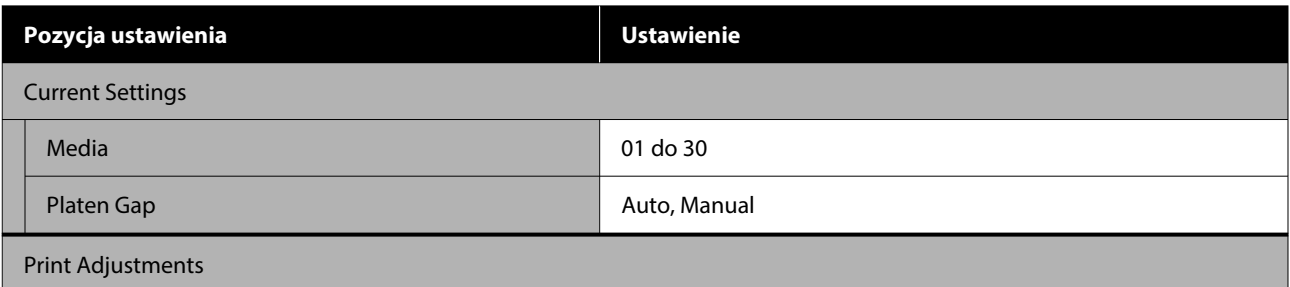

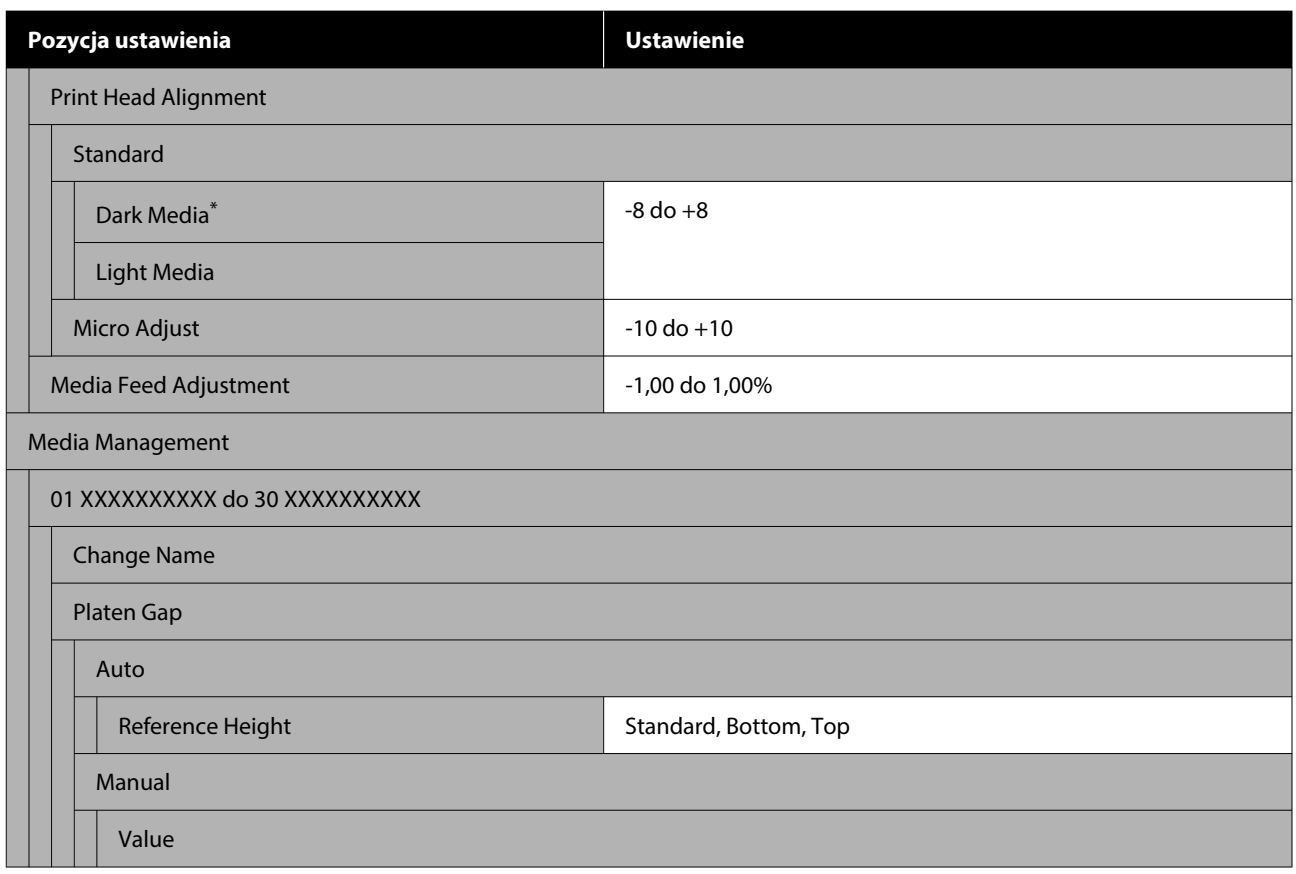

\* Wyświetlane tylko, gdy wybrano ustawienie **White ink mode**.

#### **Maintenance**

Więcej informacji na temat tych ustawień można znaleźć w rozdziale  $\mathscr F$  ["Menu Maintenance" na stronie 122](#page-121-0)

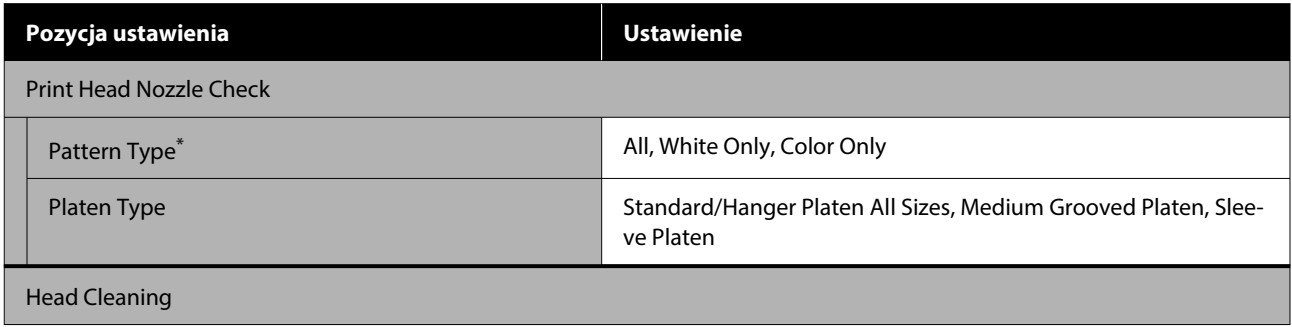

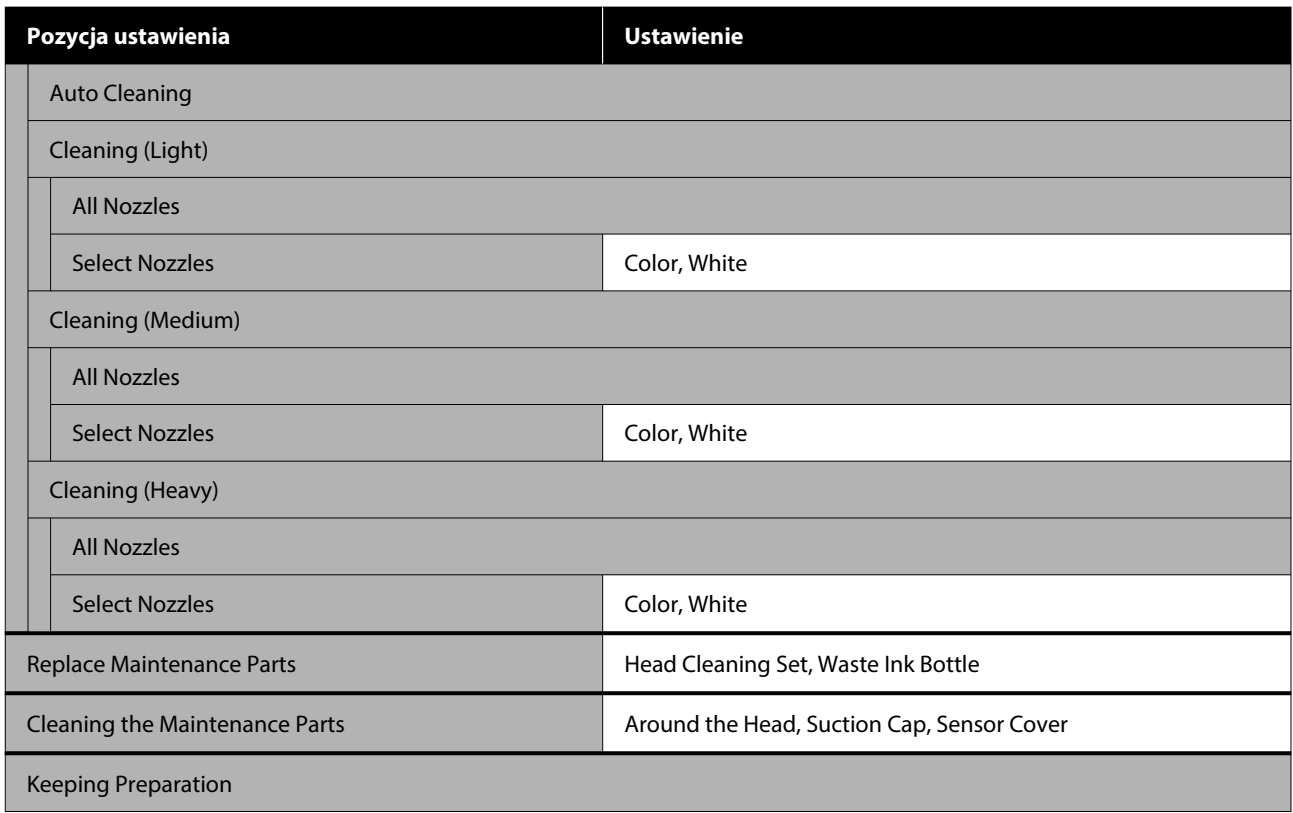

\* Wyświetlane tylko, gdy wybrano ustawienie **White ink mode**.

#### **Supply Status**

Szczegóły dotyczące menu  $\mathcal{L}$ , Menu Supply Status" na stronie 123

#### **Replacement Part Information**

Wybrać tę pozycję, aby wyświetlić stopień zużycia części wymiennych, takich jak Głowica drukująca. Kiedy będzie zbliżać się koniec okresu eksploatacji części wymiennych, zostanie wyświetlony komunikat **Maintenance Request**.

U["Po wyświetleniu komunikatu typu Maintenance Request / Printer Error" na stronie 126](#page-125-0)

#### **Status**

Szczegóły dotyczące menu  $\mathscr T$  ["Menu Status" na stronie 123](#page-122-0)

#### **Online Manuals**

Wyświetlany jest kod QR umożliwiający bezpośrednie uzyskanie dostępu do Instrukcji online.

W zależności od lokalizacji to menu może nie być wyświetlane.

# <span id="page-113-0"></span>**Szczegółowe informacje o opcji Menu**

### **Menu General Settings**

\* Wskazuje ustawienie domyślne.

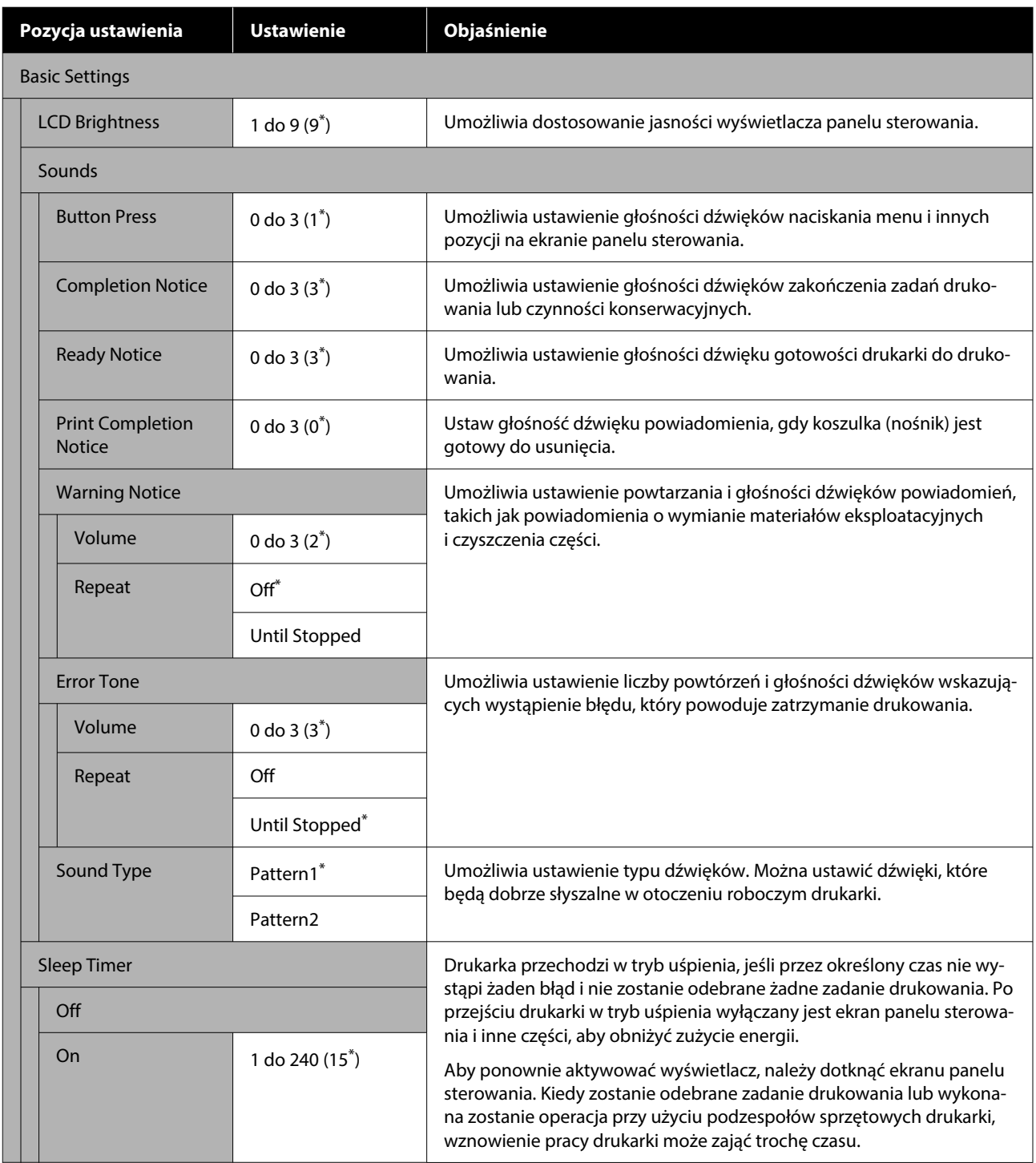

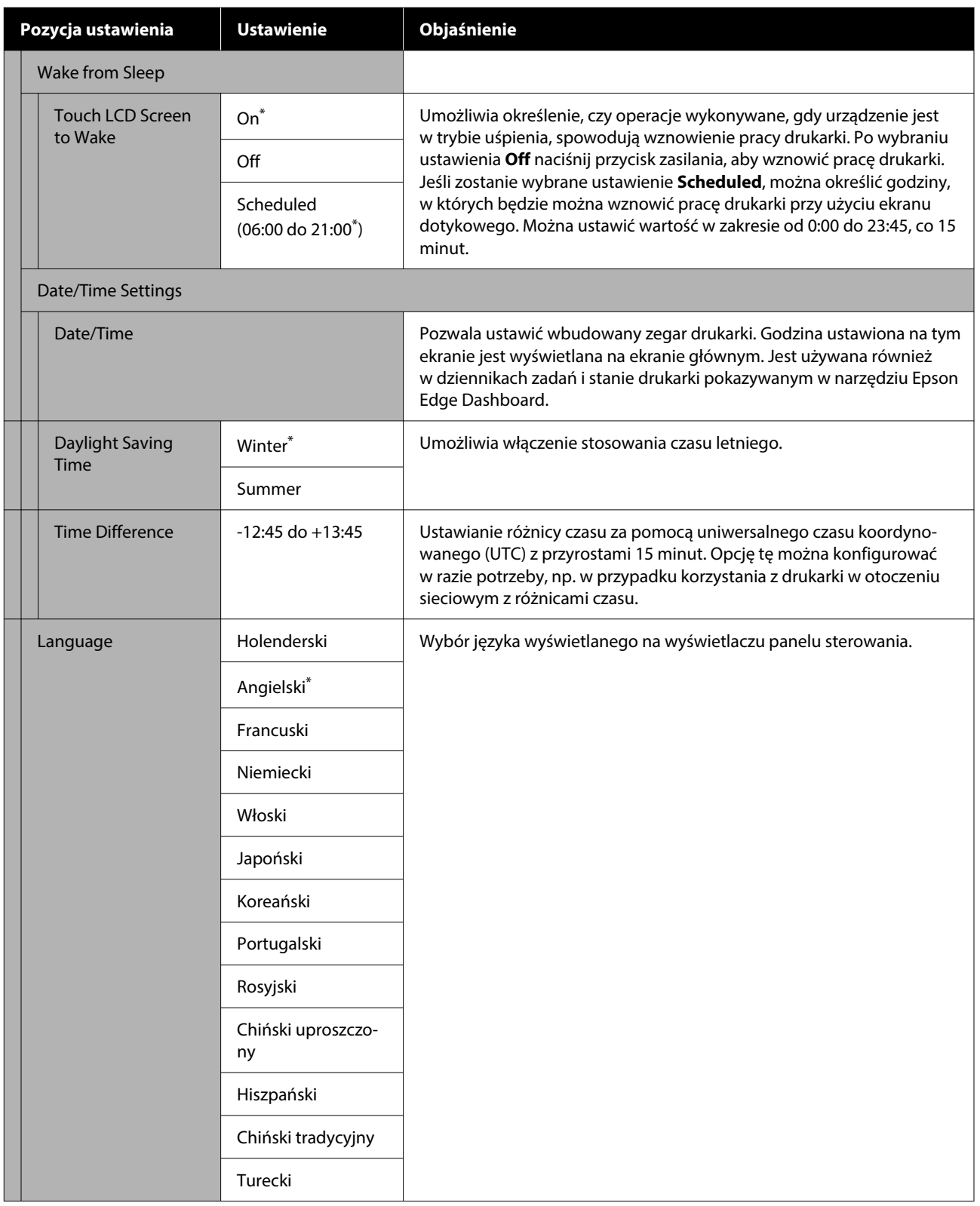

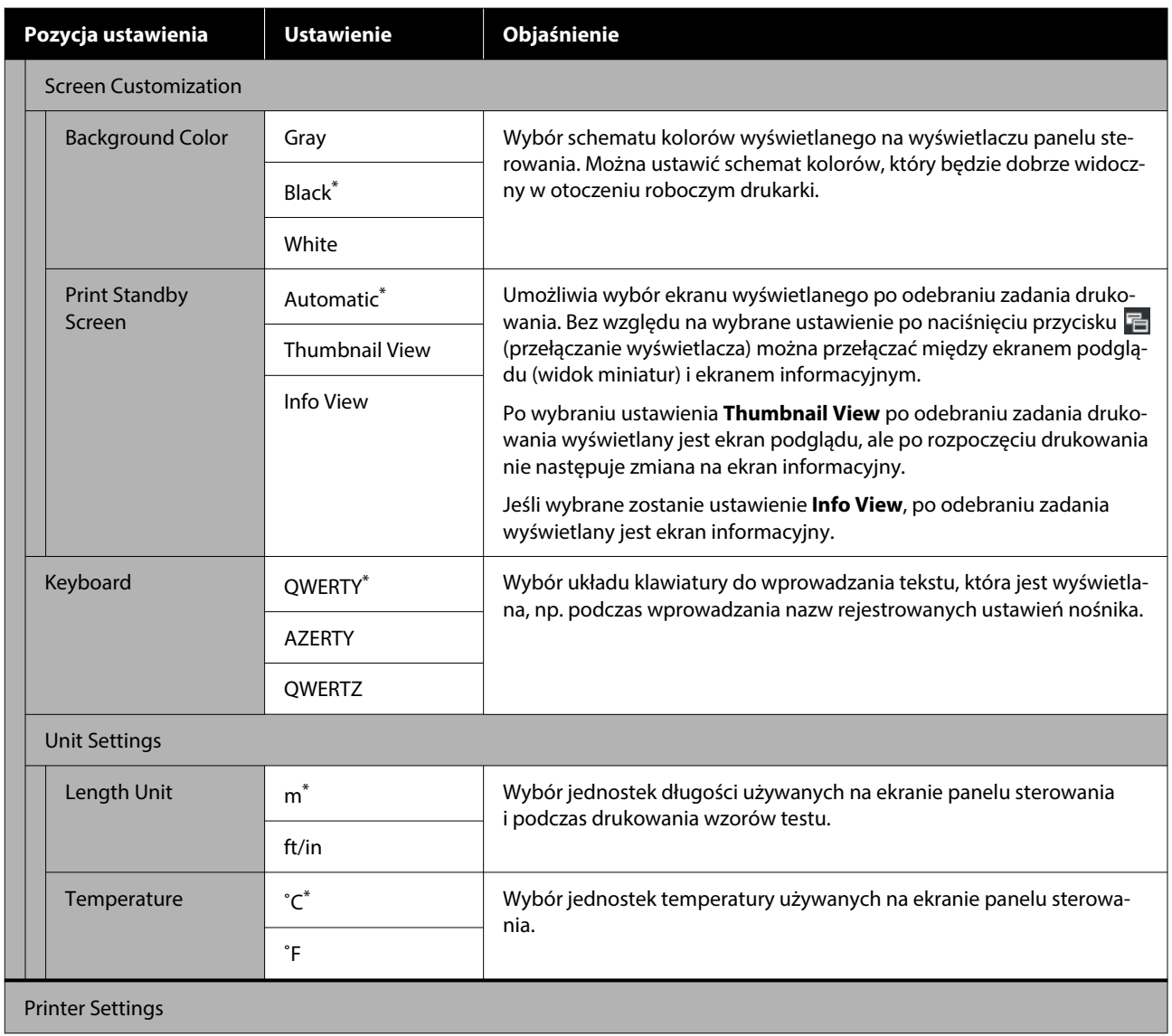

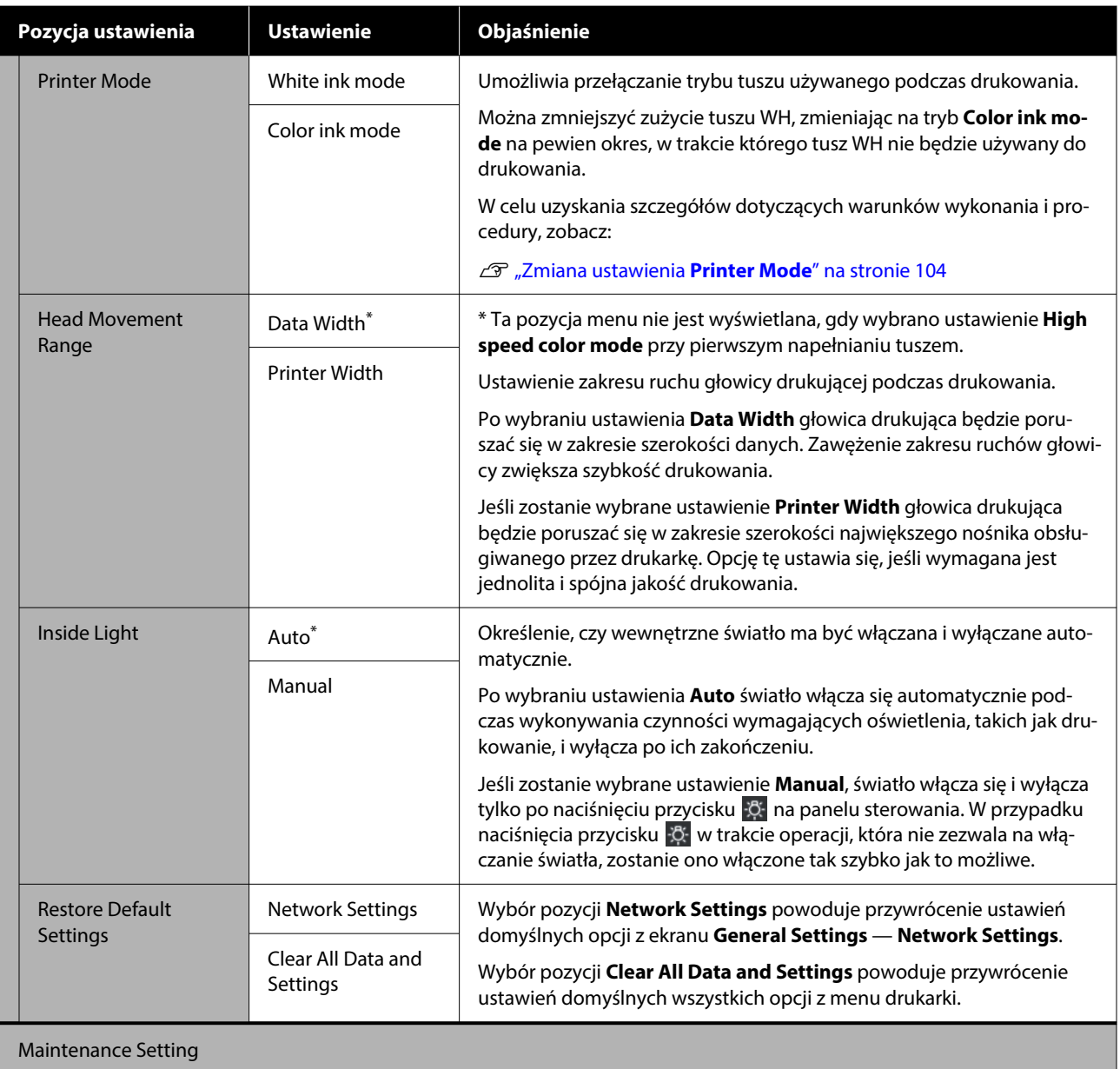

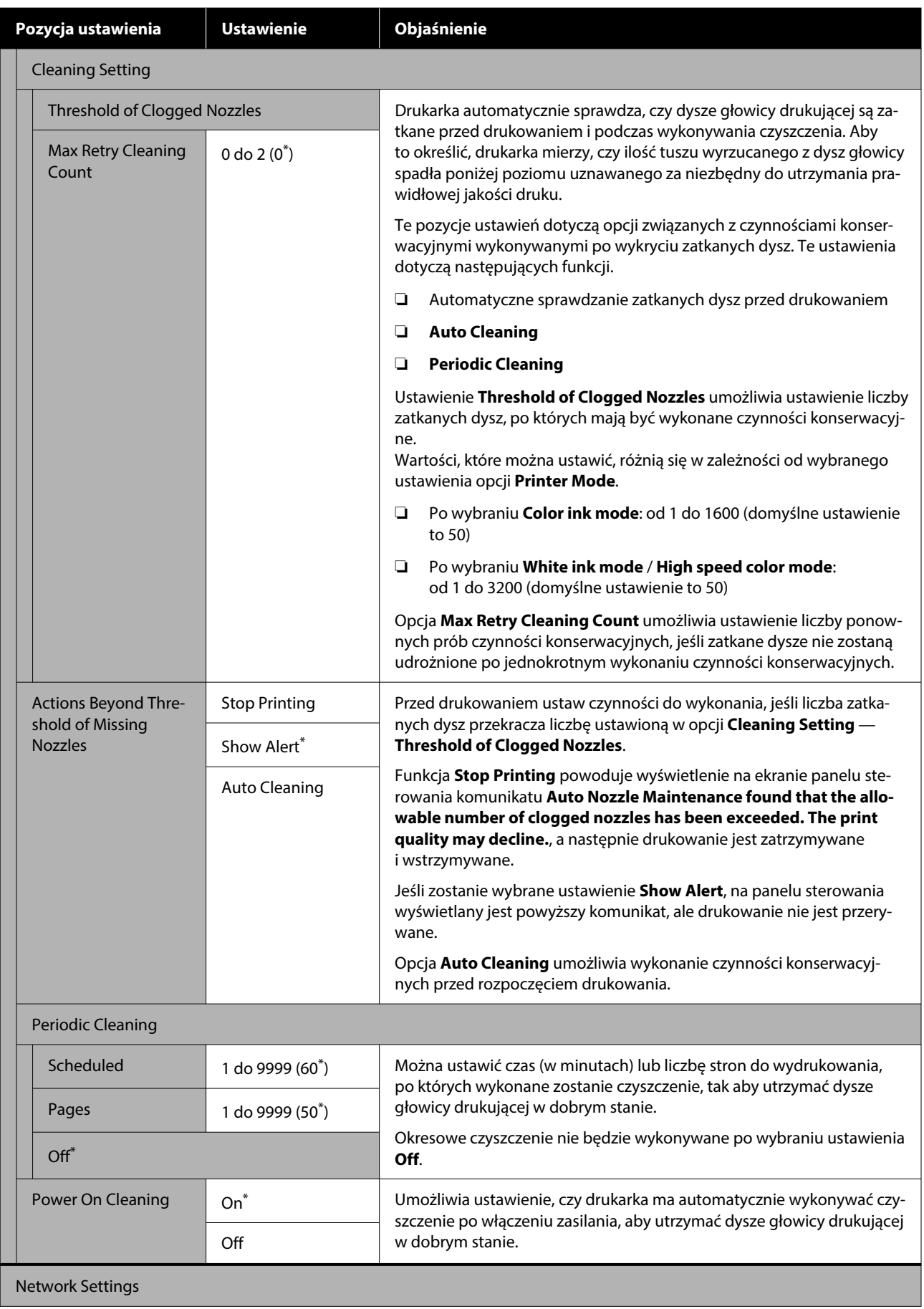

<span id="page-118-0"></span>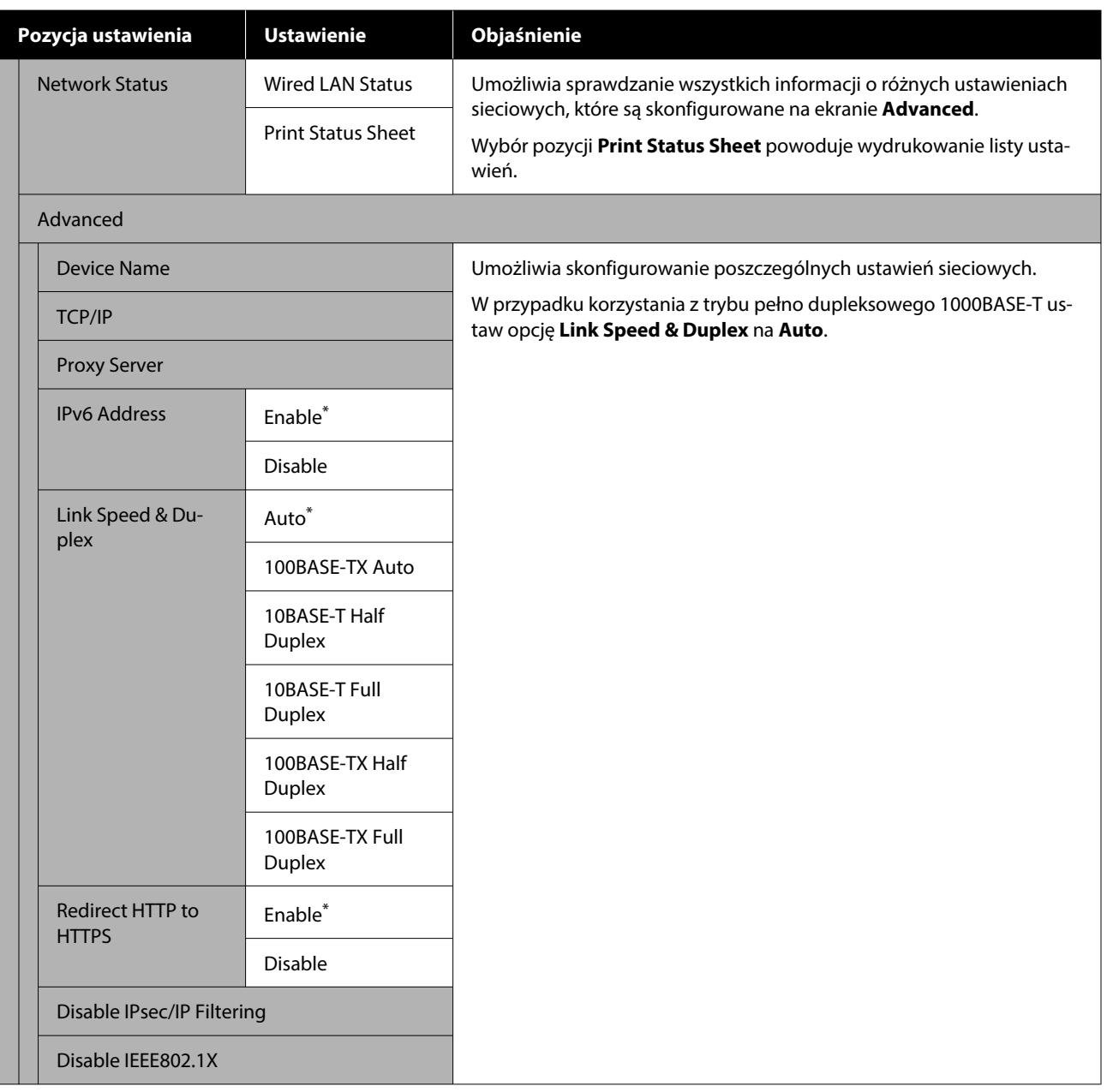

### **Menu Media Settings**

 $^\star$ Wskazuje ustawienie domyślne.

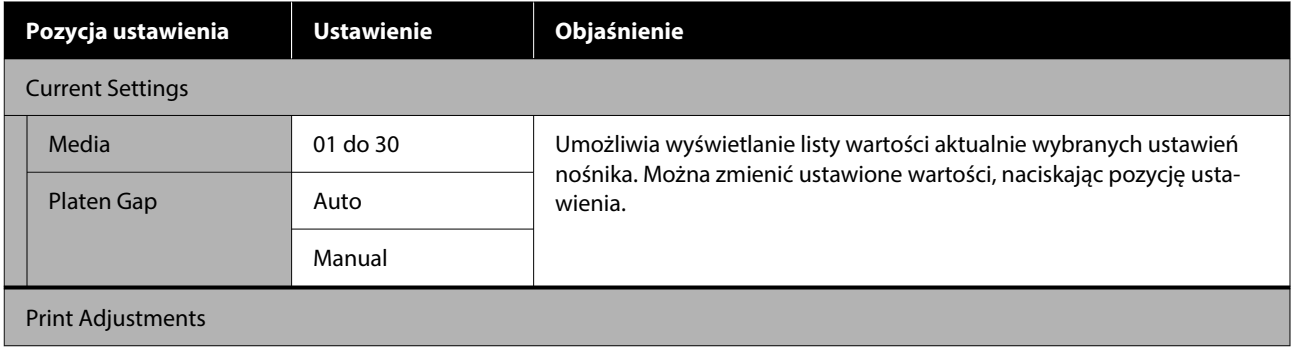

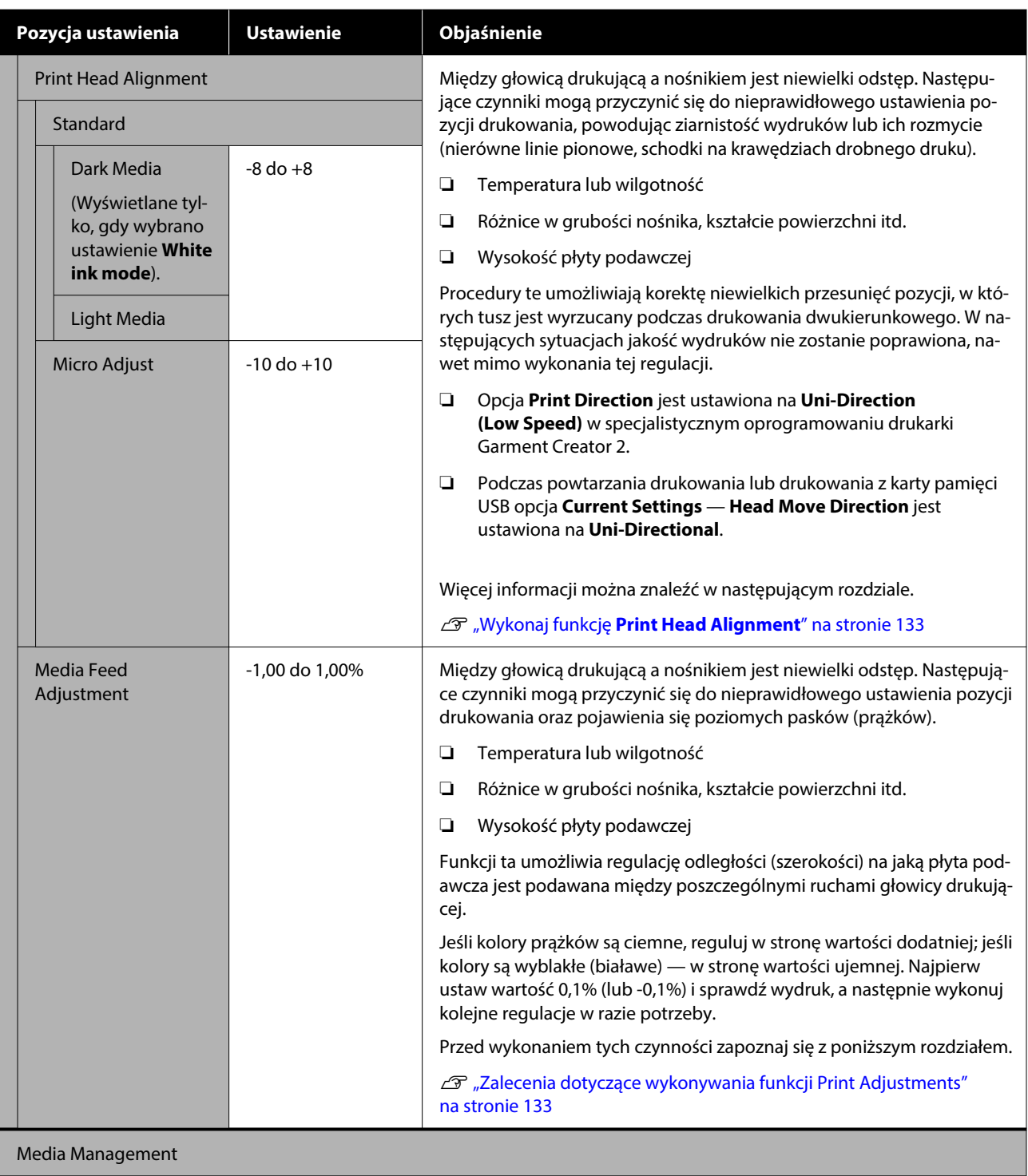

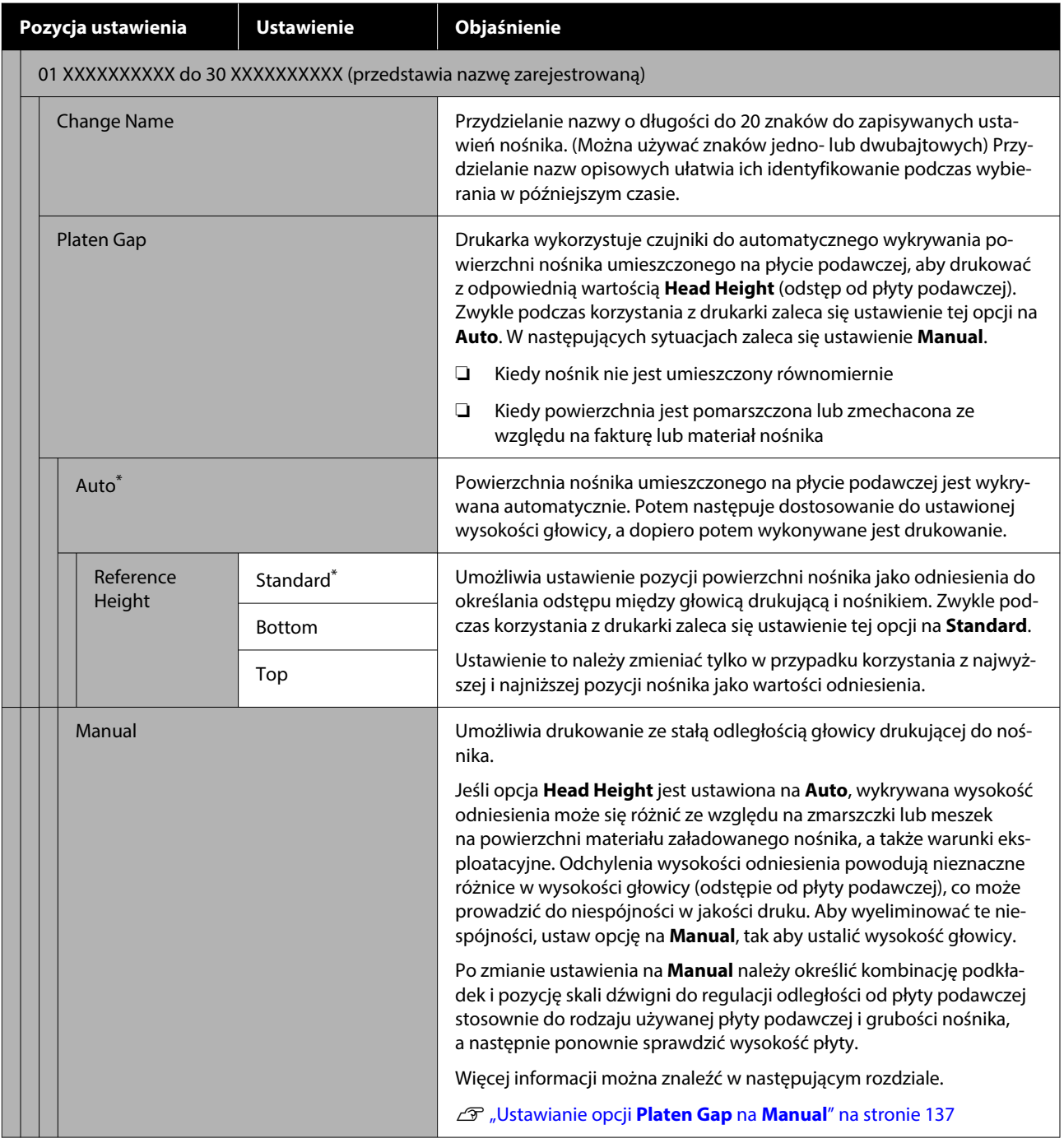

### <span id="page-121-0"></span>**Menu Maintenance**

\* Wskazuje ustawienie domyślne.

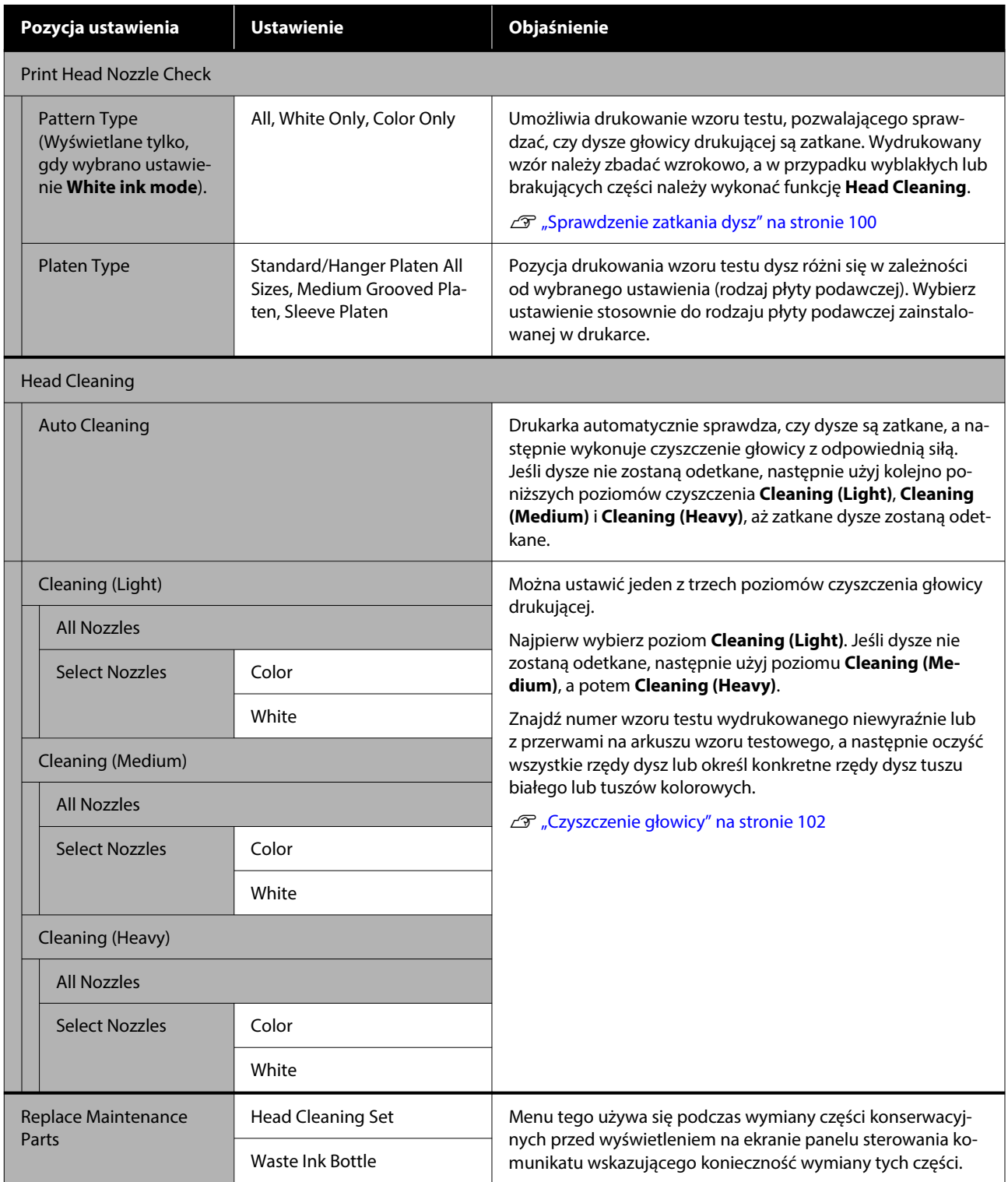

<span id="page-122-0"></span>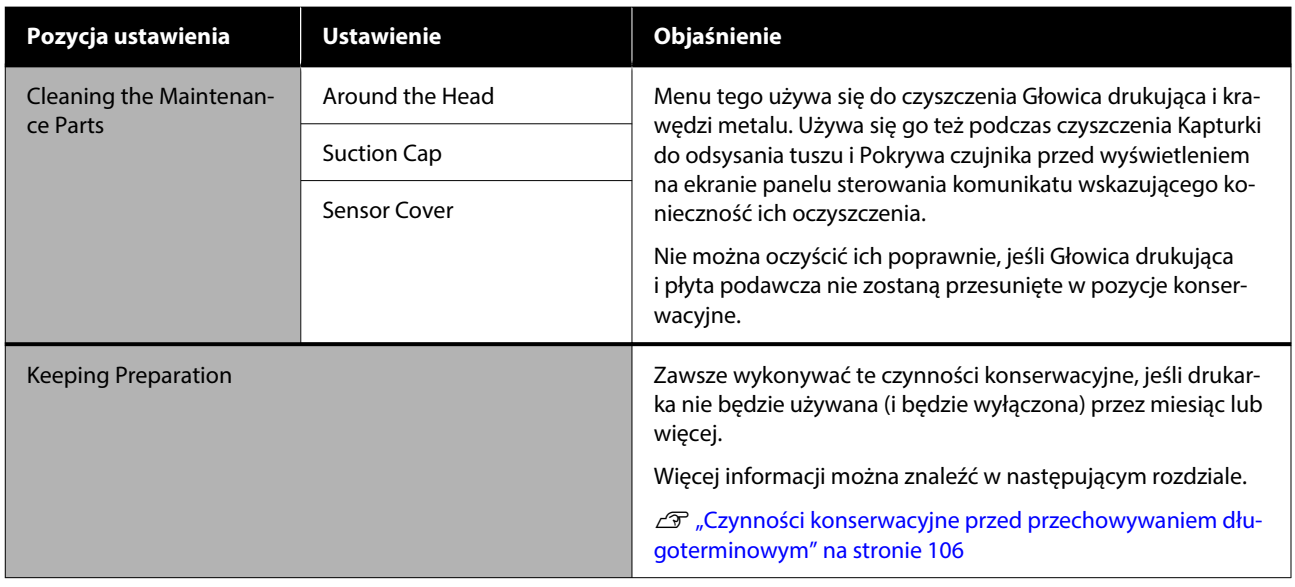

# **Menu Supply Status**

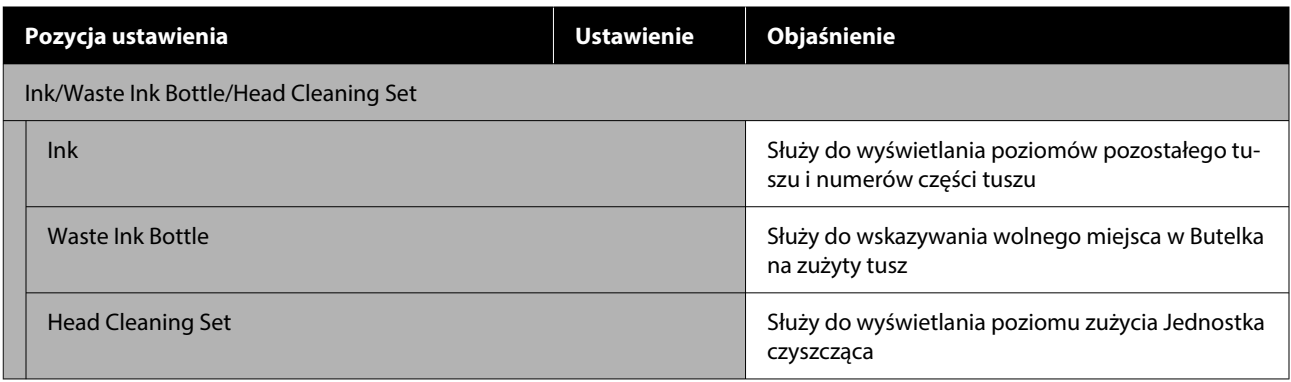

### **Menu Status**

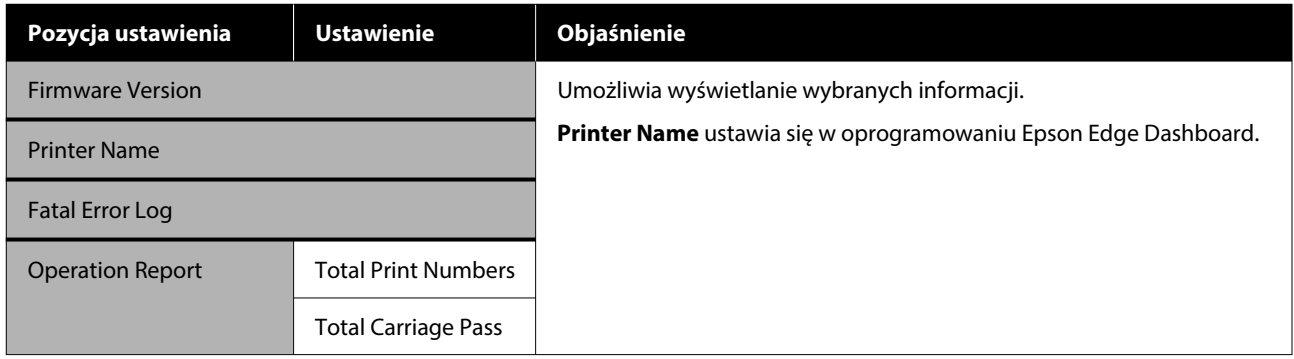

# <span id="page-123-0"></span>**Sposoby postępowania w przypadku wyświetlenia komunikatu**

Jeśli drukarka wyświetla jeden z wymienionych poniżej komunikatów, należy zapoznać się z podanymi rozwiązaniami i wykonać niezbędne kroki.

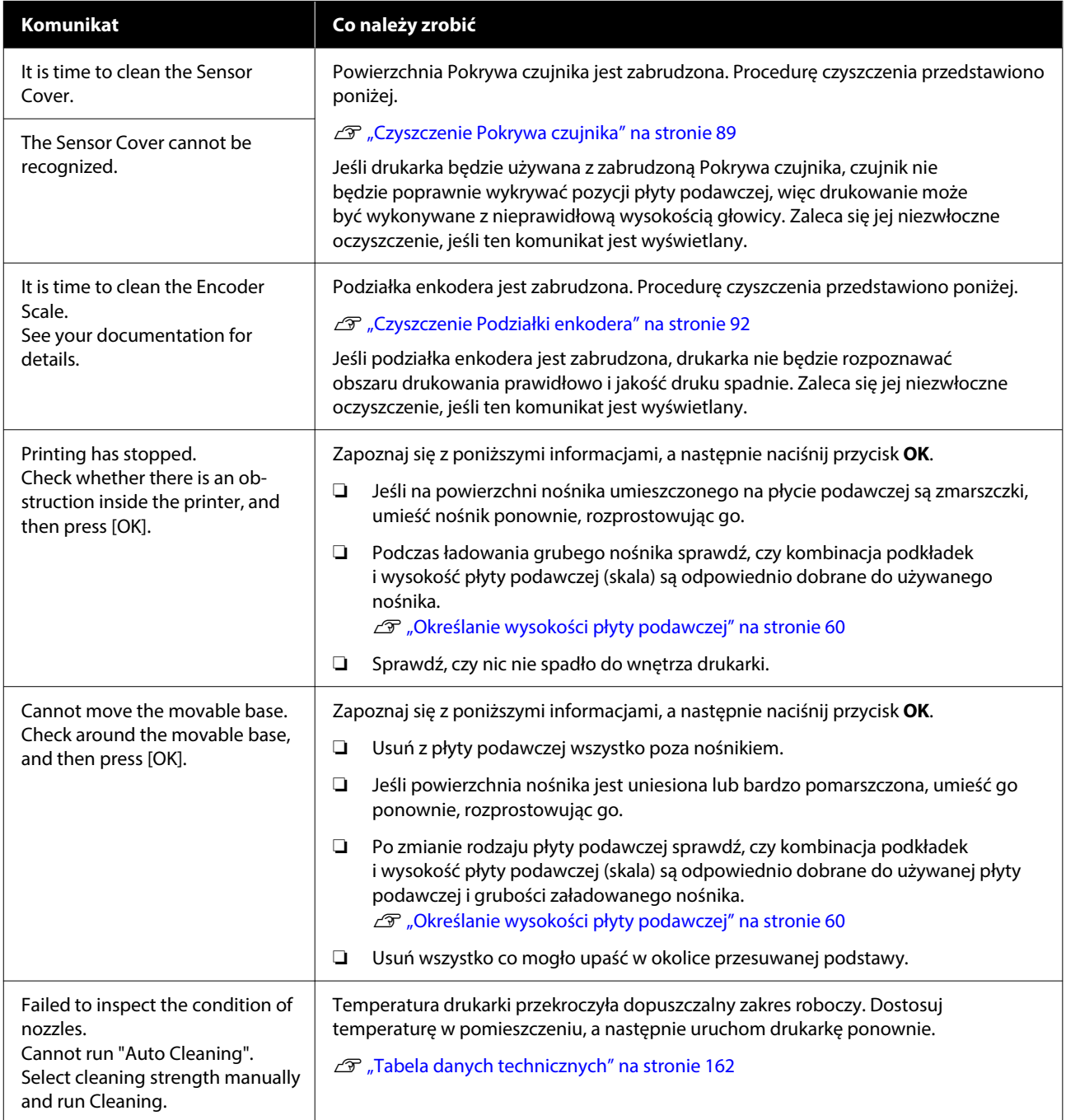

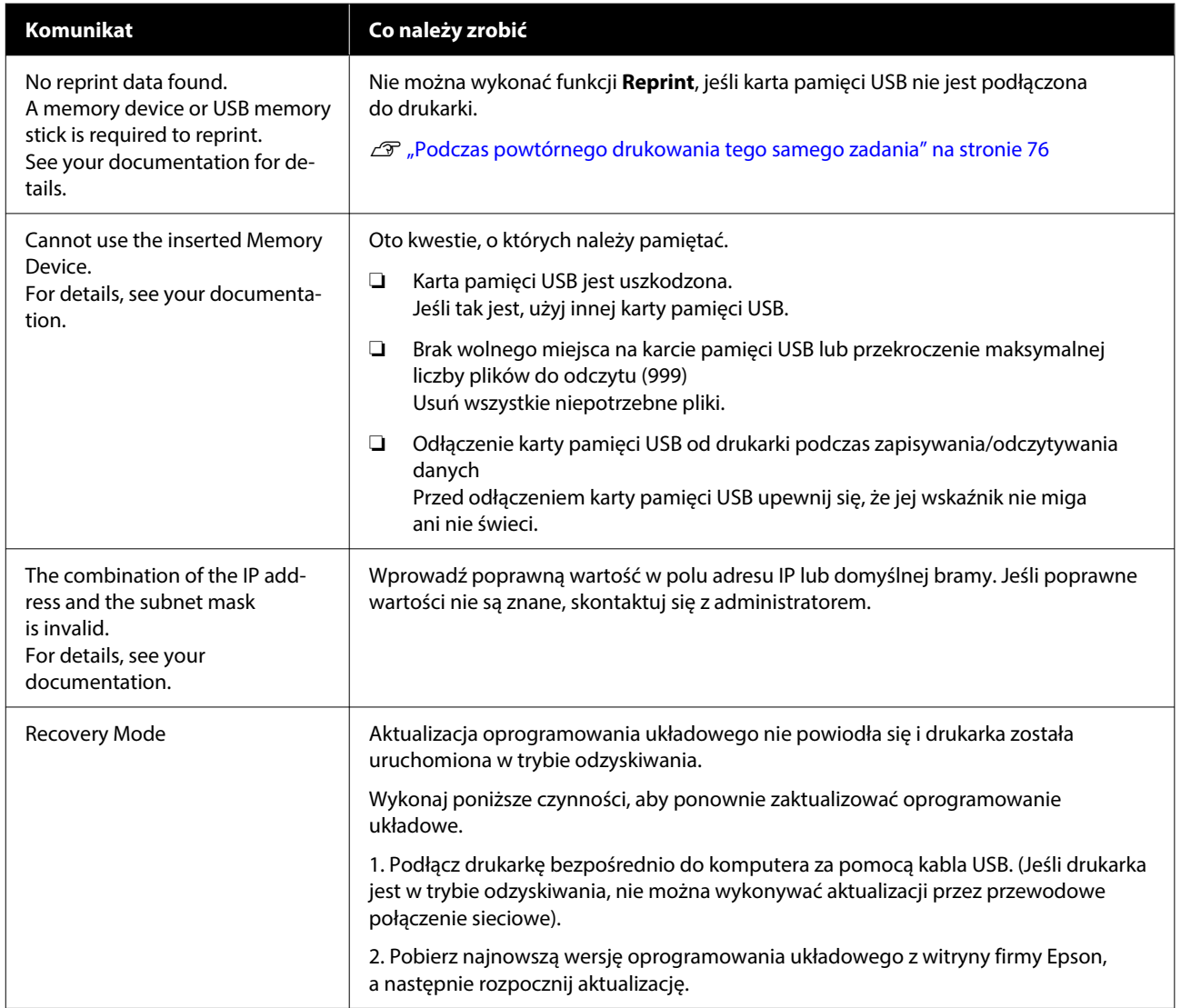

# <span id="page-125-0"></span>**Po wyświetleniu komunikatu typu Maintenance Request / Printer Error**

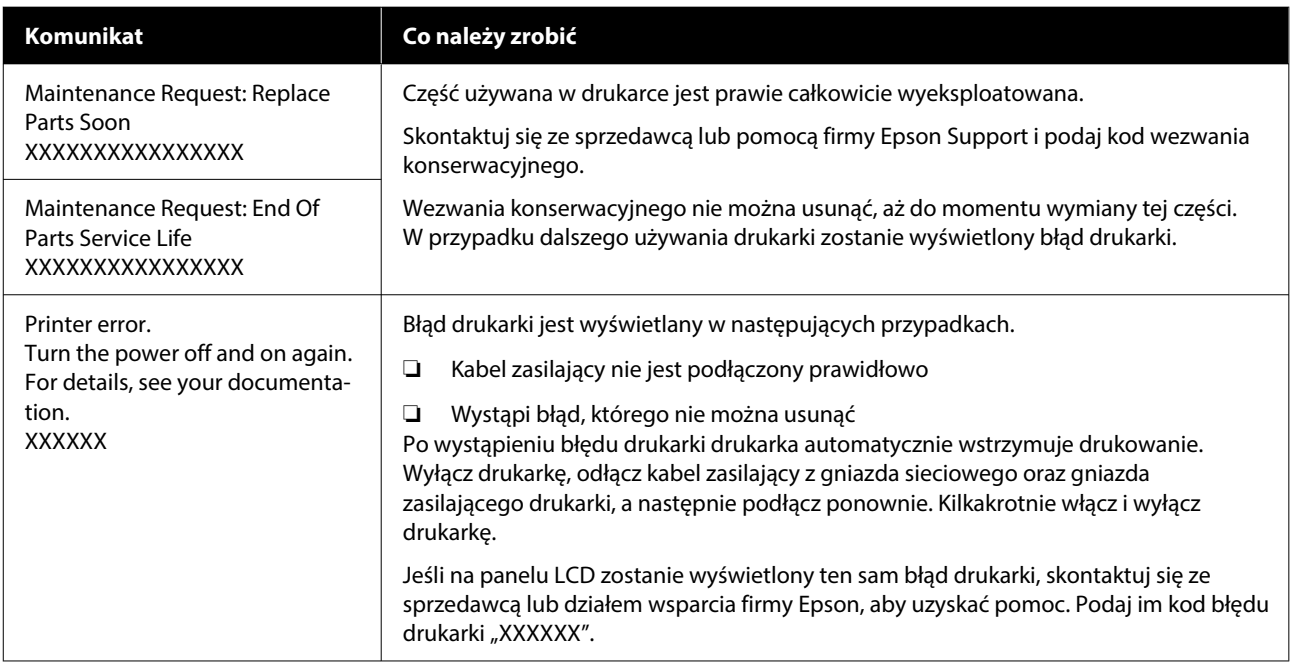

### **Nie można drukować (ponieważ drukarka nie działa)**

### **Drukarka nie włącza się**

#### o **Czy kabel zasilający jest podłączony do gniazda sieciowego i do drukarki?**

Upewnij się, czy kabel zasilający jest dobrze podłą‐ czony do drukarki.

#### o **Czy wystąpił problem z gniazdem sieciowym?**

Upewnij się, czy gniazdo sieciowe działa przez pod‐ łączenie do niego kabla zasilającego innego urzą‐ dzenia.

### **Brak komunikacji między drukarką i komputerem**

#### o **Czy kabel jest podłączony prawidłowo?**

Upewnij się, że kabel USB jest prawidłowo podłą‐ czony do portu drukarki i do komputera. Ponadto upewnij się, że kabel nie jest złamany ani wygięty. Jeśli posiadasz zapasowy kabel, spróbuj połączyć urządzenia kablem zapasowym.

#### o **Czy specyfikacja kabla spełnia wymagania komputera?**

Sprawdź model i specyfikację kabla połączeniowe‐ go, aby potwierdzić, że używany kabel jest zgodny z typem komputera i specyfikacją drukarki.

Wymagania systemowe" na stronie 159

#### o **W przypadku używania koncentratora USB, czy jest on używany prawidłowo?**

Specyfikacja USB przewiduje możliwość łączenia sekwencyjnego do pięciu koncentratorów USB. Jed‐ nak zalecamy podłączenie drukarki do pierwszego koncentratora, który jest podłączony bezpośrednio do komputera. W zależności od używanego koncen‐ tratora praca drukarki może nie być stabilna. W ta‐ kim przypadku podłącz kabel USB bezpośrednio do portu USB komputera.

#### ■ Czy koncentrator USB został rozpoznany **prawidłowo?**

Sprawdź, czy koncentrator USB jest prawidłowo roz‐ poznany przez komputer. Jeśli komputer prawidło‐ wo wykrywa koncentrator USB, odłącz wszystkie koncentratory USB od komputera i podłącz drukarkę bezpośrednio do portu USB komputera. Skontaktuj się z producentem koncentratora USB, aby dowie‐ dzieć się więcej o działaniu tego urządzenia.

### **Nie można drukować w środowisku sieciowym**

#### o **Czy ustawienia sieci są prawidłowe?**

Zapytaj administratora sieci o ustawienia sieciowe.

#### o **Podłącz drukarkę bezpośrednio do komputera za pomocą kabla USB, a następnie spróbuj wydrukować.**

Jeśli można drukować za pośrednictwem USB, wy‐ stępuje problem z ustawieniami sieciowymi. Zapy‐ taj administratora systemu lub zapoznaj się z doku‐ mentacją systemu sieciowego. Jeśli nie można dru‐ kować przy użyciu portu USB, należy zapoznać się z odpowiednią częścią w niniejszej instrukcji obsłu‐ gi.

### **Wystąpił błąd z drukarką**

- o **Przeczytaj komunikat wyświetlony na panelu sterowania.**
	- U["Panel sterowania" na stronie 18](#page-17-0)

 $\mathcal{D}$  "Sposoby postępowania w przypadku wyświet[lenia komunikatu" na stronie 124](#page-123-0)

### **Drukarka działa, ale nie drukuje**

### **Głowica drukująca przesuwa się, ale drukarka nie drukuje**

#### o **Czy odległość od płyty podawczej została ustawiona prawidłowo?**

Drukarka nie będzie drukować prawidłowo, jeśli po‐ wierzchnia drukowania jest za daleko od głowicy drukującej. Jeśli opcja **Platen Gap** jest ustawiona na **Manual**, sprawdź, czy kombinacja podkładek i wysokość płyty podawczej (skala) są odpowiednio dobrane do używanej płyty podawczej i grubości załadowanego nośnika.

 $\mathscr{D}$  ["Tabela obsługiwanych pozycji skali i grubości](#page-154-0) [nośnika" na stronie 155](#page-154-0)

#### o **Sprawdź działanie drukarki.**

Wydrukuj wzór testu dysz. Wzór testu dysz można wydrukować bez podłączania do komputera, więc można sprawdzić działanie i stan drukarki.

U["Sprawdzenie zatkania dysz" na stronie 100](#page-99-0)

Jeśli wzór testu dysz nie zostanie wydrukowany pra‐ widłowo, należy sprawdzić informacje zawarte w na‐ stępnej części.

### **Wzór testu dysz nie został prawidłowo wydrukowany**

o **Czy drukarka nie była używana przez długi okres?**

Jeśli drukarka nie była używana przez długi czas, dysze mogły wyschnąć i ulec zablokowaniu.

Czynności, które należy wykonać, jeśli drukarka nie była używana przez dłuższy czas  $\mathscr{B}$  "Uwagi doty[czące przechowywania drukarki" na stronie 27](#page-26-0)

#### o **Czy urządzenie działa w trybie tuszu kolorowego?**

Pojemniki z płynem czyszczącym jednostkę tuszu instaluje się w trybie tuszu kolorowego, dlatego ciężko dostrzec rzędy (CL) wydrukowane za pomocą płynu czyszczącego.

Nie ma problemu, jeśli rzędy, których nie widać, są drukowane z użyciem płynu czyszczącego.

#### o **Czy drukowanie jest wykonywane na papierze w trybie tuszu White (Biały)?**

Trudno dostrzec tusz White (Biały) nadrukowany na białym papierze. Aby zweryfikować wzór testu dysz w trybie tuszu White (Biały), użyj folii OHP.

U["Ładowanie nośnika" na stronie 101](#page-100-0)

Jeśli żadna z powyższych pozycji nie ma zastosowania, dysze mogą być zatkane. Wykonaj następujące czynności w kolejności podania.

#### **1. Wykonaj funkcję Head Cleaning**

Zapoznaj się z poniższym rozdziałem, wykonaj funkcję **Head Cleaning**, a następnie sprawdź, czy zatkane dysze zostały oczyszczone.

#### U["Czyszczenie głowicy" na stronie 102](#page-101-0)

#### **2. Oczyść krawędzie metalu**

Jeśli do krawędzi metalu przyczepiły się kłaczki, mogą one dotykać głowicy drukującej podczas jej przesuwania i uniemożliwiać wyrzucanie tuszu. Zapoznaj się z poniższym rozdziałem oraz oczyść obszar wokół głowicy drukującej i krawędzie metalu. Po zakończeniu czyszczenia wykonaj funkcję **Head Cleaning**, a następnie sprawdź, czy zatkane dysze zostały oczyszczone.

#### U["Oczyść obszar wokół głowicy drukującej](#page-89-0) [i krawędzie metalu" na stronie 90](#page-89-0)

#### **3. Jeśli problem nie zostanie rozwiązany po wykonaniu czynności od 1 do 2**

Należy skontaktować się ze sprzedawcą lub działem wsparcia firmy Epson.

### **Wydruki są inne, niż oczekiwano**

### **Jakość wydruku jest niska, nierówna, jest on zbyt jasny lub zbyt ciemny, lub na wydruku pojawiają się linie**

#### o **Czy dysze głowicy drukującej są zatkane?**

Jeśli dysze są zablokowane, odpowiadające im tusze nie są nanoszone na nośnik, co powoduje pogorsze‐ nie jakości druku. Wydrukuj wzór testu dysz.

U["Sprawdzenie zatkania dysz" na stronie 100](#page-99-0)

Ponadto jeśli na powierzchni do druku jest meszek może dotykać głowicy drukującej i powodować za‐ tkanie dysz. Zaleca się spłaszczenie meszku na po‐ wierzchni nośnika, używając prasy transferowej bez‐ pośrednio przed drukowaniem.

#### o **Czy dostosowano wysokość płyty podawczej?**

Jeśli opcja **Platen Gap** jest ustawiona na **Manual** i powierzchnia drukowania jest zbyt daleko od gło‐ wicy drukującej, wydruk może być następujący.

- ❏ Linie na wydrukach
- ❏ Krawędzie obrazu są nieostre
- ❏ Tekst i proste linie są dublowane
- ❏ Obraz jest ziarnisty

Sprawdź, czy kombinacja podkładek i wysokość płyty podawczej (skala) są odpowiednio dobrane do używanej płyty podawczej i grubości załadowa‐ nego nośnika.

 $\mathscr{D}$  ["Tabela obsługiwanych pozycji skali i grubości](#page-154-0) [nośnika" na stronie 155](#page-154-0)

#### **E** Czy wykonano funkcję Print Head **Alignment?**

Głowica drukująca zwykle drukuje w czasie ruchu w obu kierunkach. W trybie drukowania w obu kie‐ runkach błąd przesunięcia głowicy drukującej może powodować przesunięcie linii na wydrukach. Spró‐ buj przeprowadzić funkcję Print Head Alignment, jeśli linie pionowe są przesunięte.

U"Wykonaj funkcję **[Print Head Alignment](#page-132-0)**" [na stronie 133](#page-132-0)

#### o **Wykonaj funkcję Media Feed Adjustment.**

Występowanie pasków i nierówność kolorów można zredukować, regulując ilość (szerokość) płyty pod‐ awczej podawanej przy każdym ruchu głowicy dru‐ kującej.

Jeśli linie są ciemne, reguluj w stronę wartości do‐ datniej; jeśli linie są niewyraźne — w stronię wartoś‐ ci ujemnej.

U["Menu Media Settings" na stronie 119](#page-118-0)

#### ■ Czy podziałka enkodera jest zabrudzona?

Jeśli podziałka enkodera jest zabrudzona, drukarka nie będzie rozpoznawać obszaru drukowania pra‐ widłowo i jakość druku spadnie. Jeśli jakość obrazu nie ulegnie poprawie po wykonaniu funkcji **Print Head Alignment** i **Media Feed Adjustment**, zapo‐ znaj się z poniższym rozdziałem, aby oczyścić po‐ działkę enkodera.

U["Czyszczenie Podziałki enkodera" na stronie 92](#page-91-0)

#### $\blacksquare$  Czy używane są zalecane oryginalne **pojemniki z tuszem firmy Epson?**

Ta drukarka jest przeznaczona do używania z po‐ jemnikami z tuszem firmy Epson. W przypadku uży‐ wania produktów innej firmy niż Epson wydruki mogą być wyblakłe, a kolory mogą ulec zmianie, ponieważ pozostała ilość tuszu nie jest prawidłowo wykrywana. Należy używać prawidłowych pojemni‐ ków z tuszem.

#### ■ Czy używany jest stary pojemnik z tuszem?

Jakość druku ulega pogorszeniu w przypadku uży‐ wania starych pojemników z tuszem. Wymień je na nowe pojemniki z tuszem. Zaleca się zużycie wszyst‐ kich pojemników z tuszem przed upłynięciem daty ważności wydrukowanej na opakowaniu (rok od za‐ instalowania w drukarce).

#### ■ Czy potrząśnięto pojemnikami z tuszem?

Pojemniki z tuszem przeznaczone dla tej drukar‐ ki zawierają tusze pigmentowe. Przed zainstalowa‐ niem pojemników z tuszem w drukarce potrząśnij nimi kilkakrotnie. Aby zachować optymalną jakość druku, zalecamy wyjmowanie zainstalowanego po‐ jemnika z tuszem White (Biały) i potrząsanie nim na początku każdego dnia roboczego i co 24 godziny (po wyświetleniu się komunikatu), pojemników z in‐ nymi kolorami — raz w miesiącu.

De ["Okresowe potrząsanie Pojemnikami z tuszem"](#page-98-0) [na stronie 99](#page-98-0)

#### o **Czy porównano wynik drukowania z obrazem na ekranie monitora?**

Ponieważ kolory na monitorach i drukarkach po‐ wstają w różny sposób, kolory na wydruku nie za‐ wsze są idealnie zgodne z kolorami na ekranie.

#### o **Czy podczas drukowania otwarto pokrywę?**

Jeśli pokrywa drukarki zostanie otwarta podczas drukowania, głowica drukująca zatrzymuje się gwał‐ townie, co powoduje nierówny rozkład koloru. Nie otwieraj pokrywy drukarki podczas drukowania.

#### o **Czy na panelu sterowania wyświetlany jest komunikat Ink is low.?**

Jakość druku może ulec pogorszeniu przy niskim poziomie tuszu. Zaleca się wymianę pojemników z tuszem na nowe. Jeśli występują różnice koloru po wymianie pojemnika z tuszem, wykonaj kilkukrotnie czyszczenie głowicy drukującej.

#### o **Czy drukujesz jaskrawe kolory?**

Jaskrawe kolory mogą być drukowane w formie linii w zależności od ilości nałożonego tuszu i nie‐ równości powierzchni koszulki. W aplikacji Gar‐ ment Creator 2 ustaw opcję **Color Print Quality** lub **White Print Quality** na **Quality**.

#### o **Czy koszulka do zadrukowania łatwo wchłania tusz?**

Ponieważ trudno wymusić pozostanie tuszu na po‐ wierzchni koszulki, błąd przesunięcia pojawia się w formie linii w zależności od nierówności powierz‐ chni koszulki, gdy w odniesieniu do głowicy dru‐ kującej ustawiono drukowanie Bi-Direction (High Speed). Jeśli do tego dojdzie, wykonaj funkcję Print Head Alignment.

U"Wykonaj funkcję **[Print Head Alignment](#page-132-0)**" [na stronie 133](#page-132-0)

Jeśli problem nie zostanie rozwiązany po wykonaniu funkcji Print Head Alignment, spróbuj w aplikacji Garment Creator 2 ustawić opcję **Print Direction** na **Uni-Direction (Low Speed)**. Aby ponowić dru‐ kowanie lub wydrukować zadanie z karty pamięci USB, które zostało już ustawione na **Bi-Direction (High Speed)**, na ekranie podglądu ustaw opcję **Head Move Direction** na **Uni-Directional**.

 $\mathscr{D}$  ["Podczas powtórnego drukowania tego samego](#page-75-0) [zadania" na stronie 76](#page-75-0)

U["Drukowanie z karty pamięci USB" na stronie 79](#page-78-0)

Jeśli linie nadal są widoczne, ustaw opcję **Color Print Quality** lub **White Print Quality** na **Quality**.

#### o **Czy płyn podkładowy został za mocno rozcieńczony?**

Jeśli płyn podkładowy został zbyt mocno rozcień‐ czony, jednorodność tuszu White (Biały) jest mniej‐ sza, a krawędzie obrazów mogą być rozmazane. Spróbuj zmniejszyć gęstość tuszu White (Biały) w oprogramowaniu lub przygotować mocniejszy roztwór płynu podkładowego.

Jeśli płyn podkładowy do poliestru został za bardzo rozcieńczony, wzmocnienie koloru jest gorsze. Wy‐ reguluj stopień rozcieńczenia płynu podkładowego.

#### ■ Dostosuj gęstość tuszu White (Biały).

W przypadku drukowania na ciemnych koszulkach nierówność w pionie może występować w zależnoś‐ ci od koloru bazowego. Jeśli do tego dojdzie, spró‐ buj zmniejszyć gęstość tuszu White (Biały) stosowa‐ nego do nadruku warstwy bazowej. Gęstość tuszu koloru White (Biały) można ustawić w aplikacji Gar‐ ment Creator 2.

### **Występują nierówności, takie jak białe plamy**

Nierówne wydruki Normalne wydruki

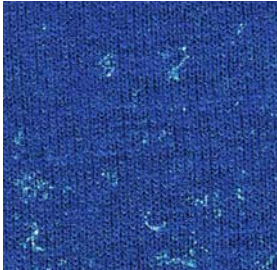

#### o **Czy płyn podkładowy do bawełny został za mocno rozcieńczony?**

Jeśli stężenie płynu podkładowego do bawełny jest zbyt niskie, stojące włókna na powierzchni druku nie są odpowiednio wyrównywane. Drukowanie na takiej powierzchni może spowodować przesunięcie stojących włókien w trakcie drukowania lub utrwala‐ nia tuszu, powodując nierówność wydruku. Wyregu‐ luj stopień rozcieńczenia płynu podkładowego.

D. "Rozcieńczanie płynu podkładowego" na stro[nie 50](#page-49-0)

#### o **Czy przed naniesieniem płynu podkładowego z powierzchni materiału usunięte zostały luźne włókna?**

Nałożenie płynu podkładowego, gdy na materiale znajdują się luźne włókna, może spowodować nie‐ równości. Użyj taśmy klejącej (wałek) do usunięcia luźnych włókien, a następnie zastosuj płyn podkła‐ dowy.

 $\mathscr{D}$  "Nakładanie płynu podkładowego" na stro[nie 50](#page-49-0)

#### o **Czy płyn podkładowy został prawidłowy nałożony?**

Nałożenie za dużo lub za mało płynu podkładowe‐ go albo nałożenie go nierówno, może spowodować nierówne wydruki. Nałóż równo odpowiednią ilość płynu podkładowego.

U["Nakładanie płynu podkładowego" na stro‐](#page-49-0) [nie 50](#page-49-0)

#### o **Zwiększ temperaturę podczas utrwalania płynu podkładowego.**

Podczas drukowania na koszulkach poliestrowych nierówność wydruków może wystąpić w zależnoś‐ ci od tkaniny, nawet jeśli płyn podkładowy zosta‐ nie nałożony prawidłowo. W takiej sytuacji należy zwiększyć temperaturę podczas utrwalania płynu podkładowego. Może to poprawić nierówności.

U["Utrwalanie płynu podkładowego" na stronie 52](#page-51-0)

### **Występują nierówności, takie jak białe plamy, nawet w obszarach niezadrukowanych**

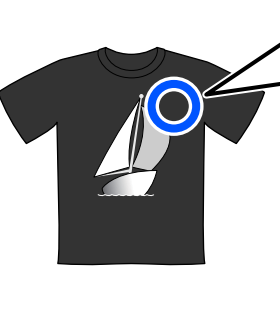

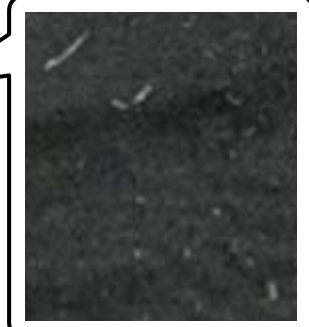

Czy w płynie podkładowym do bawełny **występują skrzepy?**

W przypadku płynu podkładowego do bawełny składniki utrwalające mogą powodować powstawa‐ nie skrzepów w trakcie przechowywania. Jeśli zosta‐ nie użyty płyn podkładowy ze skrzepami, skrzepnię‐ te składniki przylgną do tkaniny, powodując nierów‐ ności. Przed użyciem płynu podkładowego, w któ‐ rym pojawiły się skrzepy, przefiltruj go, aby je usunąć.

 $\mathcal{D}$  ["Filtrowanie płynu podkładowego do bawełny](#page-46-0) [\(tylko w przypadku wystąpienia skrzepów\)" na stro‐](#page-46-0) [nie 47](#page-46-0)

### **Pionowe linie nie są wyrównane, drobny druk jest rozmazany lub wydruki są ziarniste**

Głowica drukująca zwykle drukuje, poruszając się zarówno w lewo, jak i w prawo. W takim przypadku brak wyrównania głowicy drukującej może spowodować brak wyrównania linii, rozmazanie drobnego druku lub ziarnistość wydruków. Jeśli takie objawy wystąpią, wykonaj następujące czynności w kolejności podania.

#### **1. Zarejestruj ustawienia nośnika**

Zaleca się podział numerów ustawień nośnika na katego‐ rie oraz rejestrowanie i zarządzanie nimi, tak aby można było dzielić ustawienia druku według producentów noś‐ nika (rodzajów) i projektów (zadania drukowania).

Nie trzeba rejestrować ich, jeśli podział na kategorie nie jest potrzebny.

 $\mathcal{D}$  "Zarejestruj ustawienia nośnika" na stronie 132

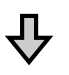

#### **2. Wykonaj funkcję Print Head Alignment**

Wykonaj funkcję **Standard** lub **Micro Adjust** odpowied‐ nio do typu płyty podawczej i używanego nośnika.

U"Wykonaj funkcję **[Print Head Alignment](#page-132-0)**" na stro‐ [nie 133](#page-132-0)

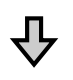

#### **3. Zmień ustawienie Platen Gap**

Spróbuj zmienić ustawienie na **Manual**.

U["Ustawianie opcji](#page-136-0) **Platen Gap** na **Manual**" na stro‐ [nie 137](#page-136-0)

#### *Zarejestruj ustawienia nośnika*

Wykonaj poniższą procedurę, aby nadać nazwę ustawieniom nośnika i zarejestrować je.

A Upewnij się, że drukarka jest włączona, a następnie naciśnij obszar informacji o nośniku na ekranie głównym.

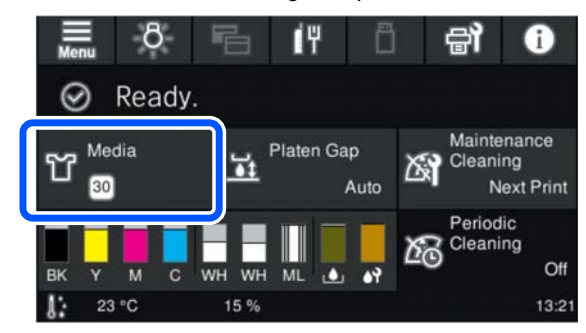

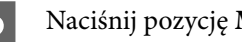

B Naciśnij pozycję **Media Management**.

C Wybierz ustawienia nośnika do zarejestrowania.

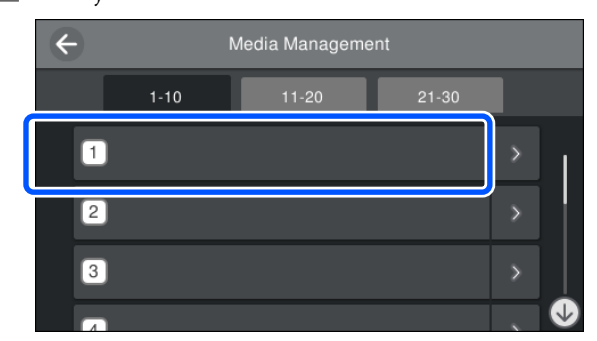

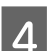

D Naciśnij pozycję **Change Name**.

E Wprowadź odpowiednią nazwę, a następnie naciśnij przycisk **OK**.

> Potem podczas wykonywania funkcji **Print Adjustments** naciśnij przycisk (ekran główny), aby wrócić do ekranu głównego.

#### *Uwaga:*

Nacisnąć przycisk $\rightarrow$  po prawej stronie ustawień nośnika, aby otworzyć następujący ekran.

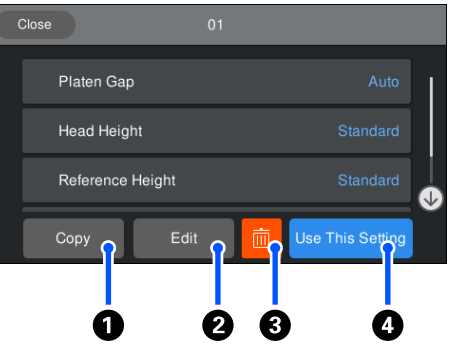

Spowoduje to wyświetlenie listy ustawień z wybranych ustawień nośnika. Naciśnięcie przycisków  $\bigcirc$  do D umożliwia wykonanie następujących czynności.

A (Copy): umożliwia skopiowanie zawartości wybranych ustawień do innego numeru ustawień nośnika. Naciśnięcie tego przycisku powoduje otwarcie ekranu, na którym można wybrać numer ustawień nośnika, do którego ustawienia mają być skopiowane.

B (Edit): umożliwia otwarcie ekranu, na którym można zmienić zawartość ustawień.

C: umożliwia inicjowanie zawartości wszystkich ustawień.

D (Use This Setting): wybrane ustawienia nośnika są używane do kolejnych zadań drukowania.

#### <span id="page-132-0"></span>*Zalecenia dotyczące wykonywania funkcji Print Adjustments*

#### **Regulacje są przeprowadzane zgodnie z rodzajem nośnika załadowanego do drukarki**

Na płytę podawczą używaną do drukowania poprawnie załaduj nośnik, dla którego mają być wykonane regulacje.

#### **Wyniki regulacji są wprowadzane tylko w aktualnie wybranych ustawieniach nośnika**

Przed rozpoczęciem regulacji wybierz odpowiednie ustawienia Media Settings, w których wyniki mają być zapisane. Numer aktualnie wybranych ustawień nośnika jest wyświetlany na ekranie drukarki.

#### U["Widok ekranu" na stronie 19](#page-18-0)

#### **Przed regulacją upewnić się, że dysze nie są zatkane**

Jeśli dysze są zatkane, regulacje nie zostaną wykonane prawidłowo.

Wydrukuj wzór testu dysz i zbadaj go wzrokowo, a następnie wykonaj funkcję **Head Cleaning** w razie potrzeby.

#### U["Sprawdzenie zatkania dysz" na stronie 100](#page-99-0)

#### **Ponownie wykonaj regulacje, jeśli opcja Platen Gap została ustawiona na Manual.**

### *Wykonaj funkcję Print Head Alignment*

#### **Rodzaje regulacji i kolejność wykonywania**

Dostępne są dwa rodzaje regulacji **Print Head Alignment**, tj. **Standard** i **Micro Adjust**.

Ustawienie **Standard** umożliwia wzrokowe sprawdzenie wydrukowanego wzoru testu i ręczne wprowadzenie wartości.

W przypadku ustawienia **Micro Adjust** wprowadź wartości, a następnie wykonaj rzeczywisty wydruk, aby upewnić się, że regulacje są prawidłowe.

Najpierw wykonaj regulacje **Standard**. Jeśli nie spowodują one poprawy jakości obrazu, wykonaj funkcję **Micro Adjust**. W następujących przypadkach wybierz najpierw funkcję **Micro Adjust**:

- ❏ W przypadku używania średniej płyty podawczej z rowkiem lub płyty podawczej do rękawów
- ❏ Kiedy powierzchnia druku nośnika nie jest płaska, np. na ubraniu jest kieszeń

#### **Procedura regulacji**

Przed przystąpieniem do regulacji zapoznaj się z poniższym rozdziałem.

#### U"Zalecenia dotyczące wykonywania funkcji Print Adjustments" na stronie 133

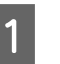

A Na używanej płycie podawczej umieść nośnik, dla którego mają być wykonane regulacje.

U["Podawanie koszulki \(nośnika\)"](#page-65-0) [na stronie 66](#page-65-0)

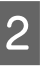

2 Sprawdź aktualnie wybrane ustawienia nośnika w obszarze informacji o nośniku na ekranie drukarki.

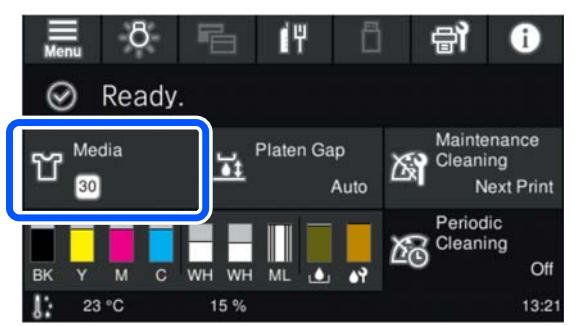

Aby zapisać wyniki regulacji dla aktualnie wybranych ustawień nośnika, przejdź do kroku 5.

Aby zapisać wyniki regulacji dla innych ustawień nośnika, przejdź do następnego kroku.

- Naciśnij obszar informacji o nośniku, a następnie naciśnij kolejno pozycje **Current Settings** — **Media**.
- Wybierz ustawienia nośnika, w których mają być zapisane wyniki regulacji, a następnie naciśnij przycisk (ekran główny).

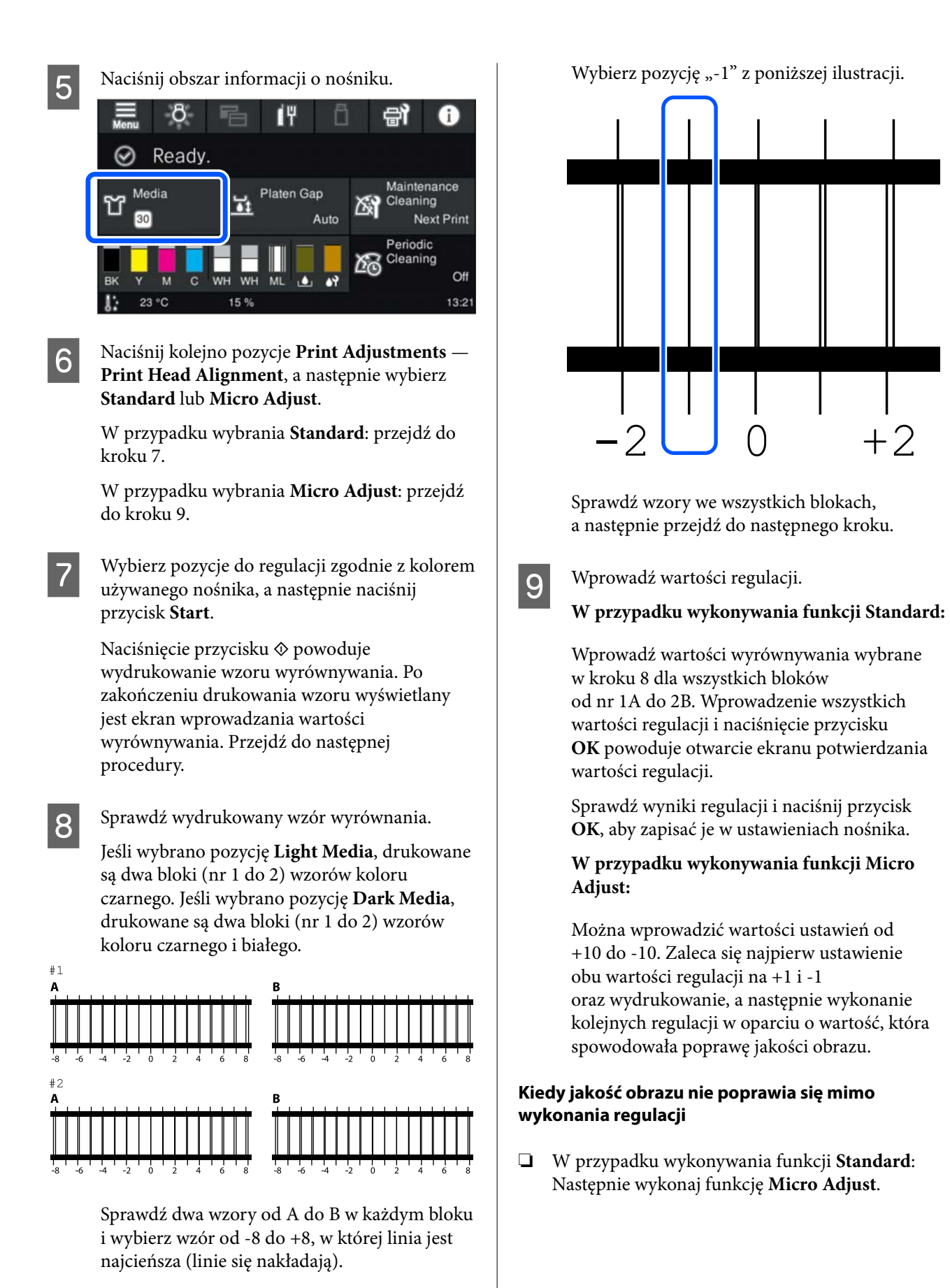

❏ W przypadku wykonywania funkcji **Micro Adjust**: Jeśli opcja **Platen Gap** jest ustawiona na **Auto**,

spróbuj ustawić ją na **Manual**.

U["Menu Media Settings" na stronie 119](#page-118-0)

Alternatywnie wypróbuj inne rozwiązania.

#### o **Wypróbuj drukowanie w jednym kierunku.**

Jeśli problem nie zostanie rozwiązany po wyko‐ naniu powyższych czynności, spróbuj w aplikacji Garment Creator 2 ustawić opcję **Print Direction** na **Uni-Direction (Low Speed)**. Aby ponowić dru‐ kowanie lub wydrukować zadanie z karty pamięci USB, które zostało już ustawione na **Bi-Direction (High Speed)**, na ekranie podglądu ustaw opcję **Head Move Direction** na **Uni-Directional**.

D. Podczas powtórnego drukowania tego samego [zadania" na stronie 76](#page-75-0)

Drukowanie z karty pamięci USB" na stronie 79

### **Powierzchnia drukowania jest zabrudzona**

#### o **Czy kapturki do odsysania tuszu są czyste?**

Powierzchnia drukowania może być brudzona ska‐ pującym tuszem, jeśli jego bryłki lub kłaczki przycze‐ piły się do kapturków do odsysania tuszu. Oczyść kapturki do odsysania tuszu.

Czyszczenie kapturka do odsysania tuszu" [na stronie 91](#page-90-0)

#### o **Czy na powierzchni drukowania znajdują się kłaczki lub stojące włókna?**

Kłaczki i stojące włókna na powierzchni drukowania mogą przywierać do głowicy drukującej i powodo‐ wać poplamienie innych miejsc na koszulce. Kłaczki należy usunąć za pomocą taśmy klejącej lub wałka, a włókna materiału należy spłaszczyć za pomocą twardego wałka, zakładając koszulkę na płytę pod‐ awczą.

U["Podawanie koszulki \(nośnika\)" na stronie 66](#page-65-0)

#### o **Oczyść obszar wokół głowicy drukującej.**

Jeśli powierzchnia drukowania i obszar wokół są zabrudzone nawet po oczyszczeniu kapturków, mo‐ że to oznaczać, że wokół dysz głowicy drukującej nagromadziły się włókna, takie jak kłaczki. Oczyść obszar wokół głowicy drukującej.

U["Oczyść obszar wokół głowicy drukującej i kra‐](#page-89-0) [wędzie metalu" na stronie 90](#page-89-0)

### **Niewystarczająca lub nierówna biel**

#### o **Czy dysze głowicy drukującej są zatkane?**

Jeśli dysze są zablokowane, nie podają one tuszu i jakość wydruku jest gorsza. Wydrukuj wzór testu dysz.

U["Sprawdzenie zatkania dysz" na stronie 100](#page-99-0)

#### o **Czy potrząśnięto pojemnikami z tuszem White (Biały)?**

Ponieważ cząsteczki tuszu White (Biały) łatwo ulega‐ ją sedymentacji, tuszem tym należy wstrząsąć na początku każdego dnia roboczego oraz co 24 godzi‐ ny (po wyświetleniu się komunikatu). Wyjmij pojem‐ niki z tuszem i potrząśnij nimi dokładnie.

U["Okresowe potrząsanie Pojemnikami z tuszem"](#page-98-0) [na stronie 99](#page-98-0)

#### o **Czy płyn podkładowy został równo nałożony?**

Jeśli płyn podkładowy nie zostanie nałożony równo, wydruk nie będzie jednorodny. Zapoznaj się z in‐ strukcją i równo nałóż płyn podkładowy.

U["Nakładanie płynu podkładowego" na stro‐](#page-49-0) [nie 50](#page-49-0)

#### o **Czy koszulka została całkowicie osuszona po obróbce wstępnej?**

Jeśli koszulka jest w jednym z poniższych stanów, nadrukowana biel może nie być wysokiej jakości.

- ❏ Niewystarczające wysuszenie w prasie transferowej
- ❏ W koszulce zgromadziła się wilgoć, ponieważ koszulka była pozostawiona w wilgotnym środowisku przez długi czas

Całkowicie osusz koszulkę po obróbce wstępnej, zachowując zgodność z warunkami utrwalania. W przypadku pozostawienia koszulki przez dłuższy czas przed drukowaniem umieść ją w prasie transfe‐ rowej na kilka sekund w celu jej osuszenia.

U["Utrwalanie płynu podkładowego" na stronie 52](#page-51-0)

#### o **Czy temperatura i ciśnienie prasy transferowej zostały dobrane optymalnie?**

Temperatura prasy transferowej spada w przypad‐ ku prasowania w niej koszulki z nałożonym pły‐ nem podkładowym. W przypadku prasowania kil‐ ku koszulek jedna po drugiej należy sprawdzać, czy temperatura prasy transferowej nie spadła poni‐ żej wymaganego poziomu. Biel traci jednorodność również w przypadku niewystarczającego ciśnienia w prasie transferowej, ponieważ wtedy koszulki nie wysychają całkowicie, a włókna materiału nie są spłaszczane. Ciśnienie prasy transferowej musi być ustawione prawidłowo.

U["Utrwalanie płynu podkładowego" na stronie 52](#page-51-0)

Jeśli ilość bieli jest niewystarczająca nawet po wykonaniu powyższych czynności i nie ma innych pozycji, wykonaj poniższe czynności w kolejności podania.

#### **1. Wykonaj funkcję Cleaning (Heavy)**

**A Upewnij się, że drukarka jest włączona,**<br> **A następnie naciśnij kolejno pozycje** (menu) — **Maintenance** — **Head Cleaning** — **Cleaning (Heavy)** — **Select Nozzles** — **White**.

> Zaznacz wszystkie rzędy WH, a następnie naciśnij przycisk **OK**.

Jeśli ilość bieli jest niewystarczająca nawet po jedno- lub dwukrotnym wykonaniu funkcji **Cleaning (Heavy)**, wypróbuj poniższe czynności.

#### **2. Zmień ustawienie Printer Mode**

Zapoznaj się z poniższym rozdziałem, a następnie przełącz opcję **Printer Mode** na **Color ink mode**, a następnie ponownie na **White ink mode**.

#### U["Zmiana ustawienia](#page-103-0) **Printer Mode**" [na stronie 104](#page-103-0)

#### **3. Jeśli ilość bieli jest niewystarczająca po wykonaniu czynności z punktu 1 i 2**

Należy skontaktować się ze sprzedawcą lub działem wsparcia firmy Epson.

### **Bazowa warstwa biała jest widoczna wokół obrazu**

o **Dostosuj obszar drukowania białej warstwy bazowej w oprogramowaniu.**

Drukowana biała warstwa bazowa może być wi‐ doczna wokół obrazu w zależności od materiału koszulki i ilości nałożonego tuszu. Jeśli do tego doj‐ dzie, dostosuj obszar drukowania białej warstwy ba‐ zowej w aplikacji Garment Creator 2 lub oprogramo‐ waniu RIP.

#### **Inne**

**Jakość obrazu jest niestabilna nawet podczas drukowania w tych samych warunkach / Wyświetlany jest komunikat The position of the media surface is too high. nawet podczas drukowania na tym samym nośniku / Nie można prawidłowo wykonać funkcji Platen Height Adjustment**

o **Czy nośnik jest prawidłowo załadowany, a jego powierzchnia jest płaska?**

Jeśli używany jest materiał z nierówną powierzchnią albo na powierzchni są zagięcia lub luzy materia‐ łu, czujnik drukarki może nieprawidłowo reagować na te problemy.

Jeśli problem się powtórzy po ponownym umie‐ szczeniu nośnika i rozprostowaniu go, przejdź do następnego rozdziału.

#### <span id="page-136-0"></span>*Ustawianie opcji Platen Gap na Manual*

Jeśli opcja **Platen Gap** jest ustawiona na **Manual**, wykonaj poniższe czynności, aby zoptymalizować wysokość płyty podawczej.

#### **1. Ustawianie opcji Platen Gap na Manual**

Menu Media Settings" na stronie 119

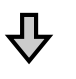

#### **2. Sprawdzanie rodzaju podkładki i wysokości płyty podawczej (pozycja skali), które będą odpowiednie do grubości nośnika**

Sprawdź różne kombinacje podkładek i ustawienia dźwigni do regulacji odległości od płyty podawczej stosownie do rodzaju płyty podawczej i grubości używane‐ go nośnika.

 $\mathcal{D}$  "Tabela obsługiwanych pozycji skali i grubości nośni[ka" na stronie 155](#page-154-0)

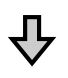

#### **3. Wkładanie i zdejmowanie podkładek oraz zmiana wysokości płyty podawczej**

Wprowadź odpowiednie zmiany zgodnie z ustaleniami poczynionymi w kroku 2.

U["Wkładanie i zdejmowanie podkładek" na stronie 63](#page-62-0)

Zmiana wysokości płyty podawczej" na stronie 65

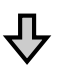

#### **4. Sprawdzanie wysokości płyty podawczej**

Zapoznaj się z następnym rozdziałem, aby sprawdzić, czy płyta podawcza ma odpowiednią wysokość.

C<sub>3</sub> "Sprawdzanie wysokości płyty podawczej (po ustawieniu Manual)" na stronie 137

#### *Sprawdzanie wysokości płyty podawczej (po ustawieniu Manual)*

Kombinacje podkładek i pozycje skali dźwigni do regulacji odległości od płyty podawczej oraz grubości nośnika przedstawione w tej tabeli mają jedynie charakter informacyjny. Wykonaj poniższe czynności, aby upewnić się, czy wysokość płyty podawczej jest odpowiednio dobrana dla używanego nośnika.

Załaduj prawidłowo nośnik na używaną płytę podawczą.

#### **V** *Ważne:*

Nośnik należy załadować tak, aby nie leżał luźno a na jego powierzchni nie było żadnych zagięć.

U["Wymiana płyt podawczych" na stronie 58](#page-57-0)

U["Podawanie koszulki \(nośnika\)"](#page-65-0) [na stronie 66](#page-65-0)

2 Naciśnij przycisk  $\vec{\tau}$ , aby przesunąć płytę podawczą do wnętrza drukarki.

Sprawdź zawartość wyświetlacza na ekranie panelu sterowania.

> **Kiedy wyświetlany jest komunikat The position of the media surface is too high.**

Przejdź do kroku 4.

**Kiedy wyświetlany jest ekran główny**

Najbardziej odpowiednią wysokością płyty podawczej jest wysokość osiągana po przestawieniu dźwigni o dwie pozycje w prawo od pozycji, w której wyświetlony został komunikat **The position of the media surface is too high.** Powtarzaj następujące czynności, aż do wyświetlenia komunikatu.

- 1. Naciśnij przycisk  $\overline{\mathfrak{t}}$ , aby wysunąć płytę podawczą do przodu.
- 2. Poluzuj dźwignię ustalającą dźwigni do regulacji odległości od płyty podawczej, a następnie przestaw dźwignię w lewo o jedną pozycję na skali.

#### *Uwaga:*

Jeśli zainstalowane są podkładki A i B oraz wyrównane z pozycją P, nie można wyżej podnieść płyty podawczej. Należy zakończyć proces sprawdzania.

- 3. Dociśnij dźwignię ustalającą, a następnie zabezpiecz dźwignię do regulacji odległości od płyty podawczej.
- 4. Ponownie naciśnij przycisk  $\overline{t}$ , aby przesunąć płytę podawczą do tyłu.
- Naciśnij przycisk  $\mathbf{\bar{t}}$ , aby wysunąć płytę podawczą do przodu.
- E Poluzuj dźwignię ustalającą dźwigni do regulacji odległości od płyty podawczej, a następnie przestaw dźwignię w prawo o dwie pozycje na skali.

#### *Uwaga:*

Pozycja "." na skali między numerami jest również uznawana za jedną pozycję. Jeśli komunikat jest wyświetlany, gdy dźwignia jest w pozycji 3, przestaw ją na pozycję 4.

F Dociśnij dźwignię ustalającą, aby zabezpieczyć dźwignię do regulacji odległości od płyty podawczej.

### **Wyświetlacz na panelu sterowania jest ciągle wyłączony**

#### o **Czy drukarka znajduje się w trybie uśpienia?**

Aby przywrócić drukarkę do normalnego działania, należy nacisnąć dowolny przycisk na panelu stero‐ wania w celu reaktywacji wyświetlacza, a następnie wykonać operację przy użyciu podzespołów sprzę‐ towych drukarki, czyli na przykład otworzyć pokry‐ wę drukarki lub wysłać do drukarki zadanie druko‐ wania. Czas przełączenia drukarki w tryb uśpienia można zmienić, wybierając pozycje  $\blacksquare$  (menu) – **General Settings** — **Basic Settings** — **Sleep Timer**.

Lista menu" na stronie 109

### **Liczba wydruków na panelu sterowania wynosi 1/1 i nie zmienia się**

#### ■ Czy zadania są wysyłane za pomocą jednej **z następujących metod?**

Jeśli zadania są wysyłane za pomocą następujących metod, liczba kopii wyświetlana na panelu sterowa‐ nia nie wskazuje liczby kopii do wydrukowania, na‐ wet gdy wybrano wiele kopii.

- ❏ Użycie folderu szybkiego przetwarzania utworzonego w aplikacji Garment Creator Easy Print System
- ❏ Ponowne wysłanie zadania z historii drukowania w aplikacji Garment Creator 2
- ❏ Zadanie (dane drukowania) wyeksportowane na komputer było otwarte w aplikacji Garment Creator 2, a następnie wysłane
- ❏ Drukowanie z karty pamięci USB

### **Drukowanie nie zatrzymuje się lub wydrukowany tekst jest uszkodzony**

o **Czy uruchomiono aplikację Garment Creator 2 i inne oprogramowanie RIP przez połączenie USB?**

Uruchom tylko aplikację Garment Creator 2 lub op‐ rogramowanie RIP. Nie uruchamiaj ich obu jedno‐ cześnie.

### **Obszary niezadrukowane są poplamione tuszem**

#### ■ Czy płyta podawcza jest czysta?

Rama płyty podawczej i górna płyta mogą być brud‐ ne. Sprawdź płytę podawczą i, jeśli to konieczne, oczyść ją.

Czyszczenie płyty podawczej bez podkładki [chwytającej" na stronie 94](#page-93-0)

### **Na tkaninie zadrukowanych koszulek po pewnym czasie pojawiają się odbarwienia i nierówności**

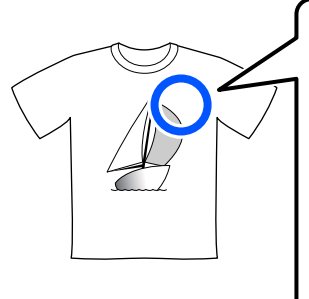

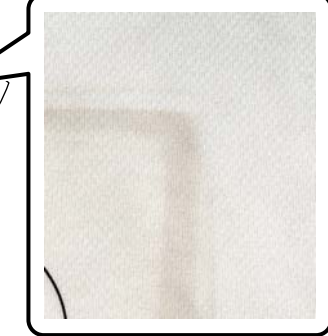

#### o **Oczyść powierzchnię prasy transferowej.**

W przypadku niektórych ciemnych koszulek składni‐ ki barwnika tkaniny mogą przyklejać się do powierz‐ chni prasy w trakcie termotransferu. Jeśli potem zostanie wykonany termotransfer nadruków na ko‐ szulce białej lub koszulce o jasnym kolorze, składnik barwnika przylgnięty do powierzchni prasy może zostać przeniesiony na koszulkę, a potem reagować z potem lub światłem słonecznym, powodując od‐ barwienia.

Aby wykonywać termotransfer nadruków na koszul‐ kach o różnych kolorach, użyj jednej z następują‐ cych metod.

❏ Umieść arkusze zabezpieczające na koszulkach i pod nimi.

Używaj nowych arkuszy lub używaj ich na tych samych kolorach koszulek.

Jeśli na koszulce i pod nią zostały umieszczone kawałki materiału, umieść arkusze w pozycjach pokazanych na poniższej ilustracji.

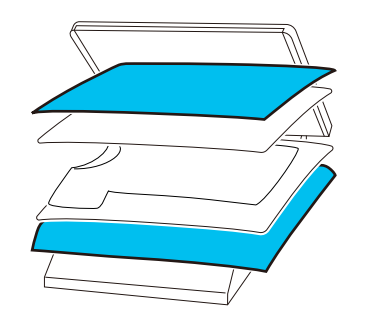

- ❏ Jeśli na koszulce i pod nią zostały umieszczone kawałki materiału, wymień go na nowy materiał lub materiał o kolorze dopasowanym do koloru koszulki.
- ❏ Oczyść powierzchnię prasy. Więcej informacji o czyszczeniu prasy można znaleźć w instrukcji obsługi dostarczonej z prasą transferową.

### **Stan i dziennik zadań drukarki są drukowane poza krawędziami papieru**

#### o **Czy dane są drukowane na płycie podawczej w rozmiarze M?**

W zależności od rozmiaru papieru obszar drukowa‐ nia może rozciągać się poza brzegami papieru, je‐ śli papier jest ułożony na opcjonalnej płycie pod‐ awczej. Ułóż papier na płycie w rozmiarze M i spró‐ buj ponownie.

U["Podawanie koszulki \(nośnika\)" na stronie 66](#page-65-0)

### **Drukowanie przebiega powoli lub zatrzymuje się w połowie**

#### o **Czy głowica jest ustawiona na drukowanie tylko w ruchu w jednym kierunku?**

Opcja **Print Direction** może być ustawiona na **Uni-Direction (Low Speed)** w oprogramowa‐ niu drukarki Garment Creator 2. W aplikacji Gar‐ ment Creator 2 spróbuj ustawić opcję **Print Direc‐ tion** na **Bi-Direction (High Speed)**.

Podczas ponownego drukowania lub drukowania zadania z karty pamięci USB, które zostało już usta‐ wione na **Bi-Direction (High Speed)**, na ekranie podglądu opcja **Head Move Direction** może być ustawiona na **Uni-Directional**. Spróbuj zmienić us‐ tawienie na **Auto**.

 $\mathscr{D}$  ["Podczas powtórnego drukowania tego samego](#page-75-0) [zadania" na stronie 76](#page-75-0)

Drukowanie z karty pamięci USB" na stronie 79

#### o **Czy używasz pamięci USB o niskiej prędkości odczytu?**

Jeśli używasz pamięci USB o niskiej prędkości od‐ czytu (4,63 MB/sek lub mniej), podczas drukowania głowica drukująca zatrzymuje się od czasu do czasu, a następnie drukowanie jest kontynuowane. Użyj pamięci USB o wysokiej prędkości odczytu.

#### o **Czy używana jest płyta podawcza bez podkładki chwytającej do drukowania zadania wymagającego dużej ilości tuszu?**

Użycie dużej ilości tuszu podczas drukowania, np. w przypadku danych obejmujących cały obszar dru‐ kowania, może spowodować spuchnięcie powierz‐ chni drukowania.

W takim przypadku może wystąpić błąd pokazany poniżej i drukowanie może zostać przerwane, na‐ wet jeśli koszulka została umieszczona prawidłowo przed rozpoczęciem drukowania.

#### **Printing has stopped. The print head may strike the media.**

Jeśli koszulka jest umieszczona w ramie, usunięcie ramy może umożliwić rozprostowanie zagięć lub lu‐ zów powierzchni drukowania w kierunku krawędzi zewnętrznych i rozwiązanie problemu.

W przypadku zdejmowania ramy należy pamiętać o konieczności wykonania poniższych kroków.

- ❏ Można zmniejszyć szerokość tuszu White (Biały) w aplikacji Garment Creator 2 lub w oprogramowaniu RIP, tak aby biały podkład nie wystawał poza obraz.
- ❏ Należy uważać, aby nie dotknąć koszulki w czasie drukowania, ponieważ można ją wtedy łatwo przesunąć.

#### o **Czy płyn podkładowy został całkowicie osuszony?**

Drukowanie, gdy płyn podkładowy nie wysechł cał‐ kowicie, oznacza że powierzchnia drukowania może spuchnąć, a następnie podczas drukowania może wystąpić błąd pokazany poniżej i drukowanie może zostać przerwane.

**Printing has stopped. The print head may strike the media.**

Sprawdź, czy płyn podkładowy jest suchy.

### **Nie można używać pamięci USB**

#### o **Czy po podłączeniu karty pamięci USB naciśnięto ikonę ?**

Karta pamięci USB nie jest odczytywana po jej pod‐ łączeniu do portu. Naciśnij ikonę na górze ekranu, a następnie wykonaj operacje z menu drukowa‐ nia USB.

### **Wewnątrz drukarki świeci się czerwone światło**

#### $\blacksquare$  To nie jest usterka.

Jest to światło wewnątrz drukarki.

### **Nie pamiętam hasła sieciowego**

 $\blacksquare$  Należy skontaktować się ze sprzedawcą lub działem wsparcia firmy Epson.

# **Dodatek**

# **Wyposażenie opcjonalne i materiały eksploatacyjne**

Do drukarki można dokupić przedstawione niżej materiały eksploatacyjne i wyposażenie opcjonalne (stan na maj 2023 r.).

Najnowsze informacje znajdują się w witrynie sieci Web firmy Epson.

### **Pojemnik z tuszem**

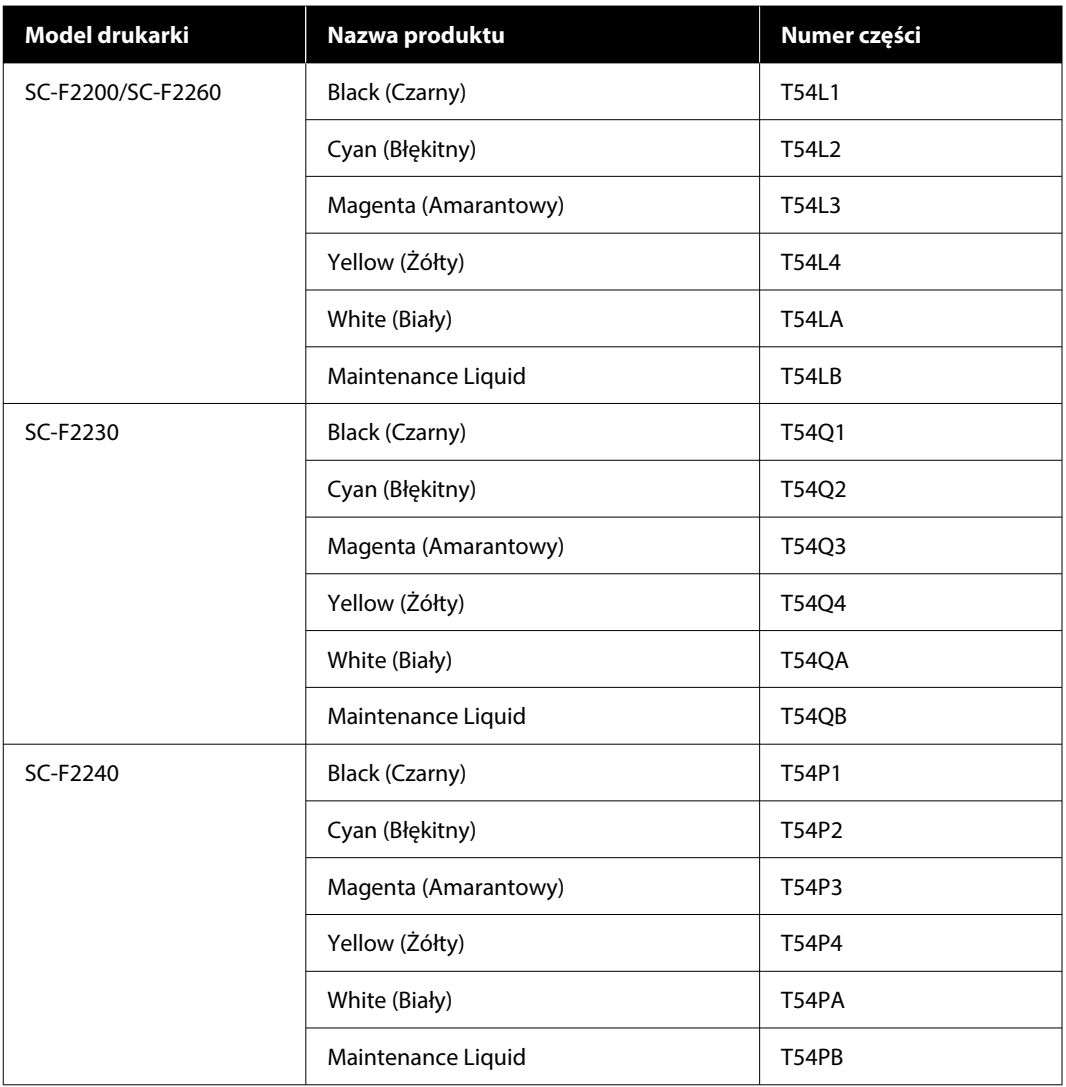

**Dodatek**

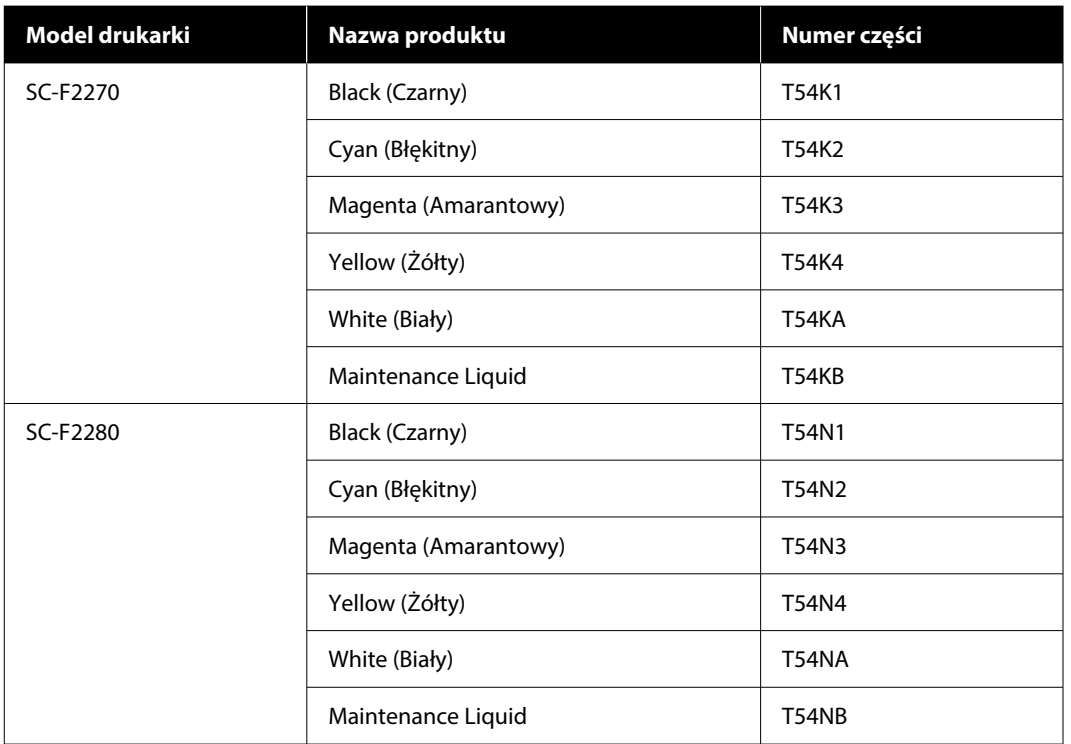

Firma Epson zaleca stosowanie oryginalnych pojemników z tuszem firmy Epson. Firma Epson nie gwarantuje jakości ani niezawodności pojemników innych producentów. Stosowanie pojemników innych firm może spowodować uszkodzenia, które nie są objęte gwarancją firmy Epson, a w niektórych przypadkach może doprowadzić do nieprawidłowego działania drukarki.

Informacje o ilości tuszu w pojemniku innej firmy mogą nie być wyświetlane, a fakt stosowania takiego pojemnika jest rejestrowany w celu ewentualnej analizy w dziale pomocy technicznej.

### **Części konserwacyjne**

#### **Dotyczy modeli SC-F2200/SC-F2230/SC-F2240/SC-F2260/SC-F2270**

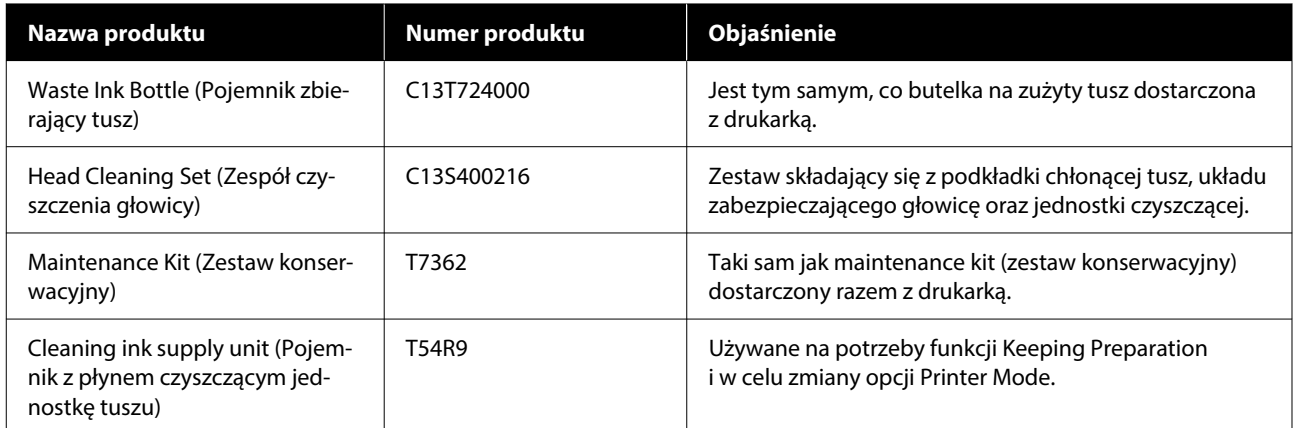

#### **Dodatek**

#### **Dotyczy modelu SC-F2280**

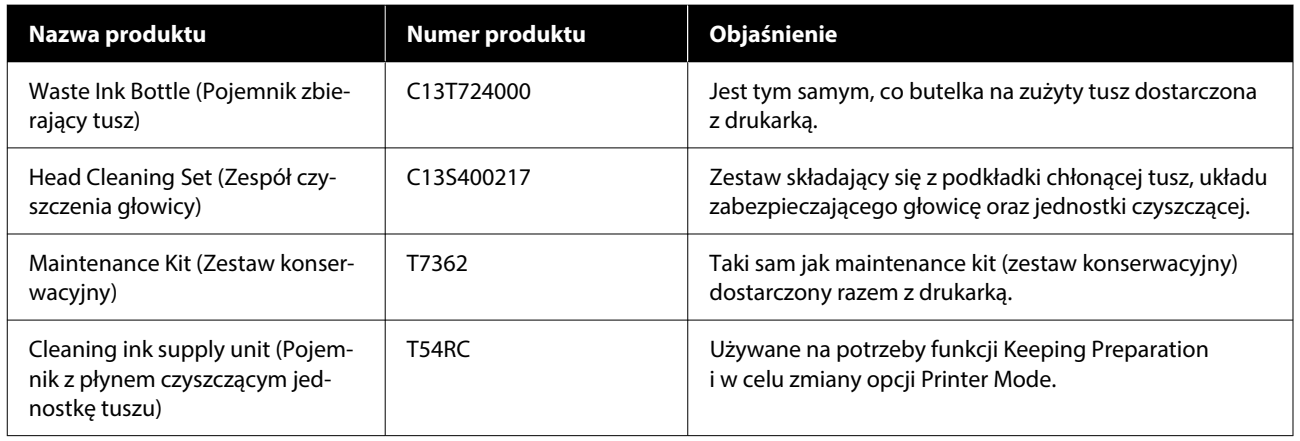

### **Inne**

### **Dotyczy modeli SC-F2200/SC-F2230/SC-F2240/SC-F2260/SC-F2270**

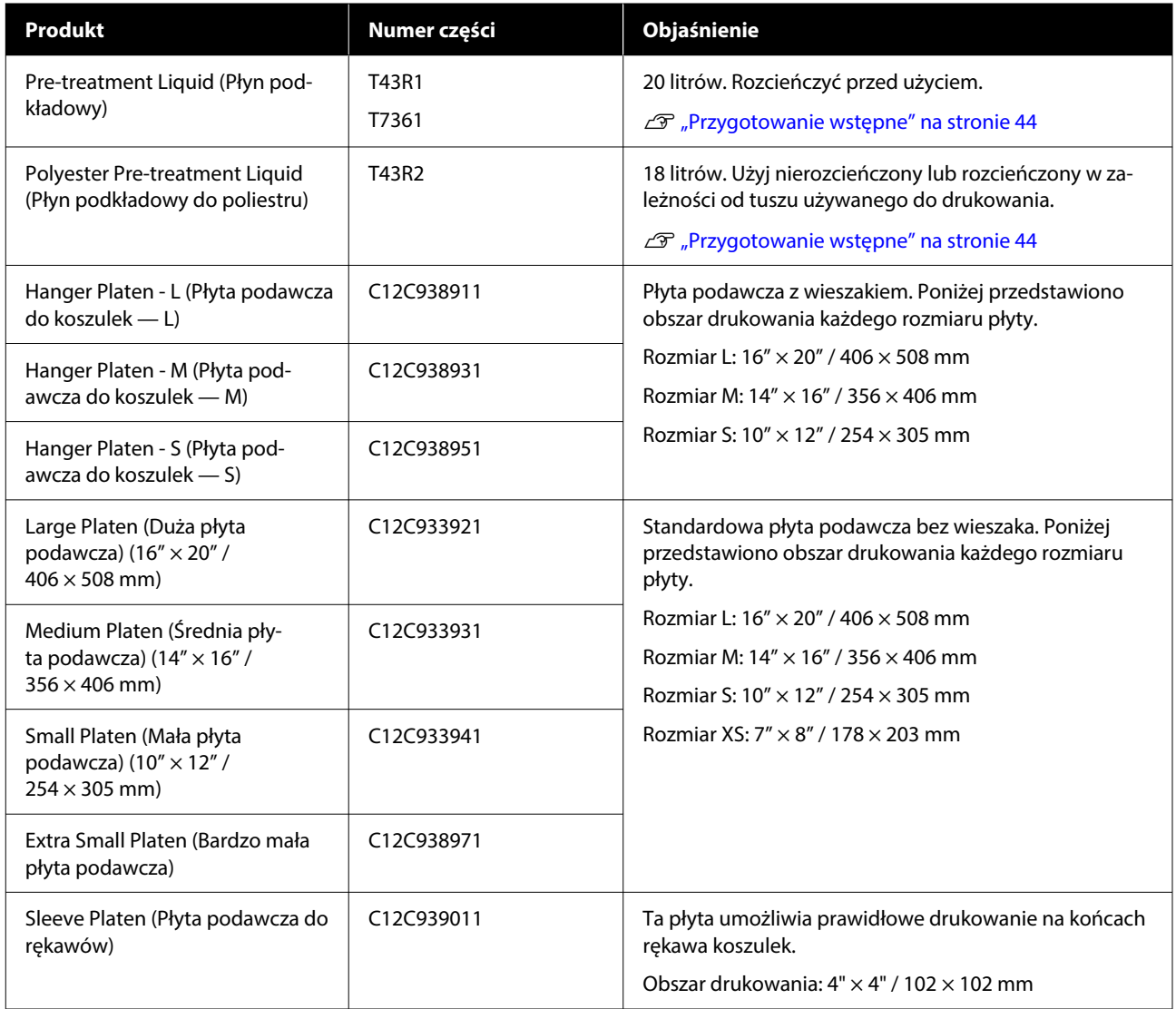
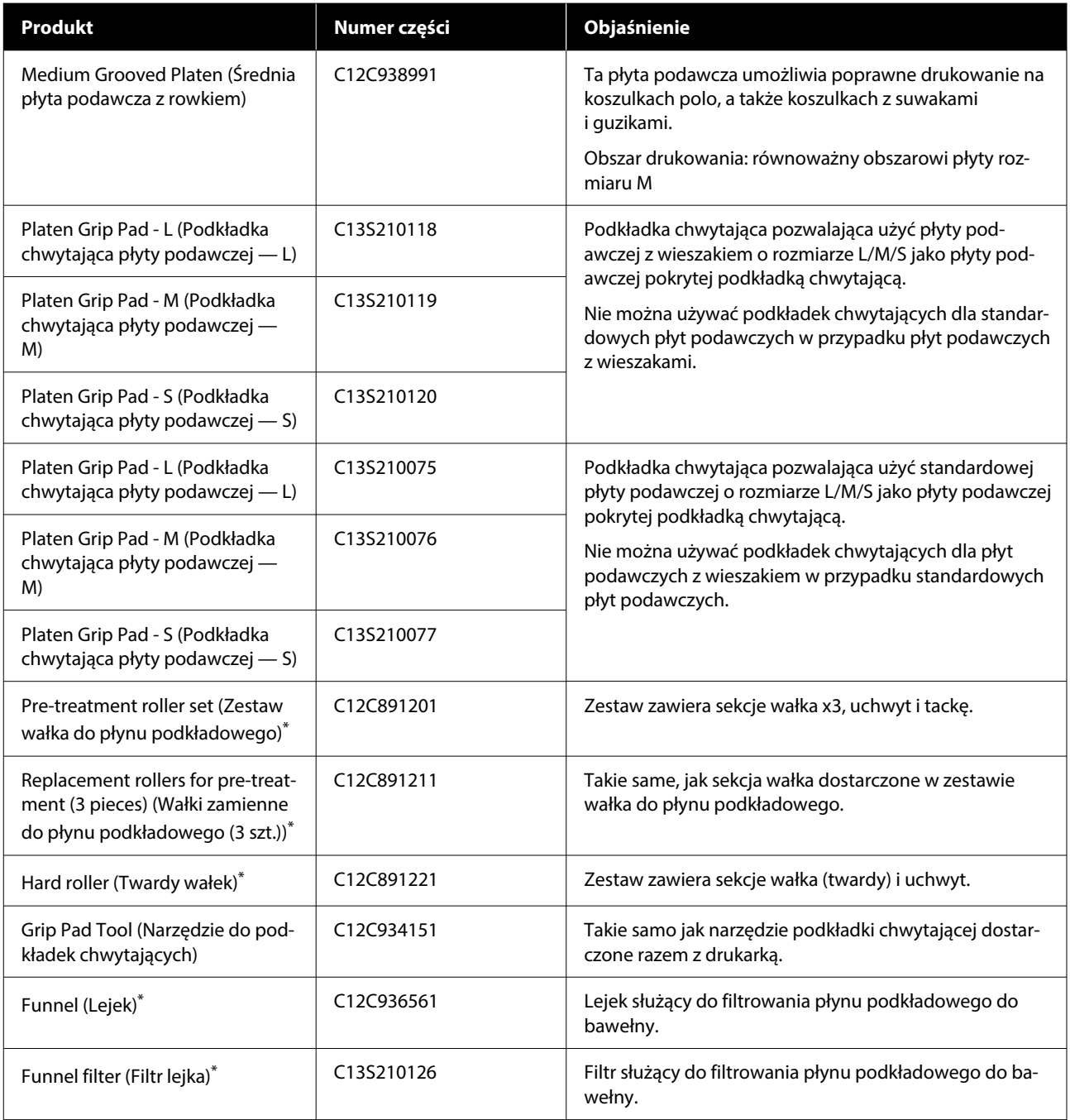

\* Dostępne w wybranych regionach.

### **Dotyczy modelu SC-F2280**

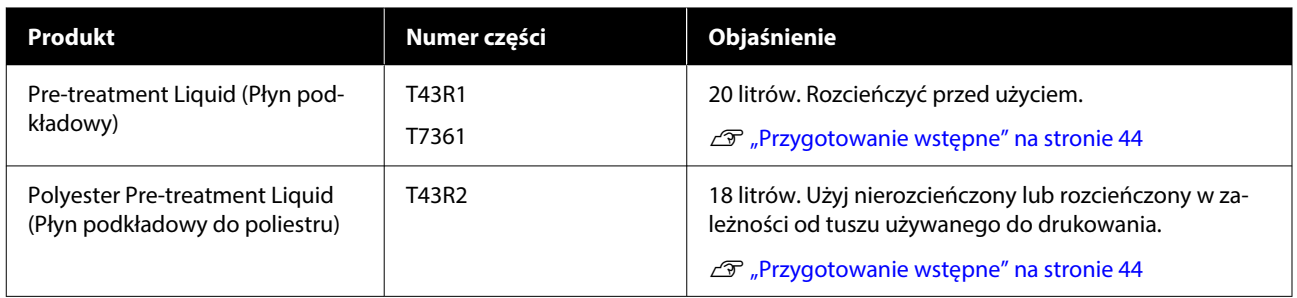

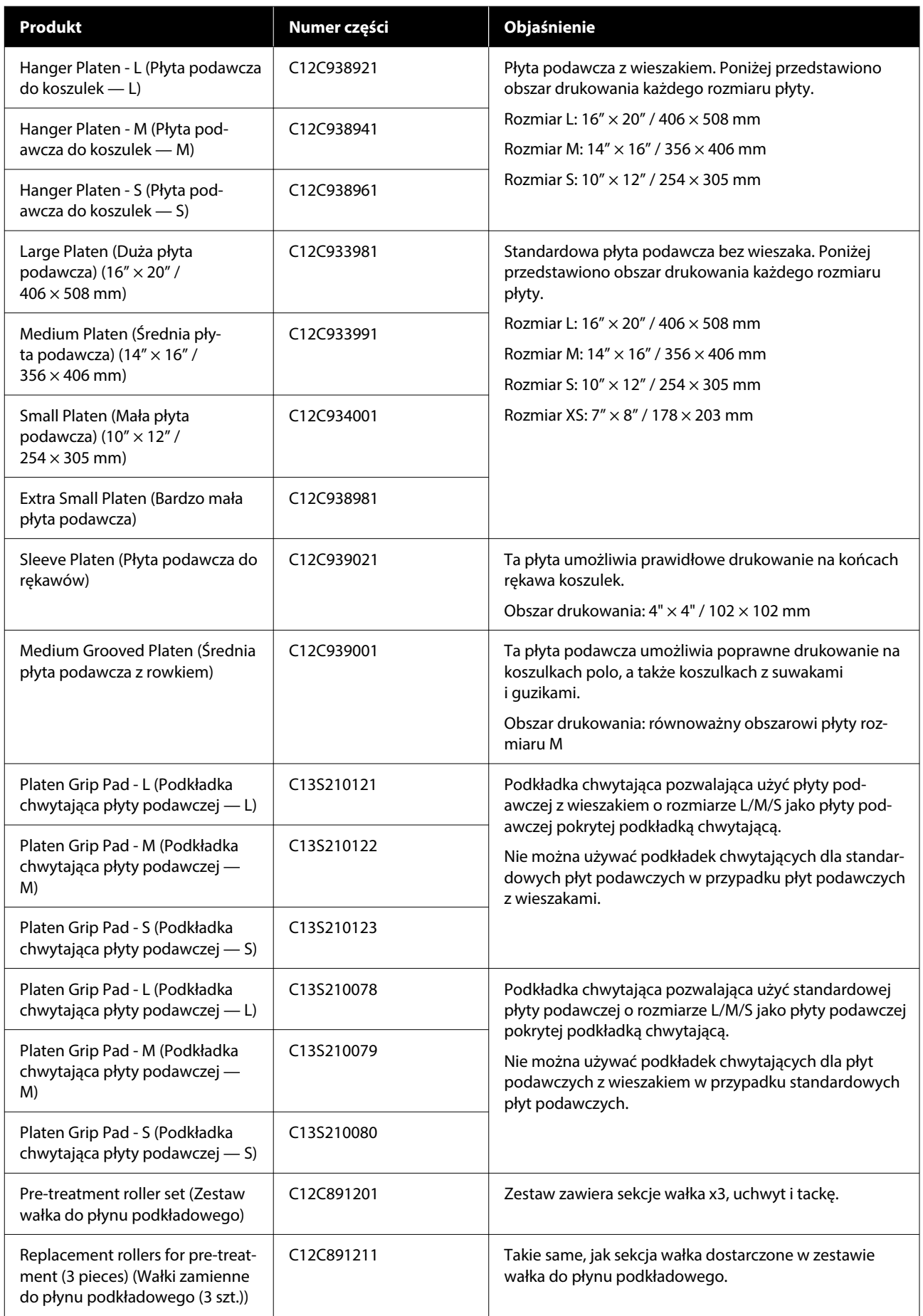

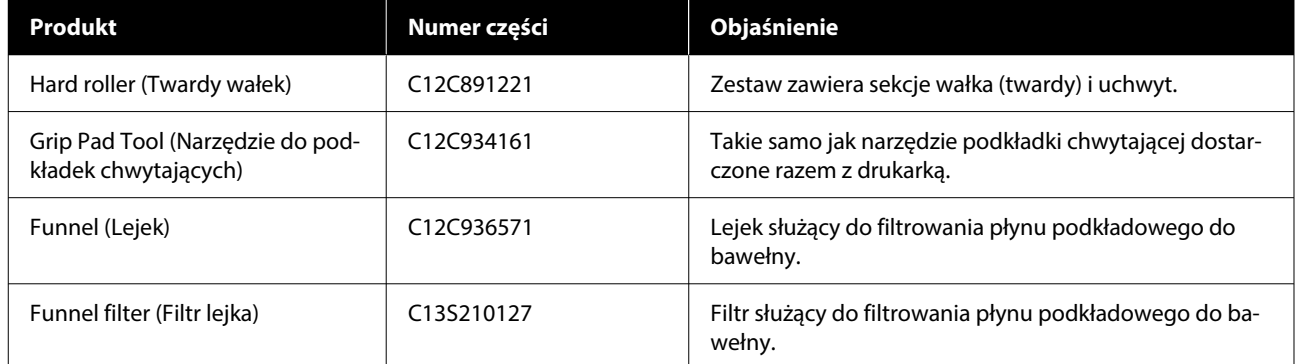

# **Uwagi dotyczące przenoszenia i transportu drukarki**

W tej części opisano sposób przenoszenia i transportowania drukarki.

Na potrzeby tego rozdziału czynności przenoszenia i transportu są definiowane następująco:

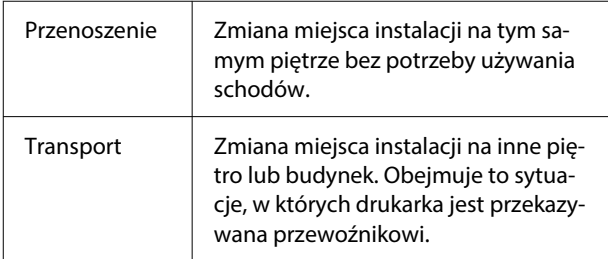

### *Przestroga:*

- ❏ Nie należy próbować przenosić drukarki w pojedynkę. Drukarkę należy spakować. Powinny ją przenosić cztery osoby.
- ❏ W czasie przenoszenia drukarki nie należy jej pochylać o więcej niż 10 stopni. Może wtedy upaść i spowodować wypadek.
- ❏ Podczas przenoszenia drukarki należy zachować odpowiednią postawę.
- ❏ W czasie podnoszenia drukarki należy ją trzymać w miejscach wskazanych w podręczniku. Podnoszenie drukarki trzymanej w innych miejscach może być niebezpieczne, ponieważ drukarka może upaść lub można przytrzasnąć palce w czasie stawiania drukarki.

### c *Ważne:*

### **Trzymanie drukarki**

- ❏ W czasie podnoszenia drukarki należy umieścić dłonie w punktach pokazanych na ilustracji. Chwytanie za inne miejsca może spowodować uszkodzenie drukarki lub jej usterkę.
- ❏ Pod miejscami oznaczonymi na ilustracji są uchwyty (wgłębienia). W przypadku miejsca oznaczonego symbolem \* rękę należy umieścić na części, która nie jest śliska.
- ❏ Drukarka powinna być podnoszona przez cztery osoby jednocześnie. W przeciwnym razie może się przewrócić i spowodować uwięzienie rąk.

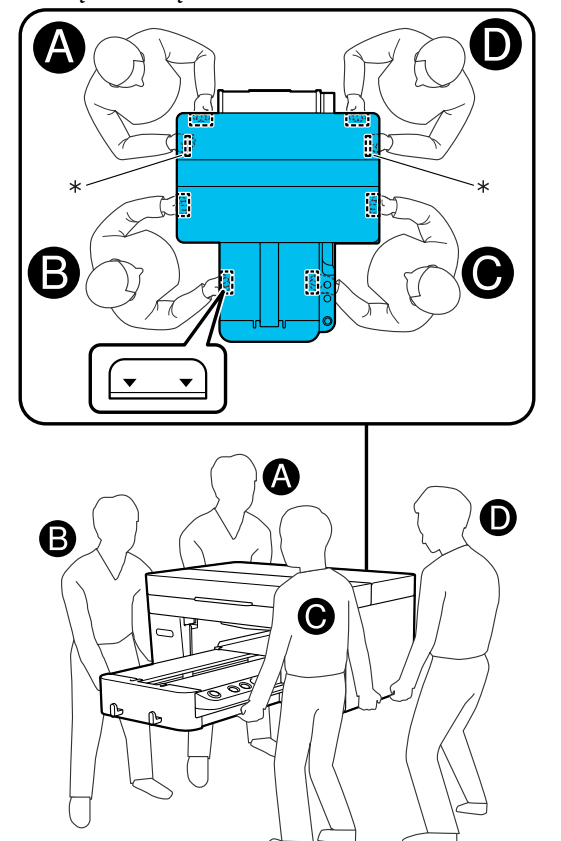

### **v** *Ważne:*

- ❏ Drukarki należy dotykać wyłącznie w miejscach, w których jest to konieczne; dotykanie jej w innych miejscach może spowodować nieprawidłowe działanie urządzenia.
- ❏ Nie wyjmować pojemników z tuszem. Dysze głowicy drukującej mogą się zatkać, uniemożliwiając drukowanie lub powodując wyciek tuszu.

# **Przygotowywanie do przenoszenia lub transportu**

W trakcie tej procedury zużyty tusz może brudzić ręce. Zaleca się używanie rękawic dostarczonych w zestawie konserwacyjnym.

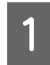

A Chwyć lewą i prawą stronę płyty podawczej i podnieś ją prosto, aby ją wyjąć.

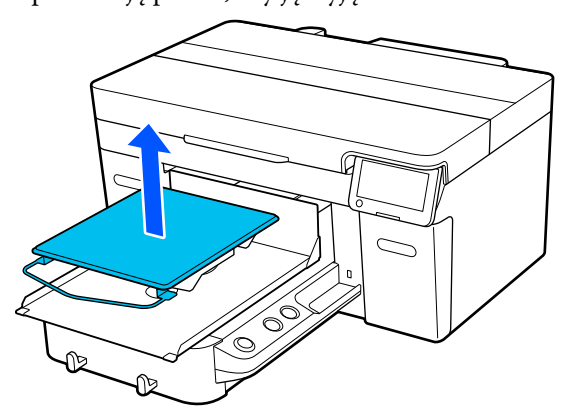

Jeśli używana jest płyta podawcza do rękawów, najpierw zdejmij pasek mocujący, a następnie podnieś płytę podawczą.

Poluzuj dźwignię ustalającą.

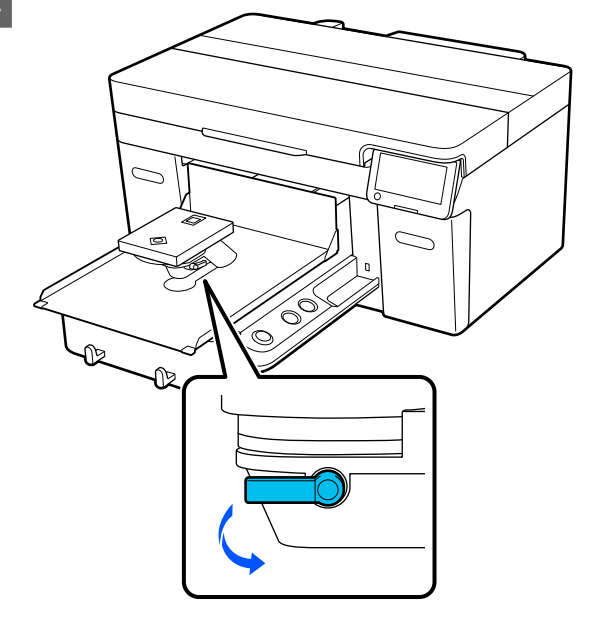

C Przesuń dźwignię do regulacji odległości od płyty podawczej w prawo, aby ustawić ją w pozycji 8.

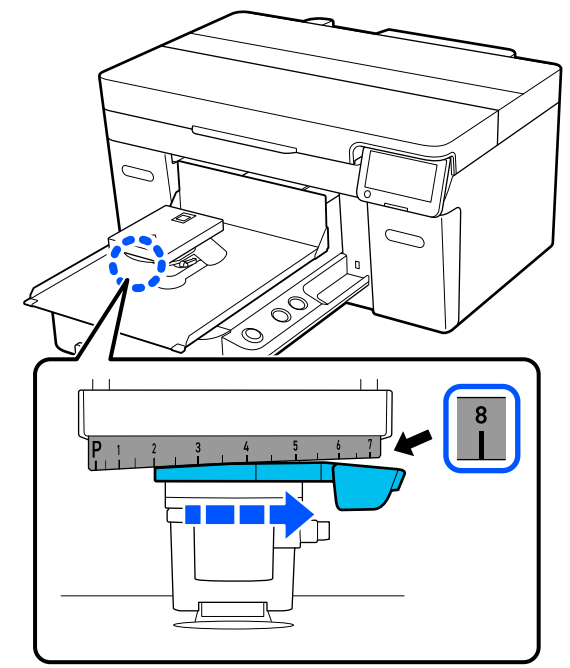

D Dociśnij dźwignię ustalającą, a następnie zabezpiecz dźwignię do regulacji odległości od płyty podawczej.

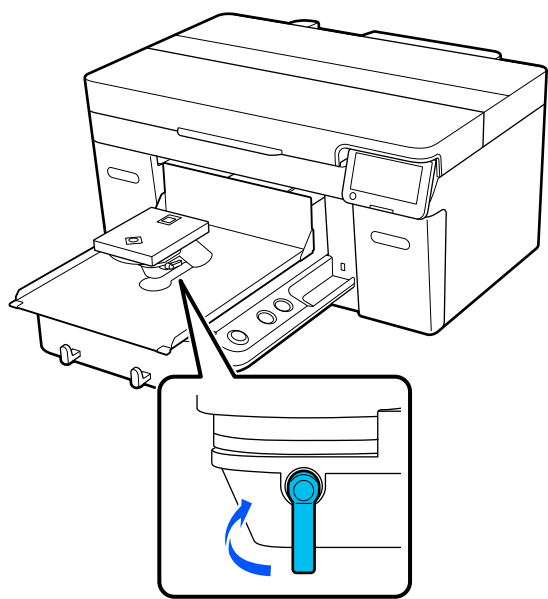

E Odłącz zasilanie drukarki.

W przypadku transportu drukarki przejdź do następnego kroku. Natomiast w przypadku przenoszenia drukarki przejdź do kroku 8.

6 Ręcznie przestaw ruchomą podstawę w pozycję pokazaną na ilustracji.

### **v** *Ważne:*

Ruchomą podstawę przestawiać ręcznie tylko w przypadku tej procedury. W przeciwnym razie może to doprowadzić do awarii urządzenia.

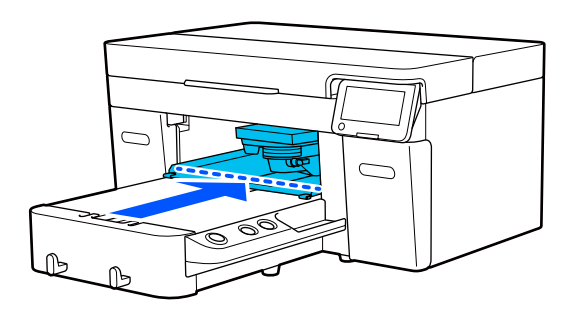

G Włóż część zdemontowaną podczas instalacji, a następnie zabezpiecz ją śrubą.

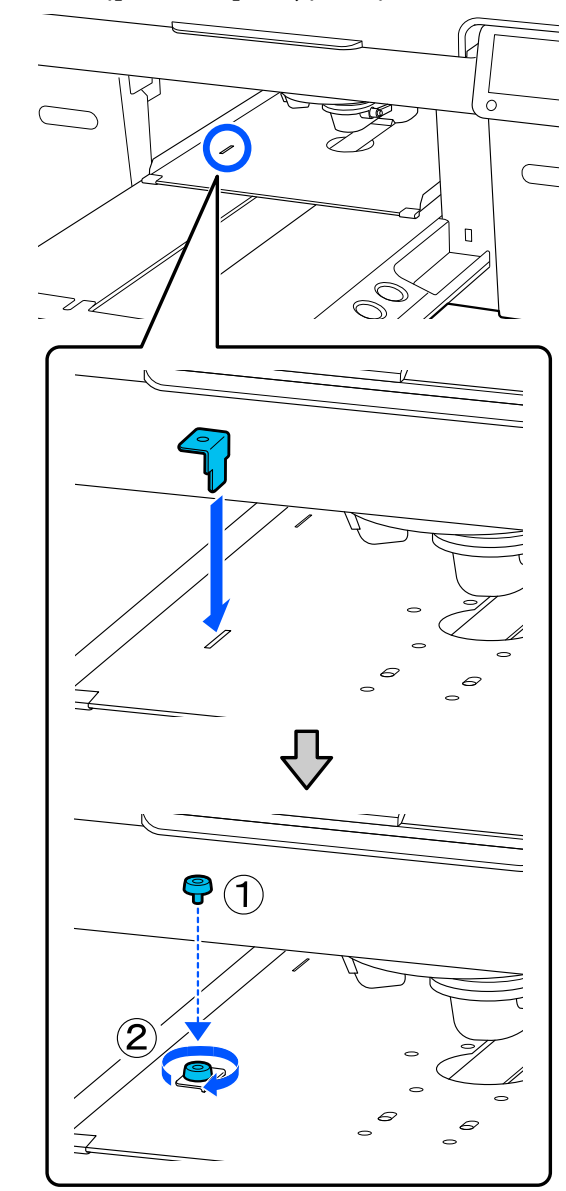

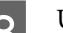

B Usuń pojemnik zbierający tusz.

U["Wymiana butelki na zużyty tusz"](#page-95-0) [na stronie 96](#page-95-0)

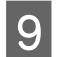

I Otwórz zaciski, a następnie odłącz rurki do przesyłania zużytego tuszu.

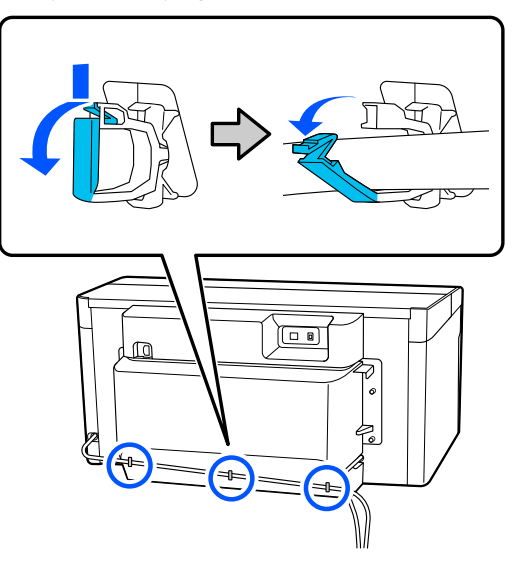

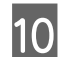

10 Wykręć śruby mocujące tylną pokrywę.

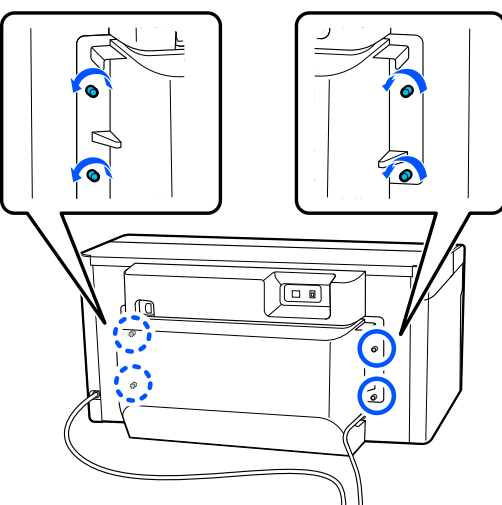

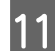

11 Zdejmij tylną pokrywę.

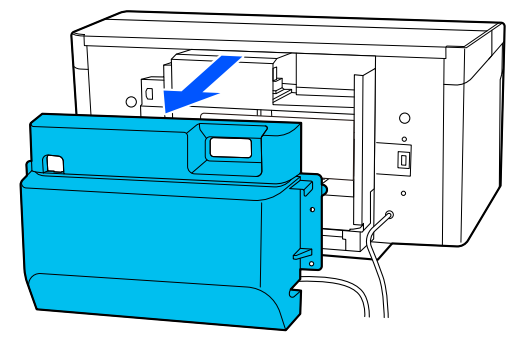

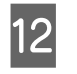

12 Odłącz rurki do przesyłania zużytego tuszu,<br>chwytając je od spodu za pomoca ściereczki chwytając je od spodu za pomocą ściereczki do pomieszczeń czystych, jak pokazano na ilustracji, a następnie użyj jej do usunięcia zużytego tuszu z otworu wylotowego zużytego tuszu.

# **V** *Ważne:*

Zużyty tusz może kapać z rurek do przesyłania zużytego tuszu lub otworów wylotowych zużytego tuszu. Należy zachować ostrożność podczas wykonywania tych czynności.

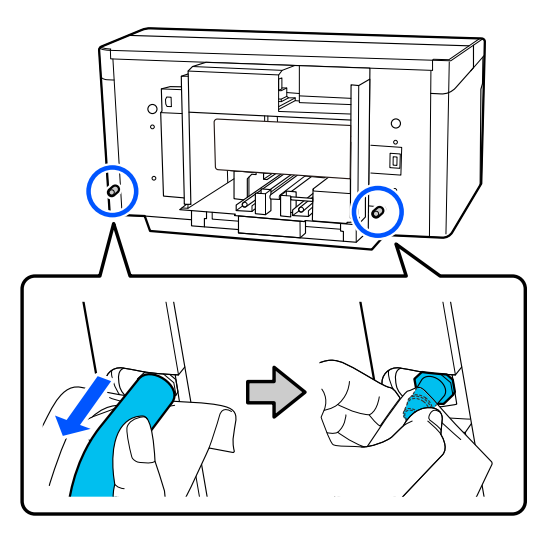

13 Na otwory wylotowe zużytego tuszu załóż zatyczki usunięte podczas przygotowywania drukarki do pracy.

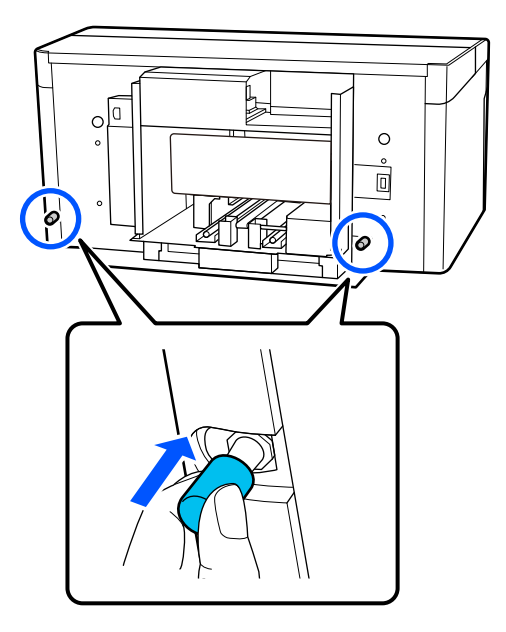

# **Transportowanie drukarki**

Po przygotowaniu urządzenia do transportowania użyj materiałów ochronnych i opakowaniowych, aby zabezpieczyć drukarkę przed wibracjami i uderzeniami. W tym celu zaleca się jej spakowanie w taki sam sposób, jak w momencie zakupu.

# **V** *Ważne:*

Podczas transportowania drukarki nie wolno jej przechylać, stawać na niej ani odwracać górą do dołu. Może nastąpić wyciek tuszu.

Po zakończeniu transportowania należy zapoznać się z następującym rozdziałem, aby przygotować drukarkę do eksploatacji.

U"Ustawianie drukarki po jej przeniesieniu" na stronie 152

# **Ustawianie drukarki po jej przeniesieniu**

Wykonaj poniższe czynności, aby przygotować drukarkę do eksploatacji.

Więcej informacji o krokach od 1 do 3 można znaleźć w Podręcznik konfiguracji i instalacji (broszura).

Jeśli dokument Podręcznik konfiguracji i instalacji nie jest dostępny, w witrynie<https://epson.sn> wybierz posiadany model drukarki.

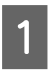

A Upewnij się, że w danym miejscu można używać drukarki.

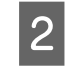

2 Zainstaluj wszystkie usunięte pozycje, takie jak tylna pokrywa.

> Po zakończeniu transportowania zdemontuj regulowane stopy z ruchomej podstawy.

- C Podłącz wtyczkę kabla zasilającego do gniazda sieciowego i włącz drukarkę.
	- Sprawdź, czy jakieś dysze są zatkane. U["Sprawdzenie zatkania dysz" na stronie 100](#page-99-0)

# **Obszar drukowania**

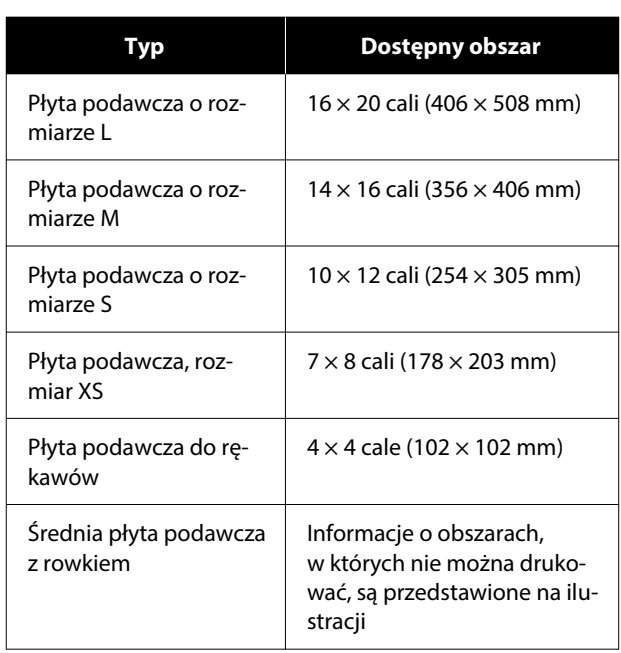

Nie można drukować w pewnych obszarach wewnątrz ramy płyty podawczej lub określonych obszarach od górnej, dolnej, lewej lub prawej krawędzi górnej płyty podawczej. Obszary, których nie można zadrukować, są oznaczone literami A i B na następujących ilustracjach.

### **Płyta podawcza o rozmiarze L/M/S/XS**

Nie można drukować w pewnych obszarach od górnej, dolnej, lewej lub prawej krawędzi wewnętrznej ramy płyty podawczej lub podniesionej części (górna płyta podawcza) wewnątrz płyty podawczej.

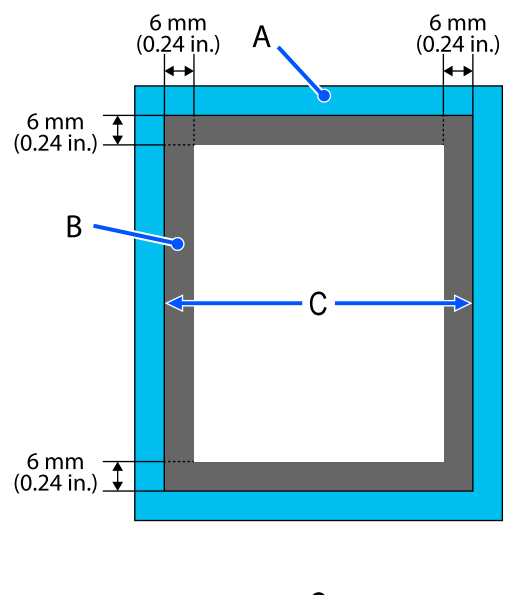

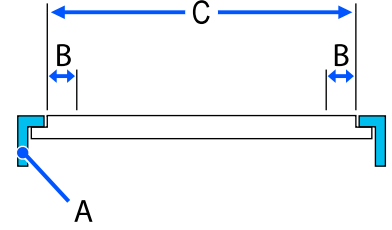

A: rama płyty podawczej

B: obszary, na których nie można drukować

C: górna płyta podawcza

### **Płyta podawcza do rękawów**

Nie można drukować na określonych obszarach w uniesionej części wewnątrz ramy płyty podawczej.

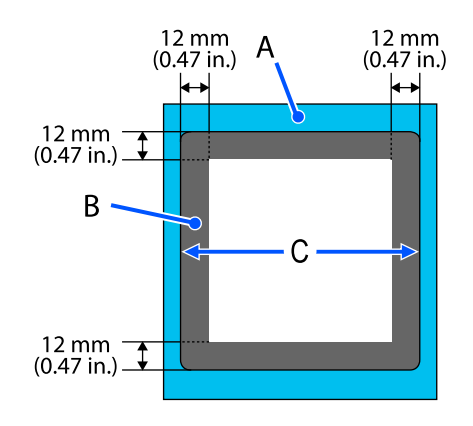

A: rama płyty podawczej

B: obszary, na których nie można drukować

C: górna płyta podawcza

#### **Średnia płyta podawcza z rowkiem**

Nie można drukować na określonych obszarach wewnątrz ramy płyty podawczej i obszarach, gdzie nie ma górnej płyty.

Część D ma element kwadratowy. Po zdemontowaniu elementu kwadratowego nie można drukować w tej części.

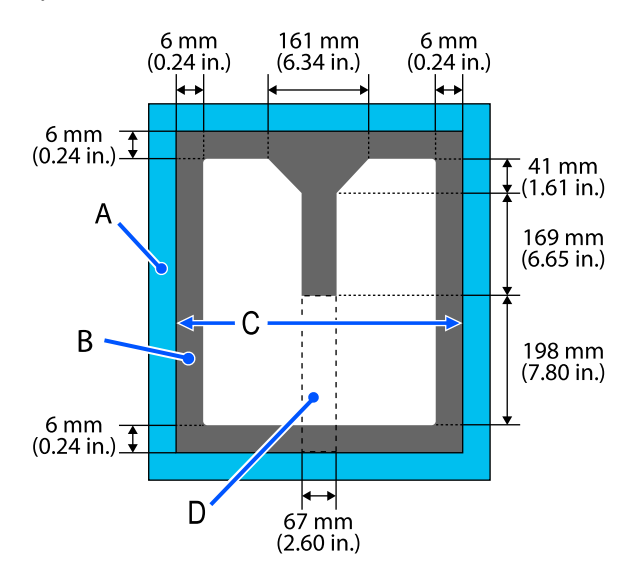

A: rama płyty podawczej

B: obszary, na których nie można drukować

C: górna płyta podawcza

C: element kwadratowy

# **Tabela obsługiwanych pozycji skali i grubości nośnika**

Podczas drukowania z opcją **Platen Gap** ustawioną na **Manual** należy sprawdzić kombinację podkładek obsługujących grubość używanego nośnika i pozycję skali dźwigni do regulacji odległości od płyty podawczej w tabeli dotyczącej używanego rodzaju płyty podawczej.

### **V** *Ważne:*

Pozycja skali podana w tej tabeli jest jedynie wartością orientacyjną wysokości płyty podawczej. Przed pierwszym drukowaniem należy sprawdzić wysokość płyty podawczej.

U["Sprawdzanie wysokości płyty podawczej \(po ustawieniu Manual\)" na stronie 137](#page-136-0)

# **Jeśli zainstalowana jest płyta podawcza z podkładką chwytającą o rozmiarze L, M lub S**

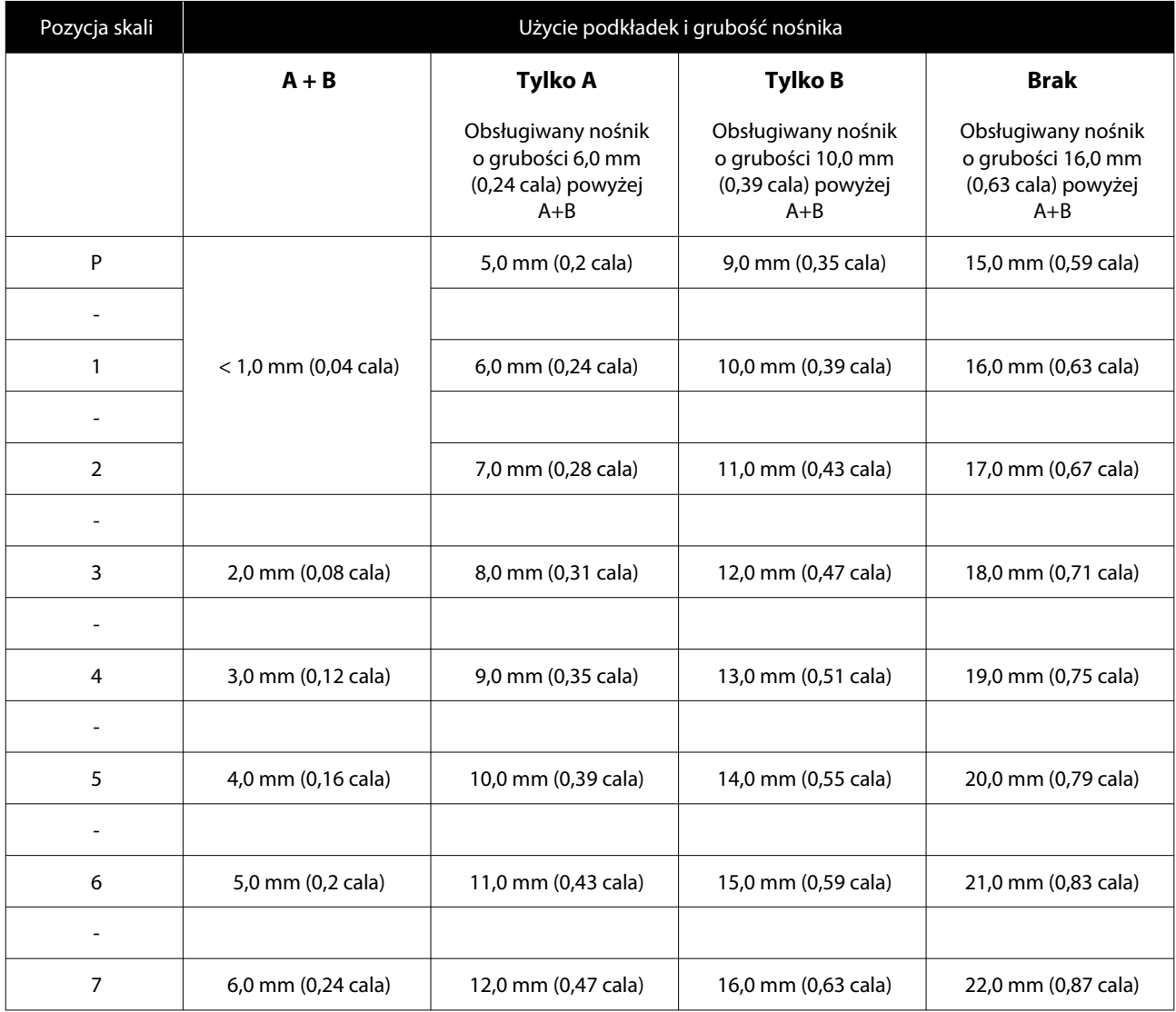

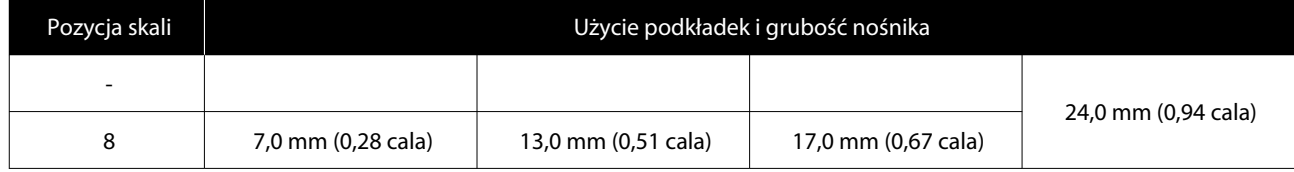

# **Jeśli zainstalowana jest płyta podawcza bez podkładki chwytającej o rozmiarze L, M lub S oraz płyta podawcza o rozmiarze XS**

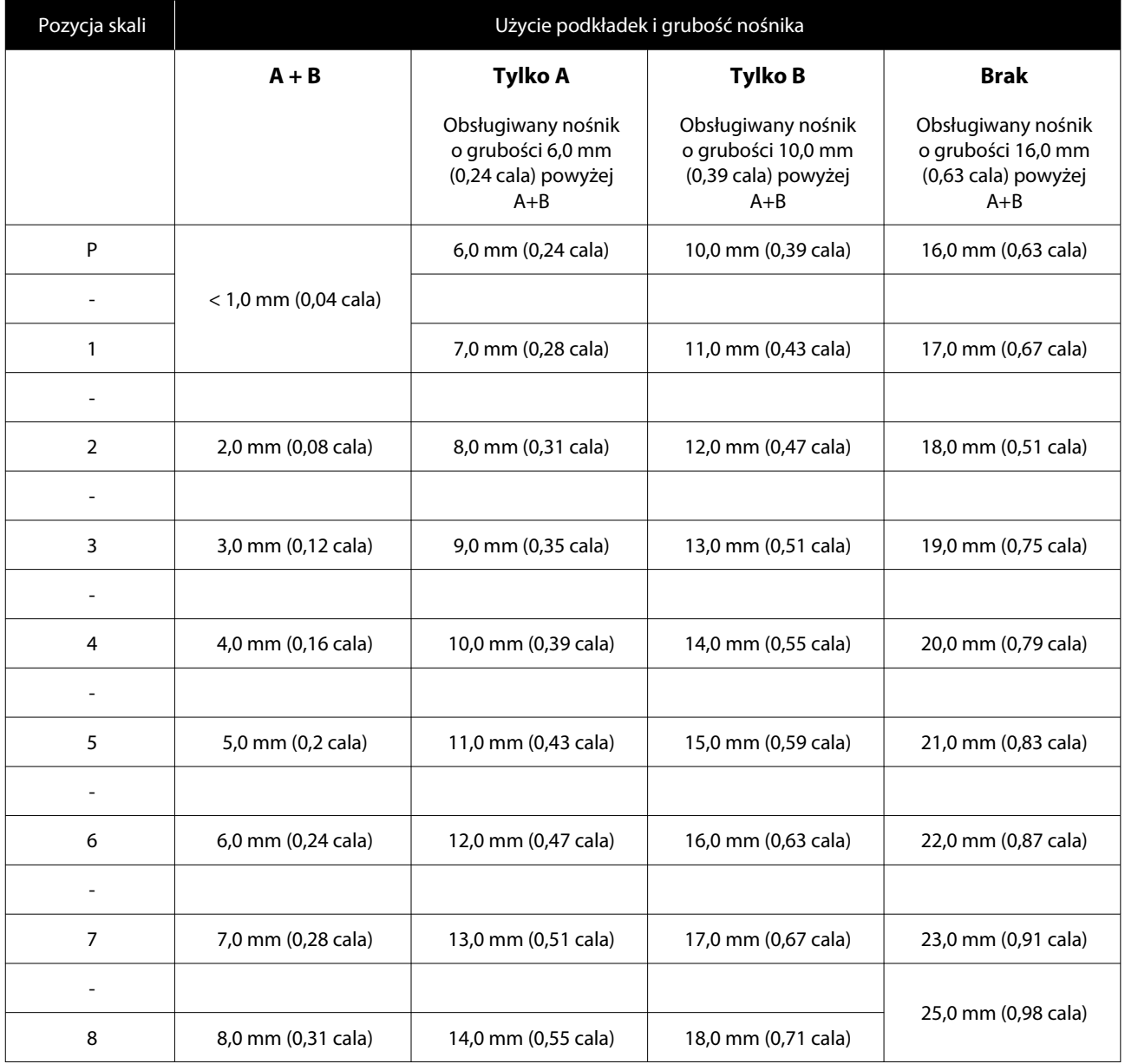

# **Jeśli zainstalowana jest płyta podawcza do rękawów lub średnia płyta podawcza z rowkiem**

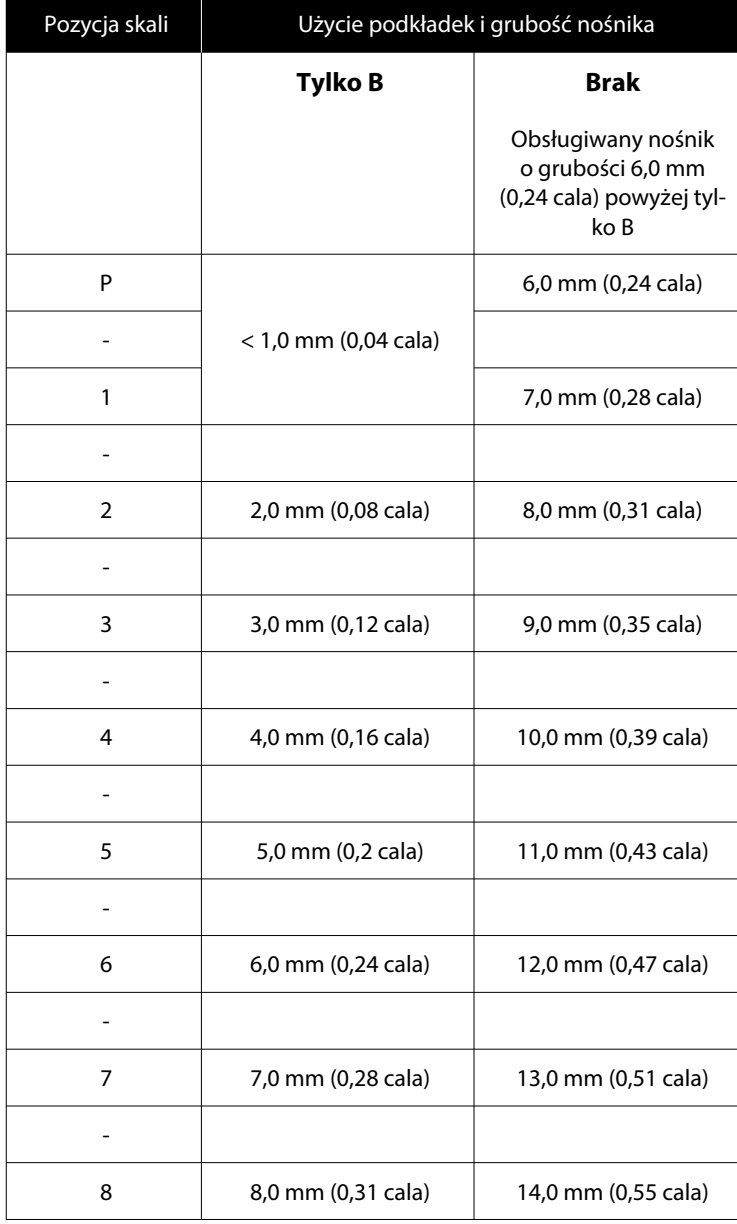

# **Wymagania systemowe**

Każde oprogramowanie można wykorzystywać w następujących środowiskach (stan na kwiecień 2023 r.).

Obsługiwane systemy operacyjne mogą się zmienić.

Najnowsze informacje znajdują się w witrynie sieci Web firmy Epson.

# **Epson Edge Dashboard**

### c *Ważne:*

Upewnij się, że komputer, na którym zainstalowano oprogramowanie Epson Edge Dashboard, spełnia następujące wymagania.

Jeśli te wymagania nie zostaną spełnione, nie będzie można prawidłowo monitorować drukarki.

- ❏ Wyłącz funkcję hibernacji komputera.
- ❏ Wyłącz funkcję uśpienia, tak aby komputer nie był przełączany w tryb uśpienia.

#### **Windows**

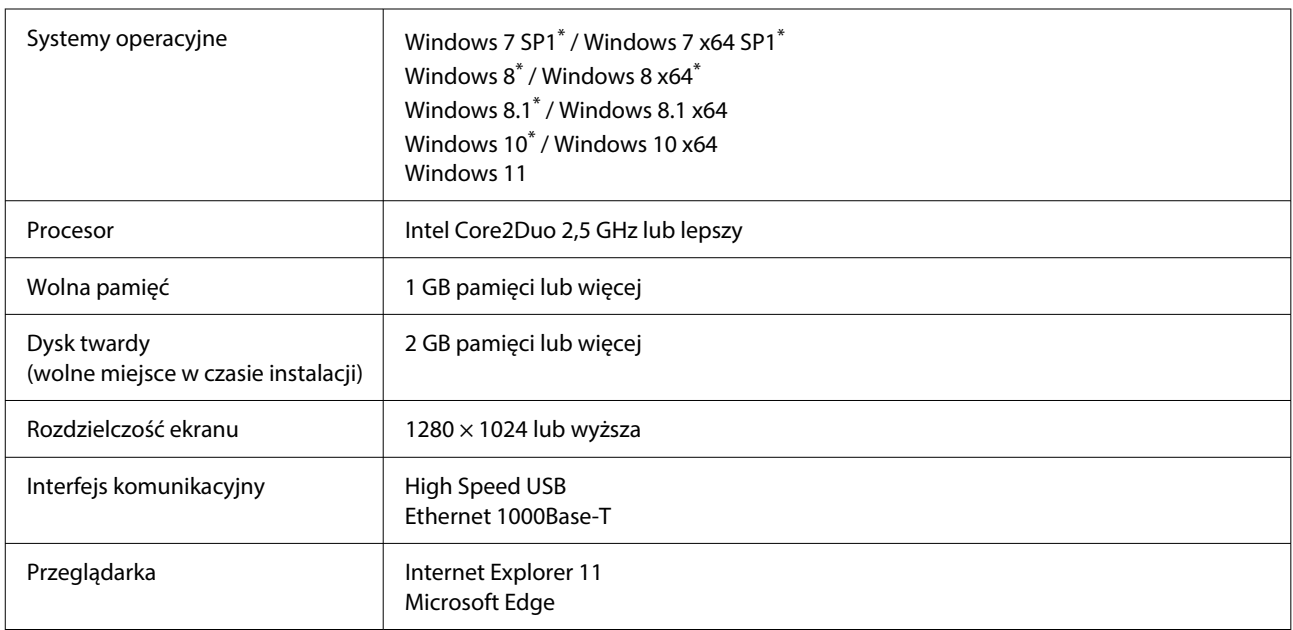

\* Nie obsługuje aplikacji Garment Creator 2.

#### **Mac OS X**

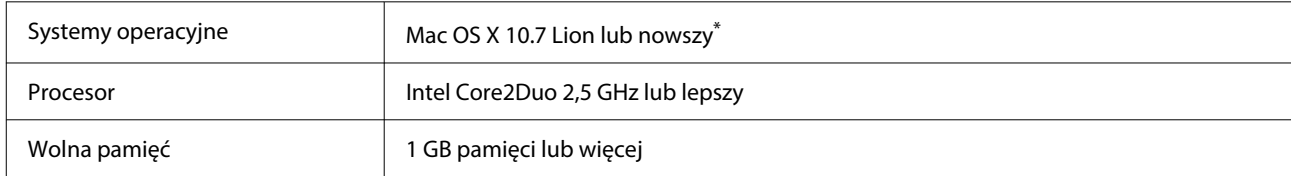

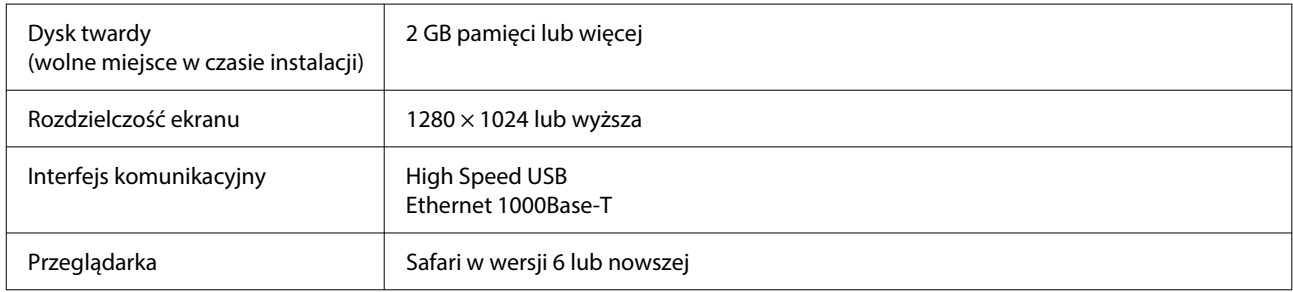

\* System Mac OS X 10.11 lub starszy nie obsługuje aplikacji Garment Creator 2.

# **Garment Creator 2**

#### **Windows**

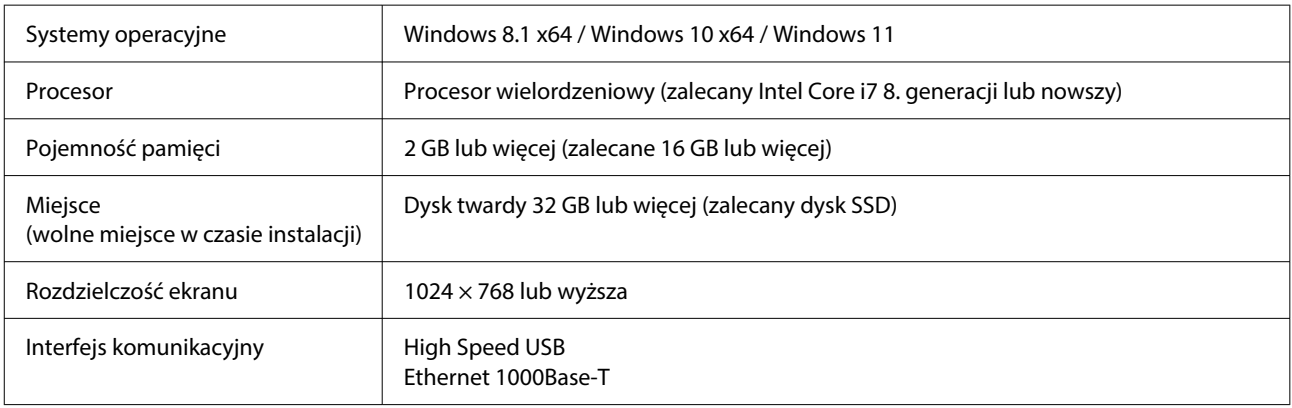

#### **Mac**

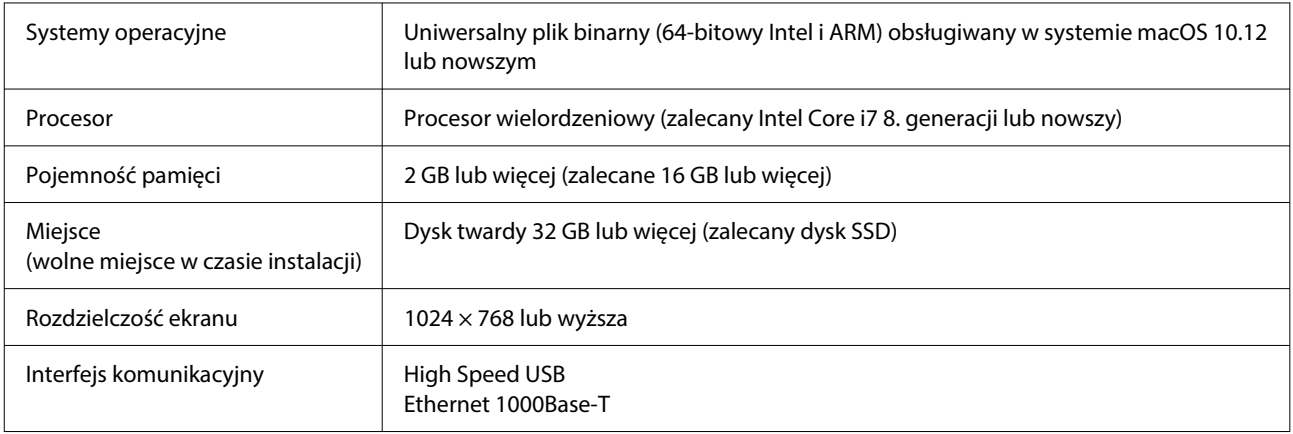

# **Garment Creator Easy Print System (Tylko system Windows)**

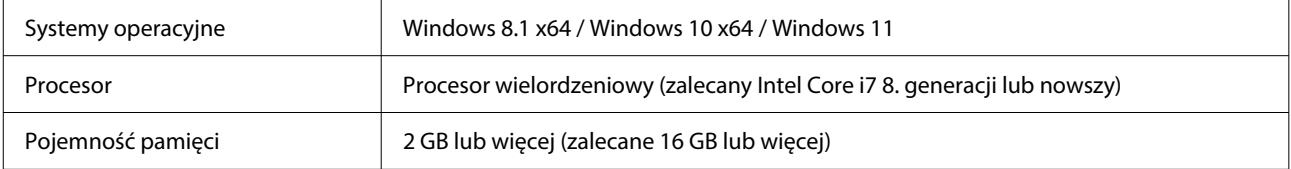

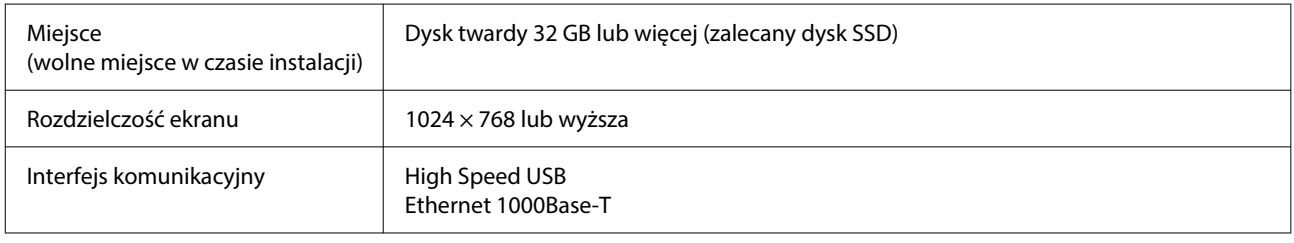

# **Web Config**

Poniżej przedstawiono listę obsługiwanych przeglądarek. Upewnić się, że używana jest najnowsza ich wersja.

Internet Explorer 11, Microsoft Edge, Firefox, Chrome, Safari

# **Tabela danych technicznych**

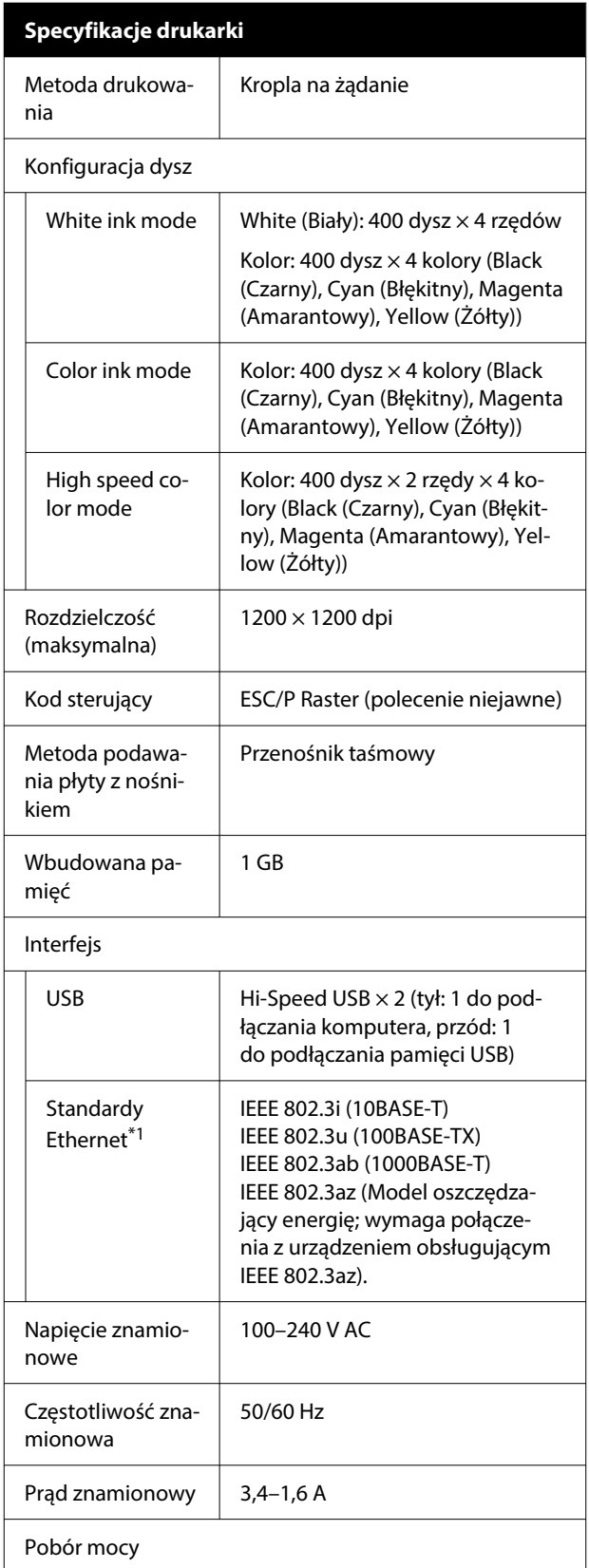

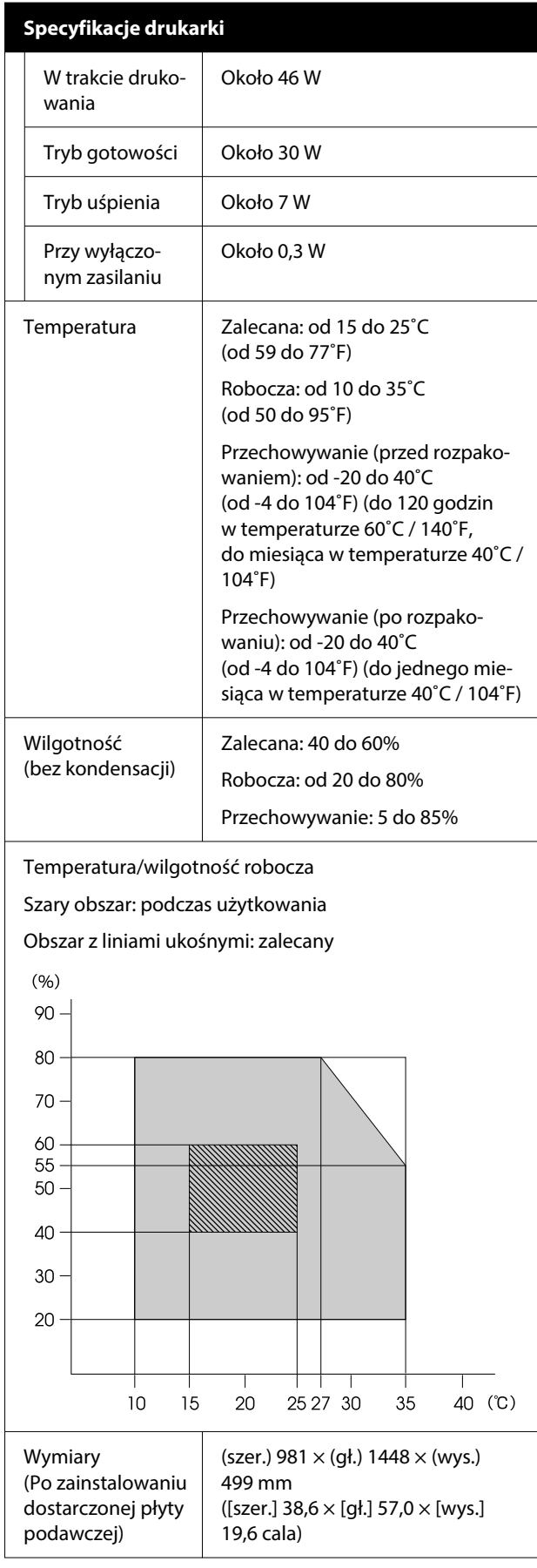

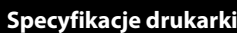

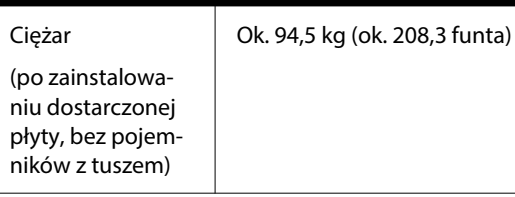

Obsługiwane nośniki (koszulki)

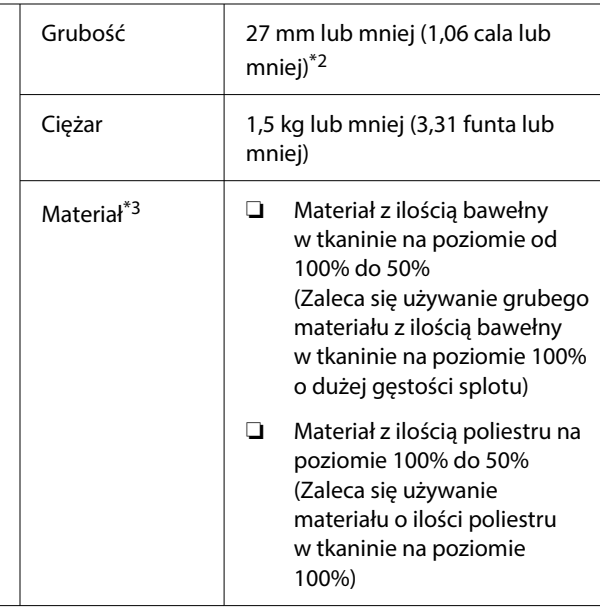

- \*1 Należy stosować ekranowany kabel typu skrętka (kategorii 5e lub wyższej).
- \*2 Maksymalna grubość nośnika zależy od płyty podawczej, na której umieszczany jest nośnik. Więcej informacji można znaleźć w następującym rozdziale.

UPrzewodnik użytkownika (Instrukcja online)

\*3 Należy wcześniej nanosić płyn podkładowy podczas drukowania z użyciem tuszu białego na bawełnianych lub poliestrowych koszulkach.

### *Uwaga:*

Aby uzyskać pożądane kolory wydruków, należy utrzymywać stałą temperaturę otoczenia w zakresie od 15 do 25˚C (od 59 do 77˚F).

### **V** *Ważne*:

Używać tej drukarki na wysokości do 2000 m.

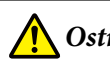

### *Ostrzeżenie:*

To jest produkt klasy A. W środowisku domowym produkt ten może powodować zakłócenia fal radiowych, co wymaga od użytkownika podjęcia odpowiednich kroków.

### **Użytkownicy w krajach UE**

Informacje na temat deklaracji zgodności UE:

Pełny tekst deklaracji zgodności UE dotyczący tego sprzętu można znaleźć pod następującym adresem.

### <https://www.epson.eu/conformity>

### **Aprobata typu ZICTA dla użytkowników z Zambii**

Więcej informacji o aprobacie typu ZICTA można znaleźć w następującej witrynie.

### <https://support.epson.net/zicta/>

#### **Dane techniczne pojemnik z tuszem i pojemnik z pły‐ nem czyszczącym jednostkę tuszu**

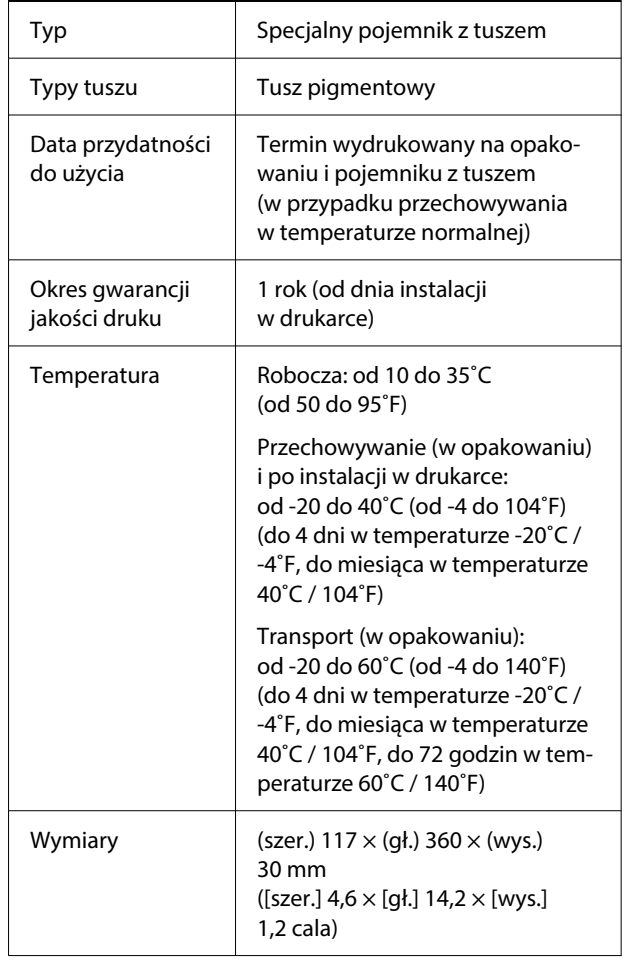

**Dane techniczne pojemnik z tuszem i pojemnik z pły‐ nem czyszczącym jednostkę tuszu**

Pojemność 800 ml (27,1 uncji)

### **v** *Ważne*:

Pojemników nie wolno ponownie napełniać tuszem.

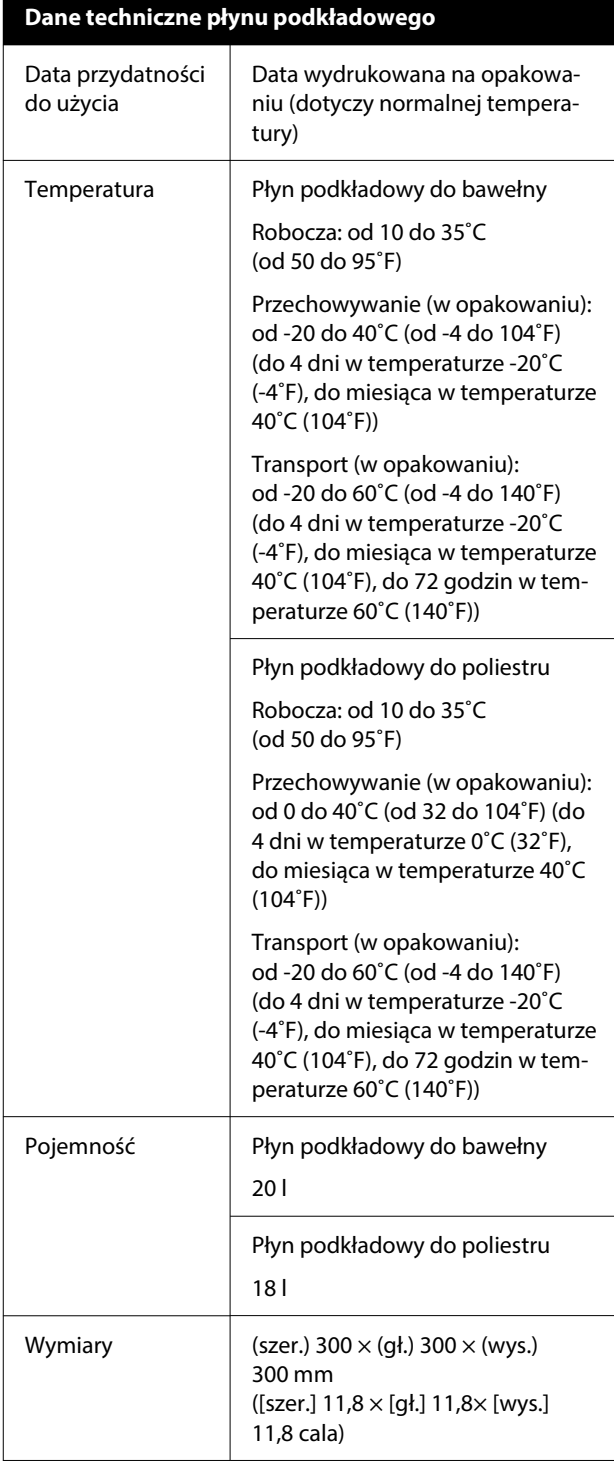

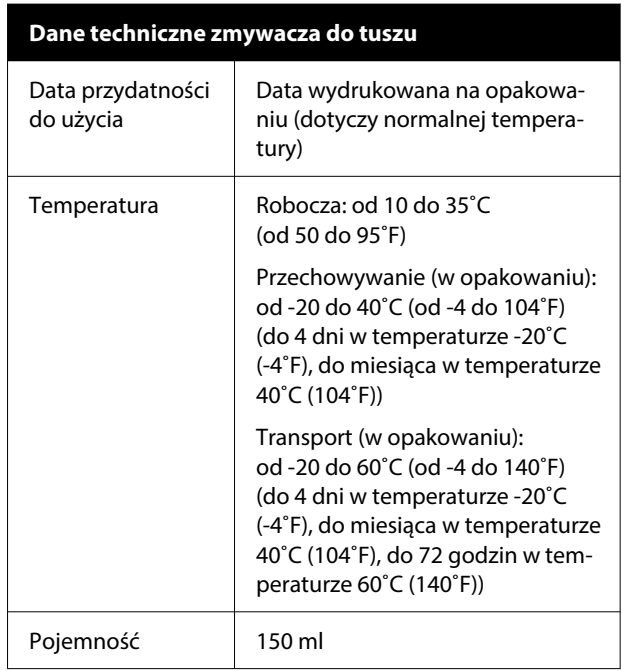